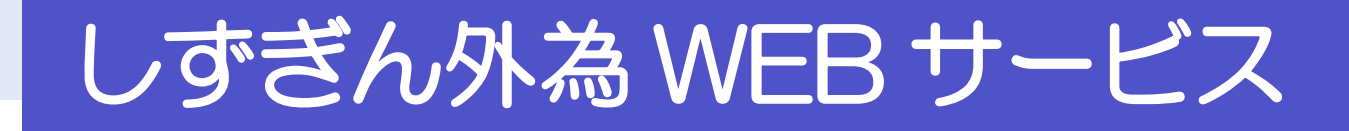

ご利用ガイド

2024 年10月

## 株式会社静岡銀行

# <span id="page-1-0"></span>目次

## 目次

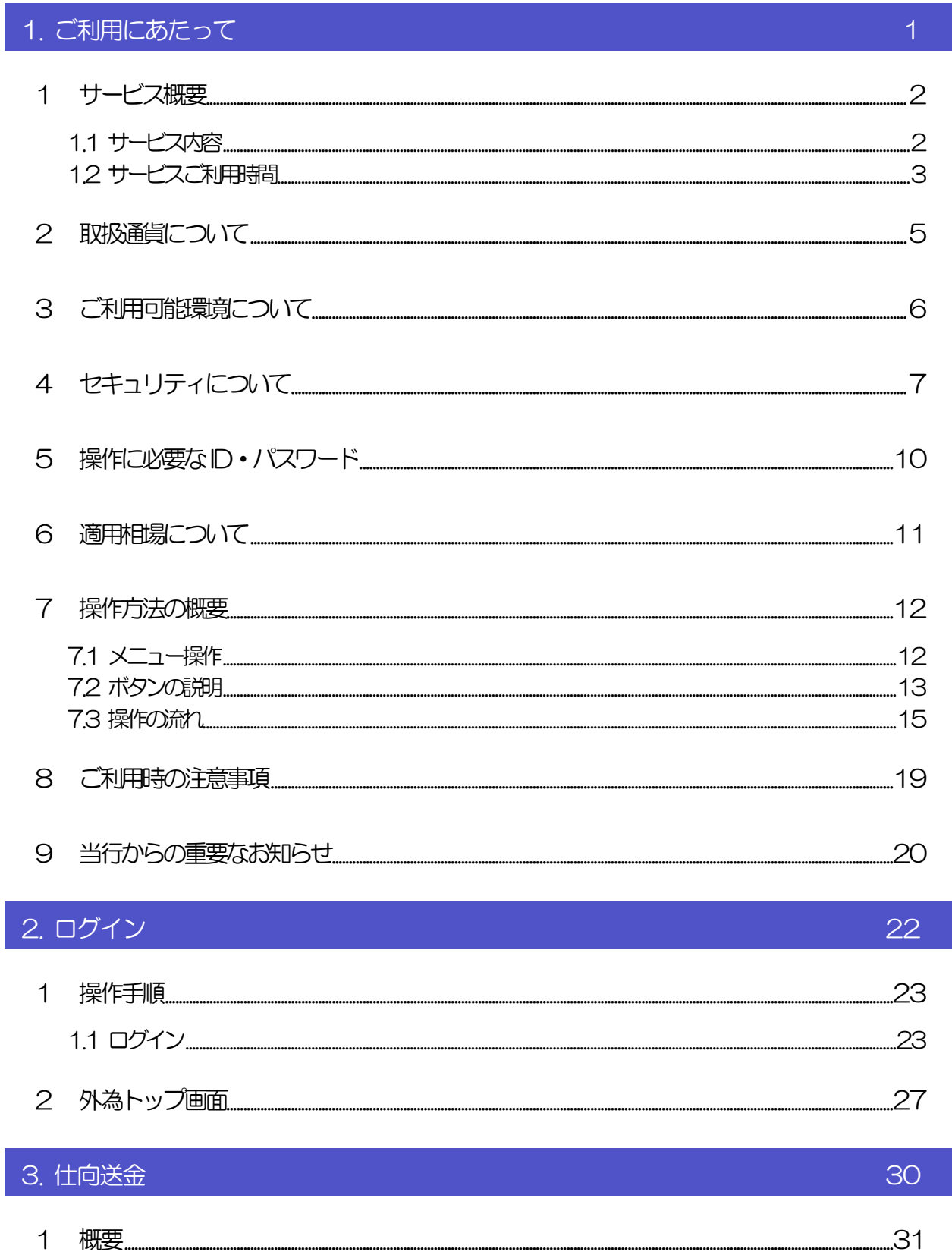

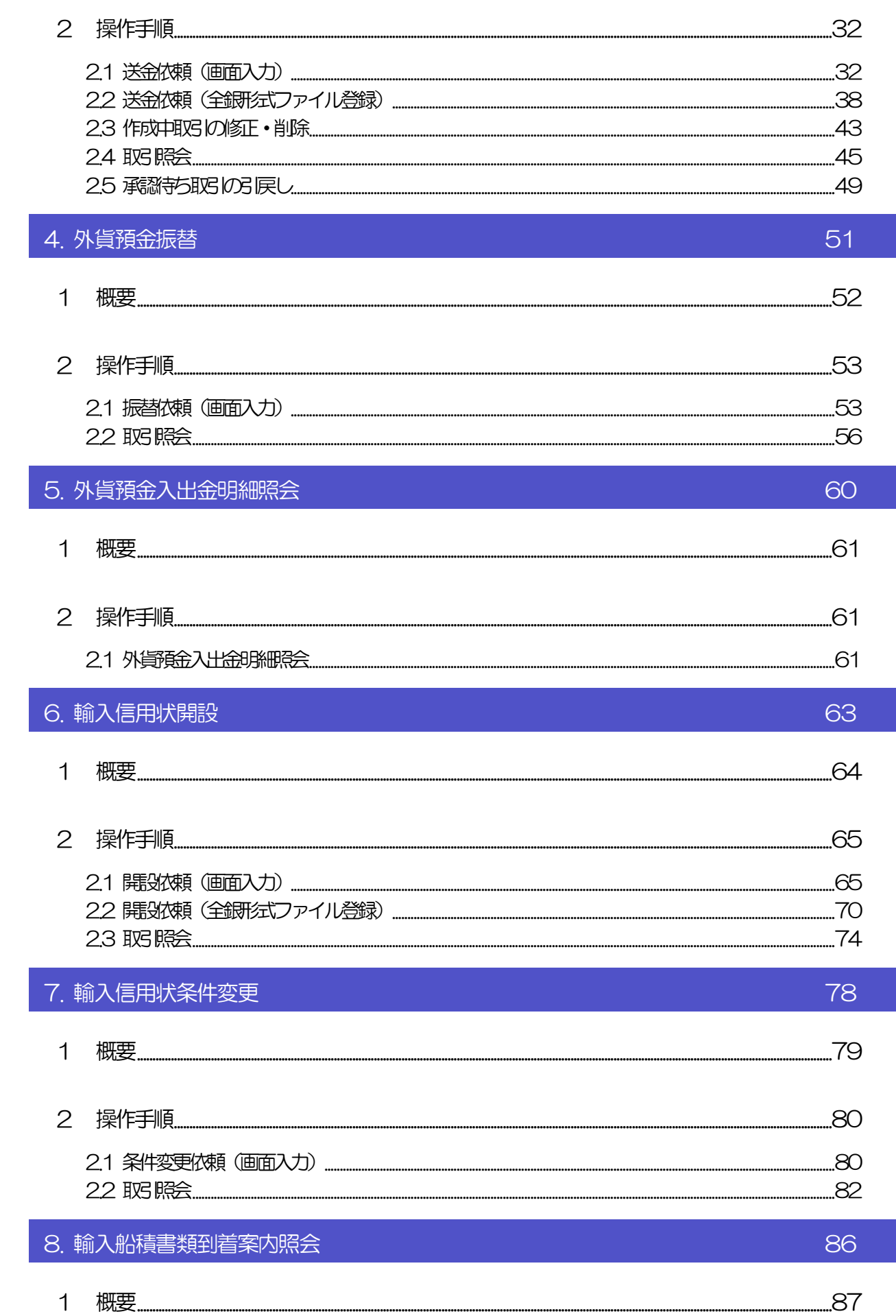

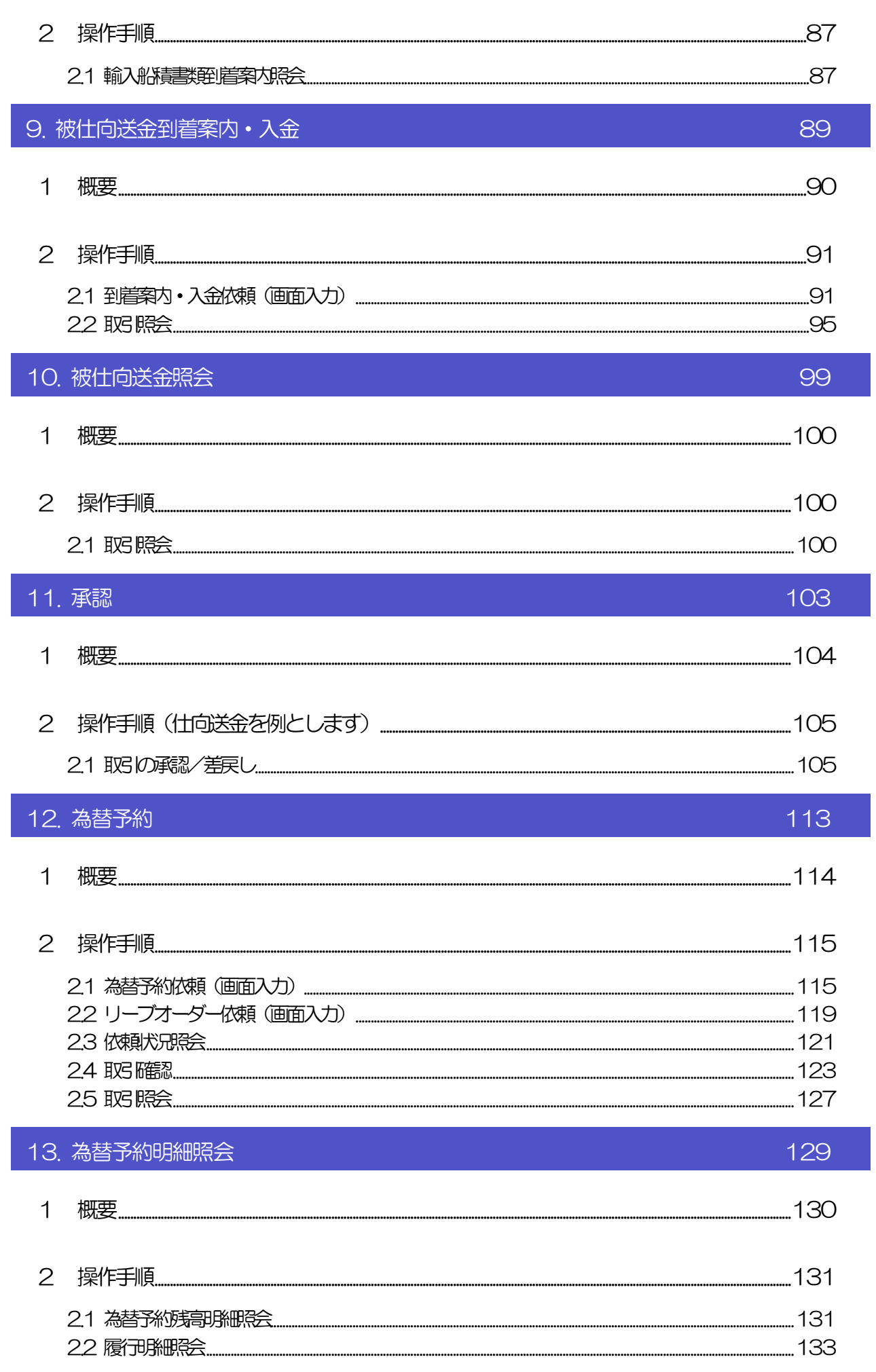

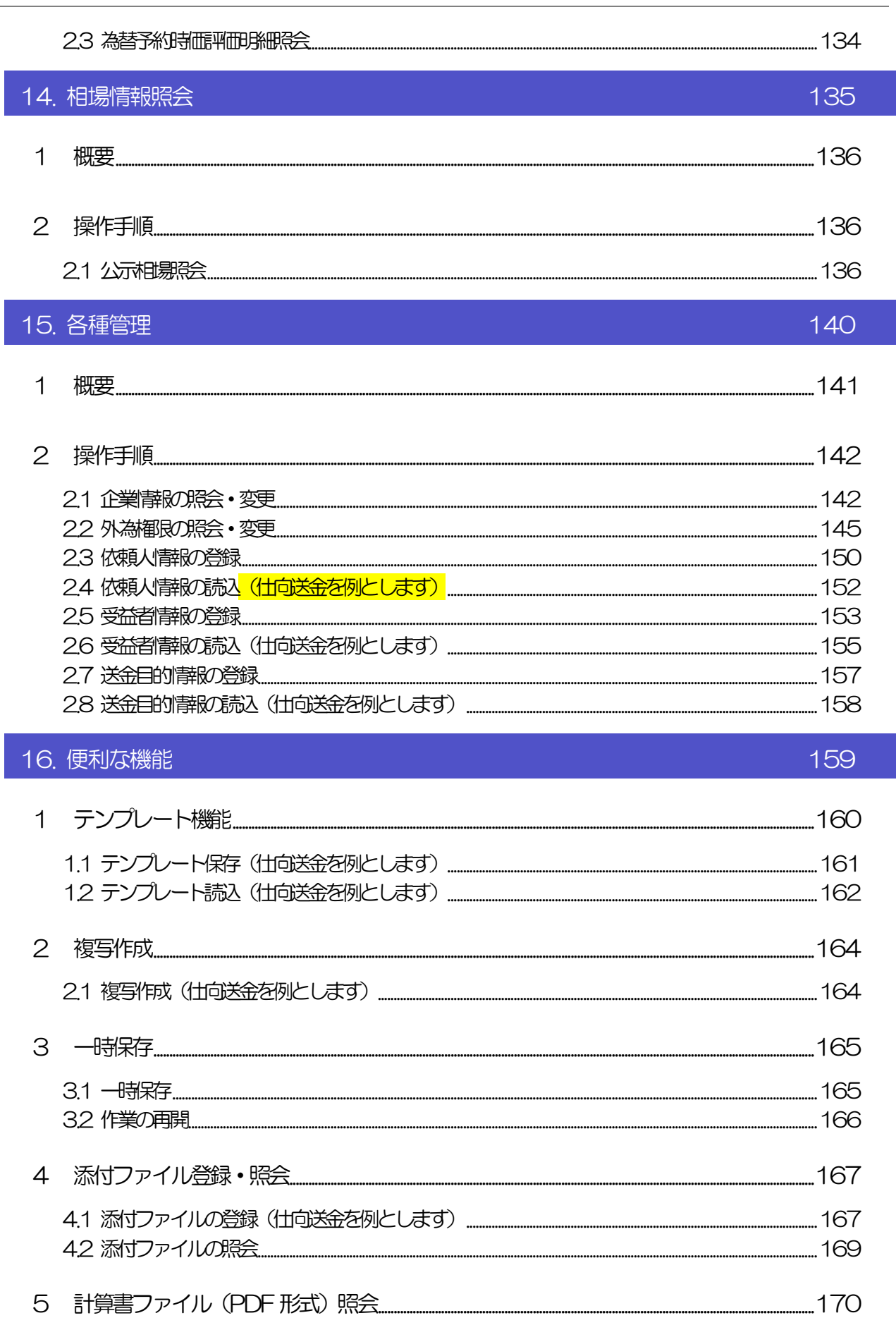

17. 印刷·ファイル取得

目次

 $171$ 

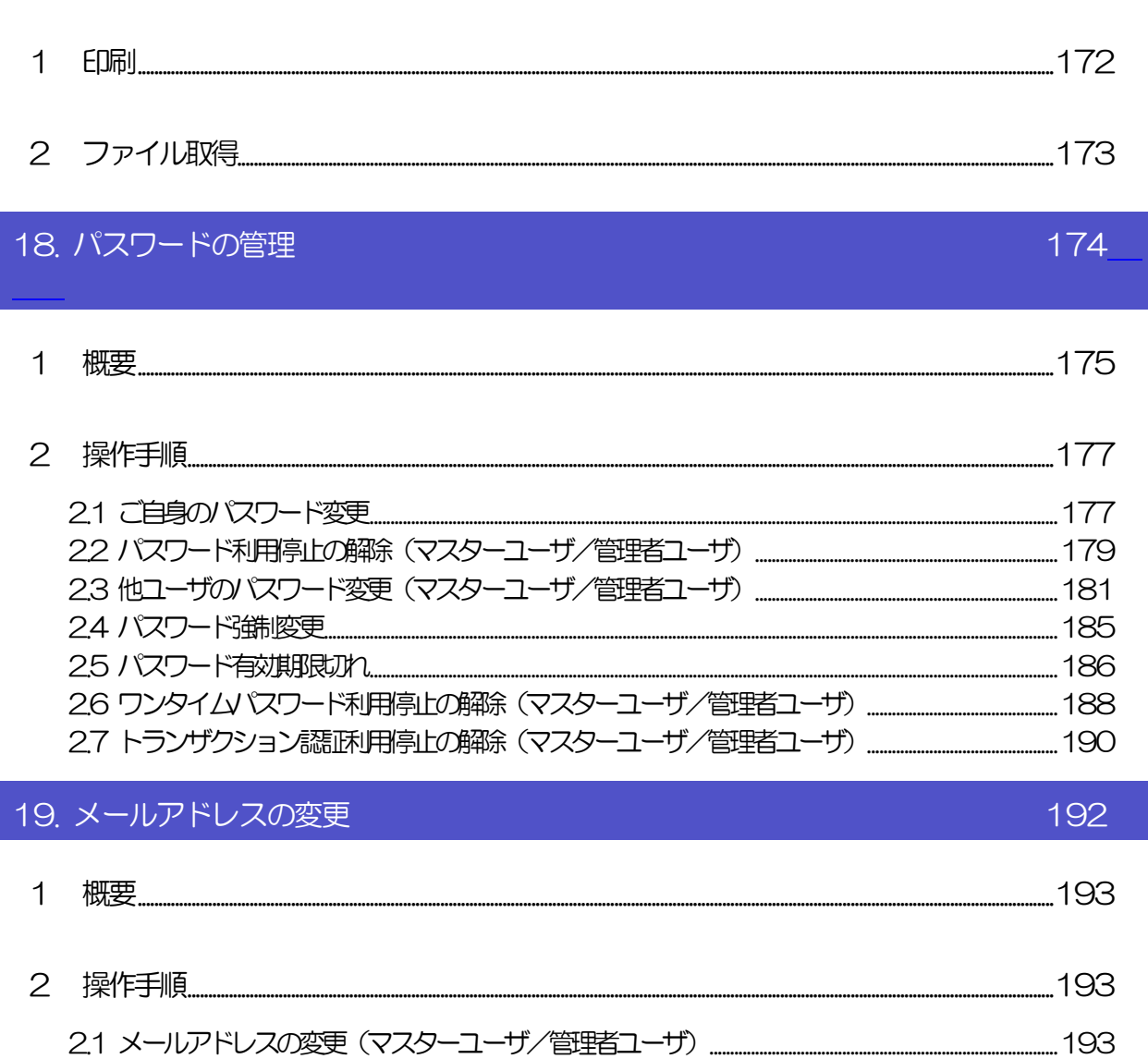

# <span id="page-6-0"></span>1. ご利用にあたって

<span id="page-7-0"></span>1 サービス概要

## <span id="page-7-1"></span>1.1 サービス内容

しずぎん外為 WEB サービスは、以下のサービスをご提供します。

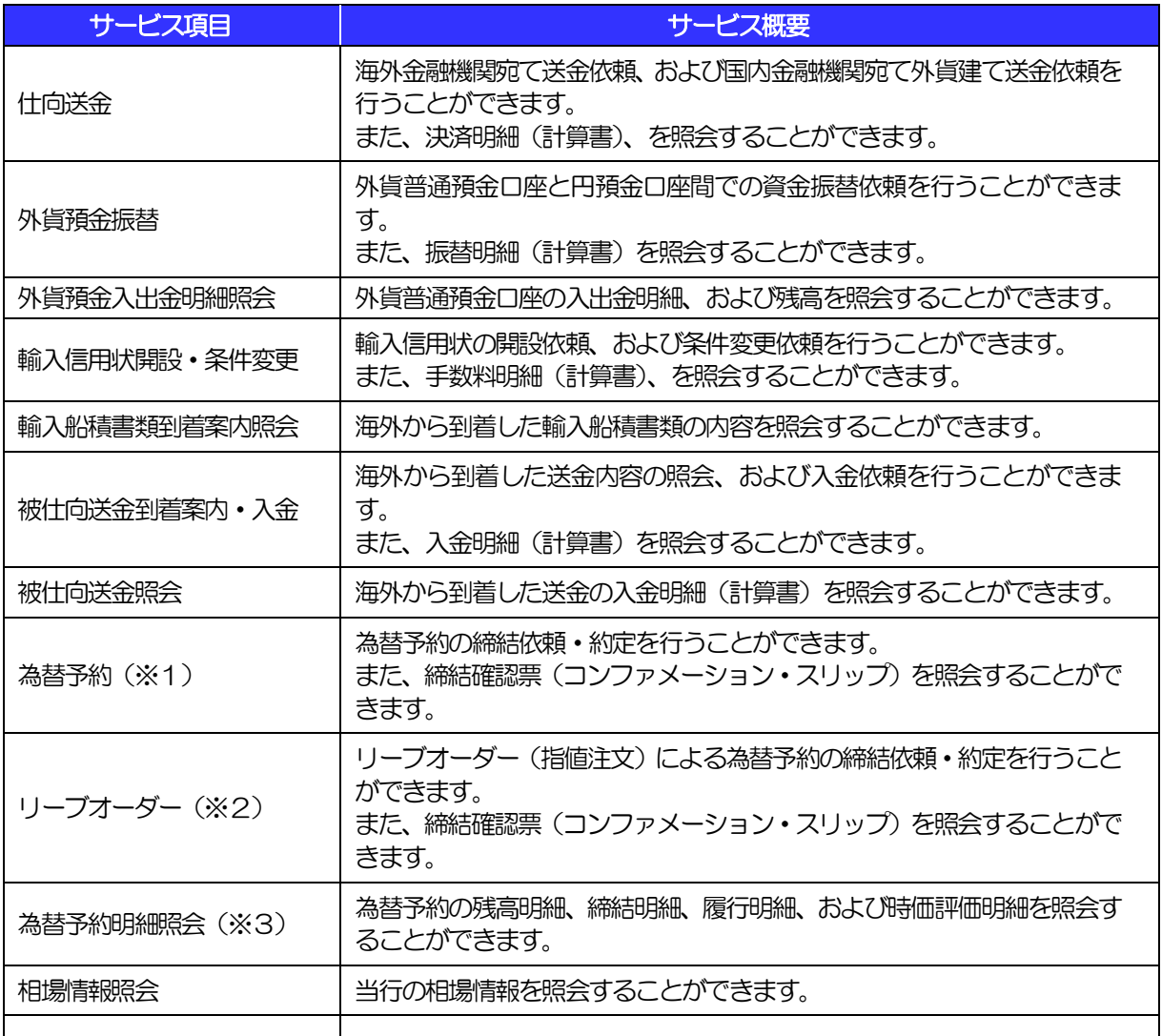

※1:最低取引金額は1千通貨単位となります。

※2:最低取引金額は5万通貨単位となります。

※3:外貨預金振替サービスにおける直物取引の 1 日あたりの振替限度額(通貨ごと)は、米ドルが 10 万米ドル未満 (99,999.99 米ドル)、米ドル以外の通貨が5万通貨単位となります。

## <span id="page-8-0"></span>1.2 サービスご利用時間

## 1.2.1 サービス利用可能時間(金融機関営業日)

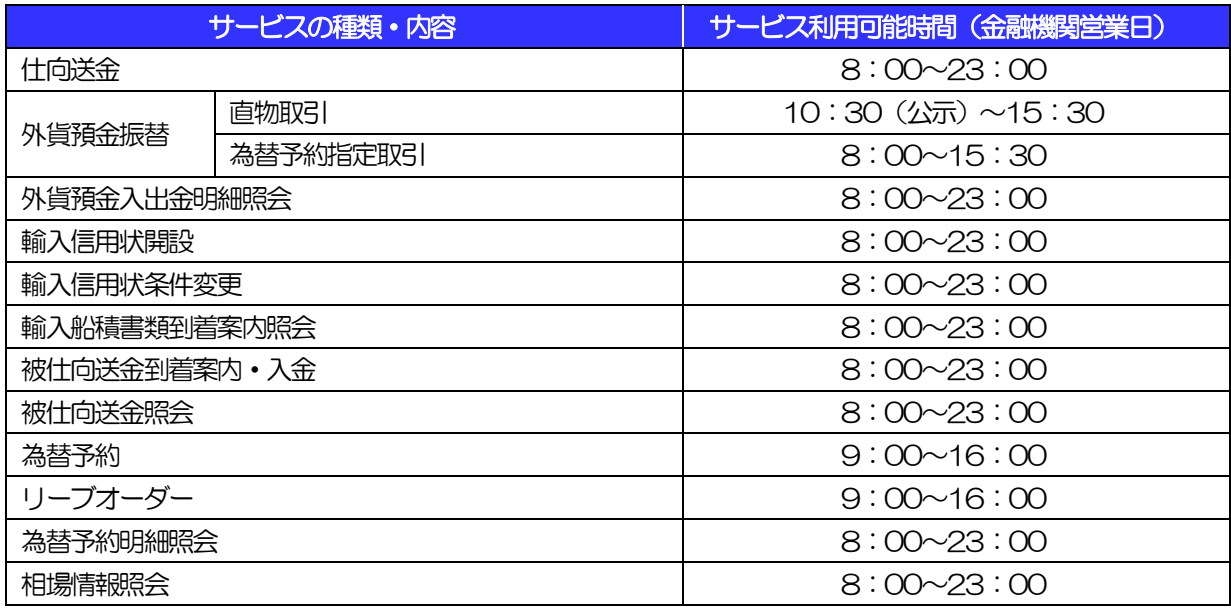

※休祝日、および12月31日~1月3日を除く月曜日~金曜日(金融機関営業日)にご利用いただけます。 ※システムメンテナンス等により、一時的にサービスを休止することがあります。

## 1.2.2 受付時限

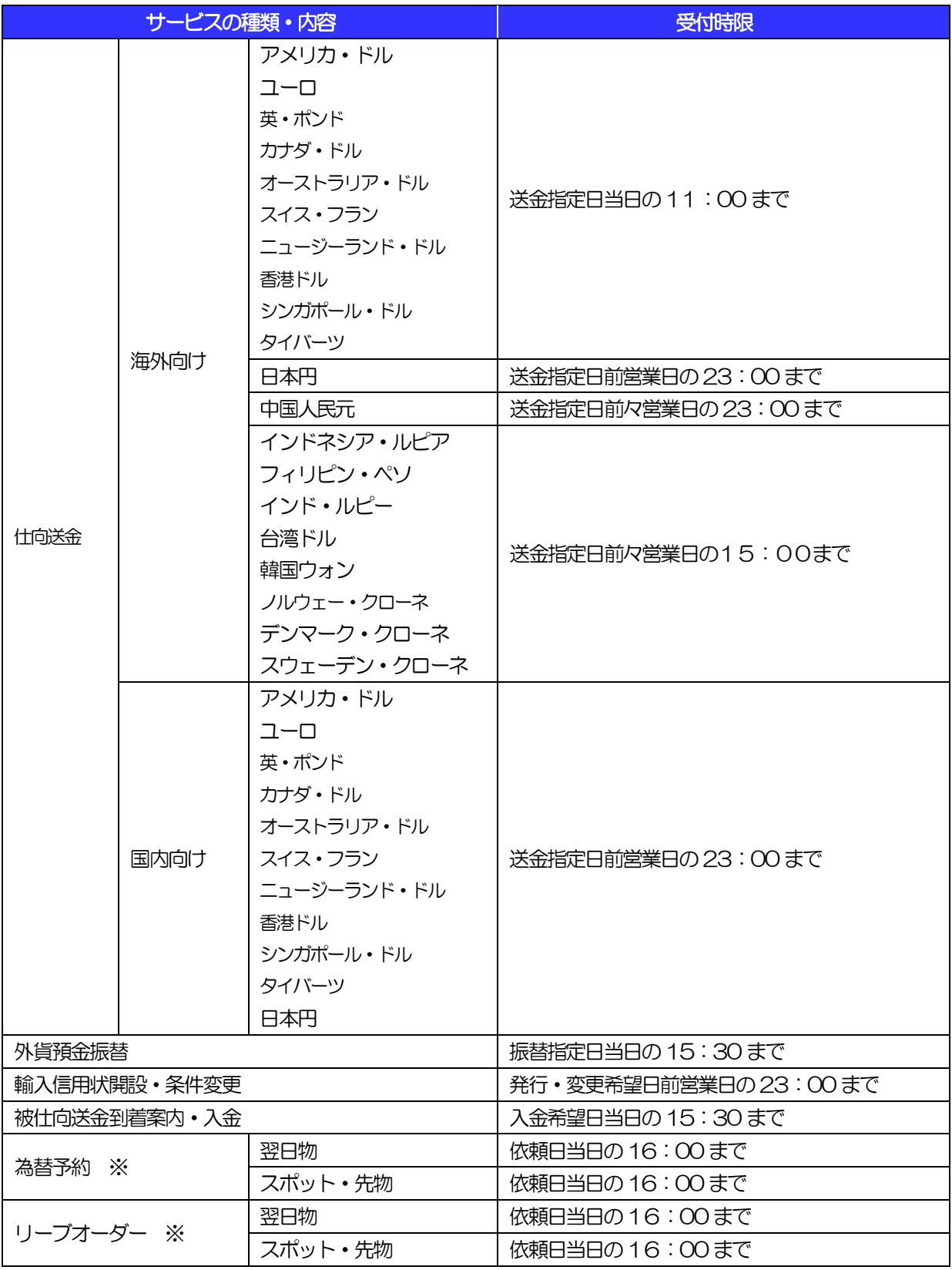

※ 為替予約・リーブオーダーともに当日物はご利用できません

# 2 取扱通貨について

<span id="page-10-0"></span>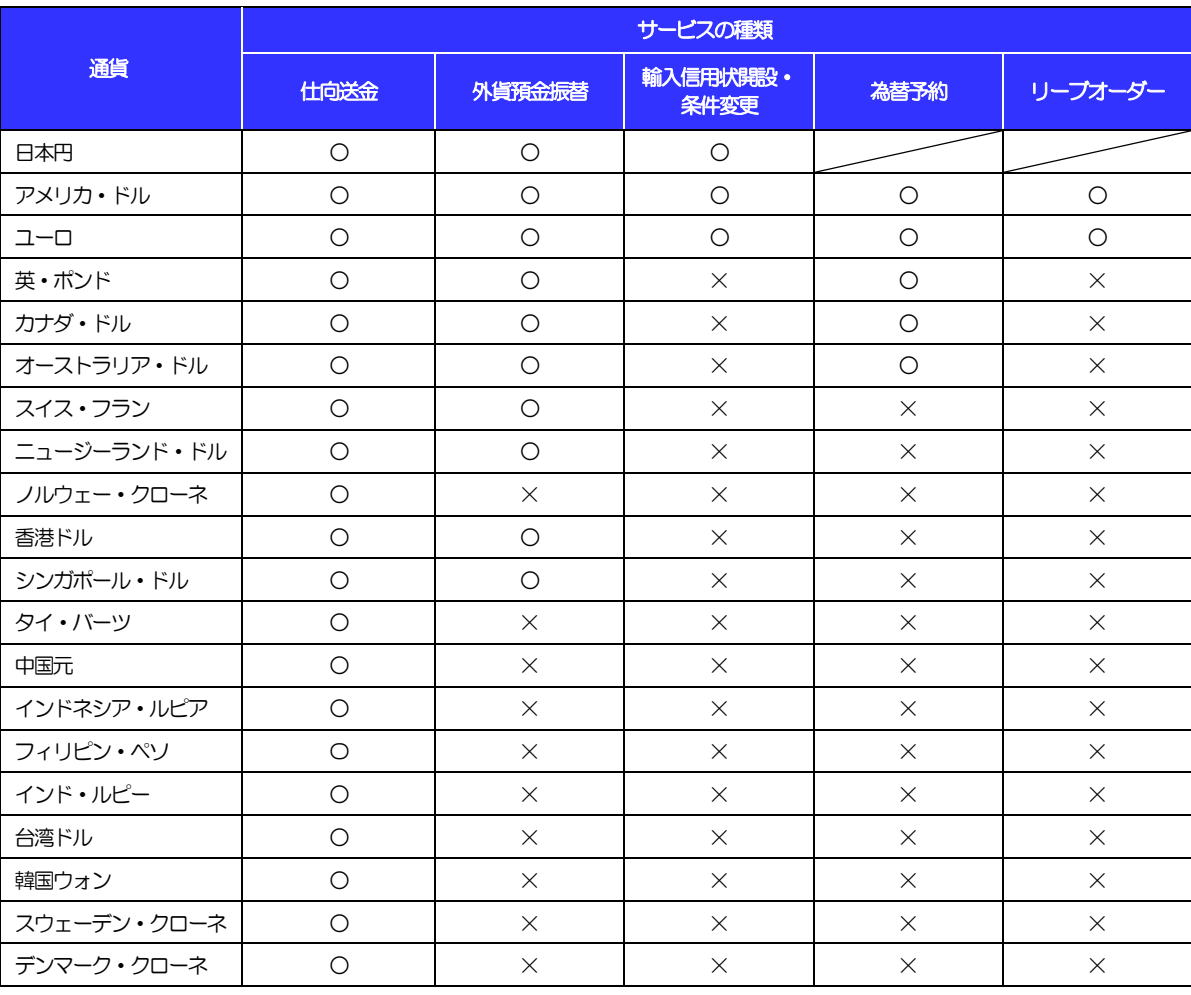

※ お客さま1 社につき、円預金口座からの振替対象となる外貨普通預金口座を6 通貨まで指定できます。

# <span id="page-11-0"></span>3 ご利用可能環境について

しずぎん外為 WEB サービスをご利用いただくためには、ご利用可能な環境を準備いただく必要があります。 ■インターネット経由のメールが受信できるメールアドレスをお持ちであること。

■OSとブラウザ (インターネットに接続するソフト)のバージョンはしずぎん外為 WEB サービスのホーム ページ ([https://www.shizuokabank.co.jp/corporation/efficiency/ebservice/web-pc](https://www.shizuokabank.co.jp/corporation/efficiency/ebservice/web-pc-banking/kankyo.html)[banking/kankyo.html](https://www.shizuokabank.co.jp/corporation/efficiency/ebservice/web-pc-banking/kankyo.html))をご参照ください。

■PDF 形式ファイルをご閲覧いただくには、アドビ システムズ社の「Adobe Reader」が必要です。

# <span id="page-12-0"></span>4 セキュリティについて

## ■256 ビット SSL (Secure Socket Layer) 暗号化方式

しずぎん外為 WEB サービスでは、 本サービスを安心してご利用いただけるよう、 お客さまのパソコンと しずぎん外為 WEB サービスのコンピュータ間のデータ通信について、暗号化技術の 256 ビットSSL暗 号化方式を採用し、情報の漏えい・書換え等を防止します。

## ■EVSSL 証明書 (Extended Validation) の採用

しずぎん外為 WEB サービスでは、フィッシング詐欺への対策として EVSSL 証明書を採用し、セキュリ ティの強化を行っています。

EVSSL 証明書は、実在する運営者の正当なサイトであることを証明する規格で、当行の正当なサイトへ アクセスするとアドレスバーが緑色で表示されます。

(Internet Explorer の場合)

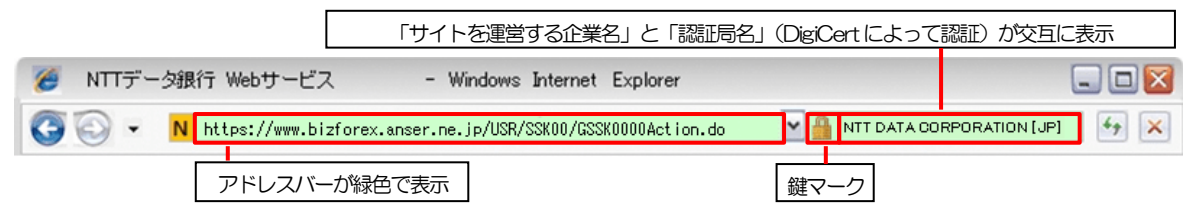

※Internet Explorer 以外のブラウザをご利用の場合は、以下のとおり表示されます。

①Firefox の場合

アドレスバーの左側が緑色になり、「サイトを運営する企業名」が緑色の文字で表示されます。

 また、緑色の部分にポインタを置くと認証局名が表示され、クリックすると証明書の内容が表示され ます。

②Safari の場合

鍵マークの隣に「サイトを運営する企業名」が緑色の文字で表示されます。

また、「サイトを運営する企業名」をクリックすると証明書の内容が表示されます。

## 注意

▶ アドレスバーが赤色に変わった場合は、当行に見せかけたフィッシング (不正) サイトですので絶対に ログインしないようご注意ください。

## ■ログインID、パスワード等の管理について

「ログイン ID」「ログインパスワード」「確認用パスワード」は、お客さまがご本人であることを確認する ための重要な情報です。これらを第三者に知られること、またお忘れになることのないようご注意くださ い。定期的にパスワードを変更していただくとより安全性が高まります。

## 注意

➢ パスワードは絶対に第三者へ教えないでください。当行の職員がお客さまにパスワードをお尋ねしたり、 電子メールなどでパスワードの入力をお願いしたりすることはありません。

➢ パスワードを第三者へ知られた、もしくは知られたと思われる場合、直ちにお客さまご自身でパスワード の変更手続きを行ってください。

>>>>> パスワードの変更方法については [P.177](#page-182-1) 参照

#### ■電子証明書の採用

あらかじめお客さまのパソコンに当行が発行する電子証明書を取得・格納し、ログイン時に電子証明書、 およびログインパスワードによりお客さま本人であることを確認するものです。

ID・パスワード情報が漏えいした場合でも、電子証明書が格納されたパソコンを使用しない限りサービス を利用することができないため、第三者による不正利用のリスクを軽減し、セキュリティ面の強化がはか れます。しずぎん外為WEB サービスでは、電子証明書の取得・格納を必須とさせていただいております。

### ■ワンタイムパスワード

お客さまのスマートフォンなどに表示される、その時だけ有効な使い捨てパスワードを「ワンタイムパス ワード」といい、「ワンタイムパスワード」を自動生成するものを「トークン」といいます。

パスワードは 1分間ごとに変化し、1 回限りの使用となるため、非常に高いセキュリティを保つことがで きます。

当行では、およびキーホルダー形式の「ハードウェアトークン」を提供いたします。

### ■トランザクション認証

当行にて受付予定の取引を元に生成された二次元コードを、専用の機器で読み込むことで、取引内容の改 ざんを検知することが可能です。

また、取引ごとに有効な使い捨てパスワードを用いて認証を行うため、非常に高いセキュリティを保つこ とができます。

当行では、取引画面上に表示される二次元コードを読込むためのカメラを搭載した「トランザクション認 証用トークン」を提供いたします。

#### ■不正送金対策(受取人情報の直接入力不可)

第三者による不正送金への対策として、仕向送金のお受取人はお客さまご自身が事前に登録した受取人の 中から選択していただきます。(任意の受取人を指定することはできません。) また、受取人の登録時は、お客さまの本人確認のため「確認用パスワード」、および「ワンタイムパスワー ド」を入力していただきます。

#### ■リスクベース認証 (追加認証)

お客さまが普段しずぎん外為 WEB サービスをご利用されている環境を分析し、普段と異なる環境からの アクセスであると判断した場合、お客さまが登録された質問と回答による追加の認証を行います。 お客さまご自身しか知らない情報で認証を行うことにより、第三者のなりすましによる不正利用を防ぐこ とができます。

#### ■ソフトウェアキーボードについて

パスワード入力時に、ソフトウェアキーボードを利用することにより、キーボードの入力情報を盗みとる タイプのスパイウェアからパスワードを守ることができます。

注意

- ➢ ソフトウェアキーボードを使用されても、スパイウェアによる被害を受ける恐れが完全に無くなるわけでは ありません。
- ➢ スパイウェア対応のウィルスソフトをご利用ください。また、ウィルス対策ソフトは常に最新の状態に更新 し、定期的にウィルスチェックを実施していただきますようお願いします。

### ■取引のご確認

ご依頼いただいたお取引の受付や処理結果等の重要なご通知やご案内をスピーディに電子メールでご案内 いたします。

お客さまがお取引を実施したにもかかわらず電子メールを受信しない場合、またはお心当たりのない電子 メールが届いた場合はお取引店またはしずぎん外為WEB サービス相談窓口までご連絡ください。

### ■電子署名メール

当行からお客さまに送信する電子メールに対して、当行の電子署名を付与します。 電子署名により、なりすましメールとの区別が行えますので、フィッシング詐欺への有効な対策となりま す。

#### ■ご利用履歴の表示

へッダ(画面右上)に直近3回のご利用日時を表示し、不正に利用されていないかを確認できます。 ご利用日時にお心当たりのない場合は、お取引店またはしずぎん外為 WEB サービス相談窓口までご連絡 ください。

### ■タイムアウトについて

ログアウトをしないで長時間席を離れた場合のセキュリティ対策として、最後の操作から一定時間が経過 すると操作が継続できなくなる設定を行っています。

操作が継続できなくなった場合は、一度ログイン画面に戻ってから再度ログインしてください。 また、しずぎん外為 WEB サービスを終了する際に、ブラウザの「×(閉じる)」ボタンを使用すると一定 時間利用ができなくなりますので、必ず「ログアウト」ボタンをクリックしてください。

## <span id="page-15-0"></span>5 操作に必要な ID・パスワード

### ■ログインID

お客さまの名前に代わるものであり、ログインの際などに必要となります。 ご登録の際は、半角英数字が混在した6~12 文字で指定してください。(英字は大文字と小文字を別の文 字として区別します。)

## ■ログインパスワード

ログインする際に、ご本人様であることを確認するためのパスワードです。 ご登録の際は、半角英数字が混在した 6~12 文字で指定してください。(英字は大文字と小文字を別の文 字として区別します。) なお、同じ文字を連続して入力することはできません。

### ■確認用パスワード

仕向送金などの依頼内容を入力後、当行へのお取引の申込を行う際、承認操作を行う際、また各種登録事 項の変更(メールアドレス等)を行う際などに入力が必要となります。

ご登録の際は、半角英数字が混在した 6~12 文字で指定してください。(英字は大文字と小文字を別の文 字として区別します。)

なお、同じ文字を連続して入力することはできません。

## ■ワンタイムパスワード

ログイン時や当行へ仕向送金取引の申込を行う際(依頼、または承認操作)、および送金受取人の登録を行 う際に入力が必要となります。 当行では、キーホルダー形式の「ハードウェアトークン」を提供いたします。

### ■トランザクション認証番号

ログイン時や当行へ仕向送金取引の申込を行う際(依頼、または承認操作)、および送金受取人の登録を行 う際に入力が必要となります。

当行では、取引画面上に表示される二次元コードを読込むためのカメラを搭載した「トランザクション認 証用トークン」を提供いたします。

### 注意

- ➢ 「ログインID」、「ログインパスワード」、「確認用パスワード」は、それぞれ異なる文字列をご指定い ただく必要があります。
- ➢ 「ログインパスワード」、「確認用パスワード」、「ワンタイムパスワード」、および「トランザクション認 証番号」を一定回数連続で間違えた場合は、安全のため自動的にサービスの利用を停止します。

>>>>> パスワードの管理手順(変更、利用停止解除)については [P.174](#page-179-0) 参照

<span id="page-16-0"></span>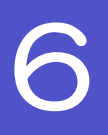

# 6 適用相場について

■為替予約のご指定がある場合は、為替予約の相場を適用します。 ■為替予約のご指定がない場合は、以下の相場を適用します。

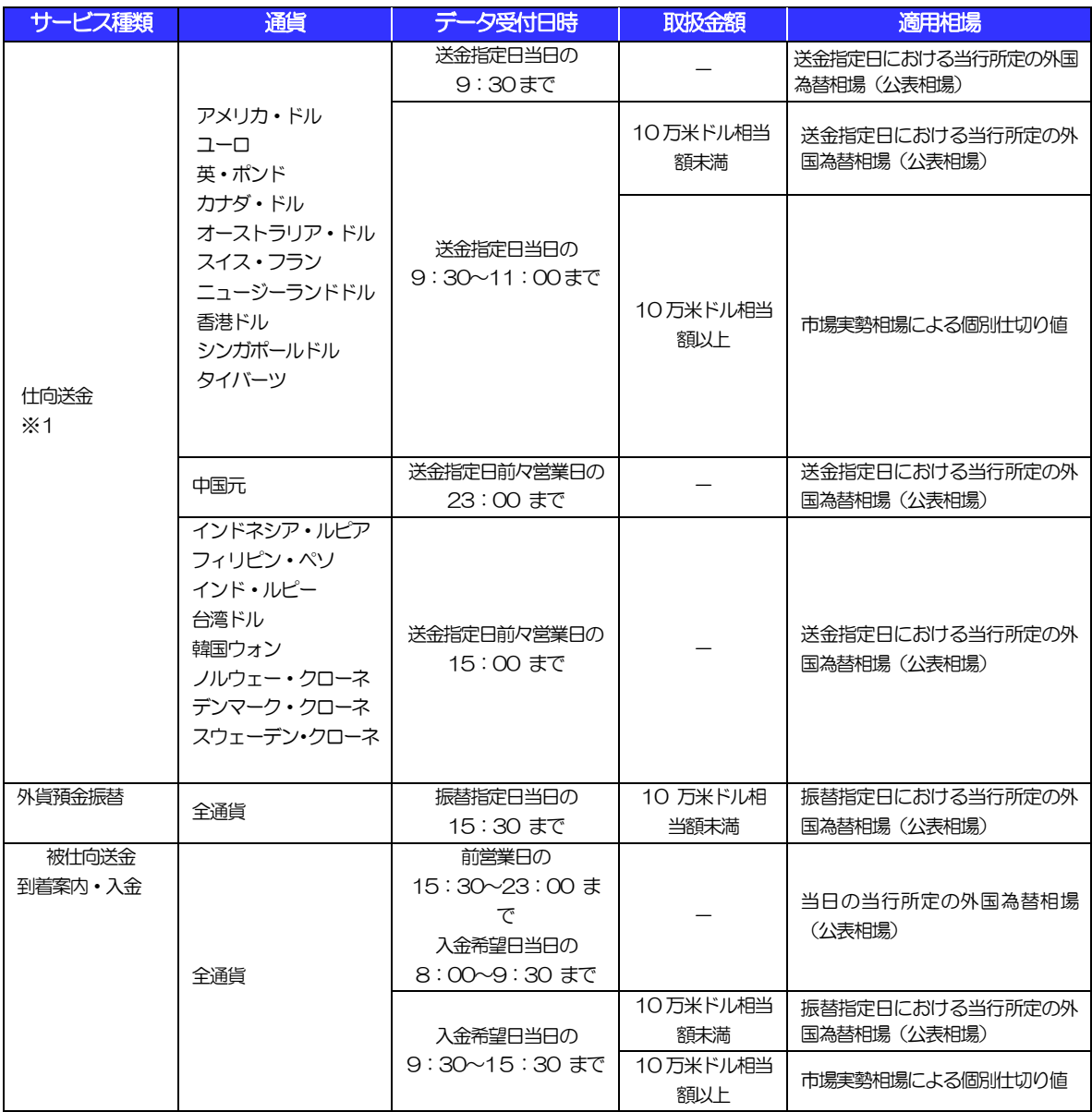

※1:送金指定日を先日付とした場合は、一律、送金指定日における当行所定の外国為替相場(公表相場)が適用されます。

<span id="page-17-0"></span>操作方法の概要

## <span id="page-17-1"></span>7.1 メニュー操作

メニュー操作は以下の2とおりの方法があり、どちらでも操作が可能です。 ここでは、「仕向送金」メニューから「送金依頼[画面入力]」を選択する場合の例を説明します。 (以下、本マニュアルのメニュー操作は、すべて「メニュー選択方式」での操作手順を記載しています。)

## 7.1.1 メニュー選択方式

メニュー上でのマウス操作により、操作画面に直接遷移します。

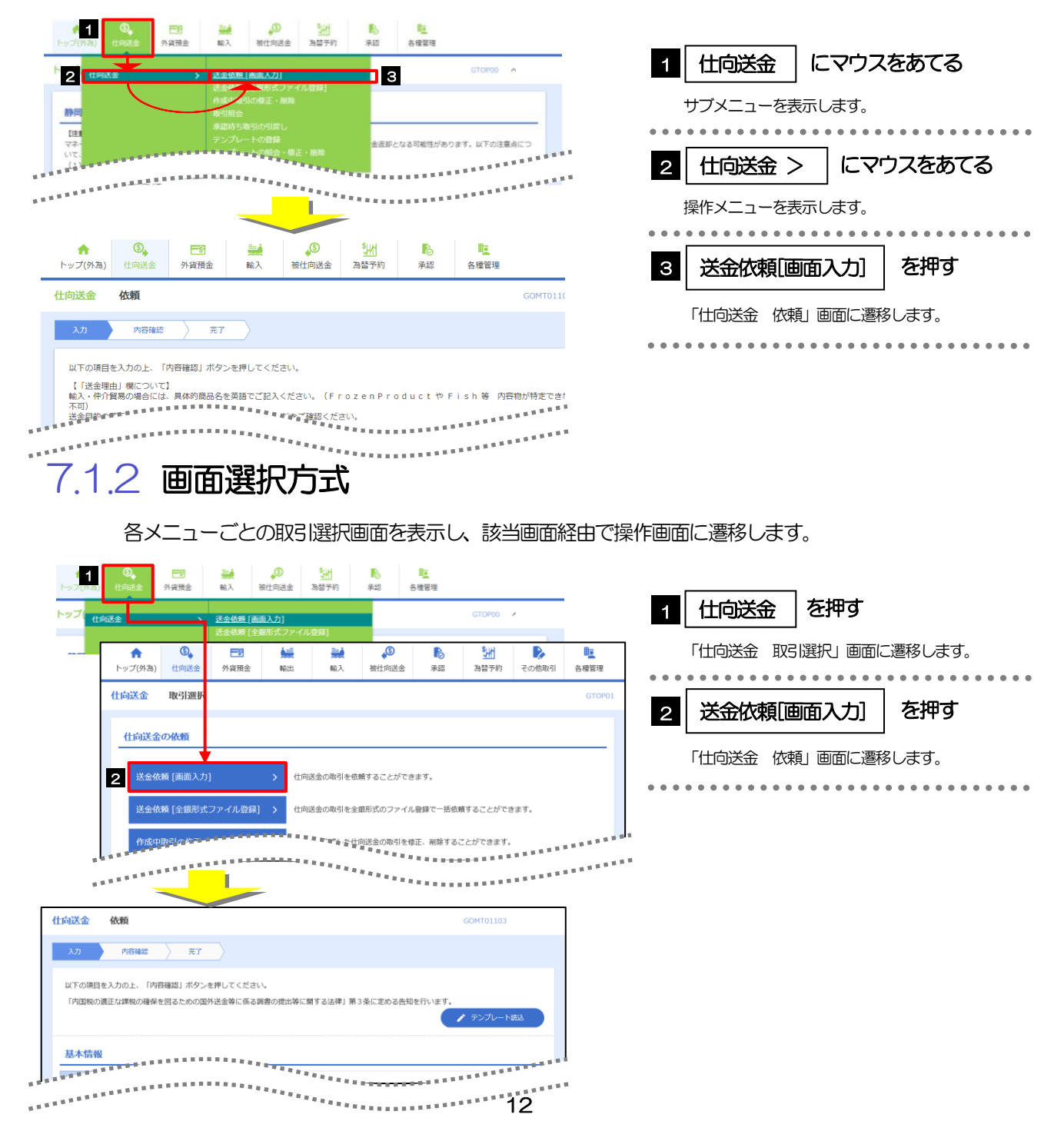

## <span id="page-18-0"></span>7.2 ボタンの説明

しずぎん外為WEB サービスでは、入力画面に各種のボタン機能を用意しています。 各ボタンの概要は以下のとおりです。(詳細は該当頁をご参照ください。)

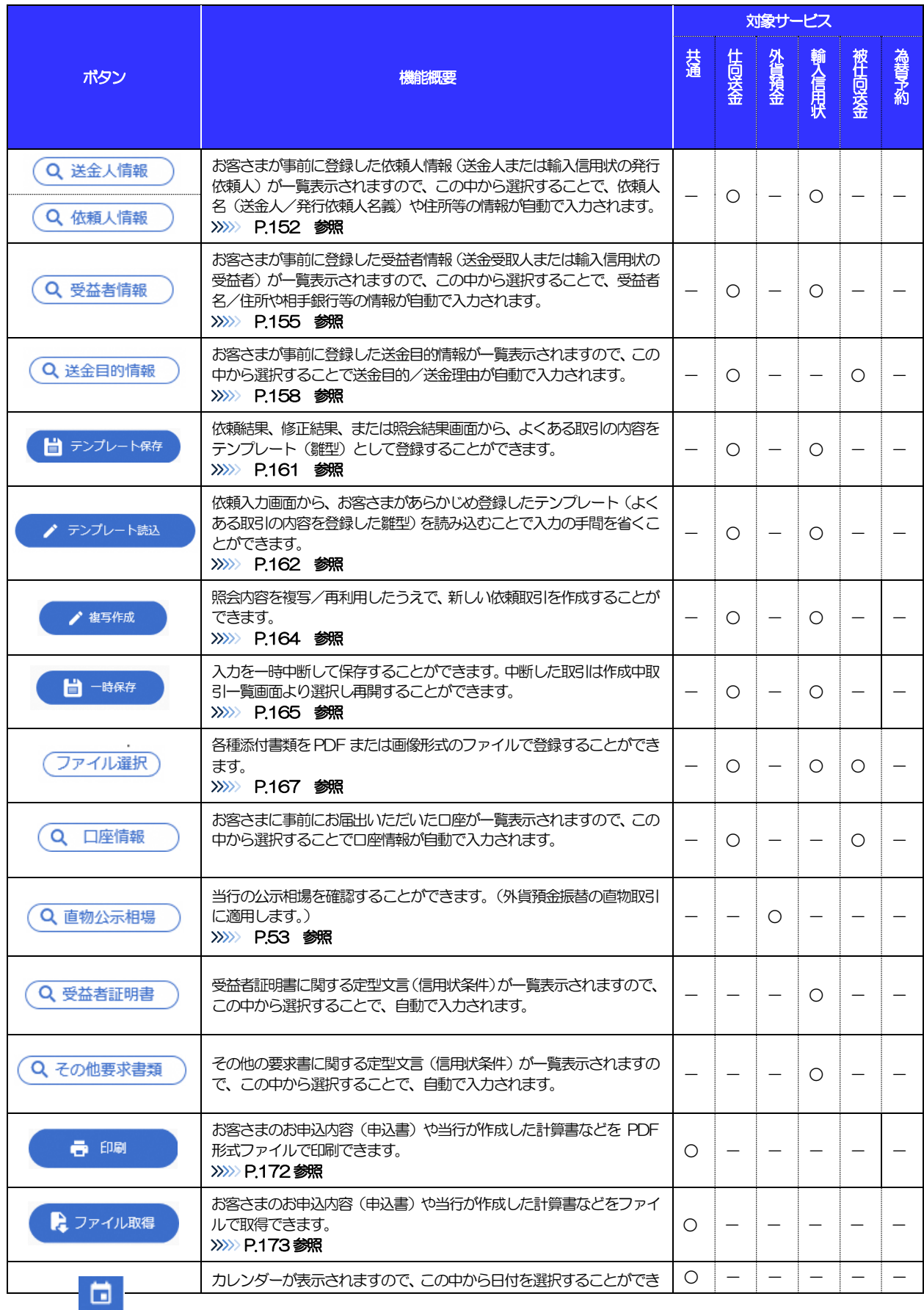

## 1. ご利用にあたって 7.操作方法の概要

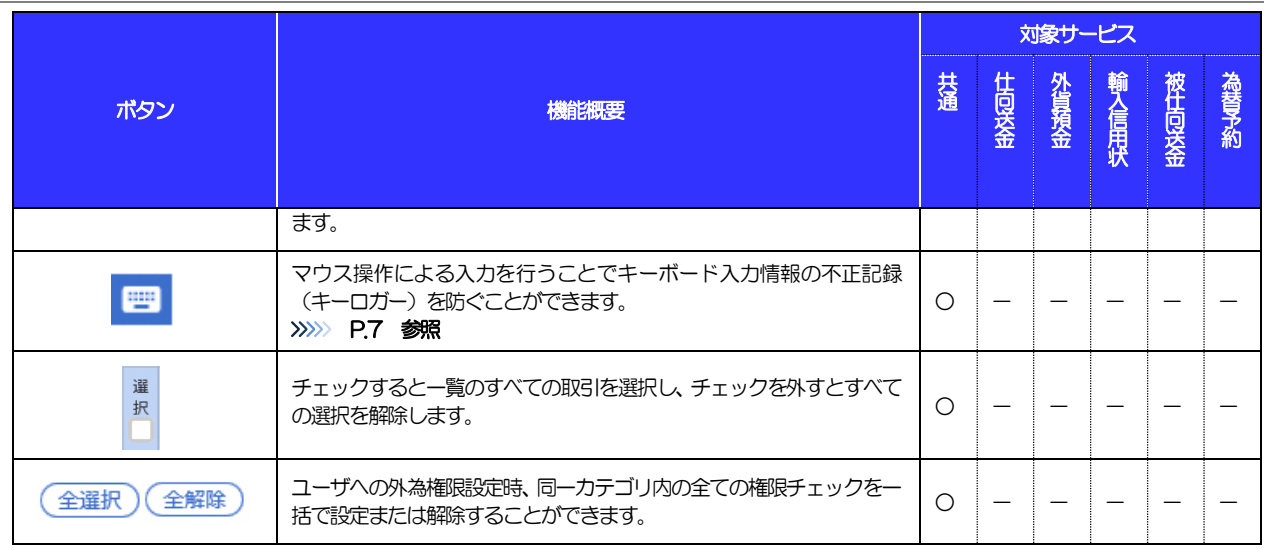

## <span id="page-20-0"></span>7.3 操作の流れ

## 7.3.1 送金・輸入・外貨預金・その他各種手続き

各業務(仕向送金など)には「取引を依頼する」機能と「取引状況や計算書などを照会する」機能があります。 取引を依頼する場合、承認パターンにより操作の流れが異なりますのでご注意ください ■

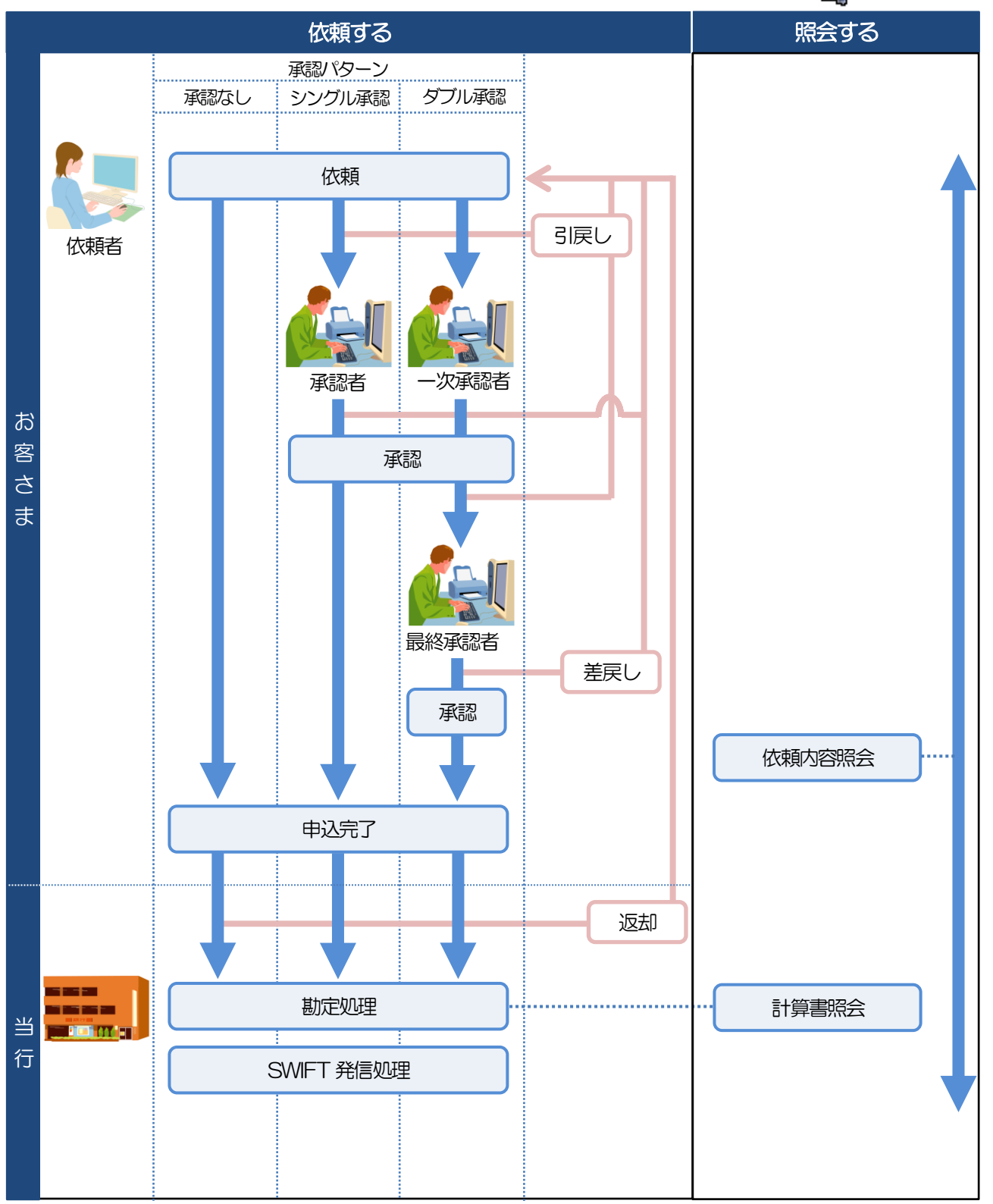

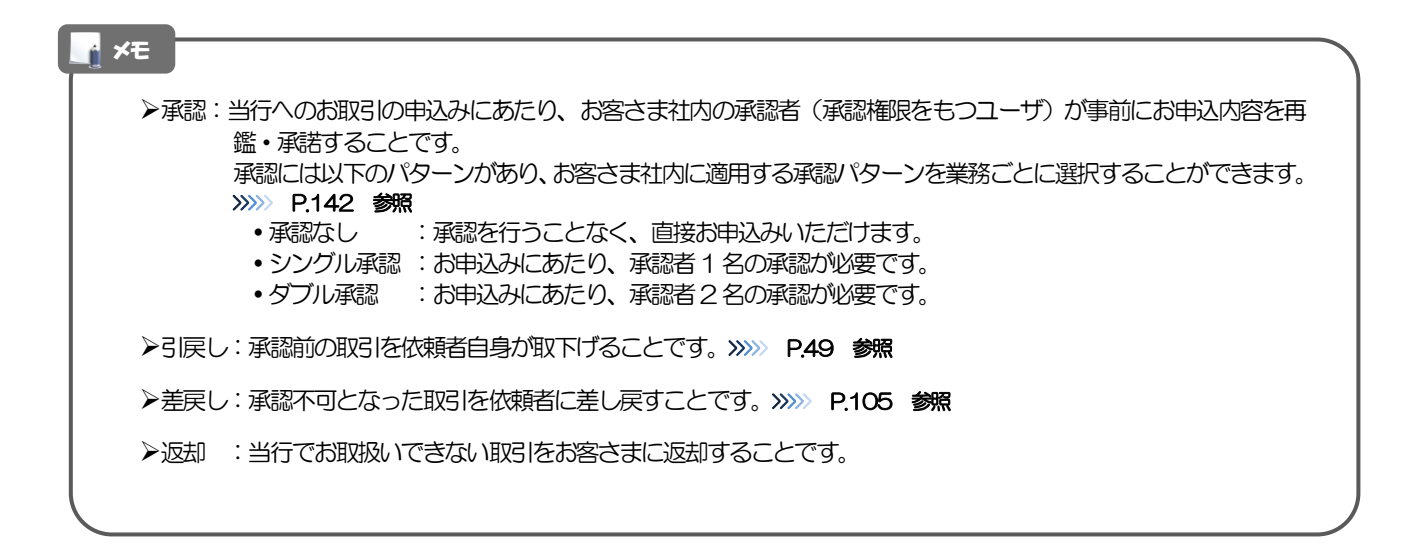

## 7.3.2 為替予約・リーブオーダー

為替予約・リーブオーダーには「取引を依頼・締結する」機能と「取引状況を照会する」機能があります。 取引を依頼・締結する場合、為替予約とリーブオーダーで操作の流れが異なりますのでご注意ください。 ■

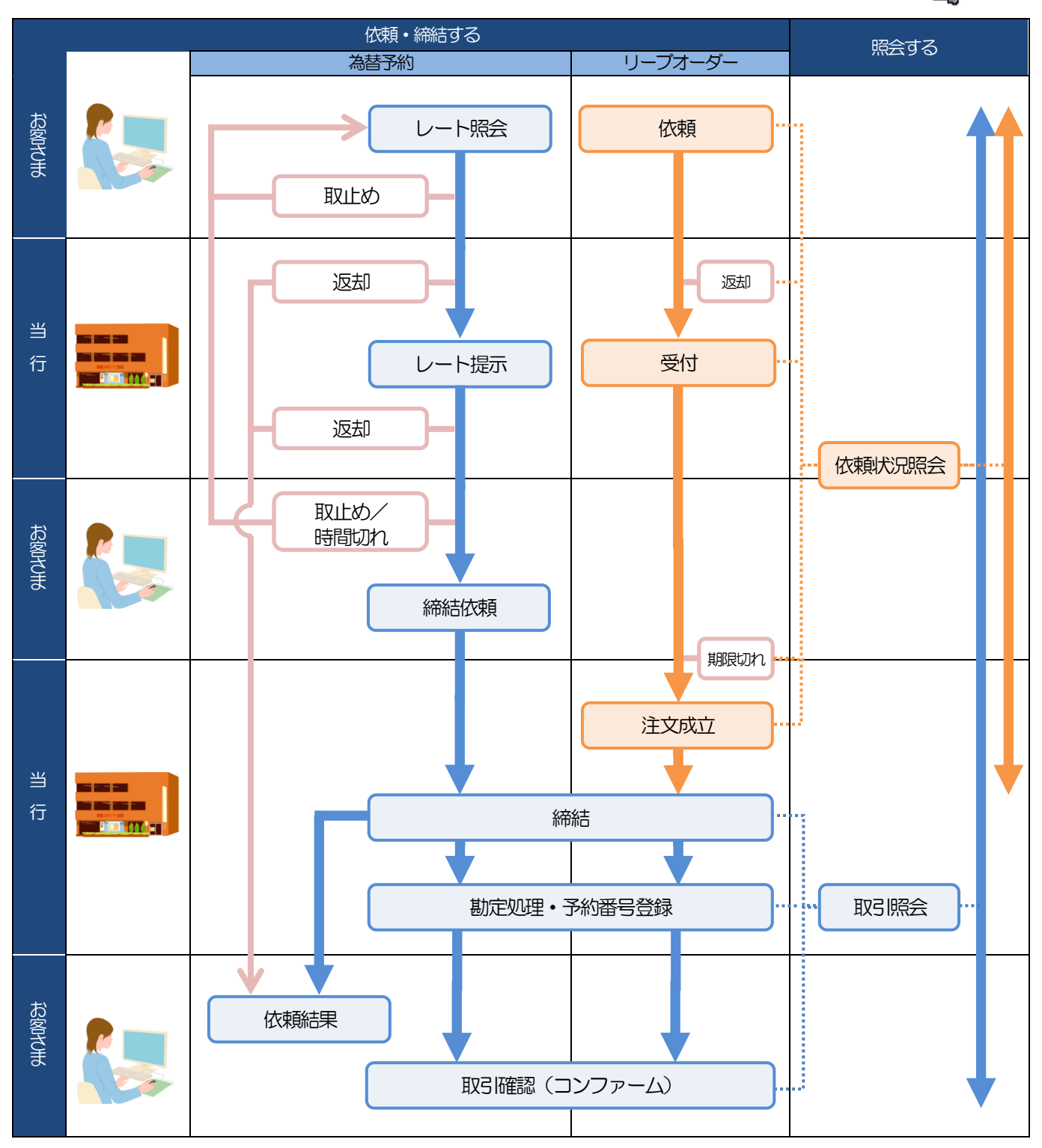

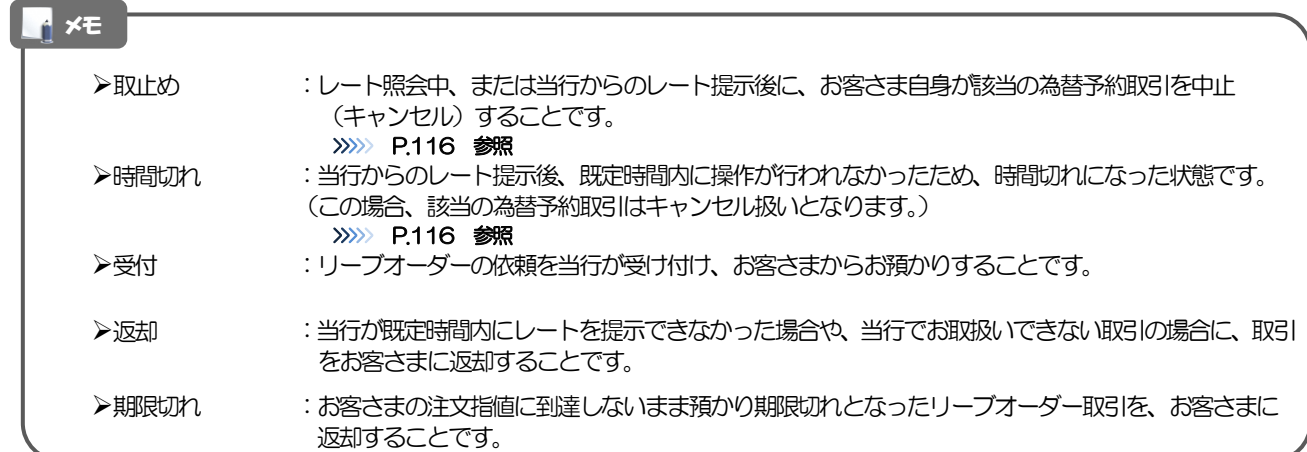

## <span id="page-24-0"></span>こ利用時の注意事項

しずぎん外為 WEB サービスの各サービスご利用にあたっては、下記の事項についてご注意ください。 また、お申込からご利用開始まで約 10日間かかりますので、あらかじめご了承ください。

## ●仕向送金サービス

- ■依頼人と送金人が同一名義でないお取引はお取り扱いできません。
- ■諸般の事情によりお客さまの指定日当日に SWIFT 発信ができない場合がございます。
- ■送金資金のお支払口座は、事前のお申し込みが必要です。
- ■送金資金は送金指定日当日にお支払口座から引き落とします。残高不足などにより引き落としができな かった場合、送金のお取り扱いは実施いたしません。
- ■10万米ドル相当額以上のお取引には、原則、市場実勢相場を適用します。
- ■お取り扱い金額には、上限金額等の制限がございます。

## ●外貨預金振替サービス

- ■外貨預金口座間のお振替はできません。(同一名義の国内預金・外貨預金間のお振替に限ります。)
- ■お振替口座は、事前のお申し込みが必要です。
- ■リアルタイムでのお取扱ではないため、お手続き完了までに時間がかかる場合がございます。
- ■お取り扱い金額には、上限金額等の制限がございます。
- ■お振替口座は通貨ごとに 1口座(第1口座)に限ります(6通貨まで指定できます)。

## ●輸入信用状サービス

- ■輸入信用状サービスのご利用にあたっては、当行の審査が必要となります。審査の結果、ご希望に添えな い場合がございます。
- ■諸般の事情によりお客さまの指定日当日に SWIFT 発信ができない場合がございます。

## ●被仕向送金サービス

- ■送金到着時のお受取口座は、事前のお申し込みが必要です。
- ■リアルタイムでのお取扱ではないため、お手続き完了までに時間がかかる場合がございます。

## ●為替予約サービス

- ■為替予約サービスのご利用にあたっては、当行の審査が必要となります。審査の結果、ご希望に添えない 場合がございます。
- ■対円以外のお取引はお取り扱いしておりません。
- ■外為WEB サービスでは、外貨定期預金のお預入れやお引き出し、および外貨建てでのお借入れやご返済 にかかる為替予約取引にはご利用できません。
- ■お取扱金額には、最低お取引金額等の制限がございます。
- ■マーケット状況によっては、レートが提示できない場合がございます。
- ■相場の急変などにより、提示したレートでの為替予約締結ができない場合がございます。(提示レート での締結を確約するものではございません。)
- ■締結された為替予約の取消や変更を行うことはできません。

# <span id="page-25-0"></span>9 当行からの重要なお知らせ

「外国為替及び外国為替貿易法」に基づき、金融機関には制裁措置(対北朝鮮、対イラン等)に対する確認義務 が課せられております。つきましては、しずぎん外為 WEB サービスをご利用いただく際には、下記の事項につ いてご確認ください。

なお、承諾事項は法令の改正等により、変更になることがあります。

※しずぎん外為WEB サービスご利用にあたっては、以下の「承諾事項」をご確認ください。 ※当行は、お客さまが「承諾事項」の内容に事前に同意いただけたものとみなします。

【承諾事項】

## ●仕向送金サービスをご利用のお客さまへ

- ■「送金理由」欄に具体的な理由を入力してください。(輸入または仲介貿易取引の決済代金の場合は「具 体的な商品名」を入力してください。)
- ■輸入および仲介貿易取引の決済で、商品が以下の品目に該当する場合は、当行にて原産地および船積地の 確認をさせていただきます。

大変お手数ですが、送金指定日までに「原産地証明書」「売買契約書」「インボイス」「船荷証券」等、 原産地および船積地が確認できる資料を、お取り扱い画面で「ファイル登録」し添付してください。 ご不明な点については、お取引店またはしずぎん外為 WEB サービス相談窓口までご連絡ください。

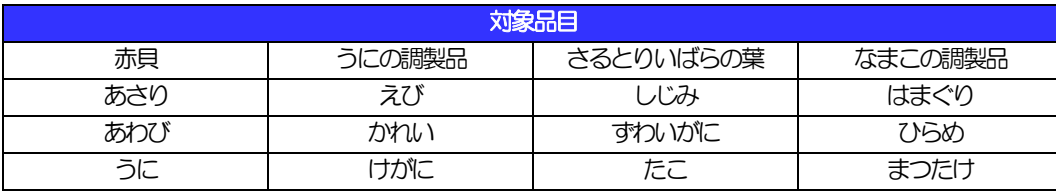

■輸入の決済で、「船積地」(仲介貿易の場合は、さらに「貨物の仕向地」)等が北朝鮮の隣接都市の場合、 北朝鮮向けの外国送金でないことを確認させていただきます。

大変にお手数ですが、送金指定日までに「原産地証明書」「売買契約書」「インボイス」「船荷証券」等、 船積地等が確認できる資料を、お取り扱い画面で「ファイル登録」し添付してください。

ご不明な点については、お取引店またはしずぎん外為 WEB サービス相談窓口までご連絡ください。

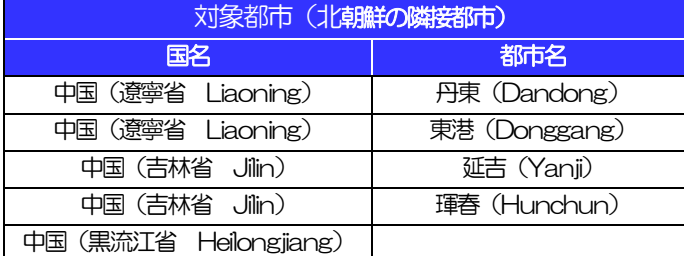

※輸入および仲介貿易取引の決済で、船積地を入力していただく場合には、必ず船積地の属する都市名 をご入力ください。

(注)船積地とは国名ではなく船積地の属する都市名を指します。

- ■「送金理由」欄に具体的な理由が入力されてないものや、輸入または仲介貿易の場合で「具体的な商品名」 の入力がないもの、「原産地および船積地」等が北朝鮮ではないと確認できないもの、「北朝鮮の核関連 計画等に寄与する目的」「イランの核活動等に寄与する目的または大型通常兵器等に関連する活動等に寄 与する目的」で行う送金ではないと確認できないもののお申込は受付できません。
- ■中国人民元取引については下記の点にご留意ください。
	- (1)受取人は法人をご指定ください。
	- (2)受取人または受益者が、受取銀行または通知銀行で中国人民元決済が可能であることをあらかじめ ご確認ください。
	- (3)受取人が中国人民元決済に必要な手続きができていない場合、受取が遅延する、もしくは受取がで きない場合がございます。
	- (4)受取銀行のCNAP 番号(12桁の番号)は廃止済みのため、記入品でください。

## ●輸入信用状開設・条件変更サービスをご利用のお客さまへ

- ■北朝鮮が原産地または船積地域となる場合には、事前に輸入許可証を確認させていただく必要がございま すので、お取引店またはしずぎん外為 WEB サービス相談窓口まで至急ご連絡ください。
- ■ご依頼いただくすべての輸入信用状について、「北朝鮮関連規制」および「イラン関連規制」に該当しな いことをご申告いただくため、必ず「発行銀行への依頼事項」欄へ"原産地"および"NNK,NI" (NOT NORTH KOREA,NOT IRAN の略称で、"北朝鮮関連およびイラン関連"ではないの意)をご入力くださ い。
- ■「原産地および船積地」等が北朝鮮ではないと確認できないもの、「北朝鮮の核関連計画等に寄与する目 的」「イランの核活動等に寄与する目的または大型通常兵器等に関連する活動等に寄与する目的」で行う 取引ではないと確認できないもののお申込は受付できません。

<sup>■</sup>送金理由が輸入決済代金または仲介貿易取引の決済代金で、北朝鮮が原産地または船積地域となる場合に は、事前に輸入許可証を確認させていただく必要がございますので、お取引店またはしずぎん外為 WEB サービス相談窓口まで至急ご連絡ください。

# <span id="page-27-0"></span>2. ログイン

<span id="page-28-0"></span>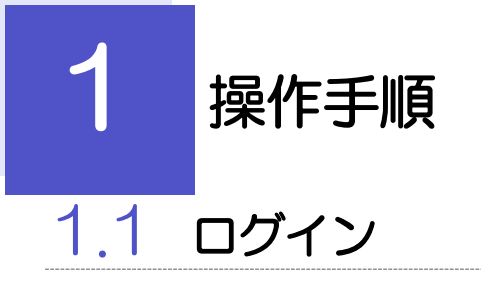

## <span id="page-28-1"></span>1.1.1 当行のホームページを表示して、[ログイン]を押します。

## 1.1.2 ログイン画面を表示して、ログインします。

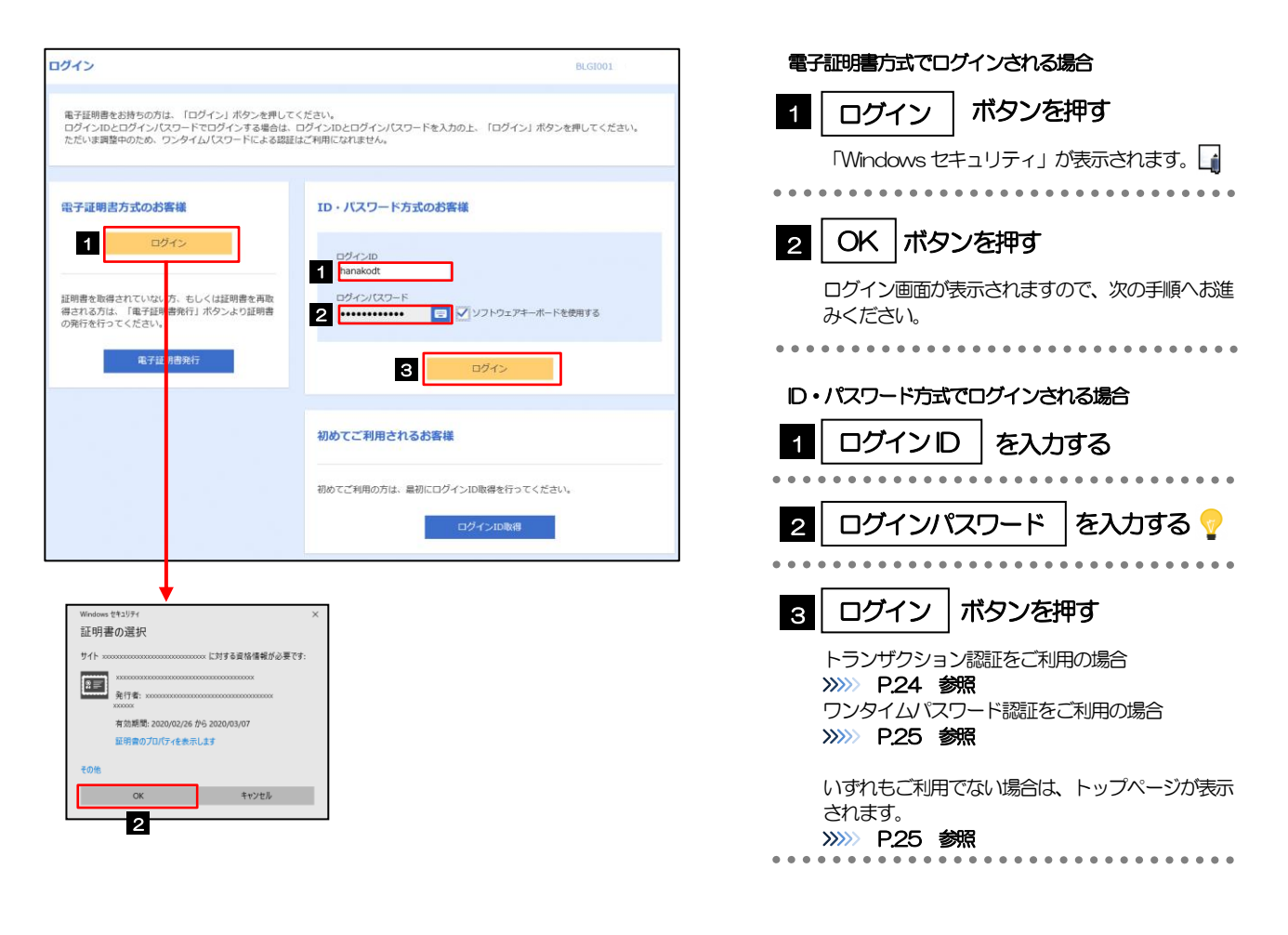

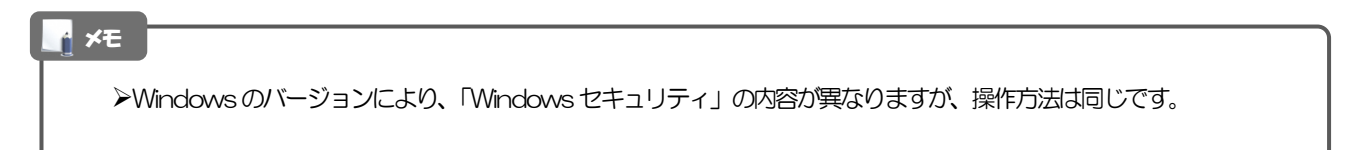

## 1.1.1 ログイン画面を表示して、 [ログイン] を押します。

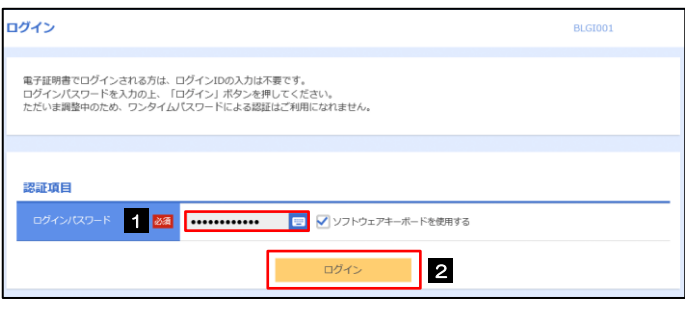

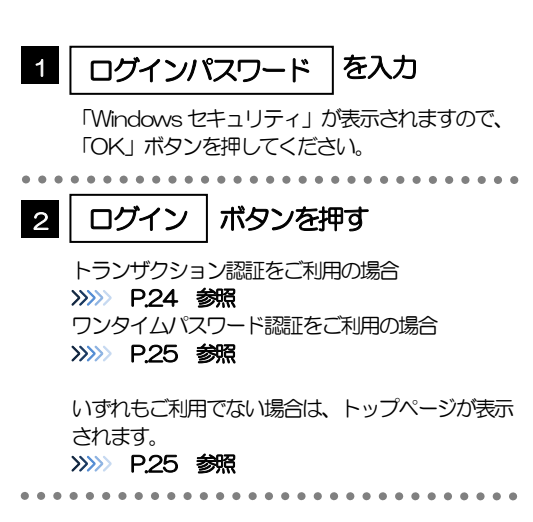

<span id="page-29-0"></span>1.1.2 トランザクション認証を表示し、[認証]を押します。

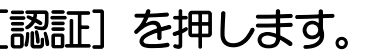

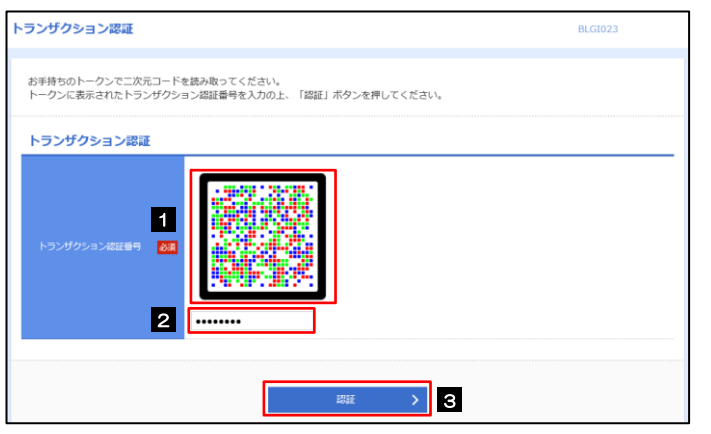

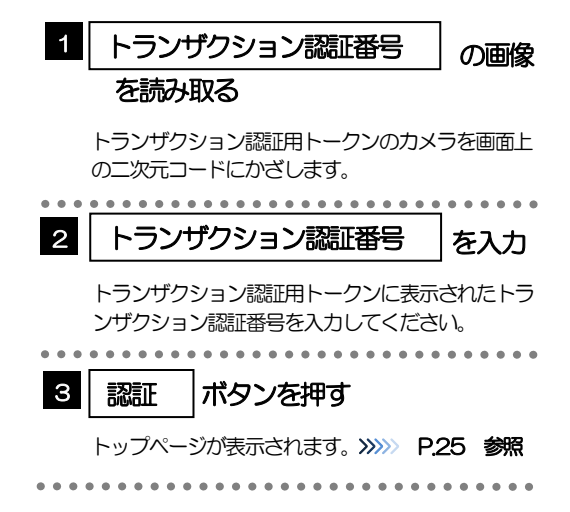

## <span id="page-30-0"></span>1.1.3 ワンタイムパスワード認証を表示し、[認証]を押しま す。

<span id="page-30-1"></span>メニューを表示して、[サービス連携]>[外国為替]を選択します。

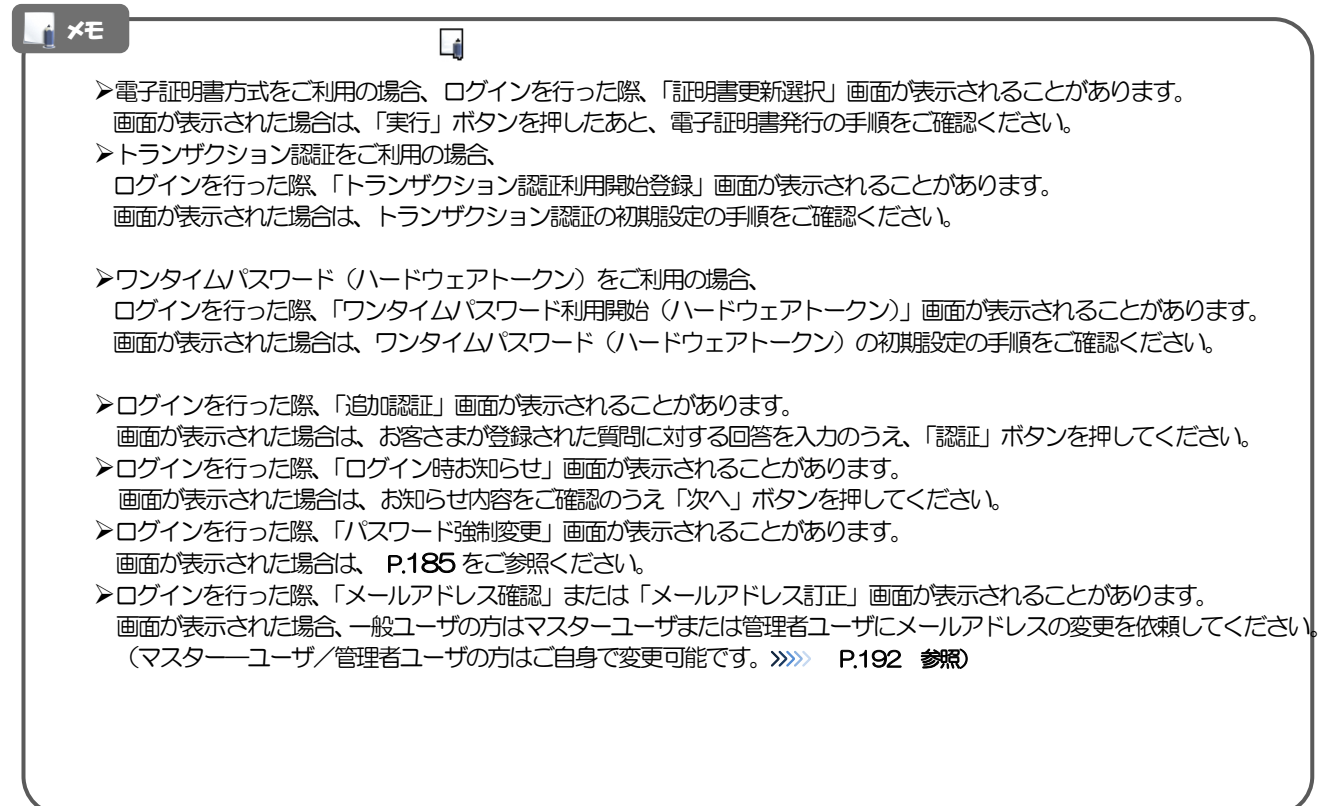

## 1.1.4 しずぎん外為 WEB サービスのトップ画面が表示されます。

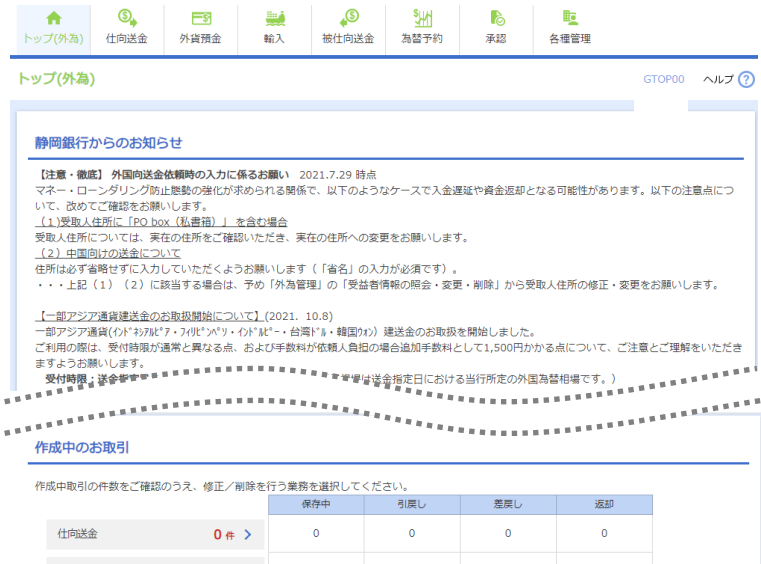

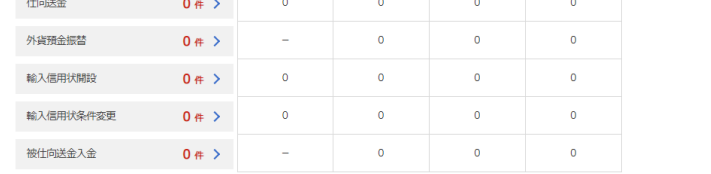

#### 承認待ちのお取引

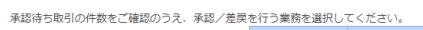

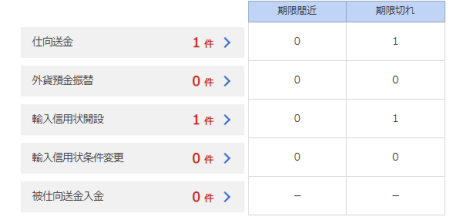

#### 為替予約締結確認(コンファーム)未済のお取引

```
.<br>締結確認未済取引の件数をご確認のうえ、確認(コンファーム)操作を行ってください。
為替予約 4件 >
```
## メモ

➢「外国為替」ボタンを押下した際、「認証状態が変更されました。再度ログインしてください。」と表示されることがありま す。その場合は、おそれいりますが、再度ログインをやりなおしてください。(>>>>> P[. 23](#page-28-1) 参照)

## <span id="page-32-0"></span>外為トップ画面

しずぎん外為 WEB サービスのトップ画面であり、この画面から各種外為サービスメニューを選択します。 また、当行からのお知らせなどを掲載しておりますのでご確認ください。

. . . . . . . . . . . . .  $\bigcirc$ 仕向送金サービスが利用できます。>>>>> [P.30](#page-35-0) 参照 仕向送金 .................................... 外貨預金振替サービスが利用できます。>>>>> [P.51](#page-56-0) 参照  $\equiv$ s 外貨預金入出金明細照会サービスが利用できます。>>>>> [P.60](#page-65-0) 参照 外貨預金 . . . . . . . . . . 輸入信用状開設サービスが利用できます。>>>> [P.63](#page-68-0) 参照 W 輸入信用状条件変更サービスが利用できます。>>>>> [P.78](#page-83-0) 参照 輸入 輸入船積書類到着案内照会サービスが利用できます。>>>>> [P.86](#page-91-0) 参照 被仕向送金到着案内·入金サービスが利用できます。>>>> [P.89](#page-94-0) 参照  $\bullet$ 被仕向送金照会サービスが利用できます。>>>>> [P.99](#page-104-0) 参照 被仕向送金  $\sim$   $\sim$   $\sim$   $\sim$ **L** 当行へのお取引の申込みを承認または差戻しすることができます。 >>>>> [P.103](#page-108-0) 参照 承認 為替予約 • リーブオーダーサービスが利用できます。>>>>> P. [113](#page-118-0) 参照 s۳ 為替予約明細照会サービスが利用できます。>>>> [P.129](#page-134-0) 参照 為替予約 依頼人情報などの各種登録や設定を行うことができます。 盿 >>>>> [P.140](#page-145-0) 参照各種管理 

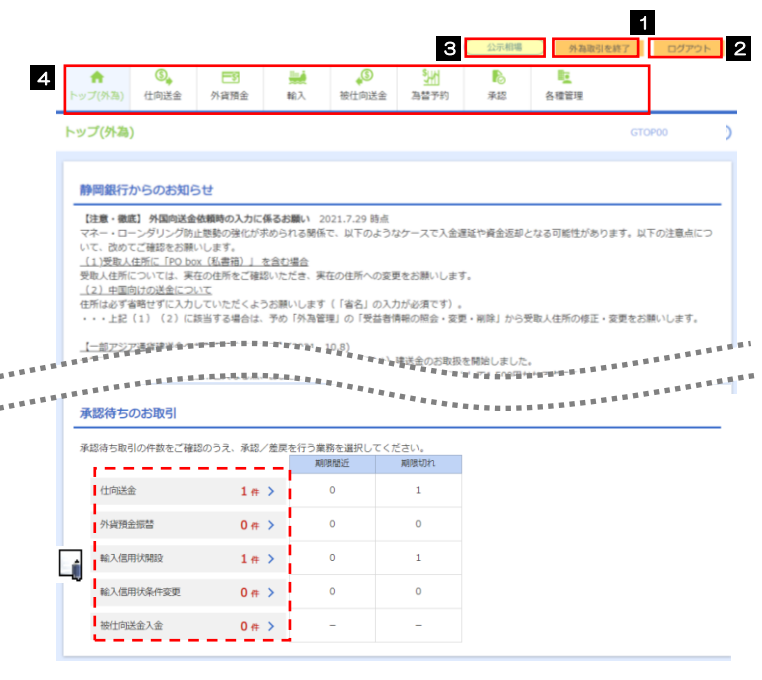

#### 承認待ちのお取引

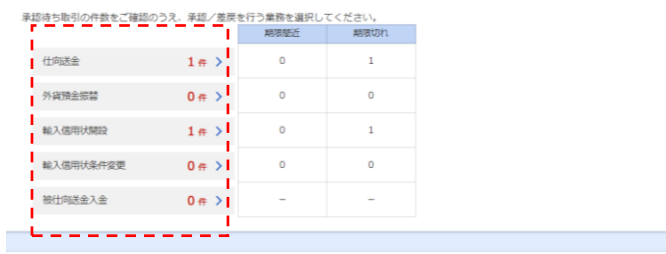

#### 為替予約締結確認(コンファーム)未済のお取引

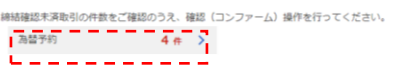

## 注意

➢ブラウザの戻るボタンはご利用にならないでください。

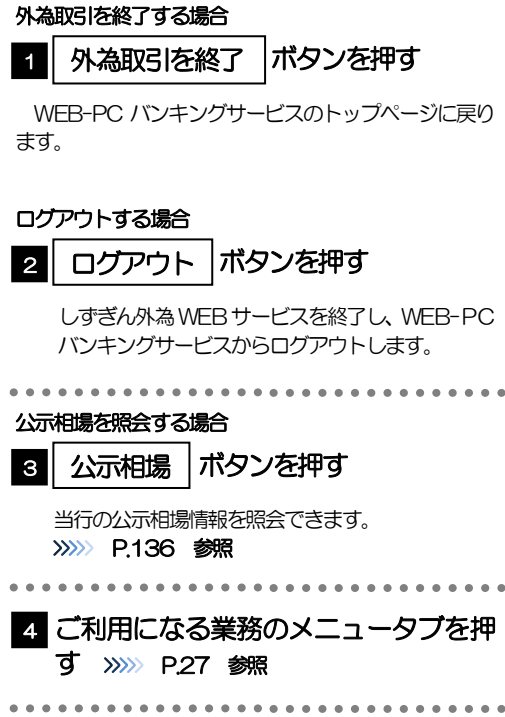

a.

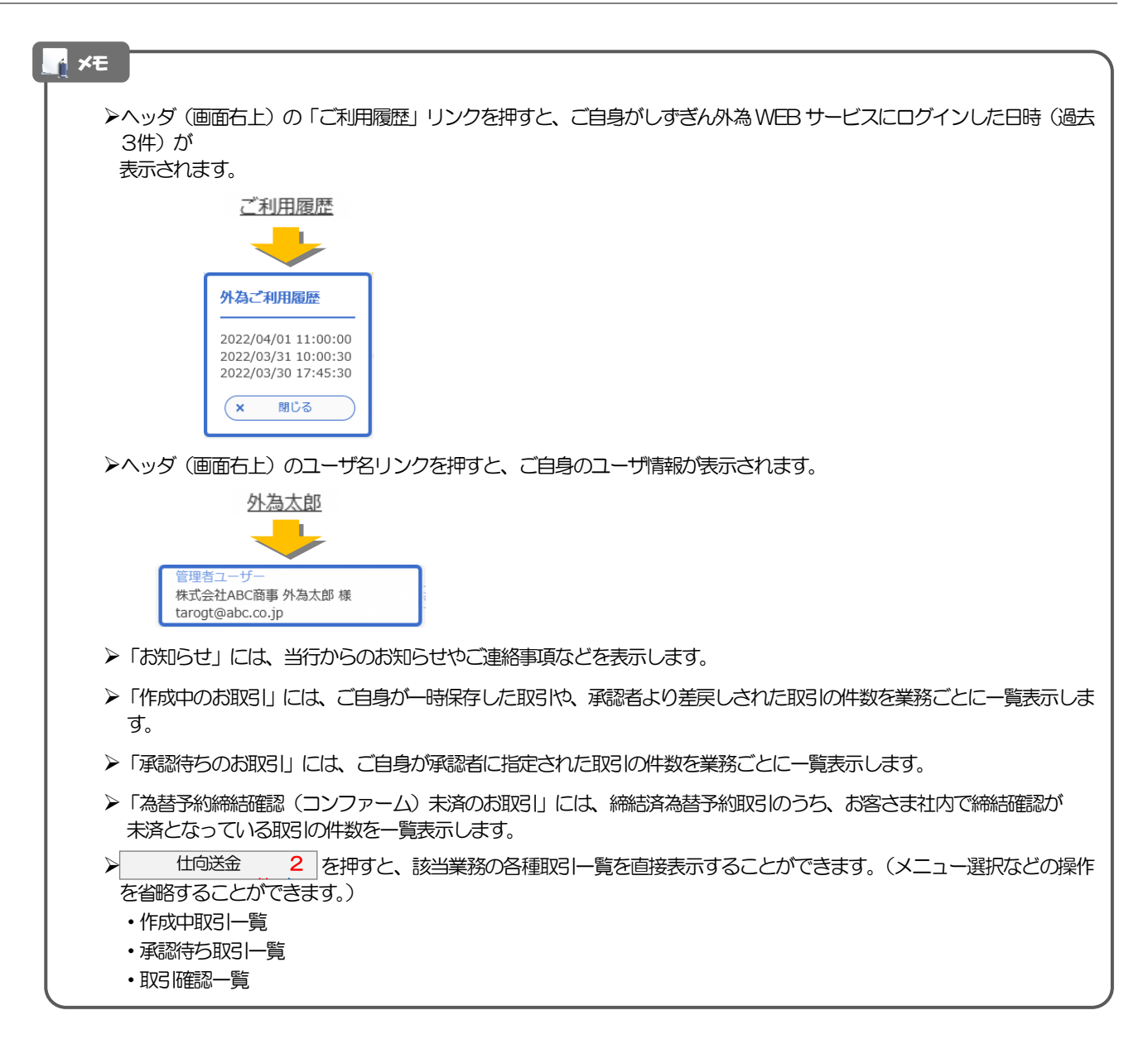

# <span id="page-35-0"></span>3. 仕向送金
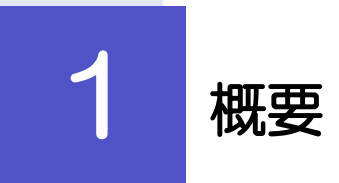

海外への送金依頼やご依頼内容・取引状況の照会などを行うことができます。

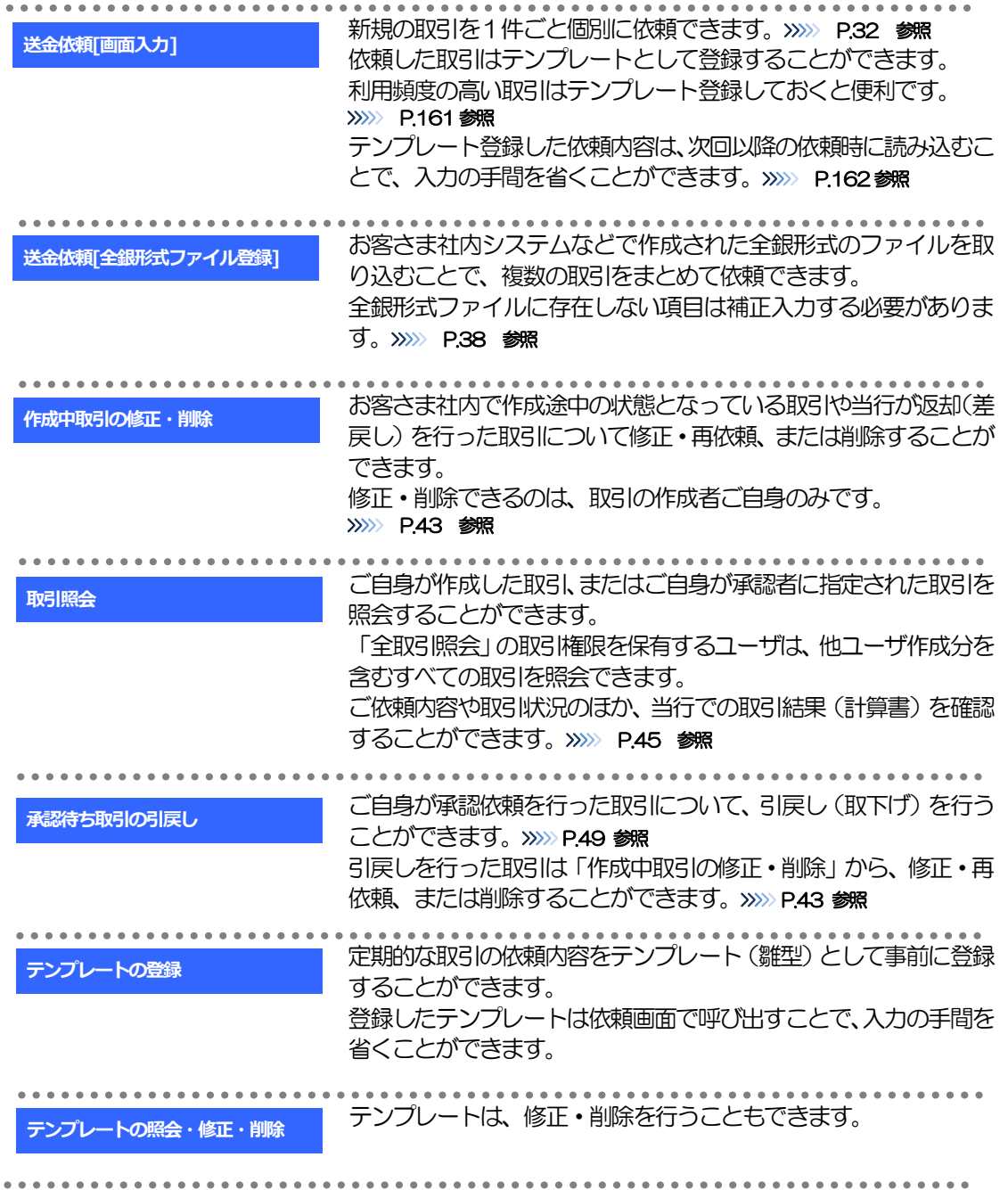

# 2 操作手順

# <span id="page-37-0"></span>2.1 送金依頼(画面入力)

#### 2.1.1 メニューを表示して、[仕向送金] > [仕向送金] > [送 金依頼[画面入力]]を選択します。

<span id="page-37-1"></span>2.1.2 依頼内容を指定し、[内容確認]を押します。

入力項目の詳細については、「オンラインマニュアル」をご参照ください。

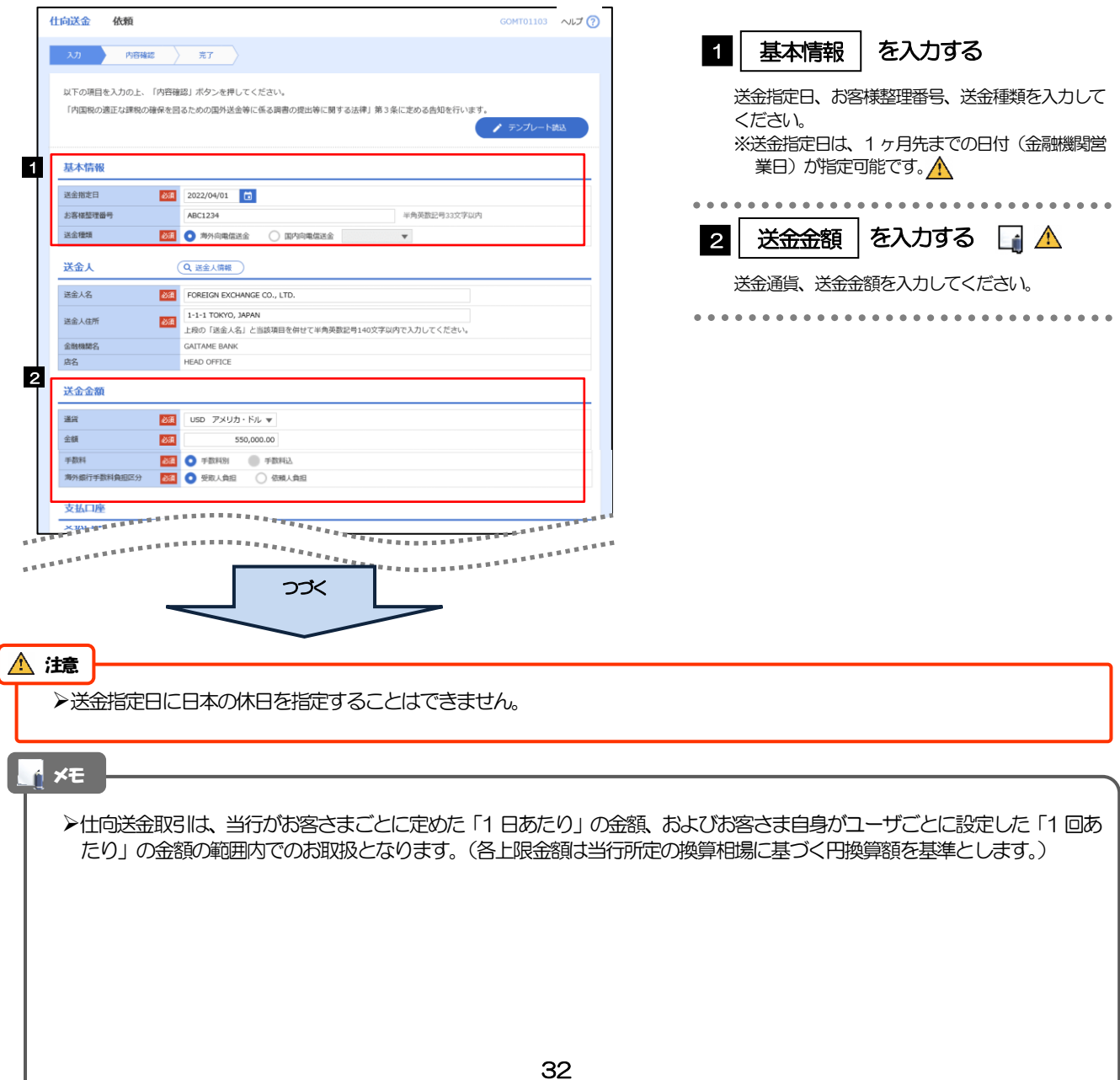

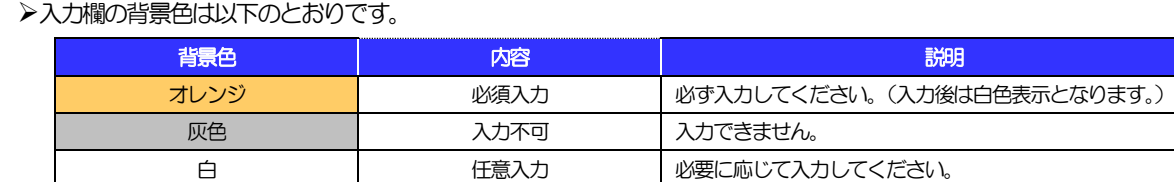

赤 オンラー エラー エラー スカエラー時に該当項目の背景色が赤色反転します。

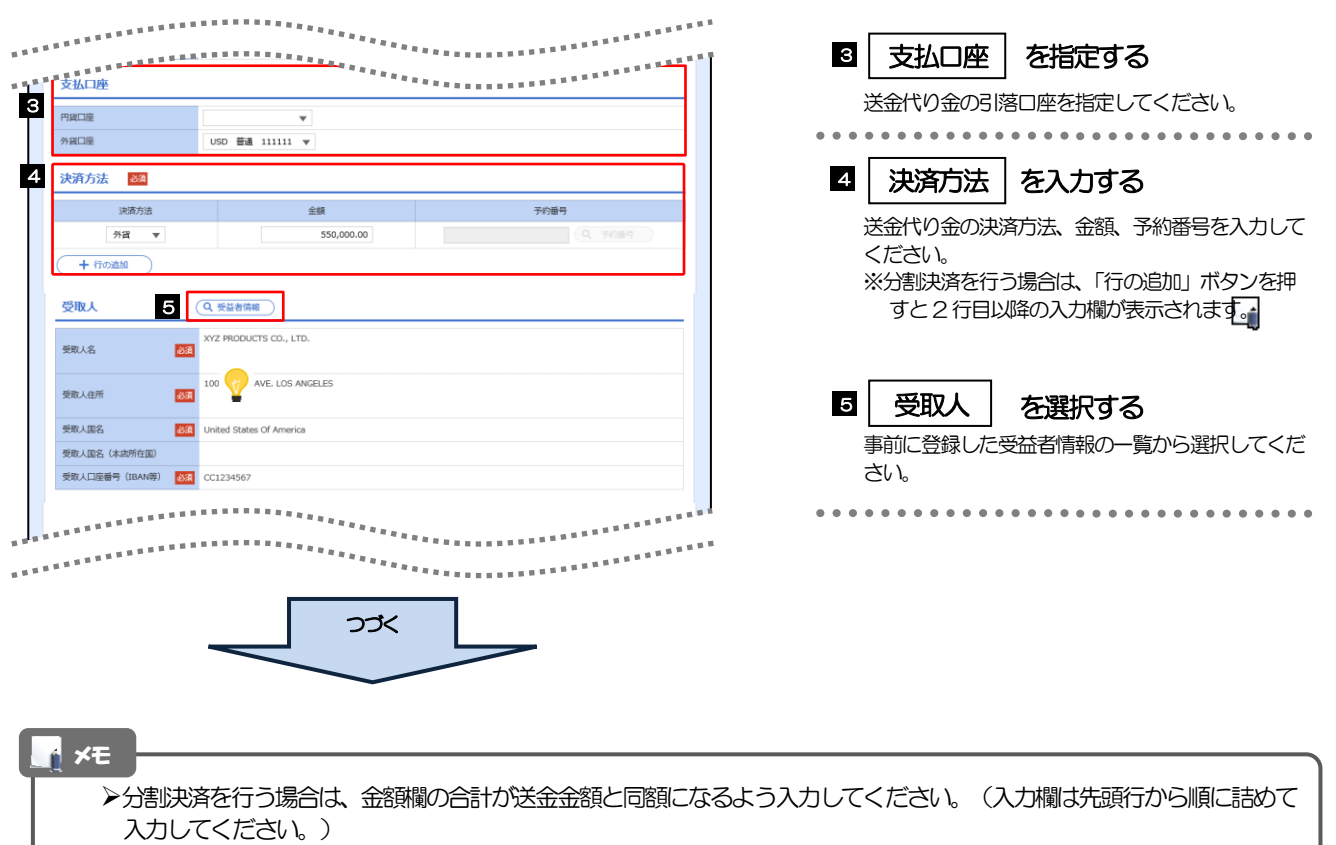

>BANコード (International Bank Account Number) とは、金融機関、所在国、支店、口座番号を一意に特定するた めの国際標準です。

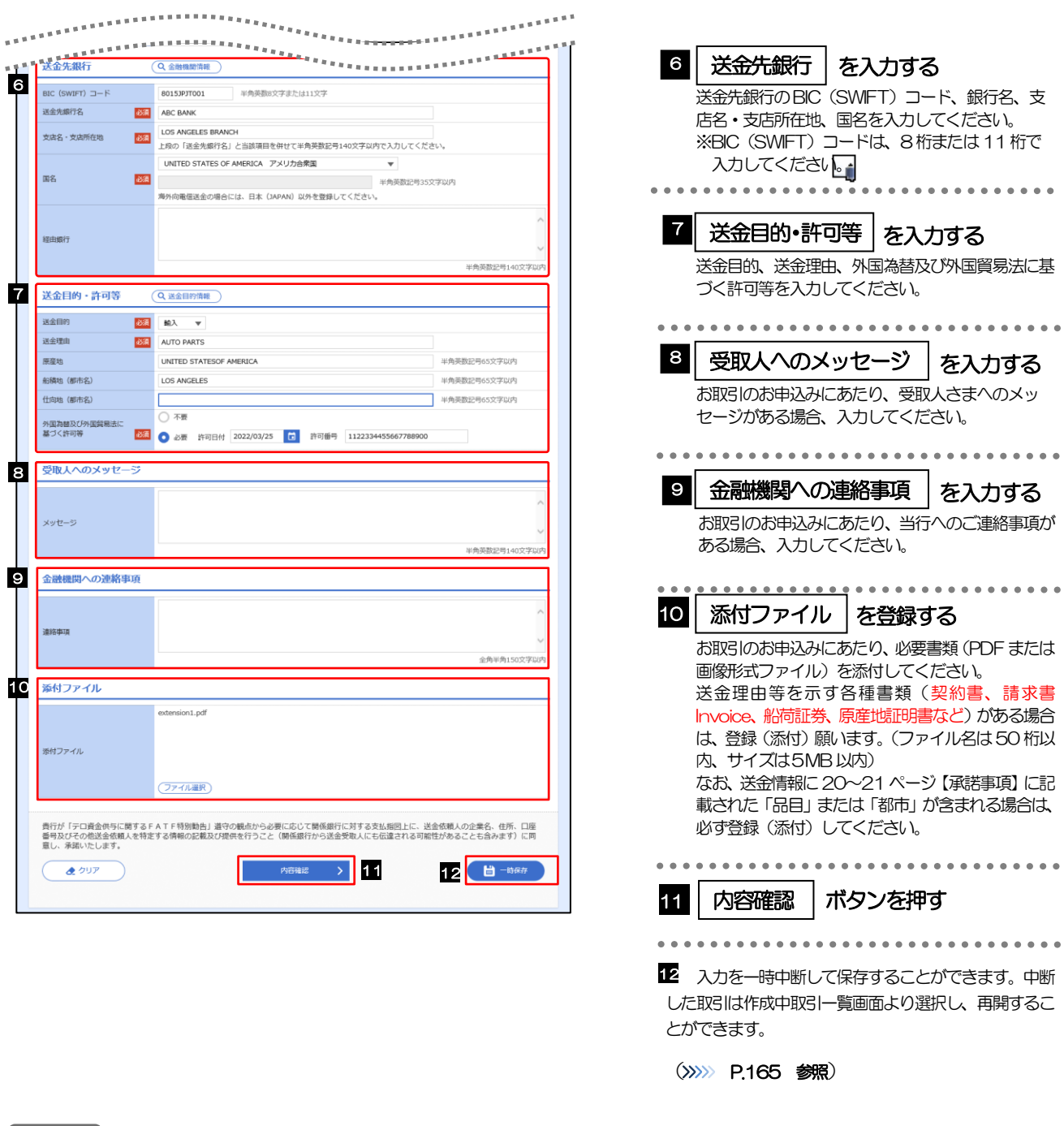

#### >BIC コード (Bank Identifier Code) とは、銀行間通信網 (SWIFT) において金融機関を特定するための国際標準です。

メモ

#### 2.1.3 依頼内容を確認し、[実行]を押します 仕向送金 内容確認 人力 | 内容確認 | 完了 | 〉 **11** 同意欄 |をチェック 「確認事項」をお読みいただいたうえでチェックし てください。 (同意いただけない場合はお取扱いできません。) 企業情報  $\bullet$ 店名 001 HEAD OFFICE ホンテンエイギョウブ ............................... 服客番号 00100123456 FOREIGN EXCHANGE CO., LTD. 承認ありの場合 企業名 (英字) 企業名 AUTOMART-0-24 **TANGEROUSE**<br>THE TANGEROUS PRIMARY OF THE REAL PRIMARY OF THE REAL PRIMARY OF THE REAL PRIMARY OF THE PARTY OF THE PRIMARY OF THE PARTY OF THE PARTY OF THE PARTY OF THE PARTY OF THE PARTY OF THE PARTY OF THE PARTY OF THE P 2 | 承認者情報 | を入力する 住所 **RISPE \*** 承認パターンに応じて、1 名または 2 名の承認者 企業様への確認事項 。<br>をプルダウンから選択してください。 [<del>4]</del> <br>海外送金依頼「内国税の適正な課税の確保を回るための国外送金等に係る調書<br>います。 提出等に関する法律」 第3条に定める告知を行 ・シングル承認の場合「承認者」 精密事項 ょす。<br>為法(北朝鮮期連規制およびイラン関連規制)に抵触しない取引 ・ダブル承認の場合「一次承認者」「最終承認者」 **258 コンファントのコントランスのエストランスのエストランスのエストランスのエストランスのエストランスのエストランスのエストランスのエストランスのエストランスのエストランスのエストランスのエストランスのエストランスのエストランスのエストランスのエストランスのエストランスのエストランスのエストランスのエストランスのエストランスのエストランスのエストランスのエストランスのエストランスのエストランスのエストランスのエストランスのエストラン** 同意编 2 承認者情報 承認なしの場合 承認者 **BA** 3 | 認証情報 | を入力する **HANK** 確認用パスワード、およびトランザクション認証番 号を入力してください。 貴行が「テロ資金供与に関するFATF特別動当」道守の観点から必要に応じて関係銀行に対する支払指図上に、送金依頼人の企業名、住所、口座<br>番号及びその他送金依頼人を特定する情報の記載及び提供を行うこと(関係銀行から送金受取人にも伝達される可能性があることも含みます)に同<br>意し、承諾いたします。 ※トランザクション認証番号は、認証用トークンの カメラを画面上の二次元コードにかざすと、 - 戻る **4** 実行 ● 申込書印刷 トークン上に表示されます。 ■ . . . . . . . . . . . . . . . . . . . . 4 | 実行 | ボタンを押す ---------------------.<br>|・・・・・・・・・・・・・します。<br>|・・・・・・・・・・・・・・・・・・・・・・・・・・・ | 3 「承認者情報」欄は、承認なしの場合は 3「認証情報」欄が表示されます。 ----------認証情報 3 確認用パスワード 88 ...... ■ ノスワードを表示 トランザクション認証番号 <mark>必須</mark> ........ □ パスワードを表示

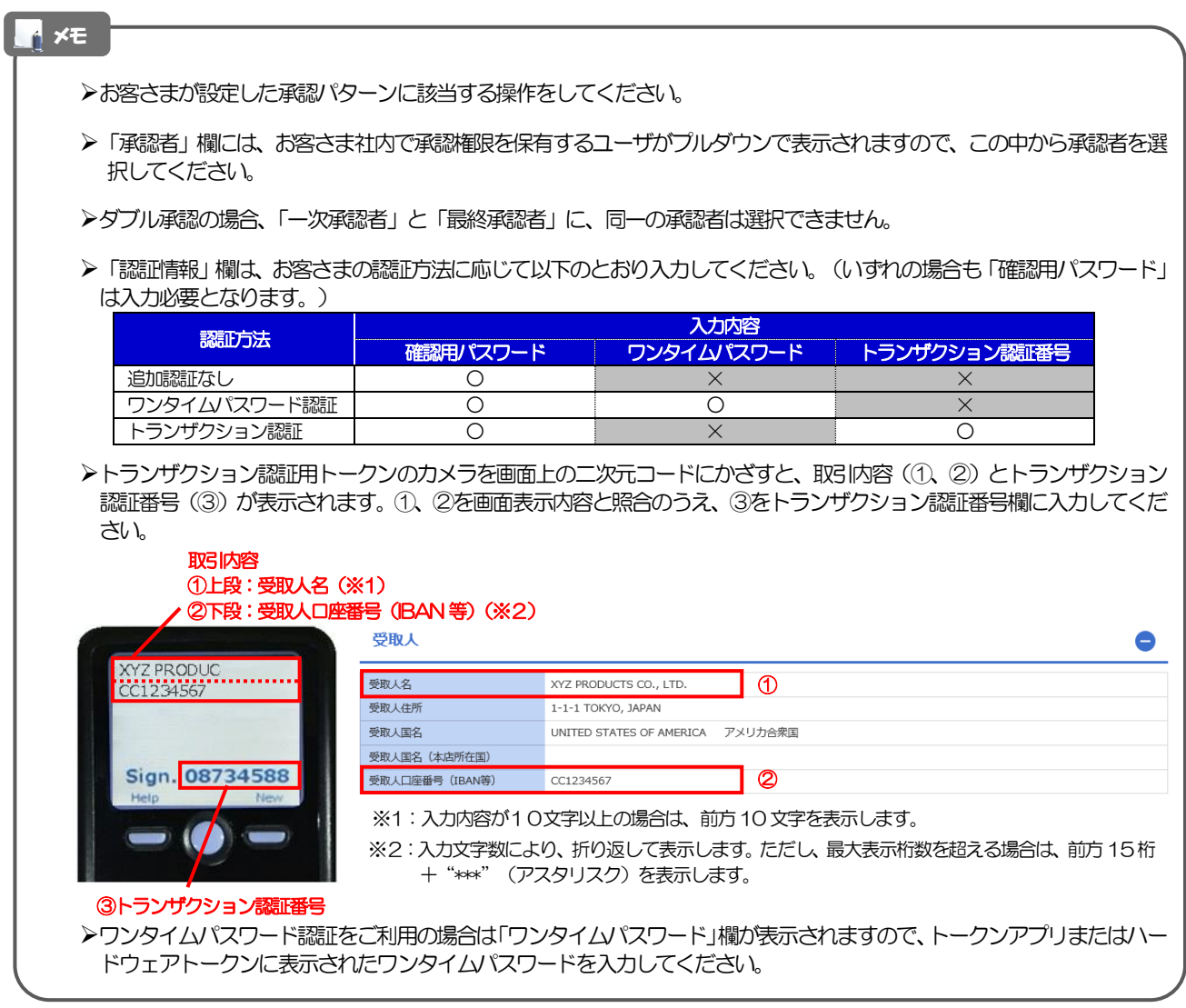

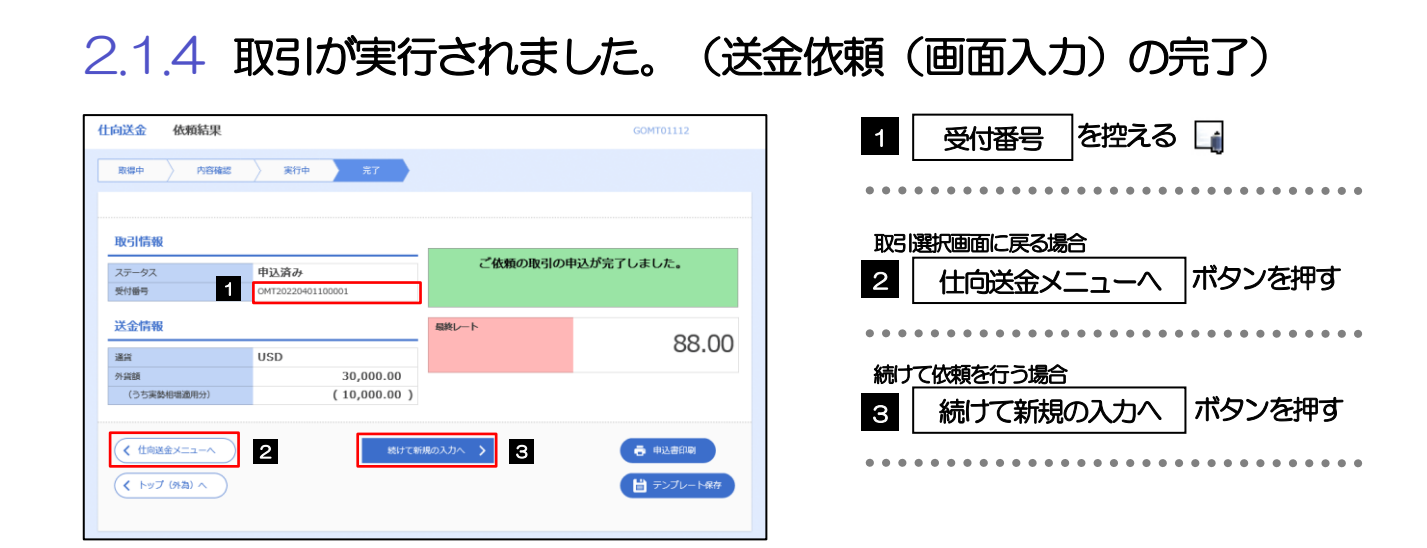

#### ➢このメッセージが表示された場合、該当のお取引はお客さま社内で承認待ちの状態となっており、当行へのお申込はま だ完了しておりません。引き続き承認者にご連絡のうえ、承認操作(>>>>> [P.105](#page-110-0) 参照)を依頼してください。 (お客さまの承認パターンがシングル承認、またはダブル承認の場合、承認者による承認操作が必要となります。) ▶承認なしの場合は、この操作で当行へのお申込みが完了します。(メッセージも表示されません。) 注意

#### メモ

➢しずぎん外為WEB サービスでは、各種操作を行う際、受付番号を利用します。

**≻依頼内容を修正する場合は「引戻し可能取引一覧」より引戻し(取下げ)のうえ、修正してください。>>>>> [P.49](#page-54-0) 参照** 

## <span id="page-43-0"></span>2.2 送金依頼(全銀形式ファイル登録)

#### 2.2.1 メニューを表示して、[仕向送金] > [仕向送金] > [送 金依頼[全銀形式ファイル登録]]を選択します。

#### 2.2.2 ファイルを指定し、[登録]を押します。

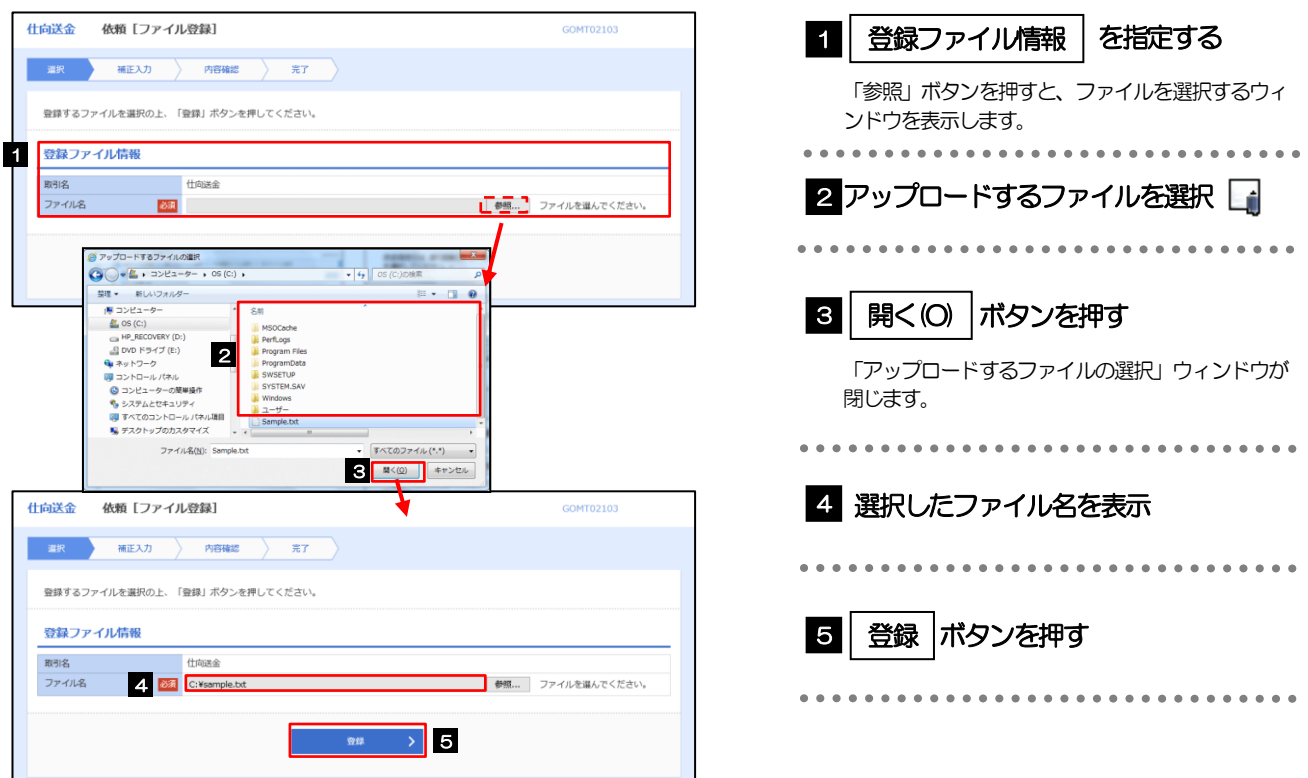

#### メモ

- ➢ファイル登録を行う場合は、あらかじめ全銀形式のファイルを準備してください。
- **▶ファイルの拡張子は「.txt」とし、ファイル名は50桁以内(拡張子込み)としてください。**
- ▶送金明細の件数が50件を超える場合や、フォーマットどおりのデータでない場合には、取り込みできませんのでご注意 ください。
- <mark>≻全銀形式ファイルのフォーマットについては、「しずぎん外為 WEB サービス操作マニュアル (別冊)」</mark>をご参照ください。

## 2.2.3 受取人国名・送金先銀行国名を指定し、[内容確認]を押 します。

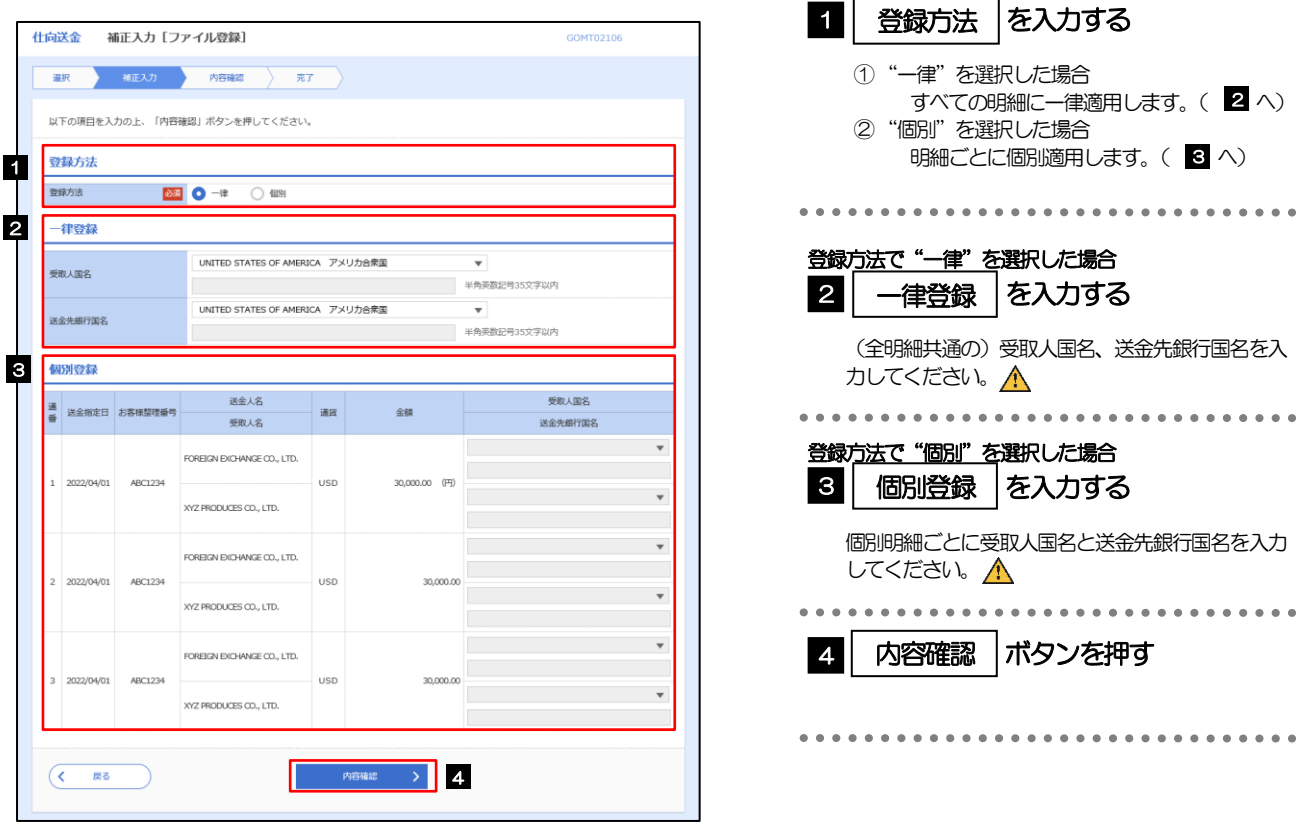

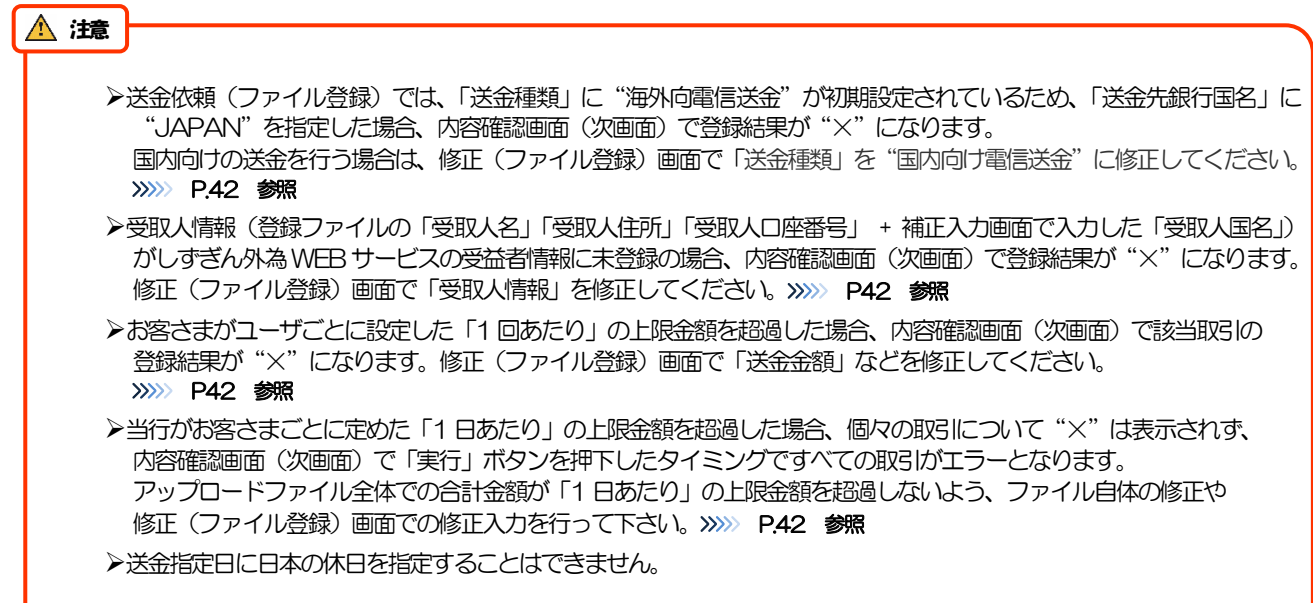

2.2.4 依頼内容を確認し、[実行]を押します。

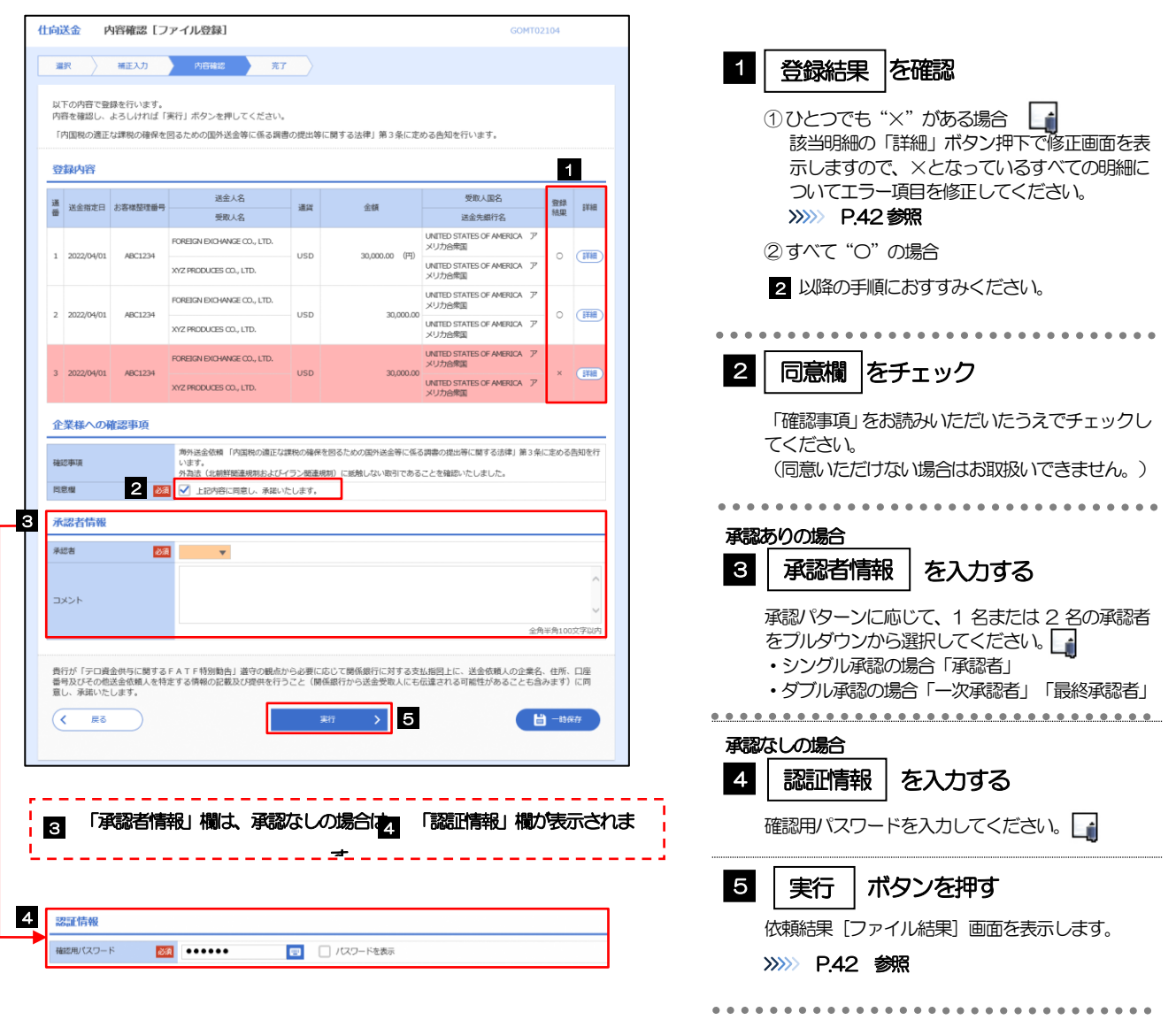

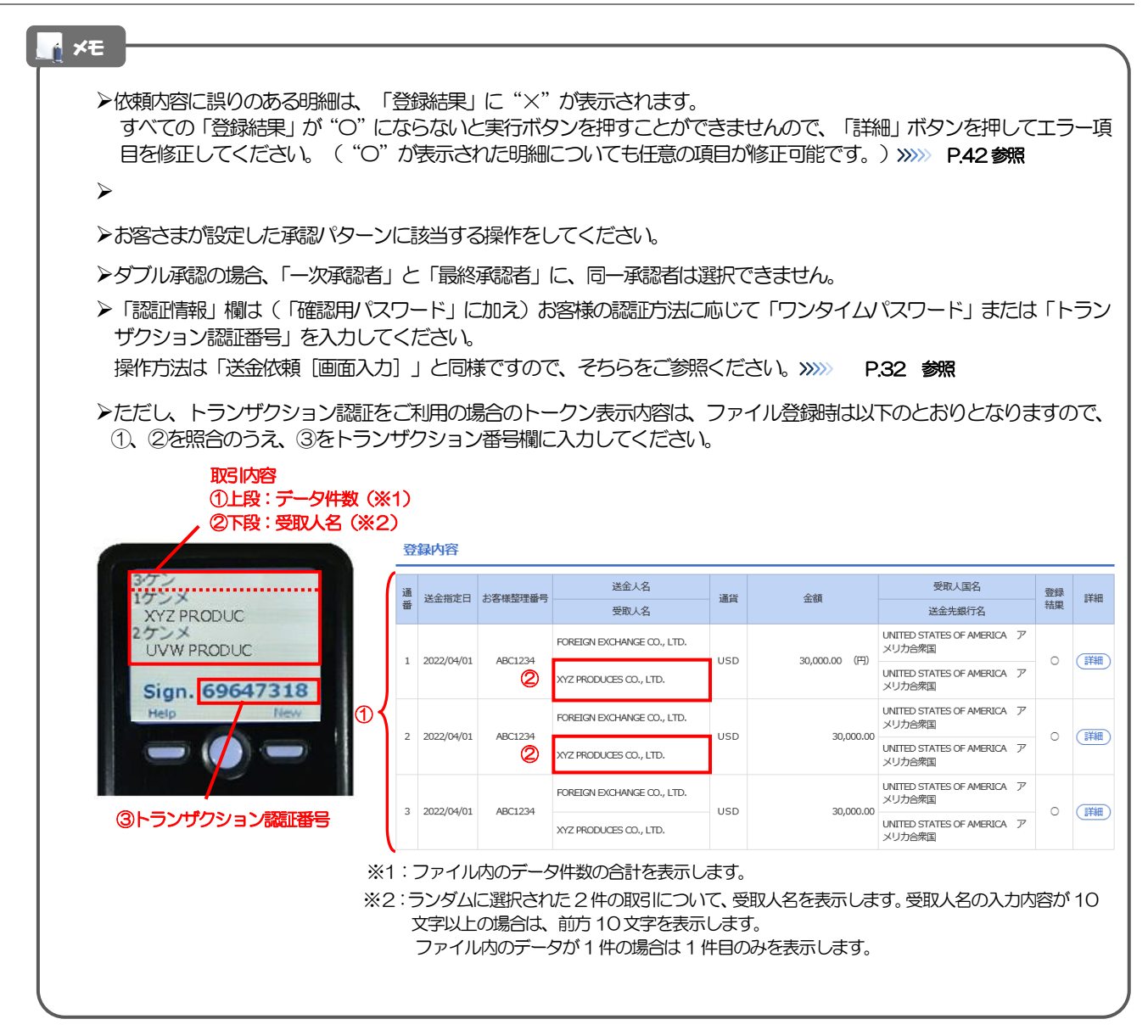

## <span id="page-47-0"></span>2.2.5 項目を修正し、[修正]を押します。

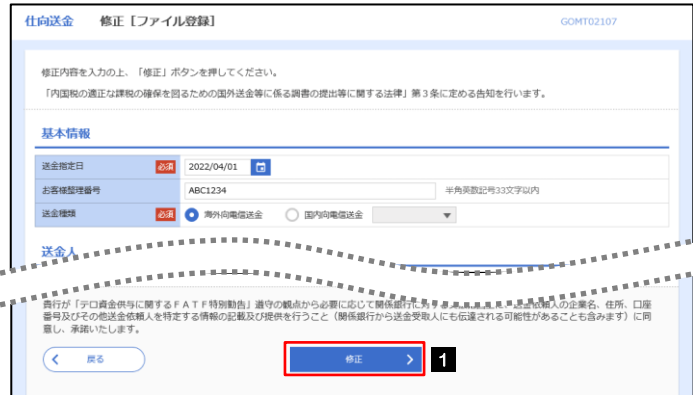

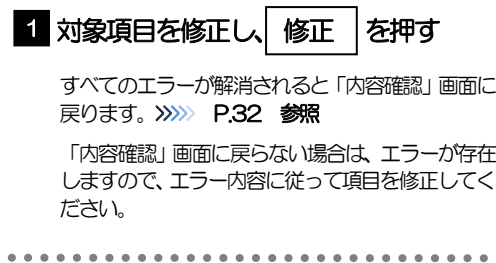

## <span id="page-47-1"></span>2.2.6 送金依頼(ファイル登録)の完了です。

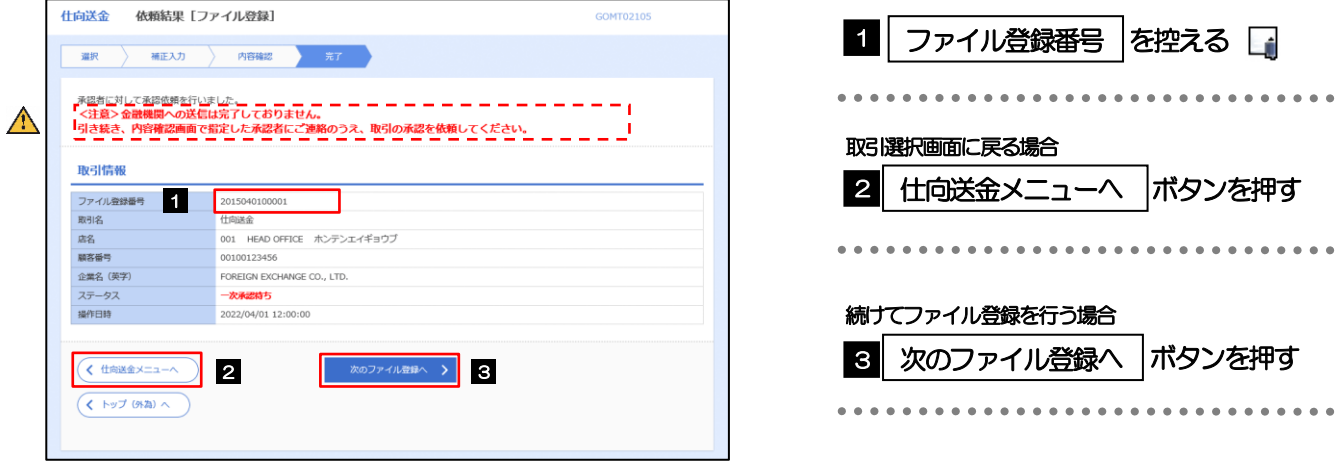

#### 注意

➢このメッセージが表示された場合、該当のお取引はお客さま社内で承認待ちの状態となっており、当行へのお申込はま だ完了しておりません。引き続き承認者にご連絡のうえ、承認操作(>>>>> [P.105](#page-110-1) 参照)を依頼してください。 (お客さまの承認パターンがシングル承認、またはダブル承認の場合、承認者による承認操作が必要となります。)

▶承認なしの場合は、この操作で当行へのお申込みが完了します。(メッセージも表示されません。)

#### メモ

- **▶承認時は、ファイル番号単位で一括承認することも可能です。>>>> [P.110](#page-115-0) 参照**
- ➢ファイル登録番号は一括依頼(ファイルアップロード)の単位で採番されますが、同時に、個々の明細に対して受付番号 が採番されています。

受付番号は「取引照会」画面で"ファイル登録番号"にて検索し、確認してください。>>>> [P.111](#page-116-0) 参照

>依頼内容を修正する場合は「引戻し可能取引一覧」より引戻し(取下げ)のうえ、修正してください。>>>>> [P.49](#page-54-1) 参照

# <span id="page-48-0"></span>2.3 作成中取引の修正・削除

#### 2.3.1 メニューを表示して、[仕向送金] > [仕向送金] > [作 成中取引の修正・削除]を選択します。

#### <span id="page-48-1"></span>2.3.2 作成中取引の一覧が表示されます。□

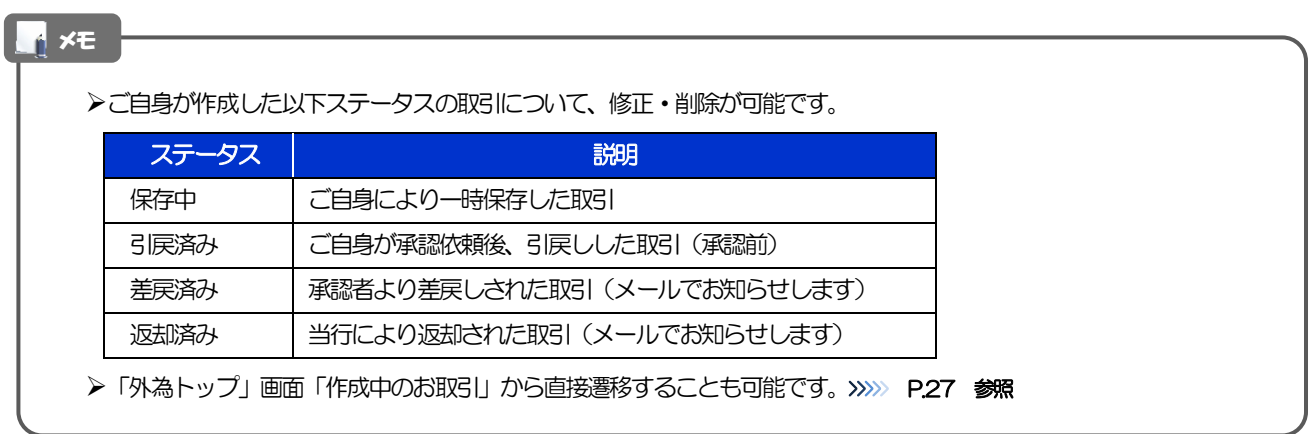

## 2.3.3 表示された内容を確認し [修正] または [削除] を 押します。

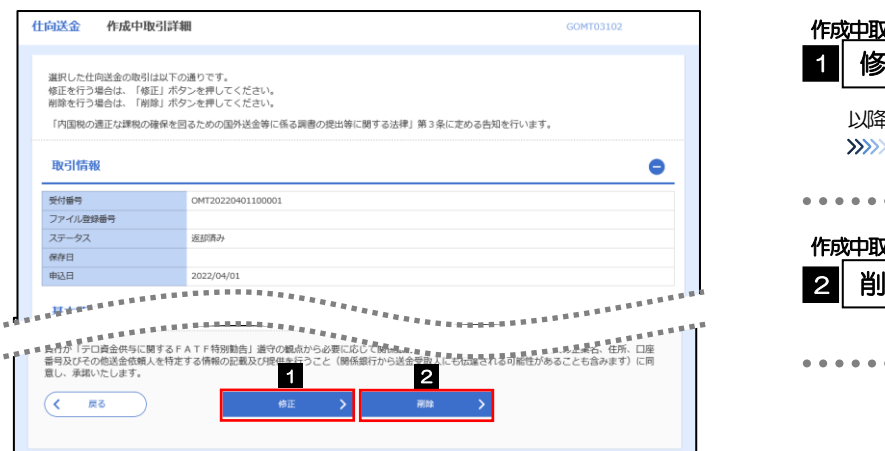

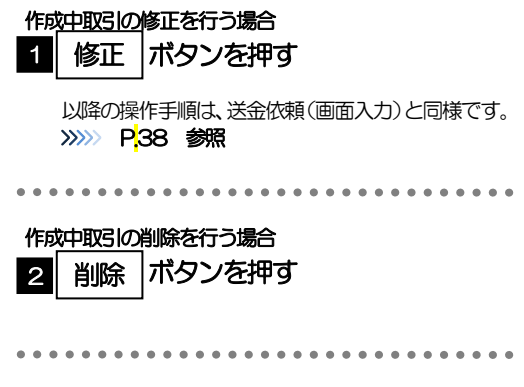

2.3.4 取引を削除する場合、[実行]を押します。

## 2.3.5 取引が削除されました。

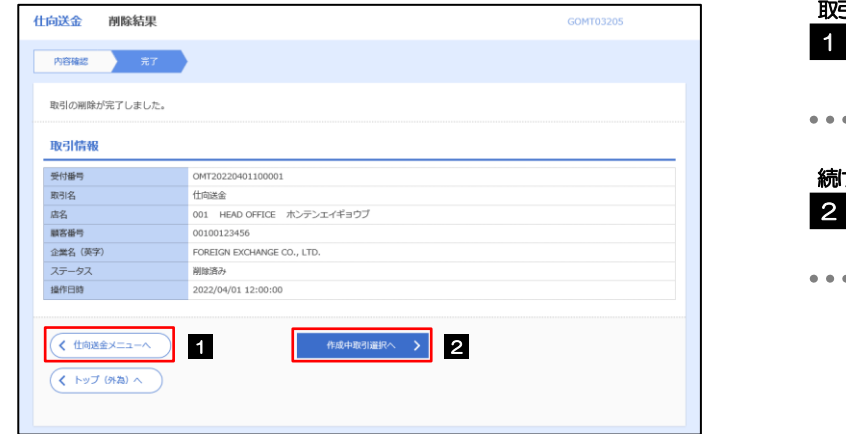

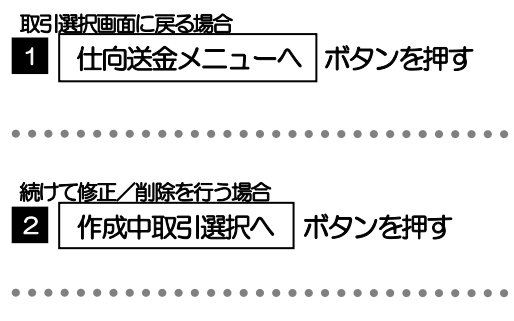

## <span id="page-50-0"></span>2.4 取引照会

#### 2.4.1 メニューを表示して、[仕向送金] > [仕向送金] > [取 引照会]を選択します。

## 2.4.2 検索条件を入力して、[絞り込み]を押します。

#### ➢「取引照会」では、本サービスにより依頼された仕向送金取引の依頼内容および処理状況を照会することができます。 ▶送金指定日が、1年前までの取引が照会できます。 ▶最大 1,000 件までの取引が一覧表示されます。 ▶「全取引照会」の取引権限を保有するユーザは、他ユーザ作成分を含むすべての取引を照会できます。 >一時保存した取引は対象外とします。 照会する場合は「作成中取引の修正·削除」から照会してください。>>>>> [P.43](#page-48-0) 参照 メモ

## 2.4.3 検索結果の一覧より照会する対象を選択します。

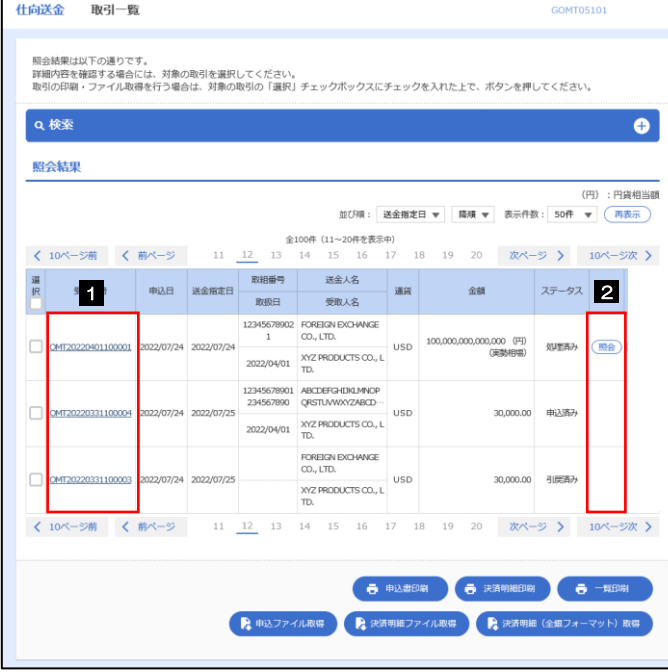

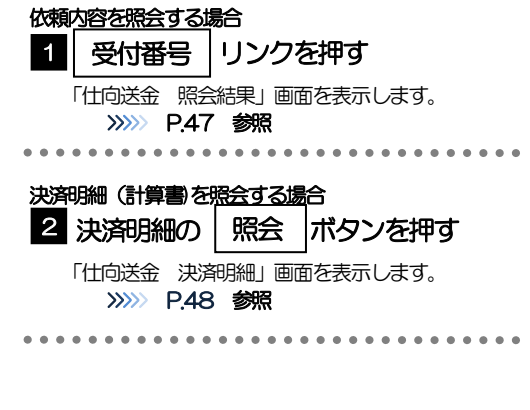

#### メモ

#### ➢一覧に表示するステータスは以下のとおりです。

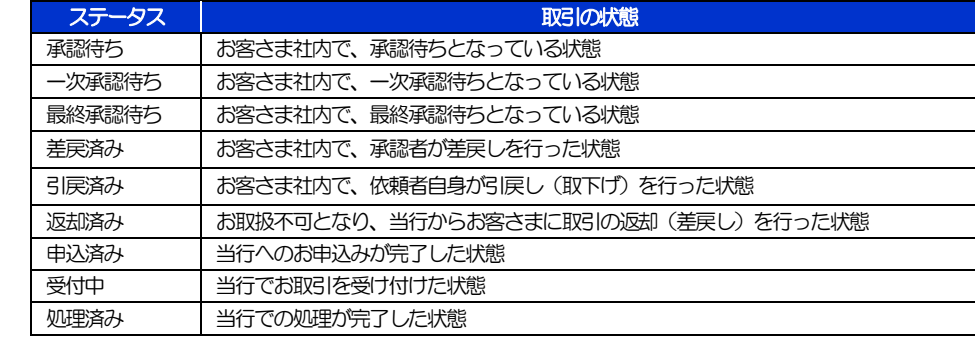

## <span id="page-52-0"></span>2.4.4 ご依頼内容が画面表示されます。

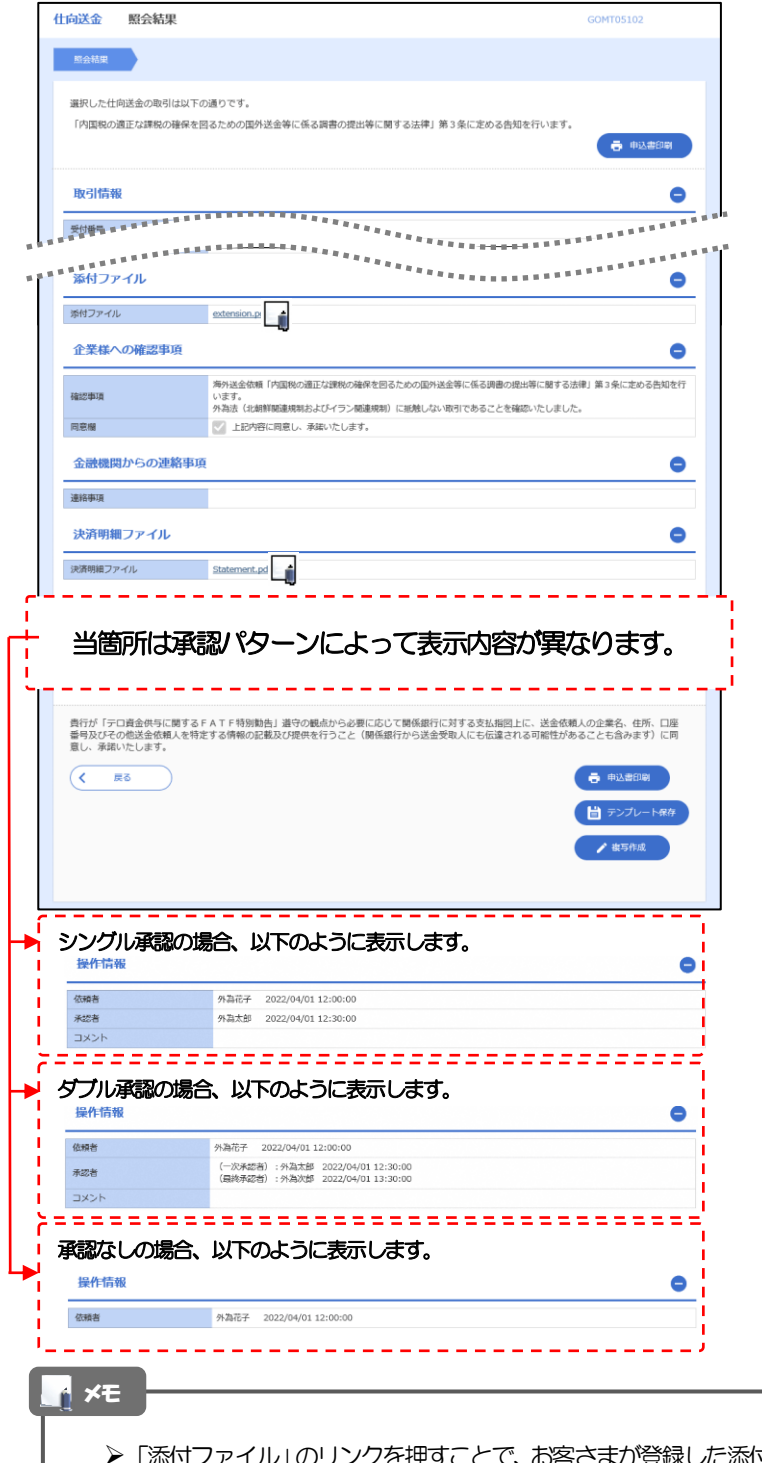

- 甲すことで、お客さまが登録した添付書類 (PDF または画像形式ファイル) を照会できます。 >>>>> [P.169](#page-174-0) 参照
- ➢「決済明細ファイル」のリンクを押すことで、当行が作成した計算書(PDFまたは画像形式ファイル)を照会できます。 >>>>> [P.170](#page-175-0) 参照

# <span id="page-53-0"></span>2.4.5 決済明細(計算書)が表示されます。

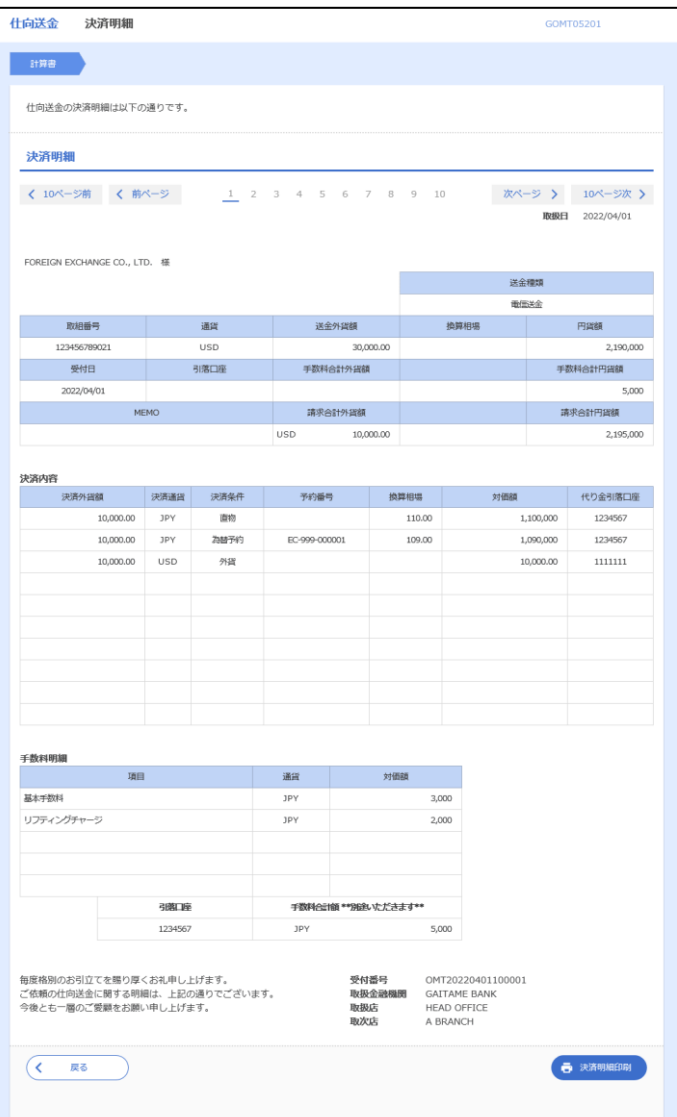

# <span id="page-54-0"></span>2.5 承認待ち取引の引戻し

2.5.1 メニューを表示して、[仕向送金] > [仕向送金] > [承 認待ち取引の引戻し]を選択します。

#### <span id="page-54-1"></span>2.5.2 引戻し可能取引一覧画面を表示して、[受付番号]リンク を押します。

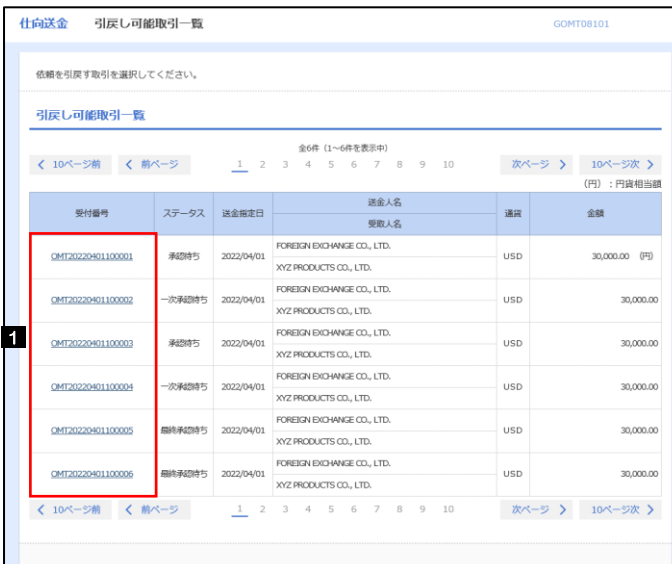

1 引戻しする取引の|受付番号 |リンク を押す

#### メモ

➢以下ステータスの取引について、引戻しが可能です。

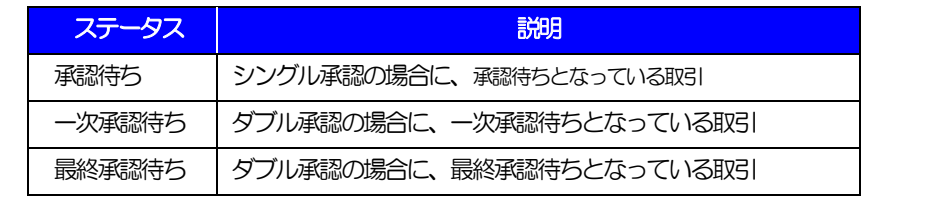

#### 2.5.3 表示された内容を確認し、[実行]を押します。 **仕向送金 引戻し内容確認** GOMTOR104 1 実行 |ボタンを押す 内容確認 第7 以下の内容で仕向送金の引戻しを行います。<br>内容を確認し、よろしければ「実行」ボタンを押してください。 「内国税の適正な課税の確保を図るための国外送金等に係る調書の提出等に関する法律」第3条に定める告知を行います。 企業情報  $\bullet$ 唐名 顧客番号 00100123456 企業名 (英字) FOREIGN EXCHANGE CO., LTD. 企業名 外国為替株式会社 街 1-1-1 TOKYO, JAPAN 电话番号 0345678900 . . . . . . . . .  $\overline{\left(\begin{array}{ccc} & & & \\ & & \overline{R\delta} & \\ & & & \end{array}\right)}$ 1 2.5.4 引戻しの完了です。 仕向送金 引戻し結果 CONTORIOS 取引選択画面に戻る場合 内容確認 第7章 仕向送金メニューへ | ボタンを押す 1 取引の引戻しが完了しました。 取引情報 . . . . . . . . . .  $\frac{1}{2}$ . . . . . . . . 受付番号 OMT20220401100001 続けて引戻しを行う場合 取引名 仕向送金 店名 001 HEAD OFFICE ホンテンエイギョウブ ボタンを押す 開客番号 2 取引一覧へ 00100123456 企業名 (英字) FOREIGN EXCHANGE CO., LTD. 引戻済み ステータス 操作日時 2022/04/01 12:00:00 < 仕向送金メニューへ 1 **2 2** 一 市 申込書印刷  $($   $($   $kyJ(9kA)$   $\wedge$

メモ

**≻引戻しした取引は、「作成中取引一覧」より、修正・再依頼、または削除を行うことができます。>>>>> [P.43](#page-48-1) 参照** 

# 4. 外貨預金振替

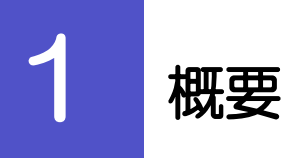

外貨預金の振替依頼やご依頼内容・取引状況の照会などを行うことができます。

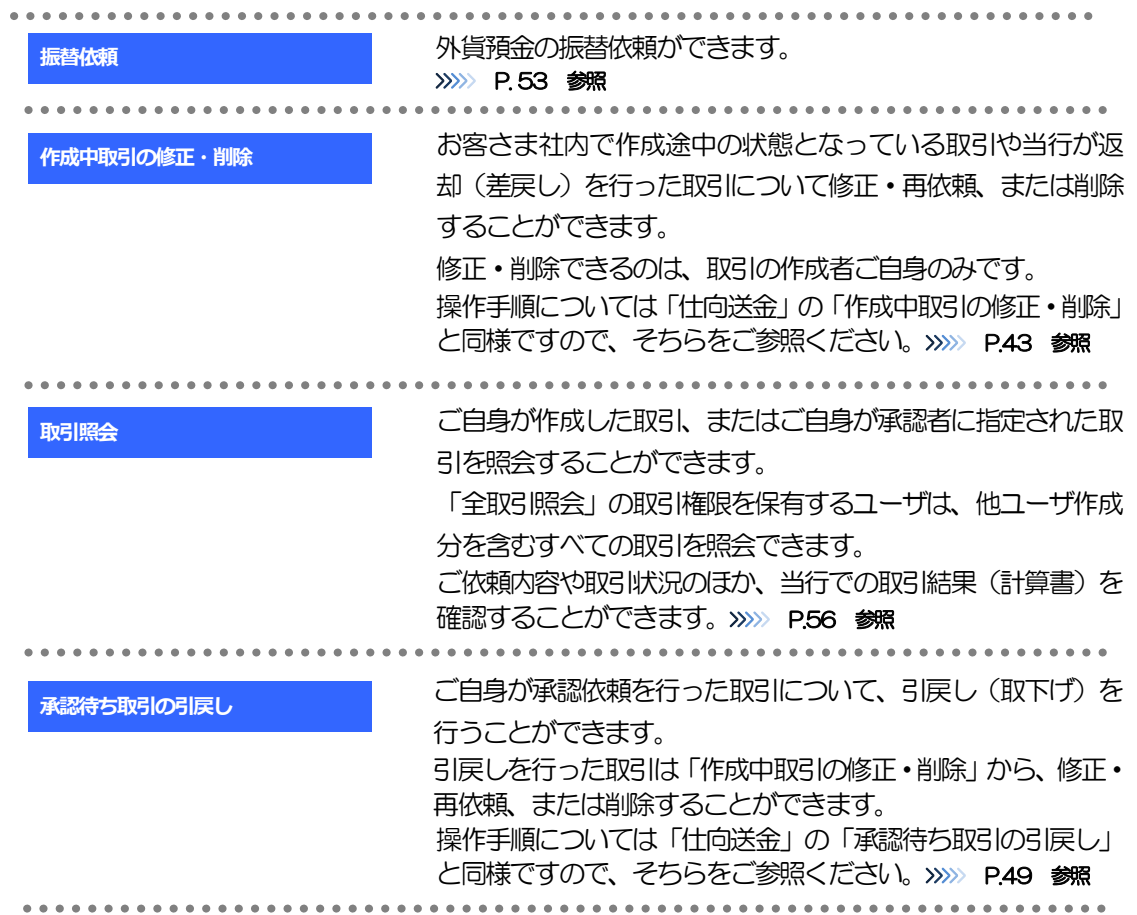

<span id="page-58-0"></span>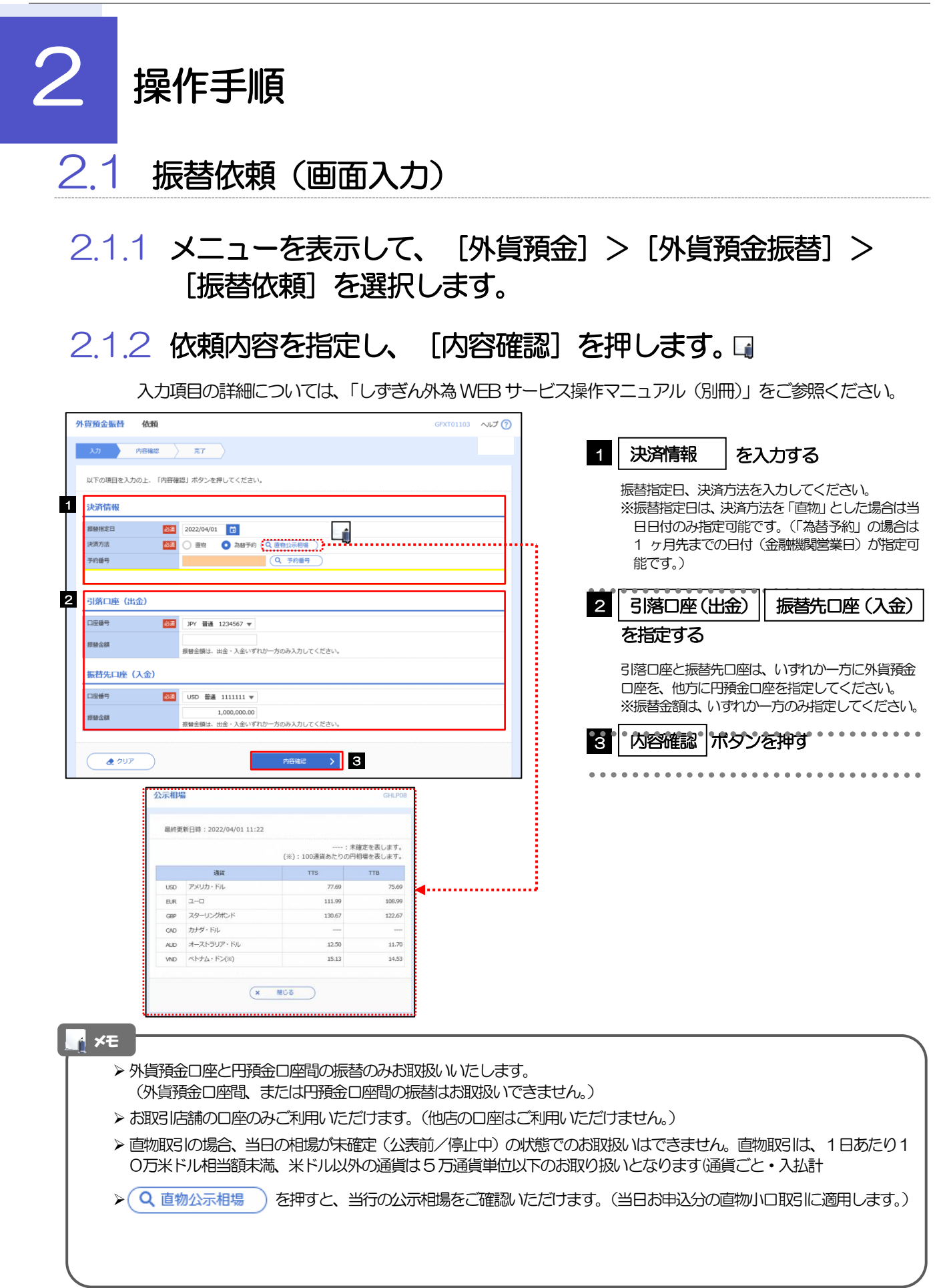

## 2.1.3 依頼内容を確認し、[実行]を押します。

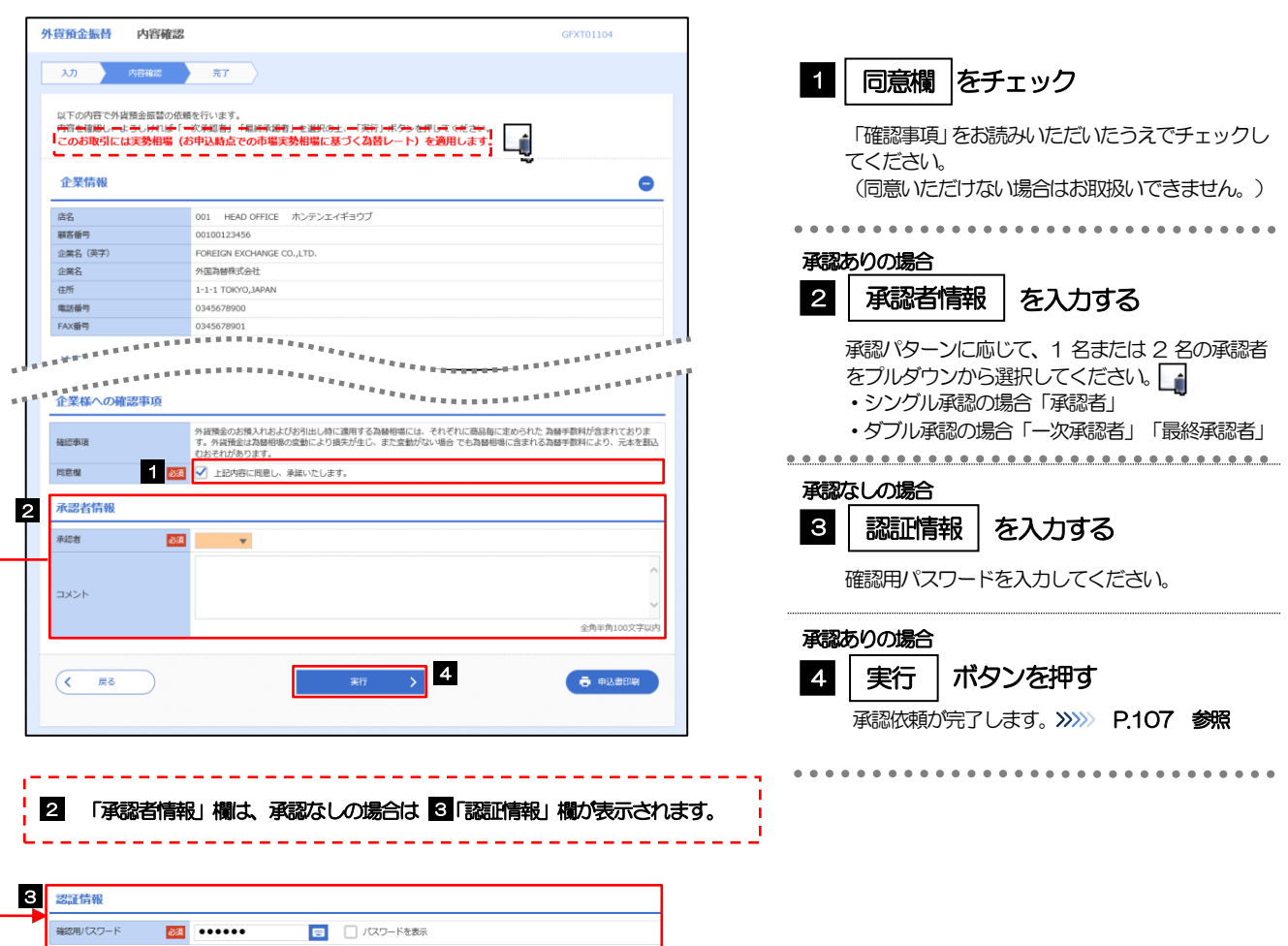

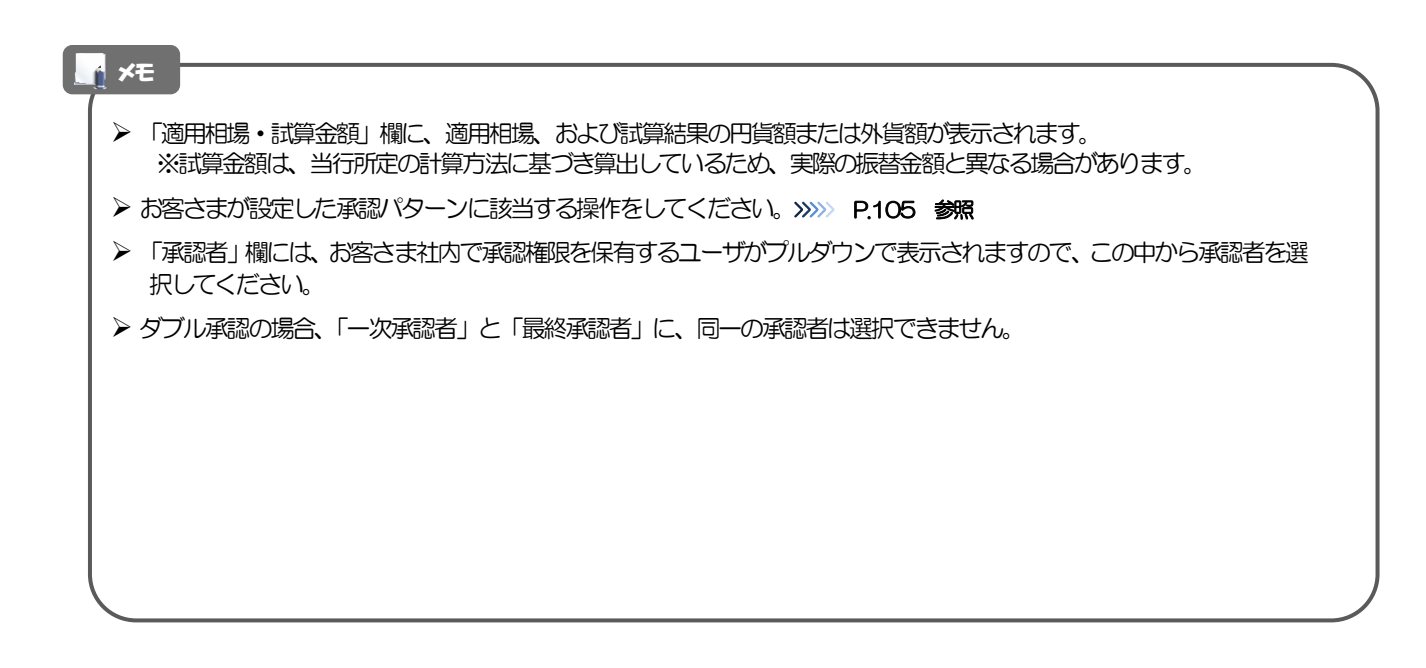

# 2.1.4 振替依頼(画面入力)の完了です。

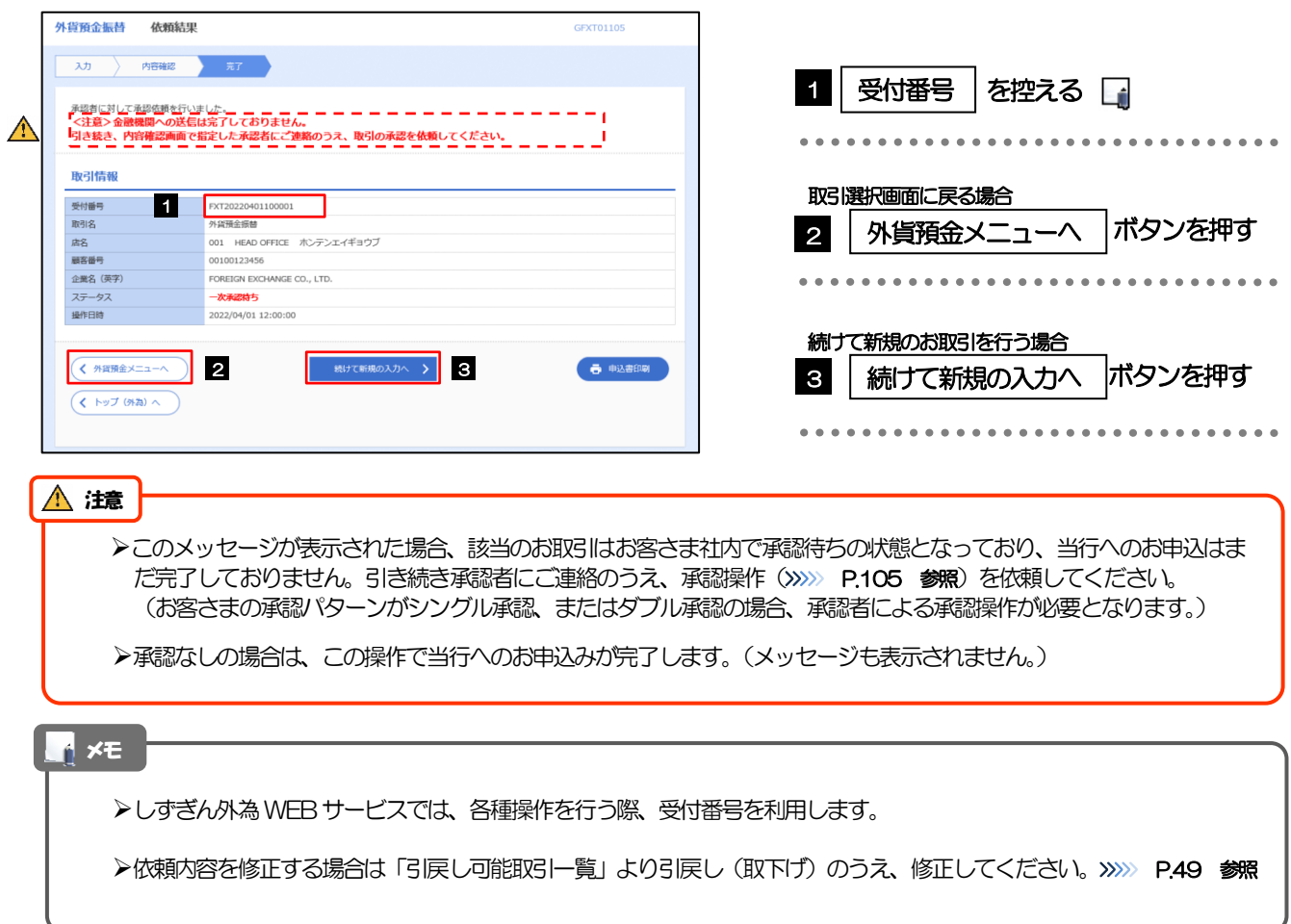

# <span id="page-61-0"></span>2.2 取引照会

#### 2.2.1 メニューを表示して、[外貨預金] > [外貨預金振替] > [取引照会]を選択します。

### 2.2.2 検索条件を入力して、[絞り込み]を押します。

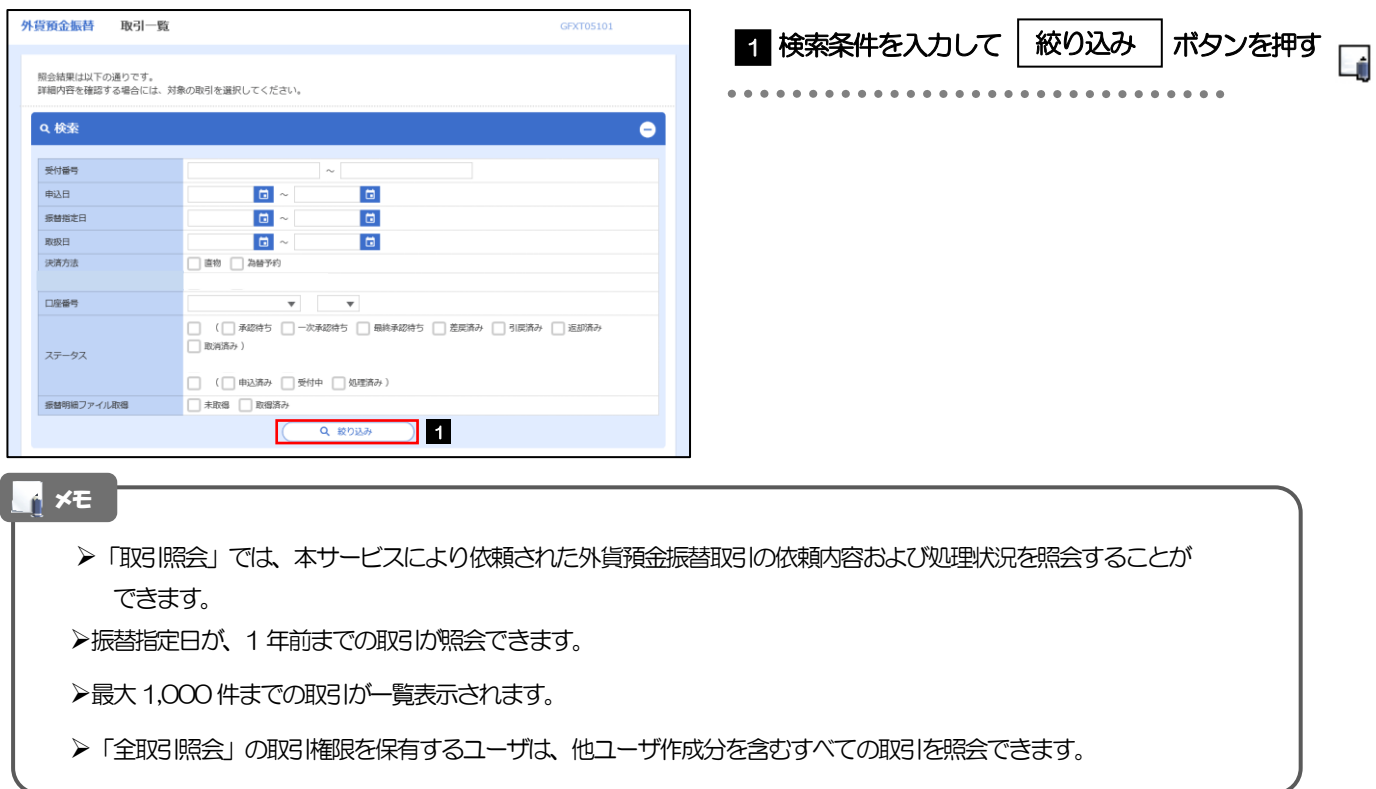

## 2.2.3 検索結果の一覧より照会する対象を選択します。

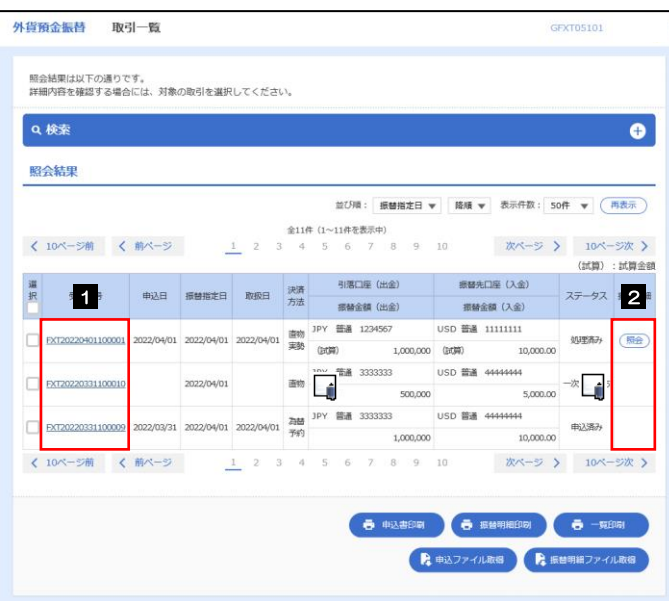

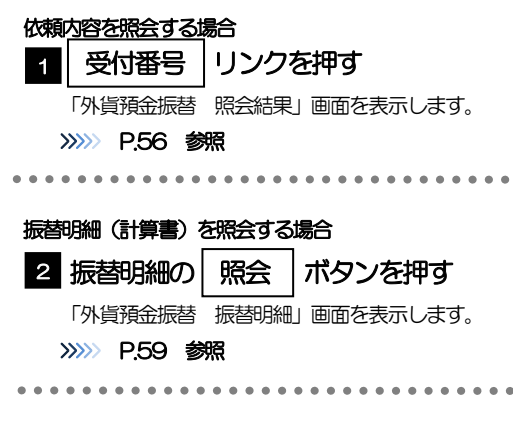

#### メモ

#### ➢一覧に表示するステータスは以下のとおりです。

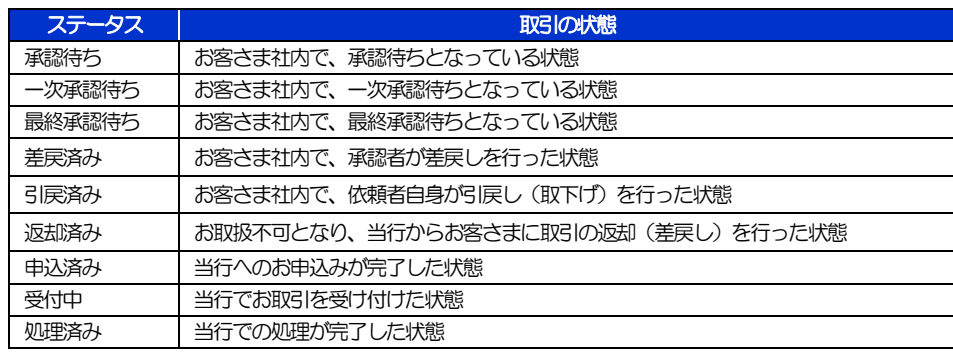

# 2.2.4 ご依頼内容が画面表示されます。

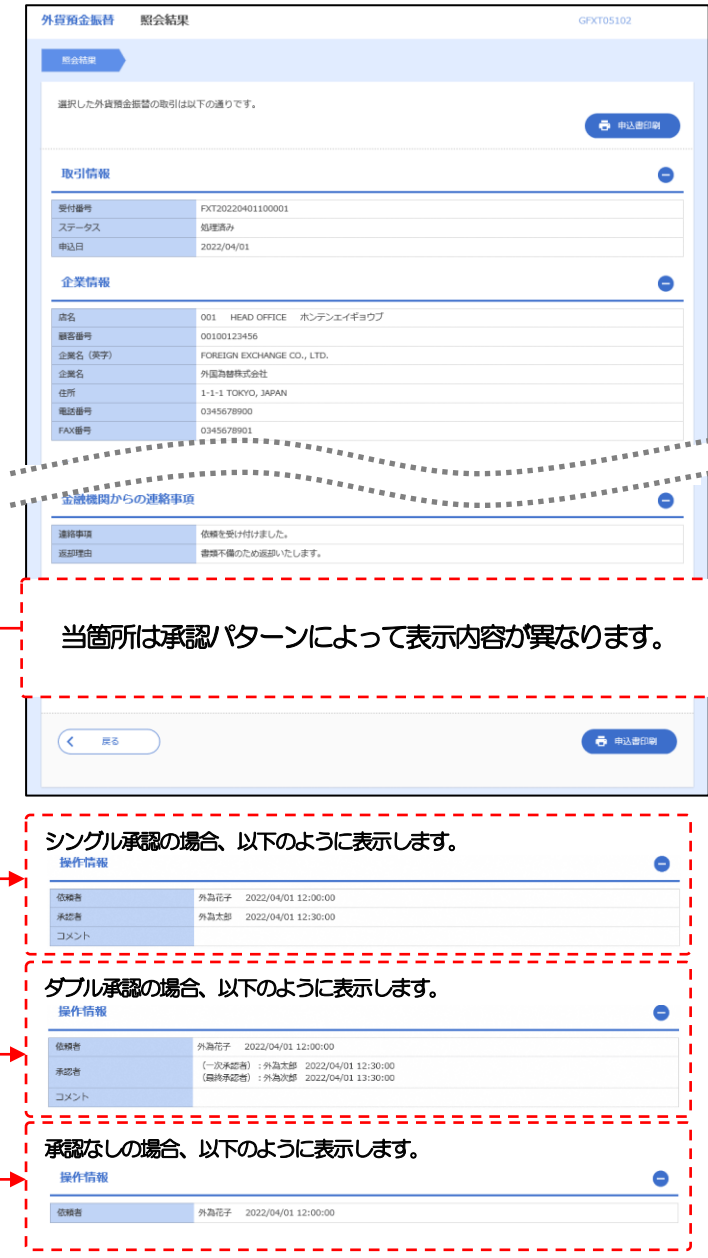

## <span id="page-64-0"></span>2.2.5 振替明細(計算書)が表示されます。

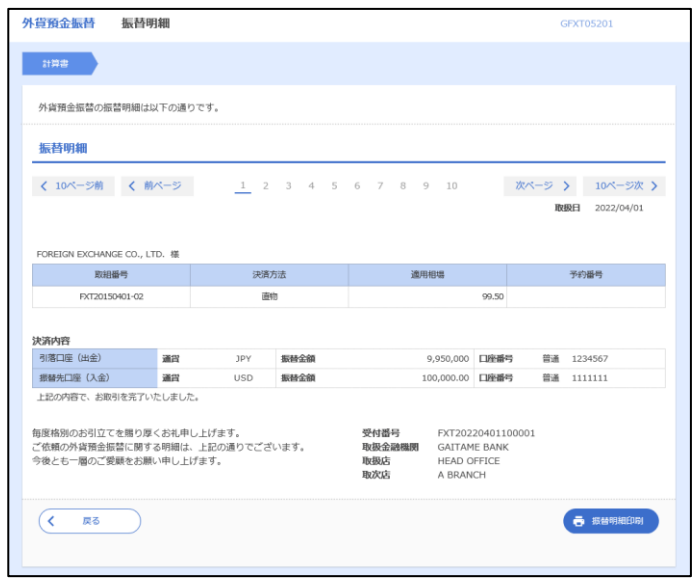

# 5. 外貨預金入出金明細照会

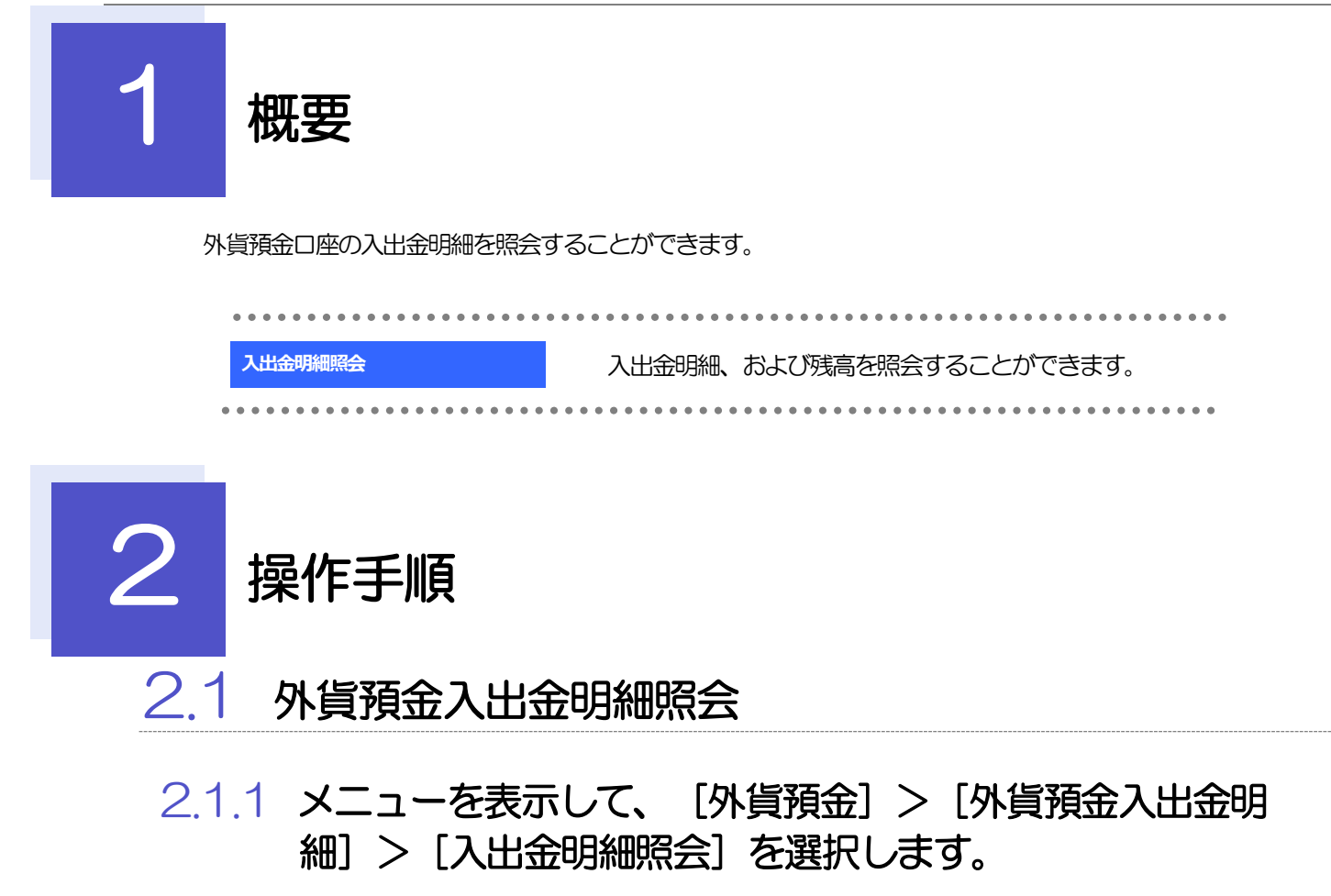

### 2.1.2 検索条件を入力して、[絞り込み]を押します。

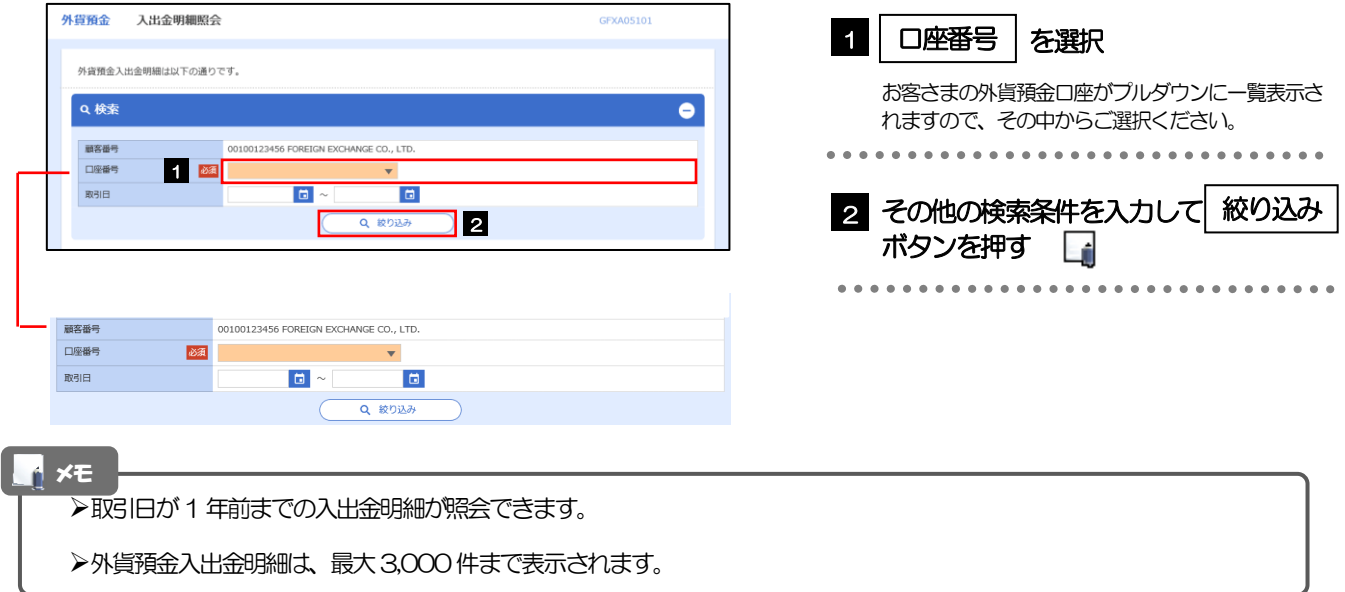

## 2.1.3 検索結果の入出金明細が表示されます。

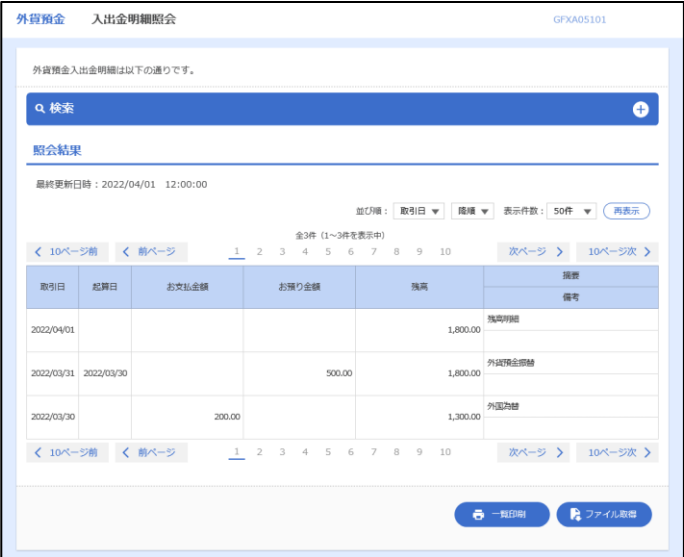

# 6. 輸入信用状開設

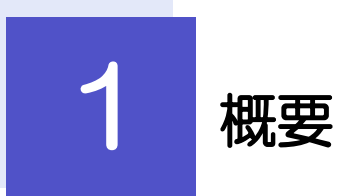

輸入信用状の開設依頼やご依頼内容・取引状況の照会などを行うことができます。

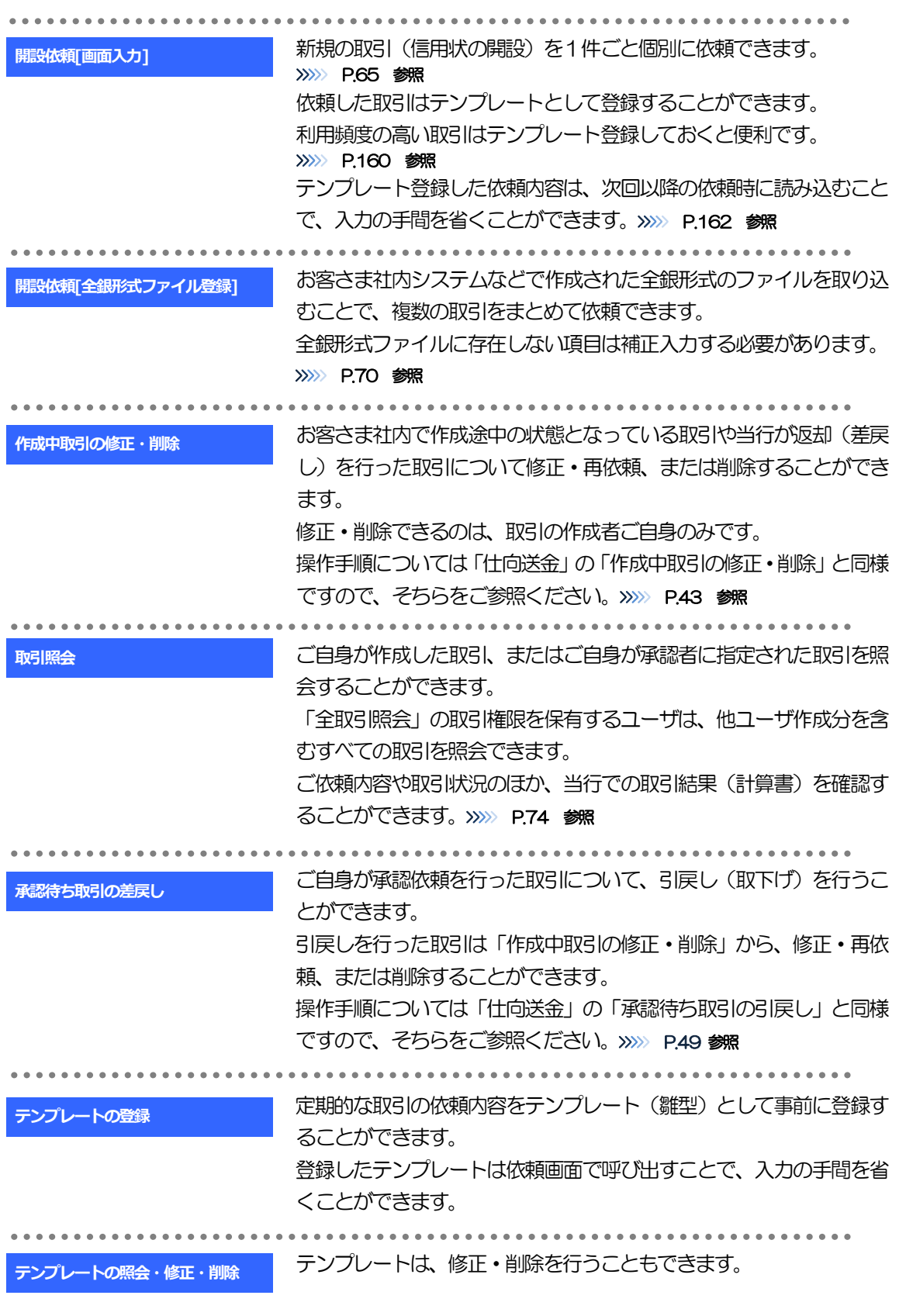

<span id="page-70-0"></span>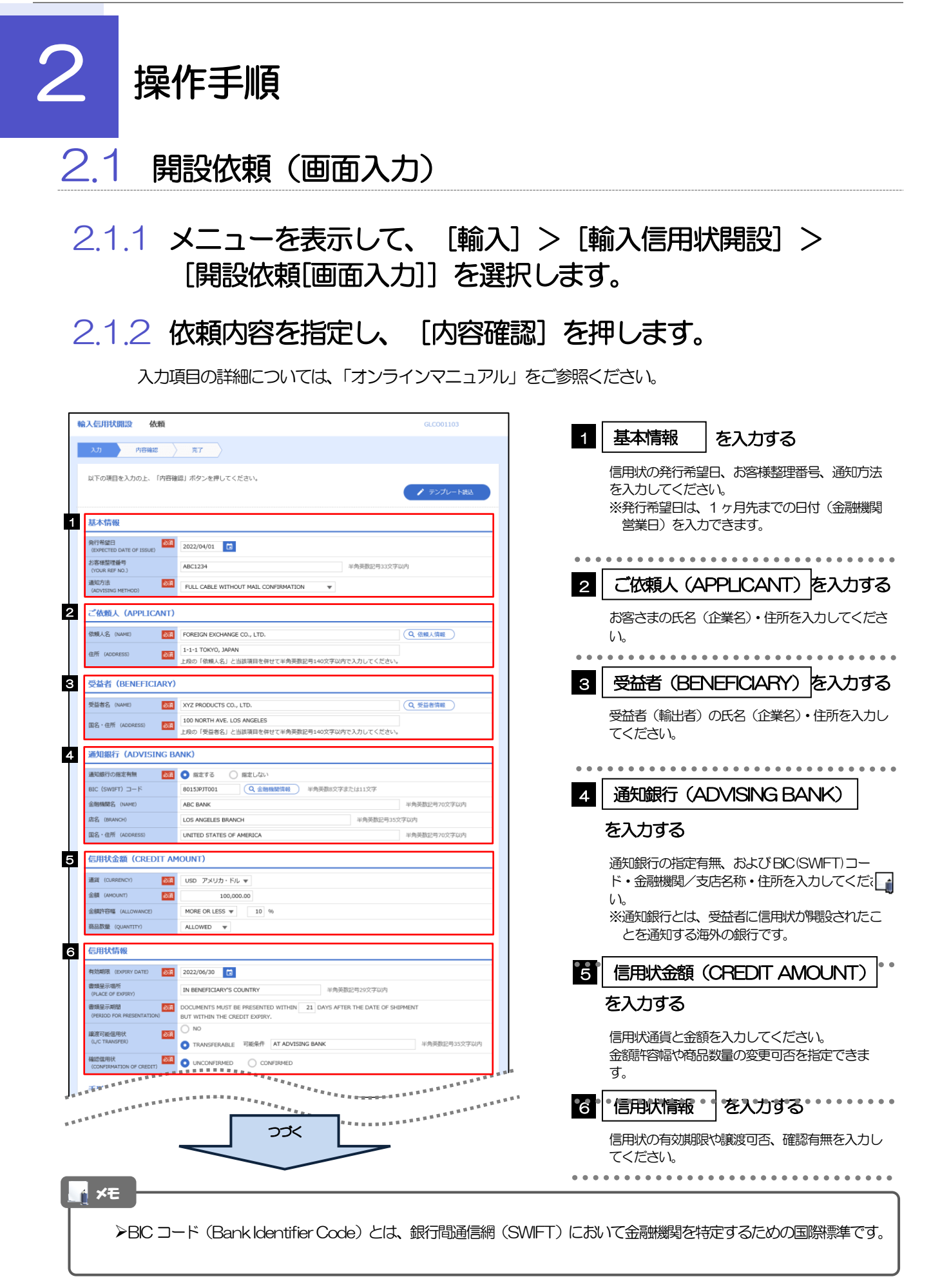

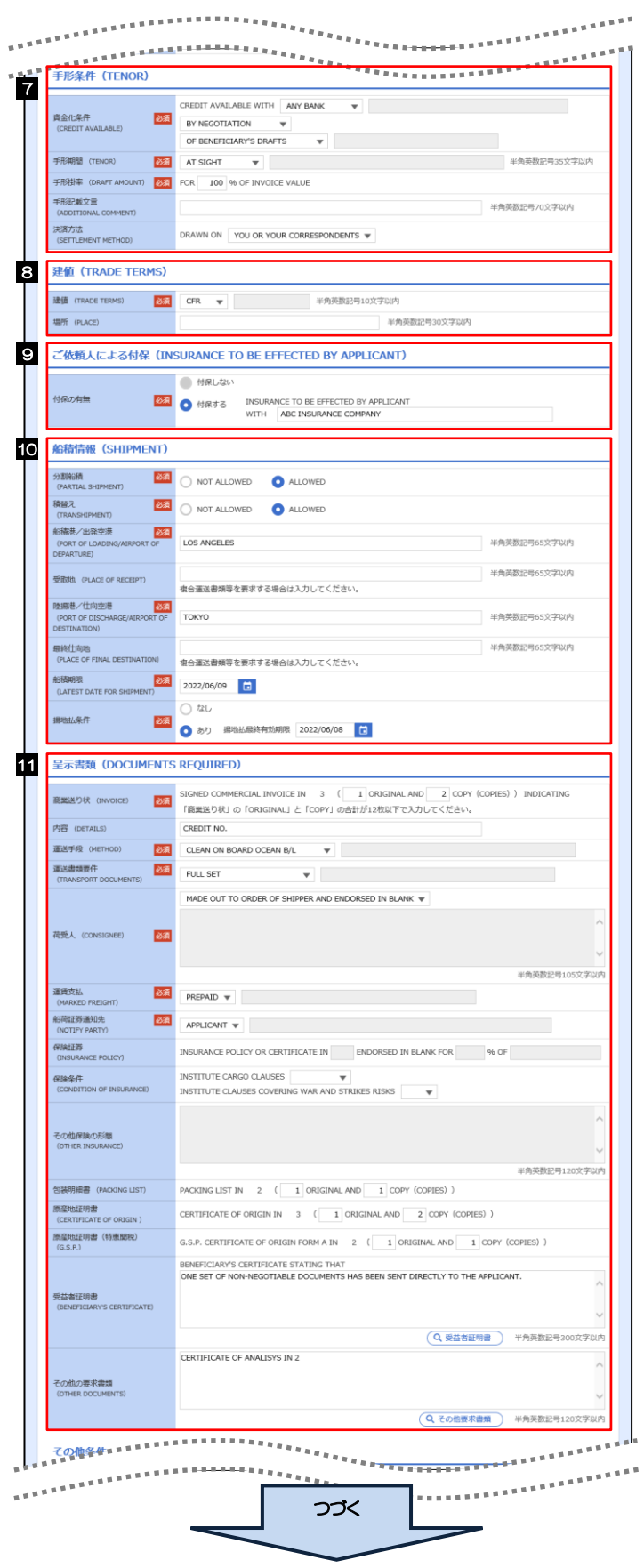

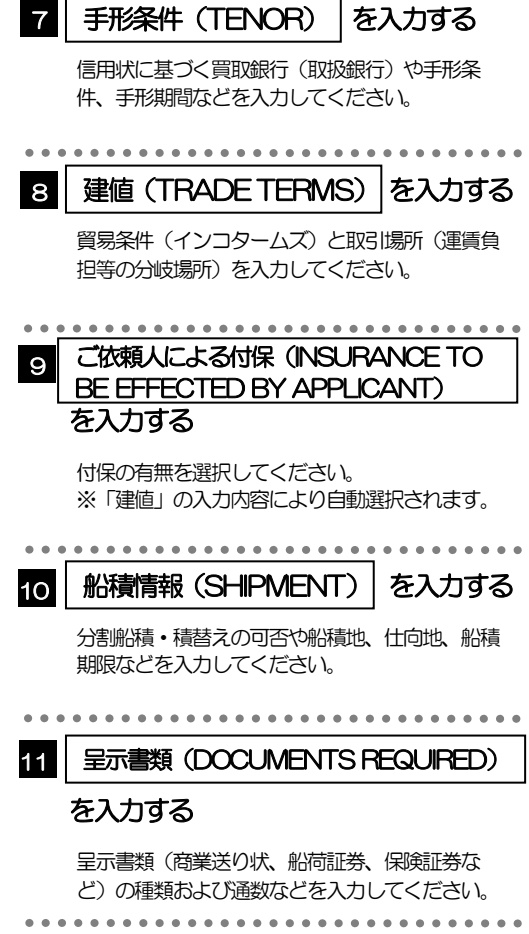
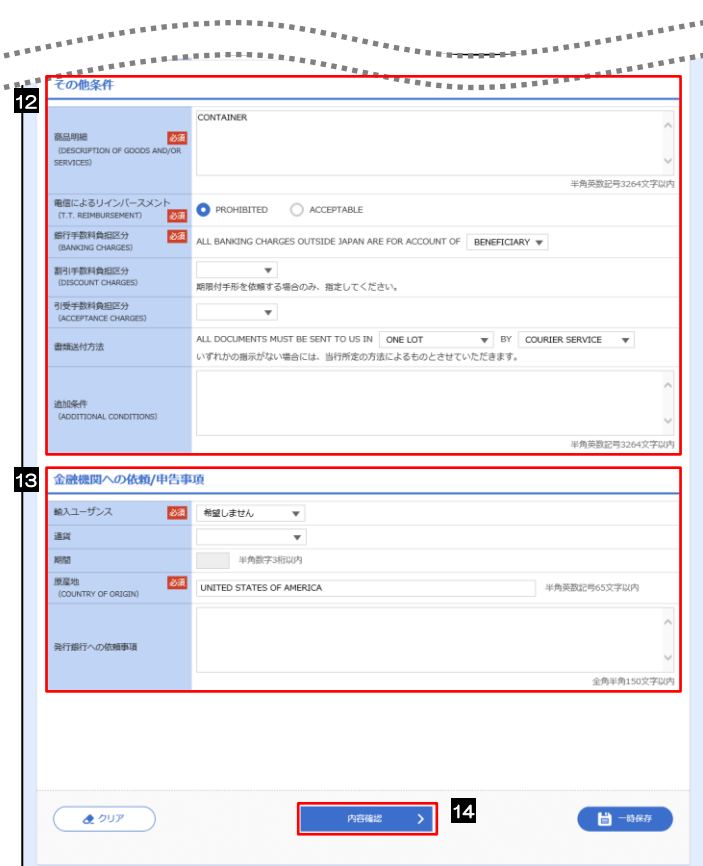

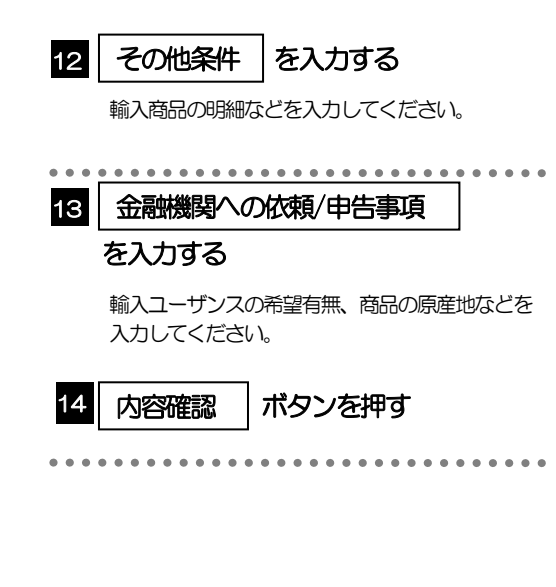

2.1.3 依頼内容を確認し、[実行]を押します。

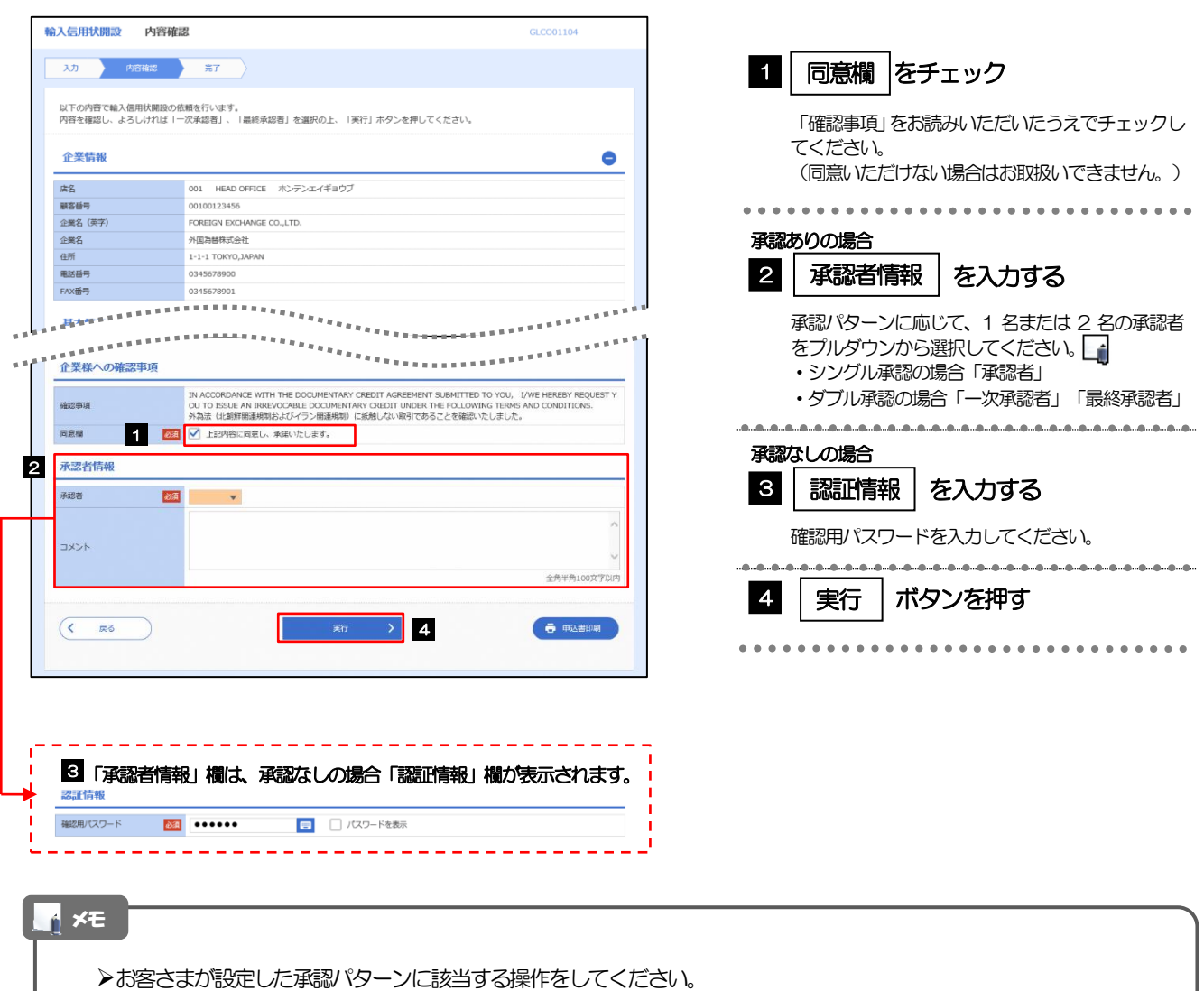

- ➢「承認者」欄には、お客さま社内で承認権限を保有するユーザがプルダウンで表示されますので、この中から承認者を選 択してください。
- ▶ダブル承認の場合、「一次承認者」と「最終承認者」に、同一の承認者は選択できません。

## 2.1.4 開設依頼(画面入力)の完了です。

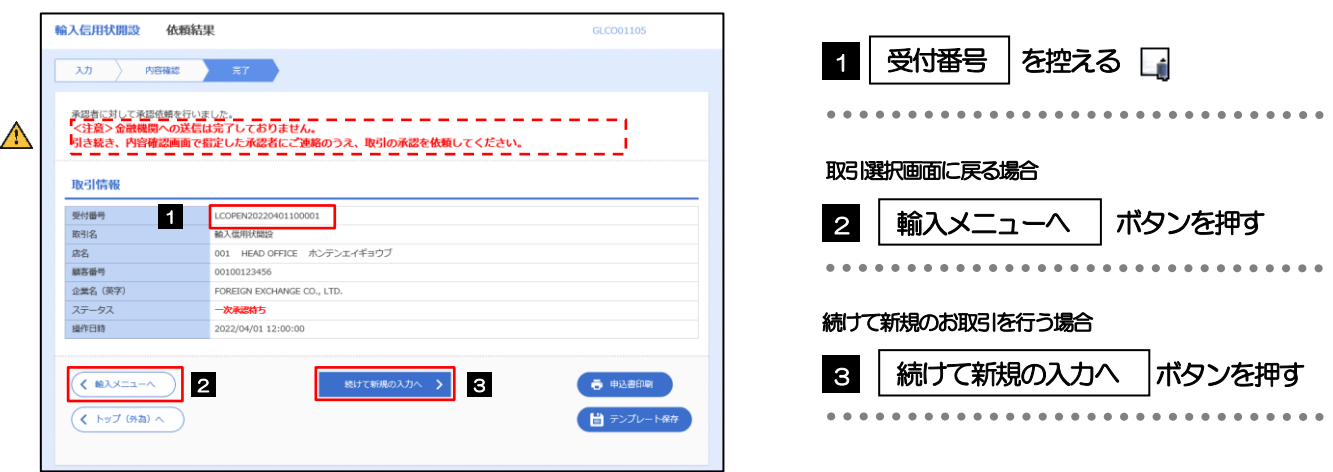

### ➢このメッセージが表示された場合、該当のお取引はお客さま社内で承認待ちの状態となっており、当行へのお申込はま だ完了しておりません。引き続き承認者にご連絡のうえ、承認操作(>>>>> [P.105](#page-110-0) 参照)を依頼してください。 (お客さまの承認パターンがシングル承認、またはダブル承認の場合、承認者による承認操作が必要となります。) ▶承認なしの場合は、この操作で当行へのお申込みが完了します。(メッセージも表示されません。) 注意

#### メモ

➢しずぎん外為WEB サービスでは、各種操作を行う際、受付番号を利用します。

>依頼内容を修正する場合は「引戻し可能取引一覧」より引戻し(取下げ)のうえ、修正してください。>>>>> [P.49](#page-54-0) 参照

# 2.2 開設依頼(全銀形式ファイル登録)

### 2.2.1 メニューを表示して、[輸入] > [輸入信用状開設] > [開設依頼[全銀形式ファイル登録]]を選択します。

### 2.2.2 ファイルを指定し、[登録]を押します。

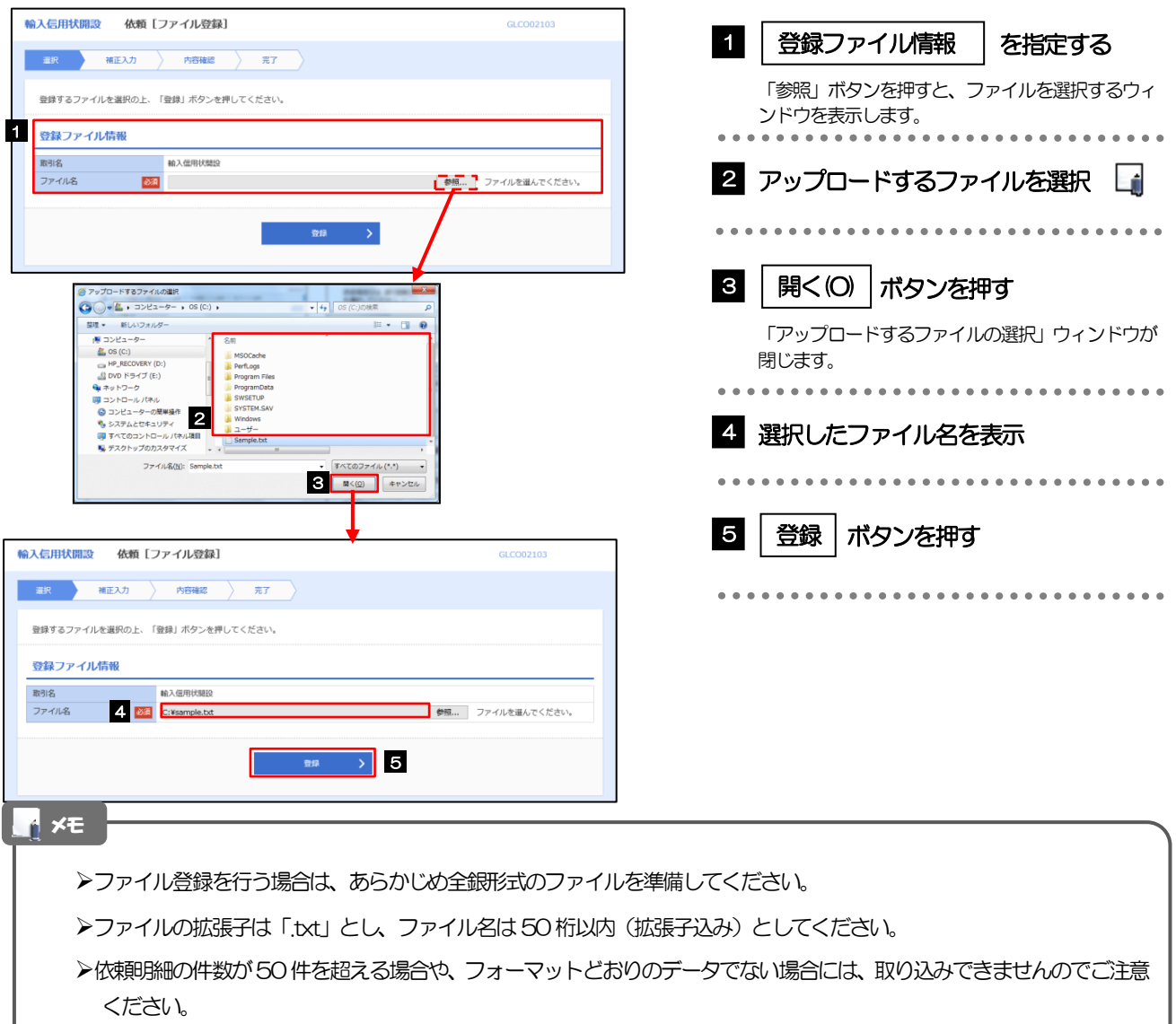

➢全銀形式ファイルのフォーマットについては、「しずぎん外為WEB サービス操作マニュアル(別冊)」をご参照ください。

2.2.3 原産地を指定し、[内容確認]を押します。

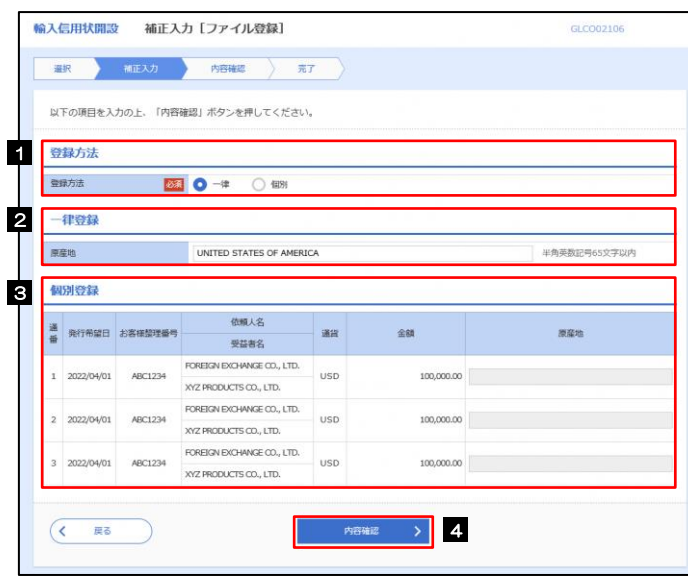

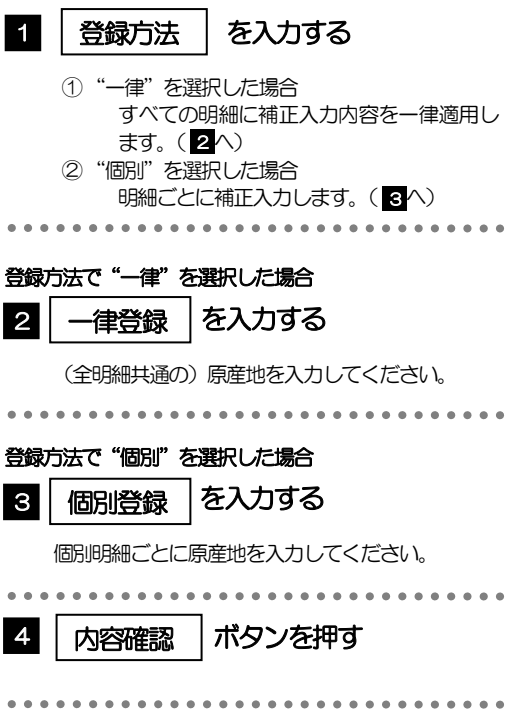

<span id="page-77-0"></span>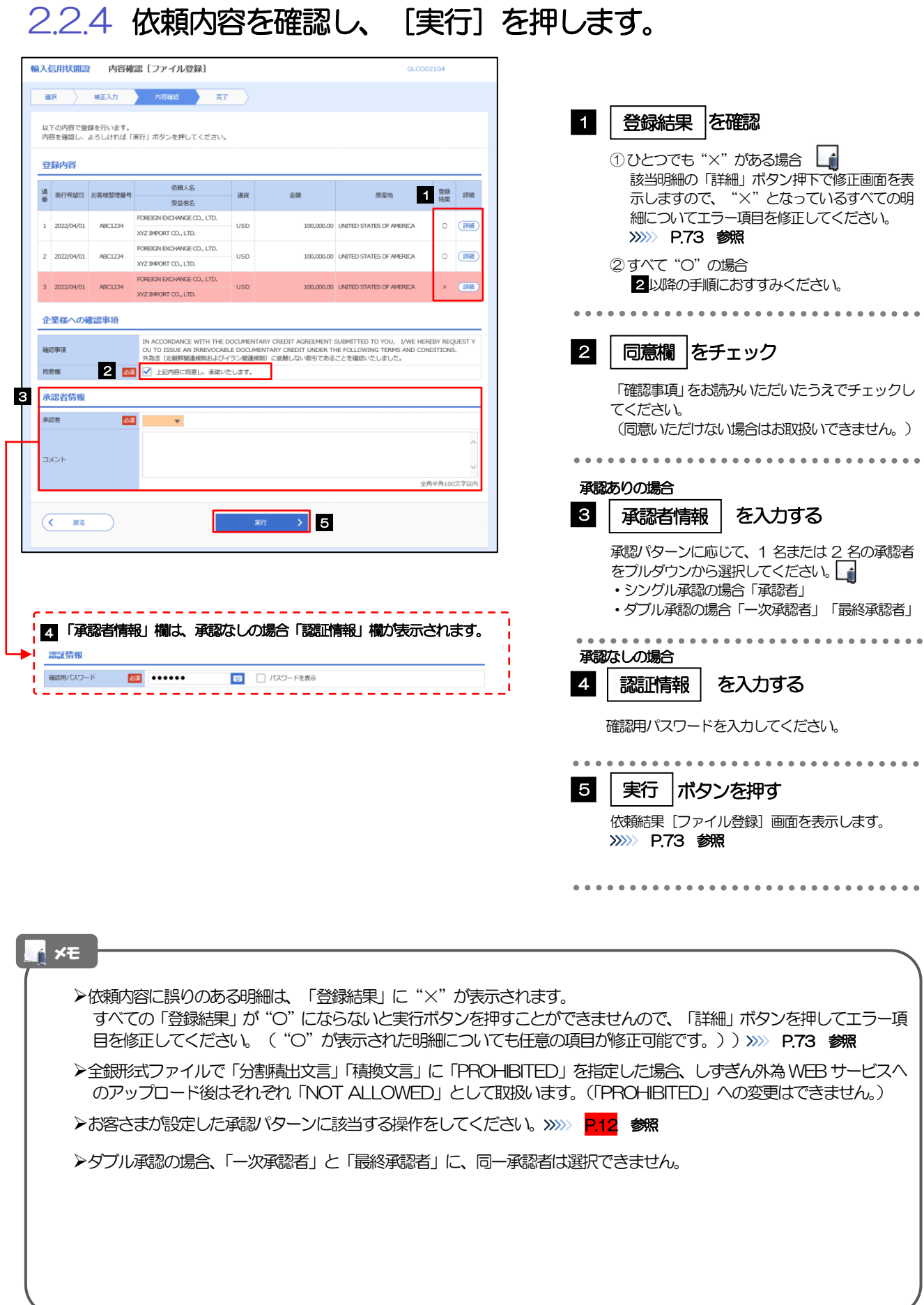

# <span id="page-78-0"></span>2.2.5 項目を修正し、[修正]を押します。

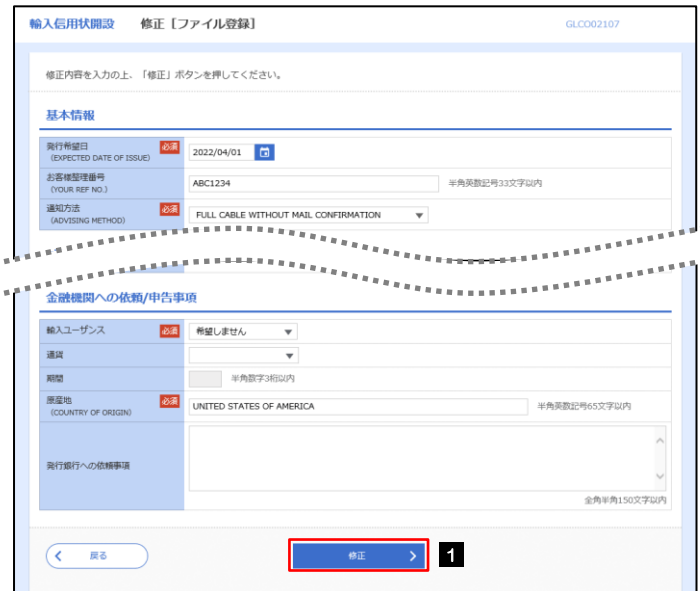

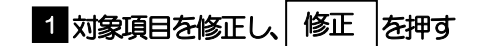

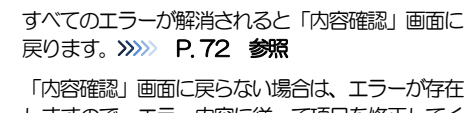

しますので、エラー内容に従って項目を修正してく ださい。

# <span id="page-78-1"></span>2.2.6 開設依頼 (ファイル登録) の完了です。

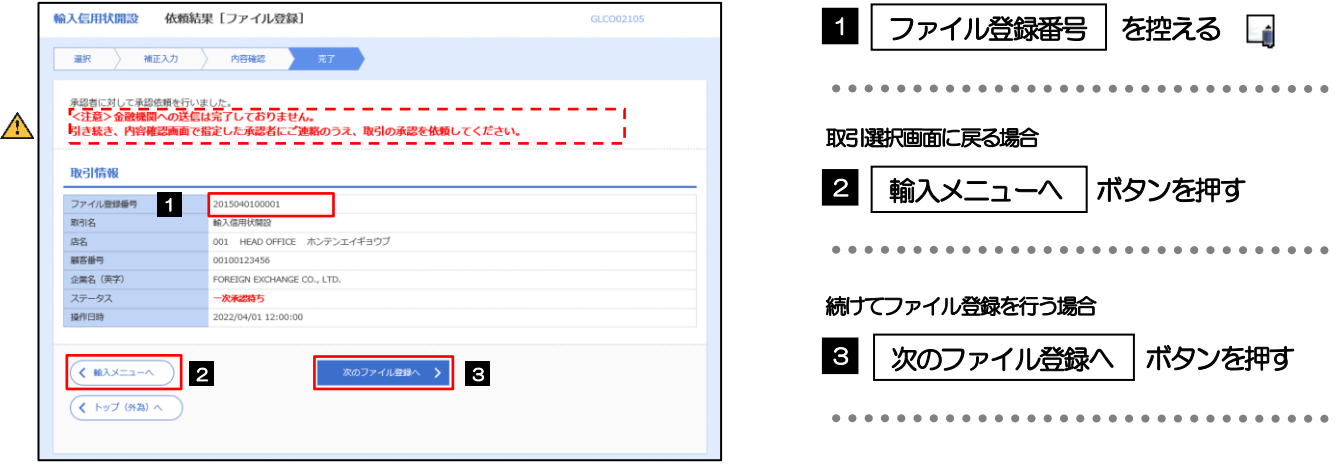

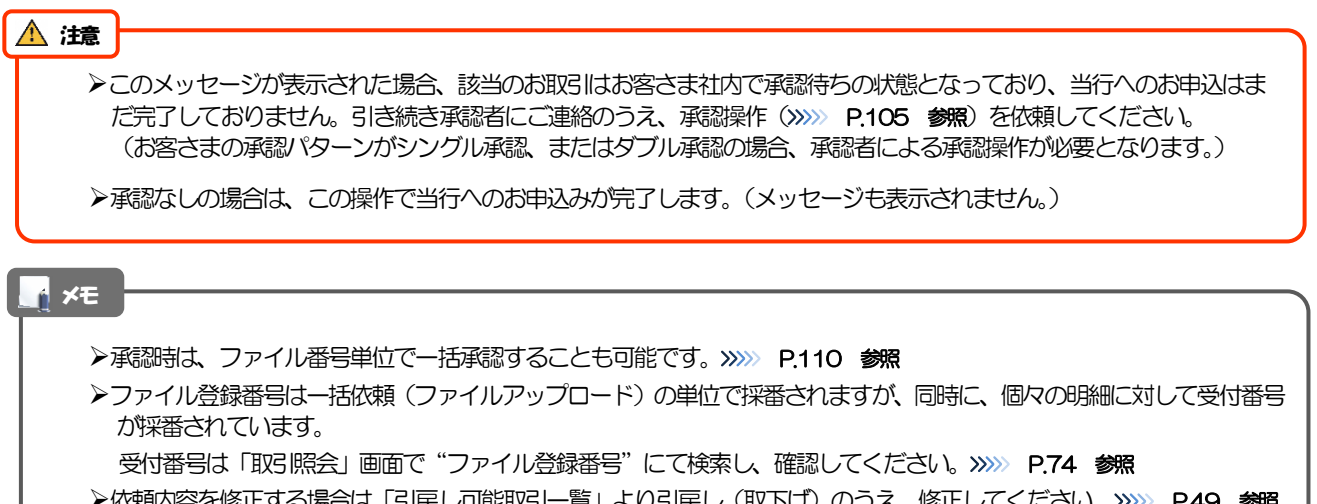

# <span id="page-79-0"></span>2.3 取引照会

### 2.3.1 メニューを表示して、[輸入] > [輸入信用状開設] > [取引照会] を選択します。

### 2.3.2 検索条件を入力して、[絞り込み]を押します。

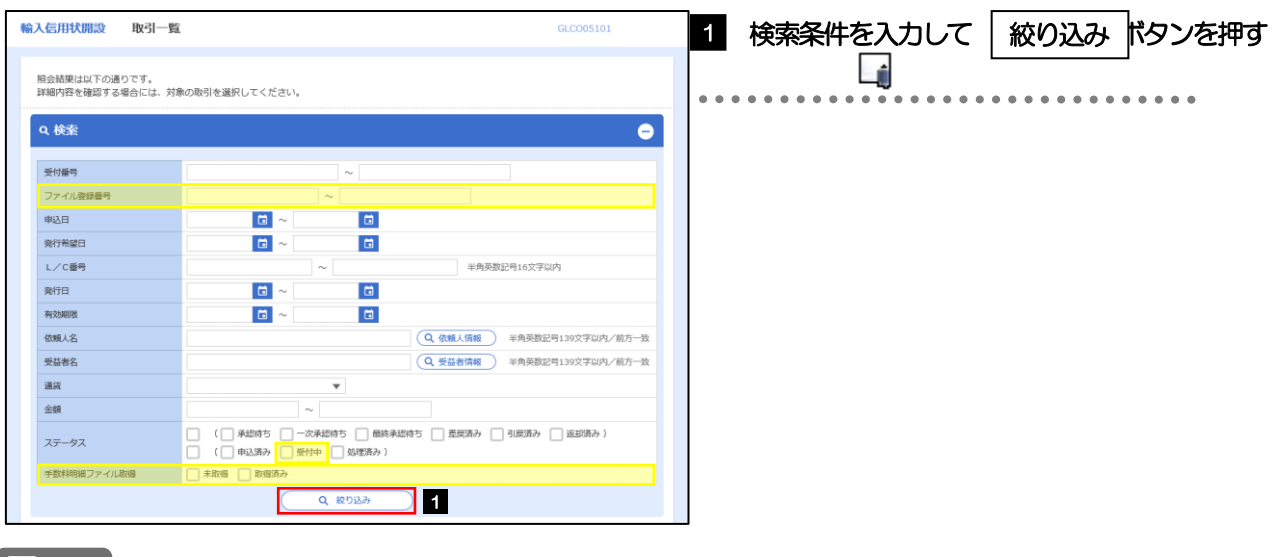

#### メモ

- ➢「取引照会」では、本サービスにより依頼された輸入信用状開設取引の依頼内容および処理状況を照会することができま す。
- ➢信用状の有効期限が、1年前までの取引が照会できます。
- ➢最大1,000件までの取引が一覧表示されます。
- ▶「全取引照会」の取引権限を保有するユーザは、他ユーザ作成分を含むすべての取引を照会できます。
- >–時保存した取引は対象外とします。
	- 照会する場合は「作成中取引の修正·削除」から照会してください。>>>>> [P.43](#page-48-0) 参照

# 2.3.3 検索結果の一覧より照会する対象を選択します。

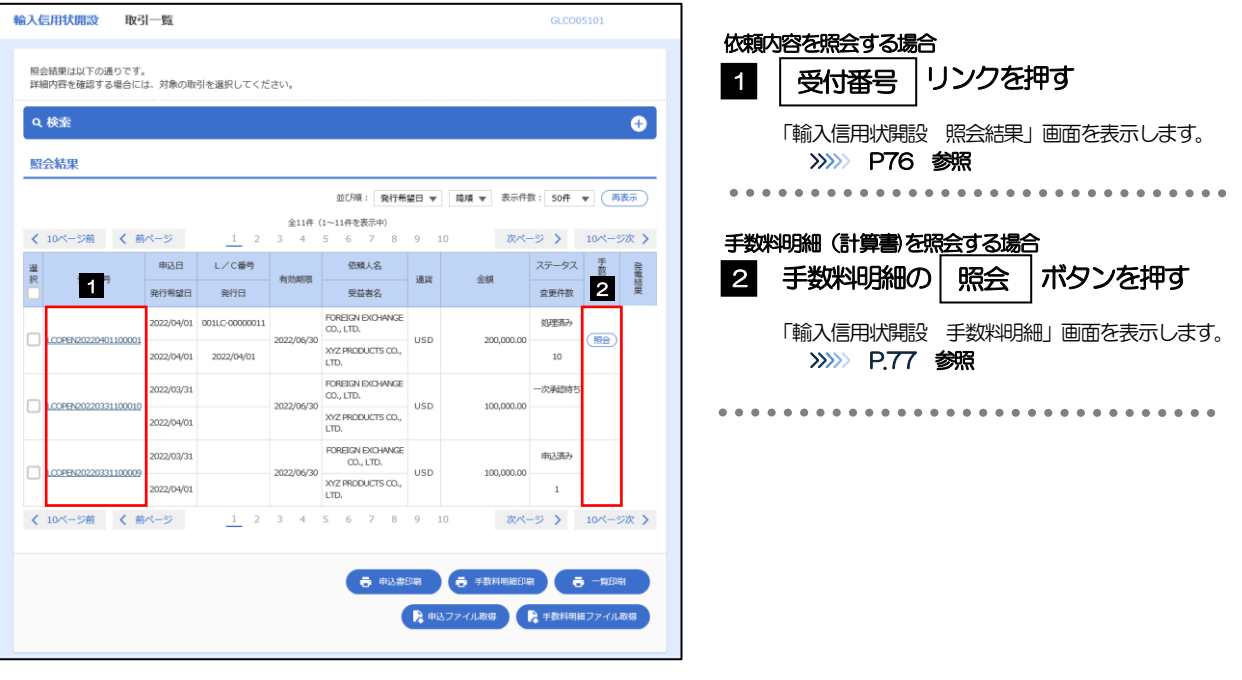

### メモ

#### ➢一覧に表示するステータスは以下のとおりです。

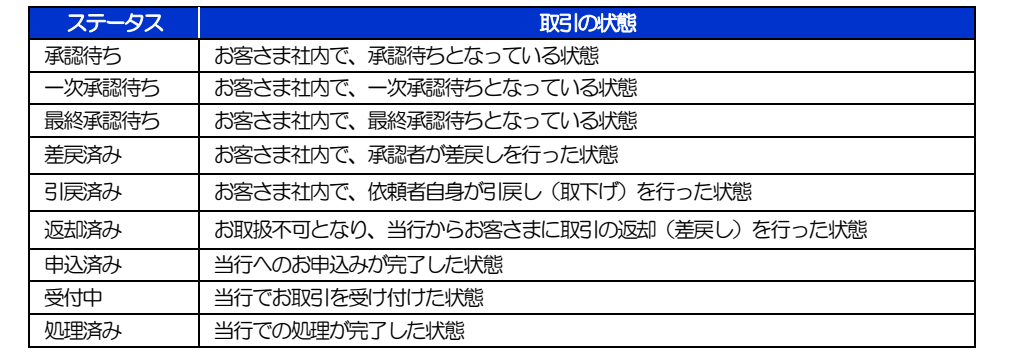

# <span id="page-81-0"></span>2.3.4 ご依頼内容が画面表示されます。

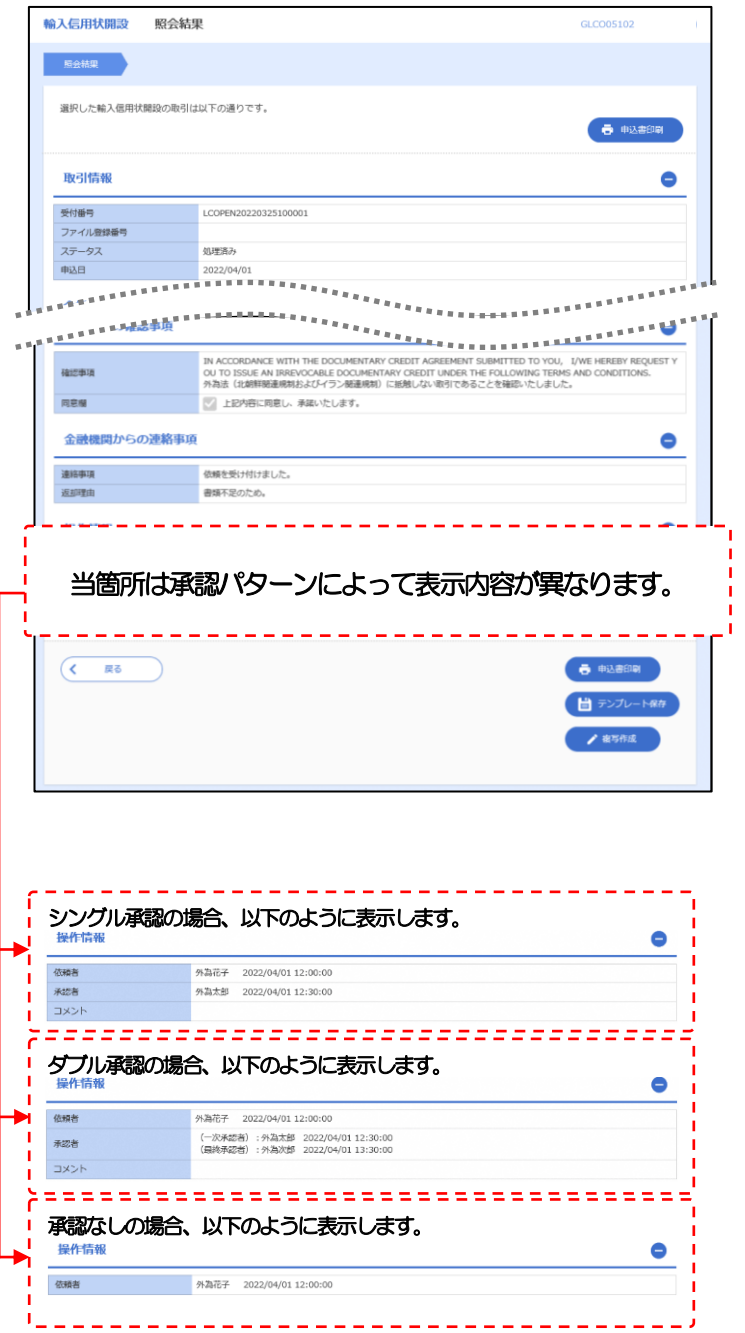

# <span id="page-82-0"></span>2.3.5 手数料明細(計算書)が表示されます。

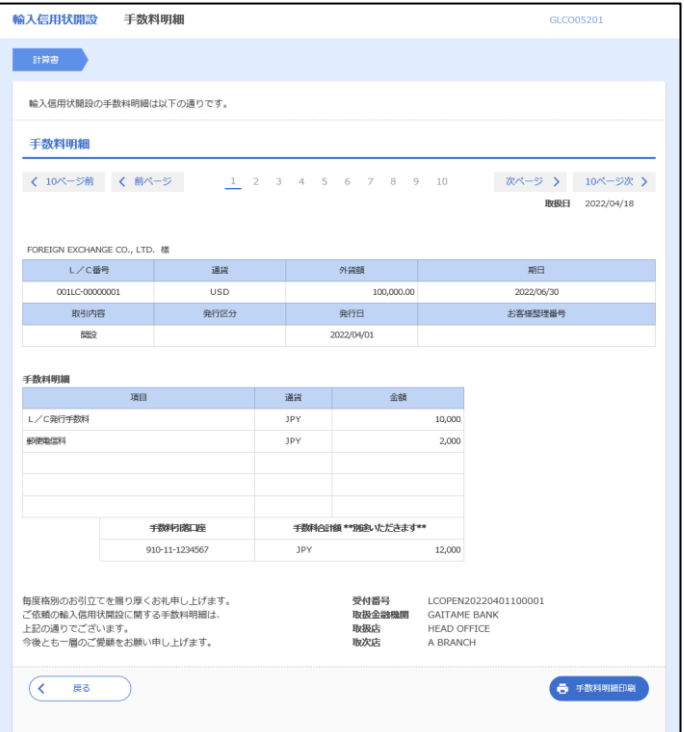

# 7. 輸入信用状条件変更

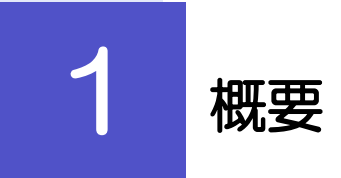

輸入信用状の条件変更依頼やご依頼内容・取引状況の照会などを行うことができます。

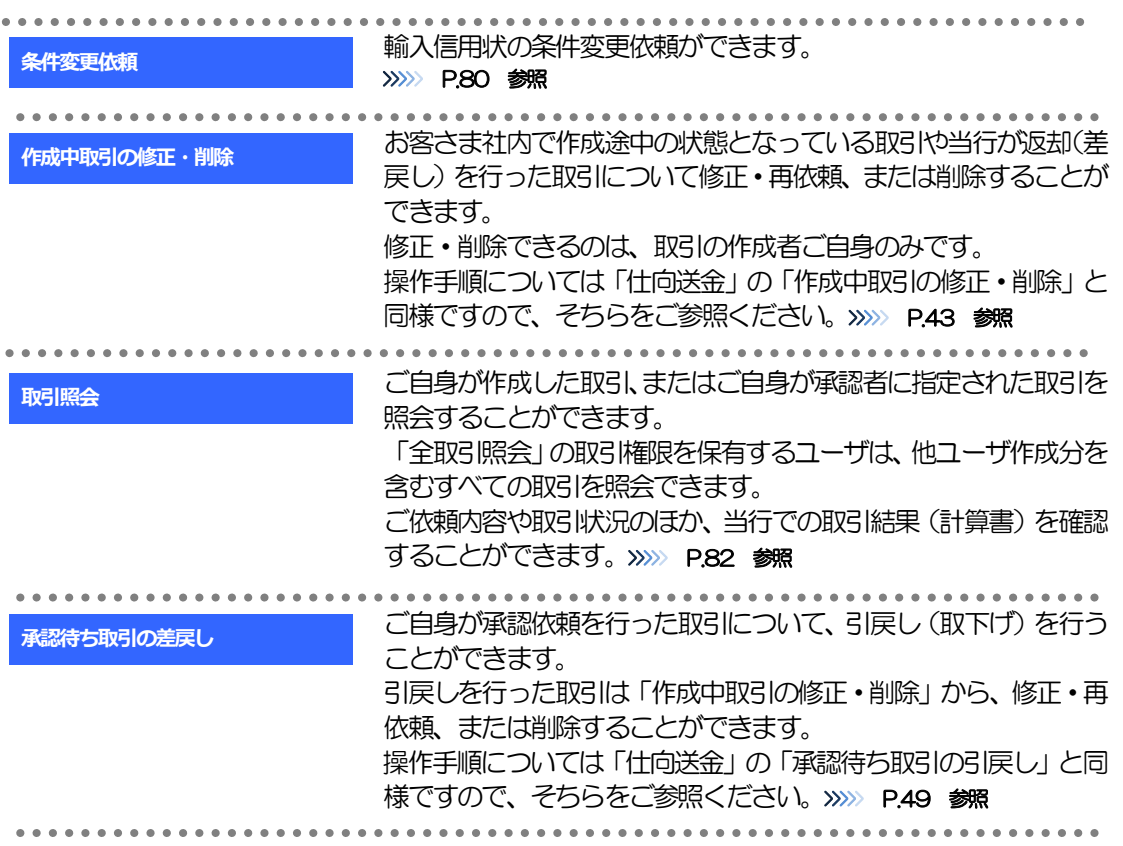

# 2 操作手順

# <span id="page-85-0"></span>2.1 条件変更依頼(画面入力)

2.1.1 メニューを表示して、[輸入] > [輸入信用状条件変更] >[条件変更依頼]を選択します。

### 2.1.2 検索条件を入力して [絞り込み] を押します。

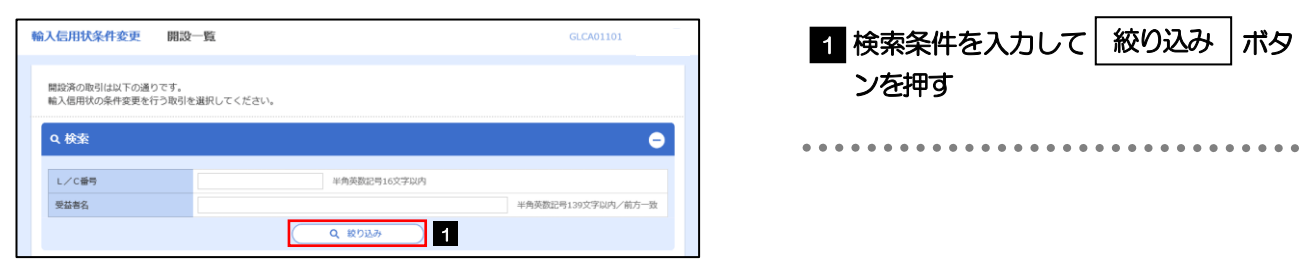

# 2.1.3 開設済取引一覧が表示されます。

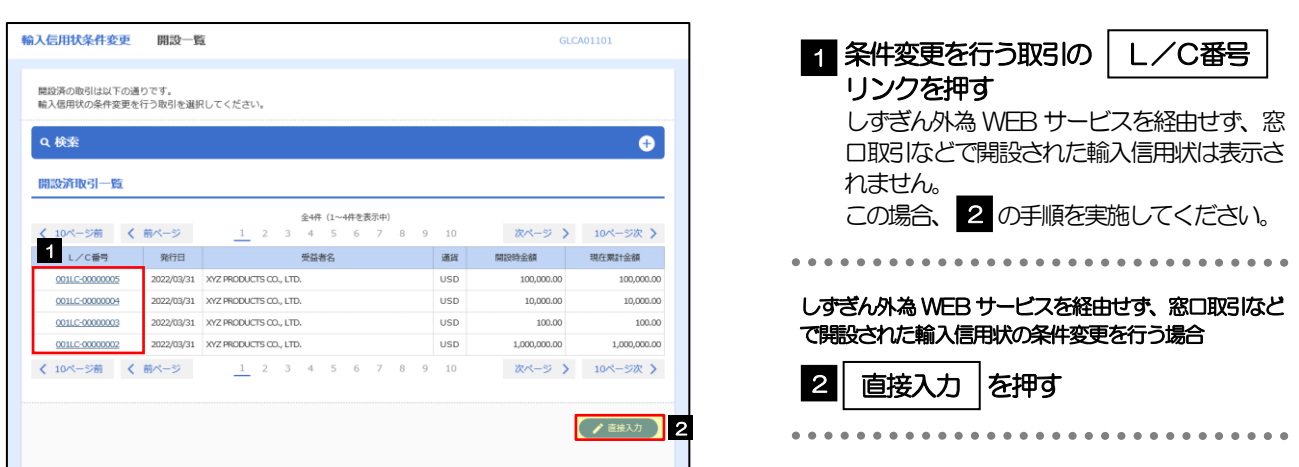

. . . . . . . . . . . . . . . . . . .

## 2.1.4 条件変更内容を入力し、[内容確認]を押します。

入力項目の詳細については、「しずぎん外為 WEB サービス操作マニュアル (別冊)」 をご参照ください。

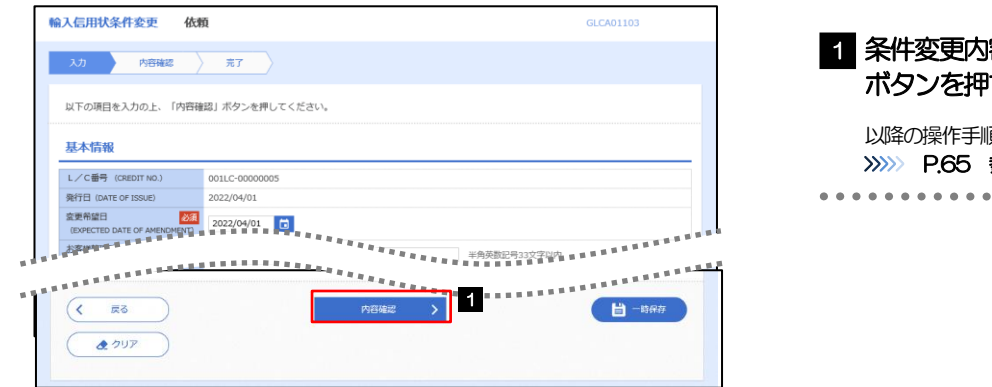

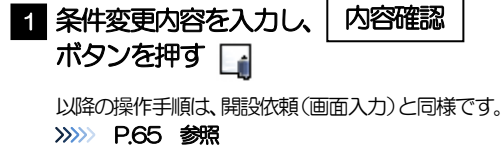

#### メモ

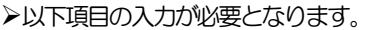

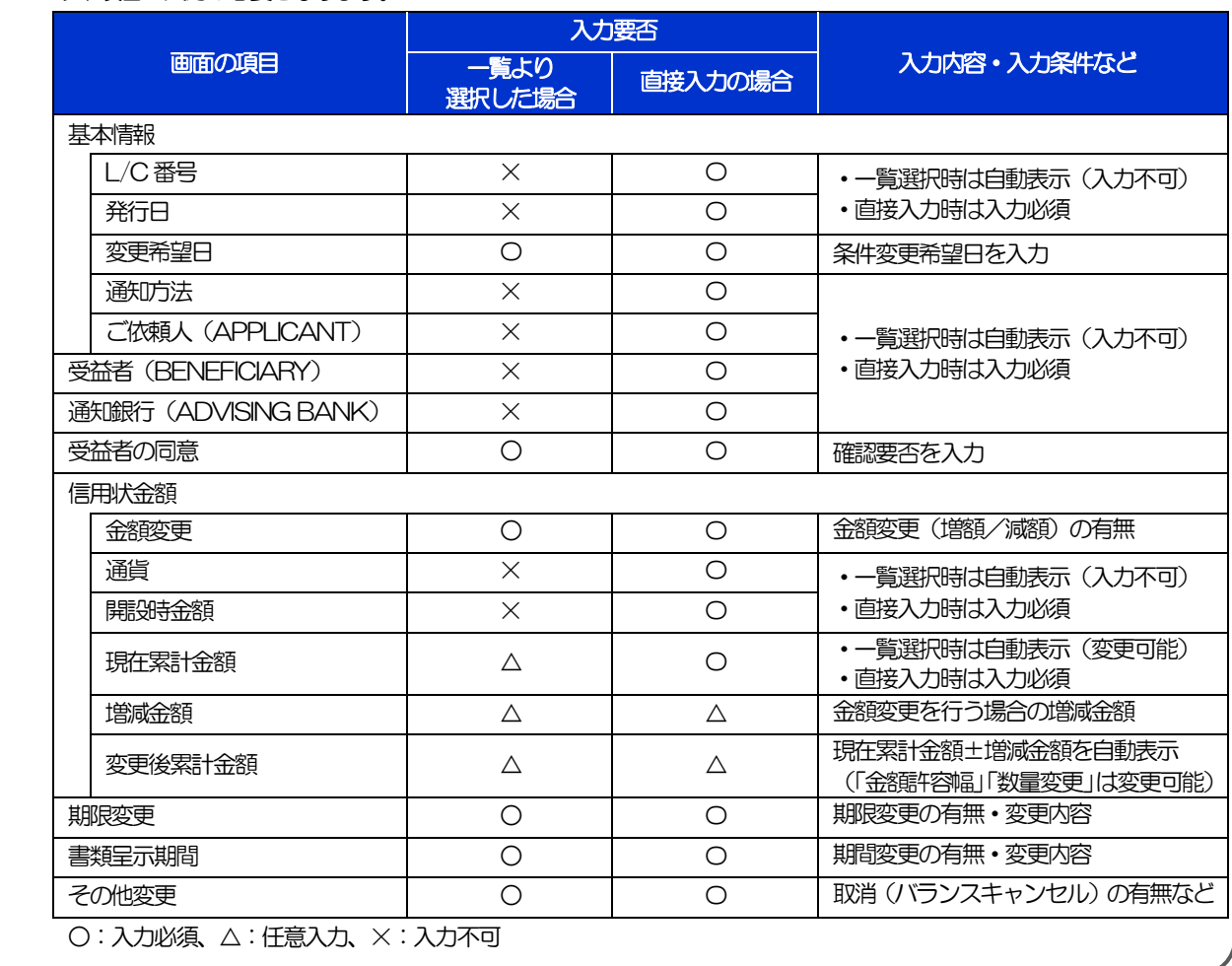

# <span id="page-87-0"></span>2.2 取引照会

メモ

### 2.2.1 メニューを表示して、[輸入] > [輸入信用状条件変更] >[取引照会]を選択します。

## 2.2.2 検索条件を入力して、[絞り込み]を押します。

#### ➢「取引照会」では、本サービスにより依頼された輸入信用状条件変更取引の依頼内容および処理状況を照会することがで きます。

➢信用状の有効期限が、1年前までの取引が照会できます。

- ➢最大1,000件までの取引が一覧表示されます。
- ➢「全取引照会」の取引権限を保有するユーザは、他ユーザ作成分を含むすべての取引を照会できます。
- ➢一時保存した取引は対象外とします。 照会する場合は「作成中取引の修正・削除」から照会してください。>>>>> [P.43](#page-48-1) 参照

# 2.2.3 検索結果の一覧より照会する対象を選択します。

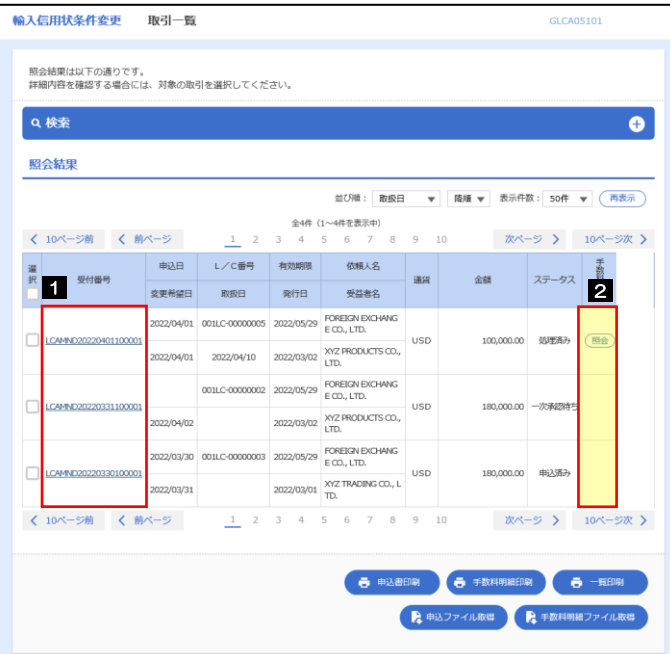

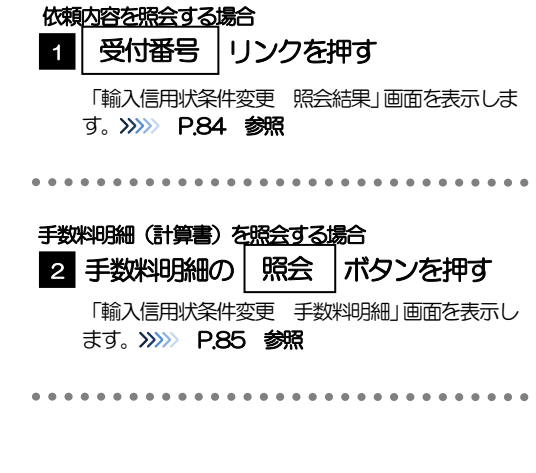

### ■<br>【 メモ

#### ➢一覧に表示するステータスは以下のとおりです。

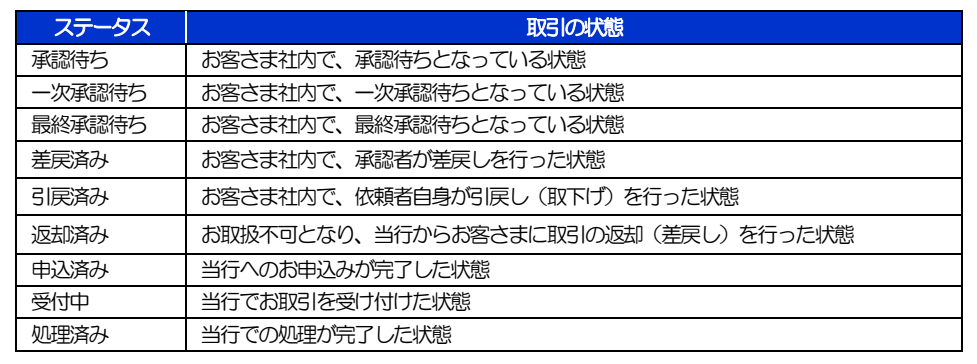

# <span id="page-89-0"></span>2.2.4 ご依頼内容が画面表示されます。

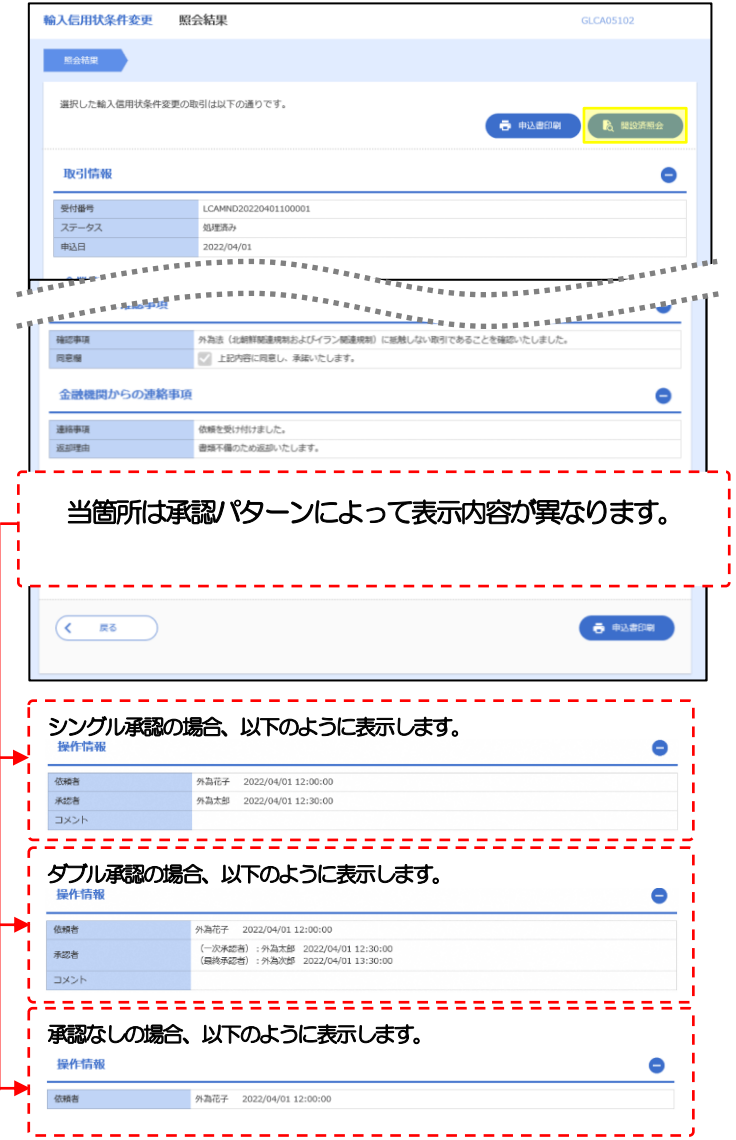

# <span id="page-90-0"></span>2.2.5 手数料明細(計算書)が表示されます。

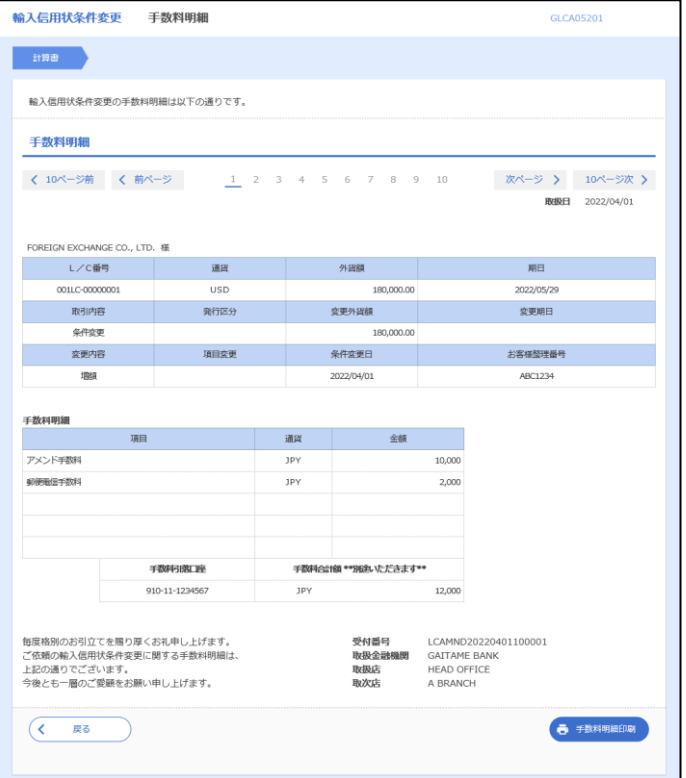

# 8. 輸入船積書類到着案内照会

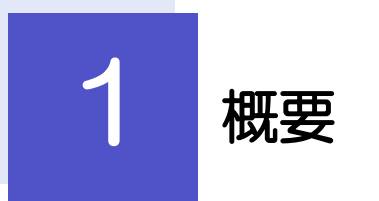

輸入船積書類の到着案内を照会することができます。

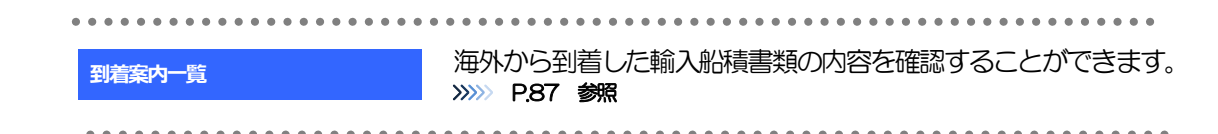

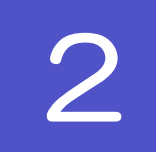

2 操作手順

# <span id="page-92-0"></span>2.1 輸入船積書類到着案内照会

2.1.1 メニューを表示して、[輸入] > [輸入船積書類到着案 内]>[到着案内一覧]を選択します。

### 2.1.2 検索条件を入力して「絞り込み〕を押します。

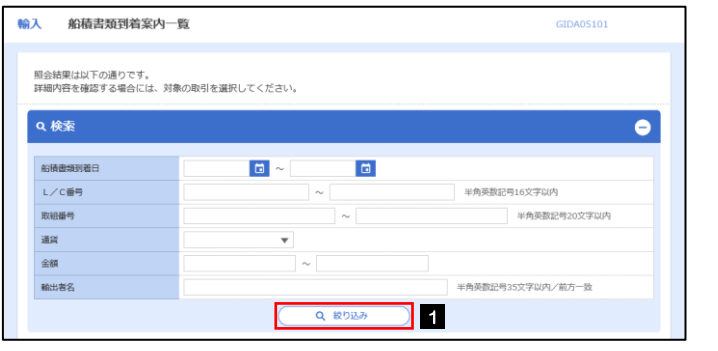

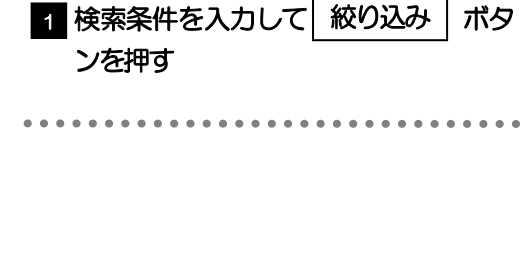

メモ

➢海外からお客さま宛ての船積書類が到着したことを電子メールでお知らせします。

▶船積書類到着日が1年前までの到着案内が照会できます。

▶最大1,000件までの到着案内が一覧表示されます。

## 2.1.3 輸入船積書類到着案内一覧が表示されます。

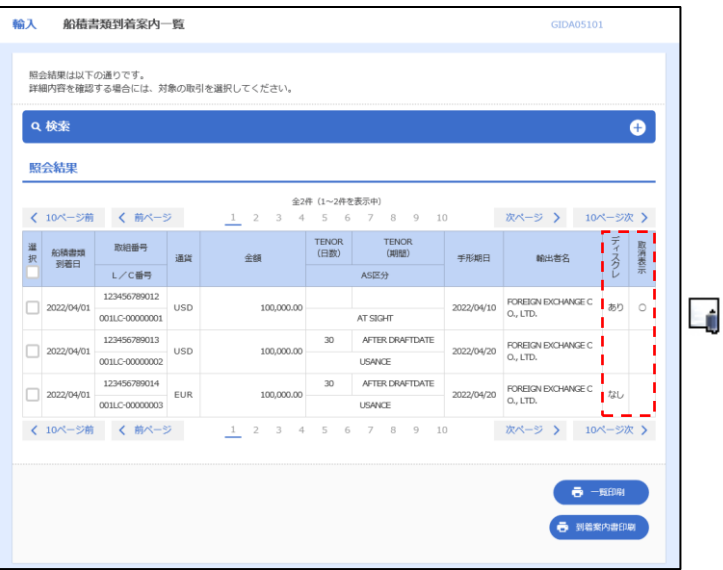

#### メモ

➢ディスクレが「あり」の場合は、ディスクレパンシー(書類瑕疵)のある明細です。

➢取消表示が「○」の場合は、取消済みの明細です。

# 9. 被仕向送金到着案内・入金

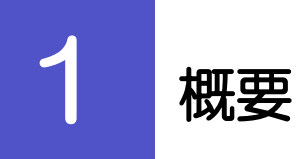

### 海外から到着した送金内容の確認や、当行への入金依頼、ご依頼内容・取引状況の照会などを行うことができます。

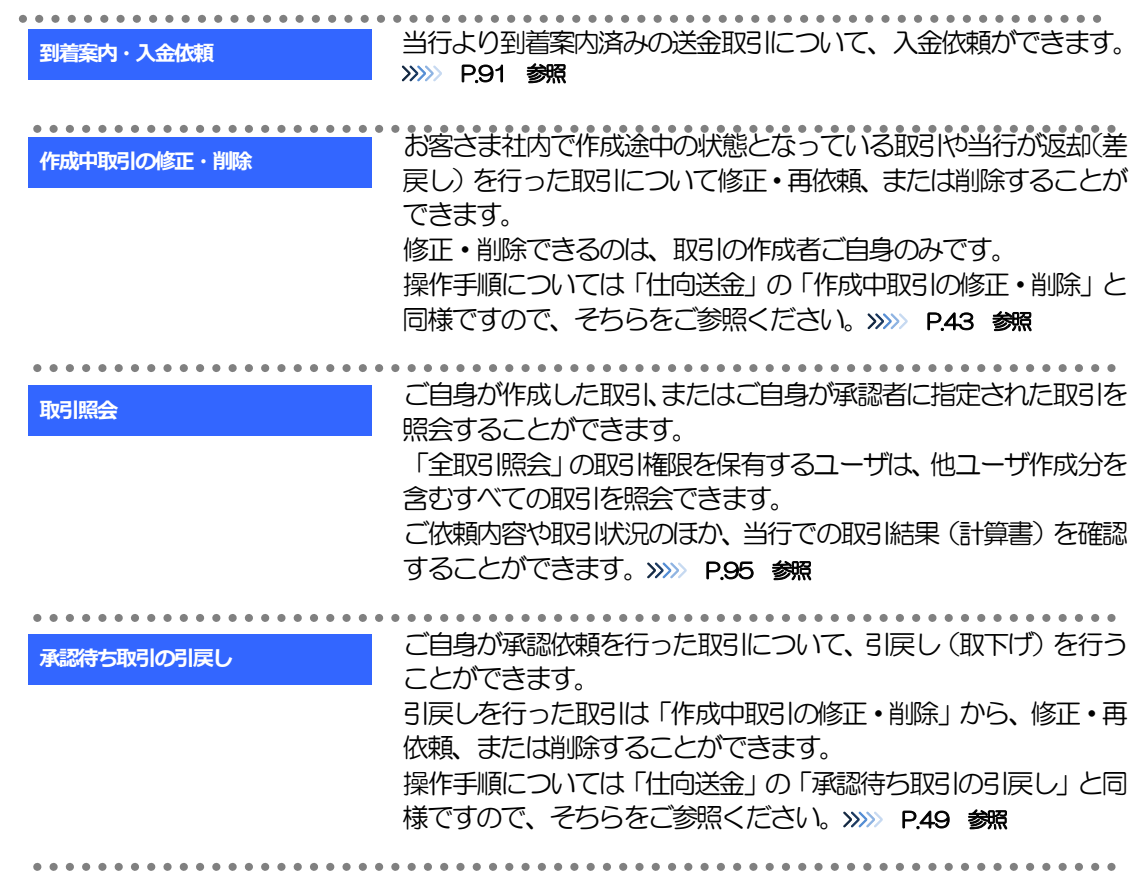

# 2 操作手順

# <span id="page-96-0"></span>2.1 到着案内・入金依頼(画面入力)

### 2.1.1 メニューを表示して、[被仕向送金] > [被仕向送金] > [到着案内・入金依頼[画面入力]]を選択します。

### 2.1.2 一覧より入金依頼を行う取引を選択します。

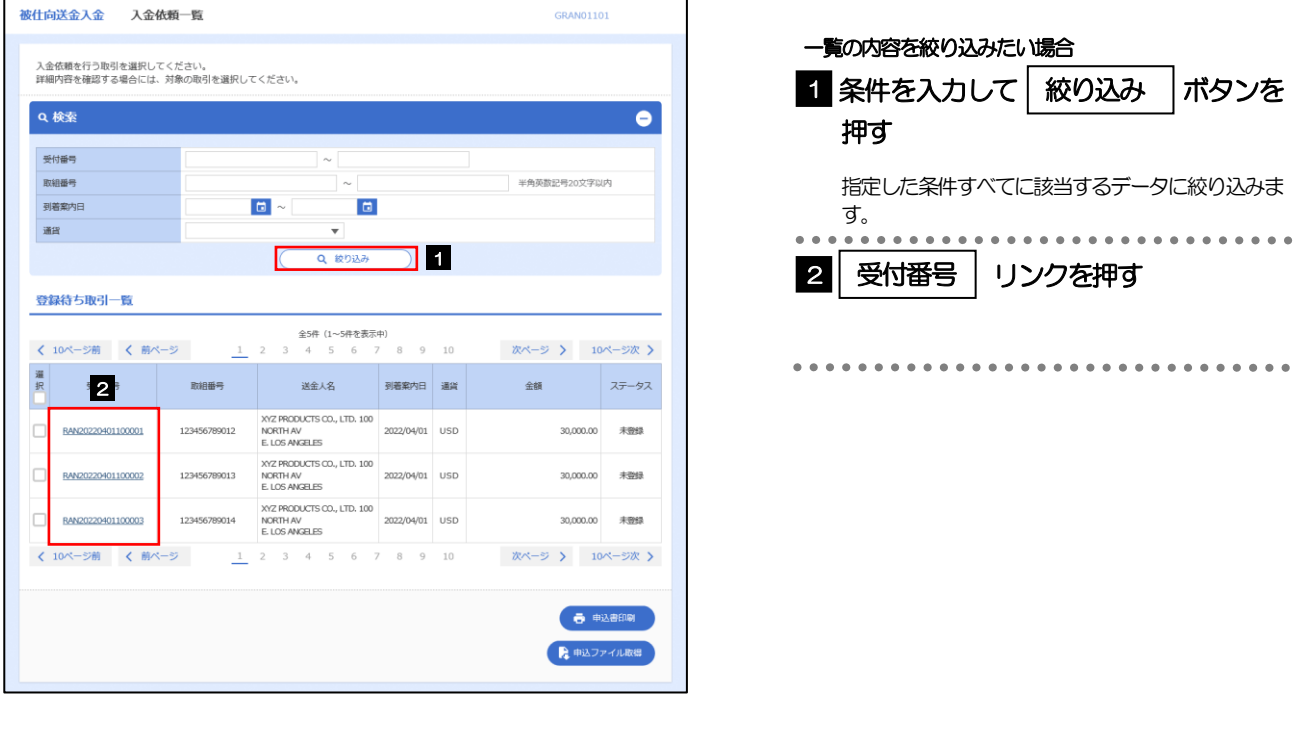

#### メモ

- ➢当行から送金到着をご案内した取引が一覧表示されます。
- ➢送金の到着は電子メールでお知らせします。

# 2.1.3 依頼内容を指定し、[内容確認]を押します。

入力項目の詳細については、「オンラインマニュアル」をご参照ください

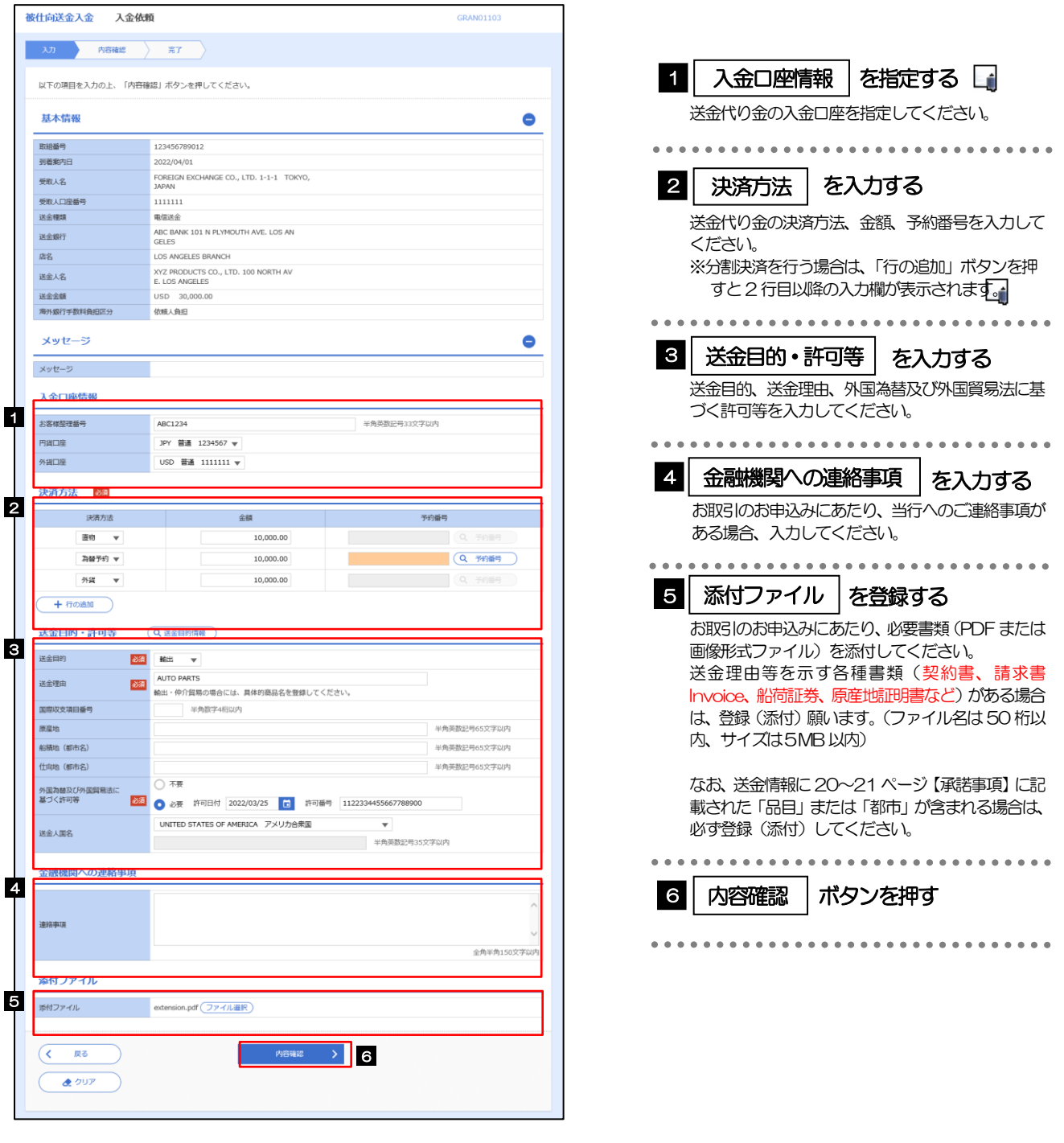

メモ

➢分割決済を行う場合は、金額欄の合計が送金金額と同額になるように入力してください。(入力欄は先頭行から順に詰めて入 力してください。)

# 2.1.4 依頼内容を確認し、[実行]を押します。

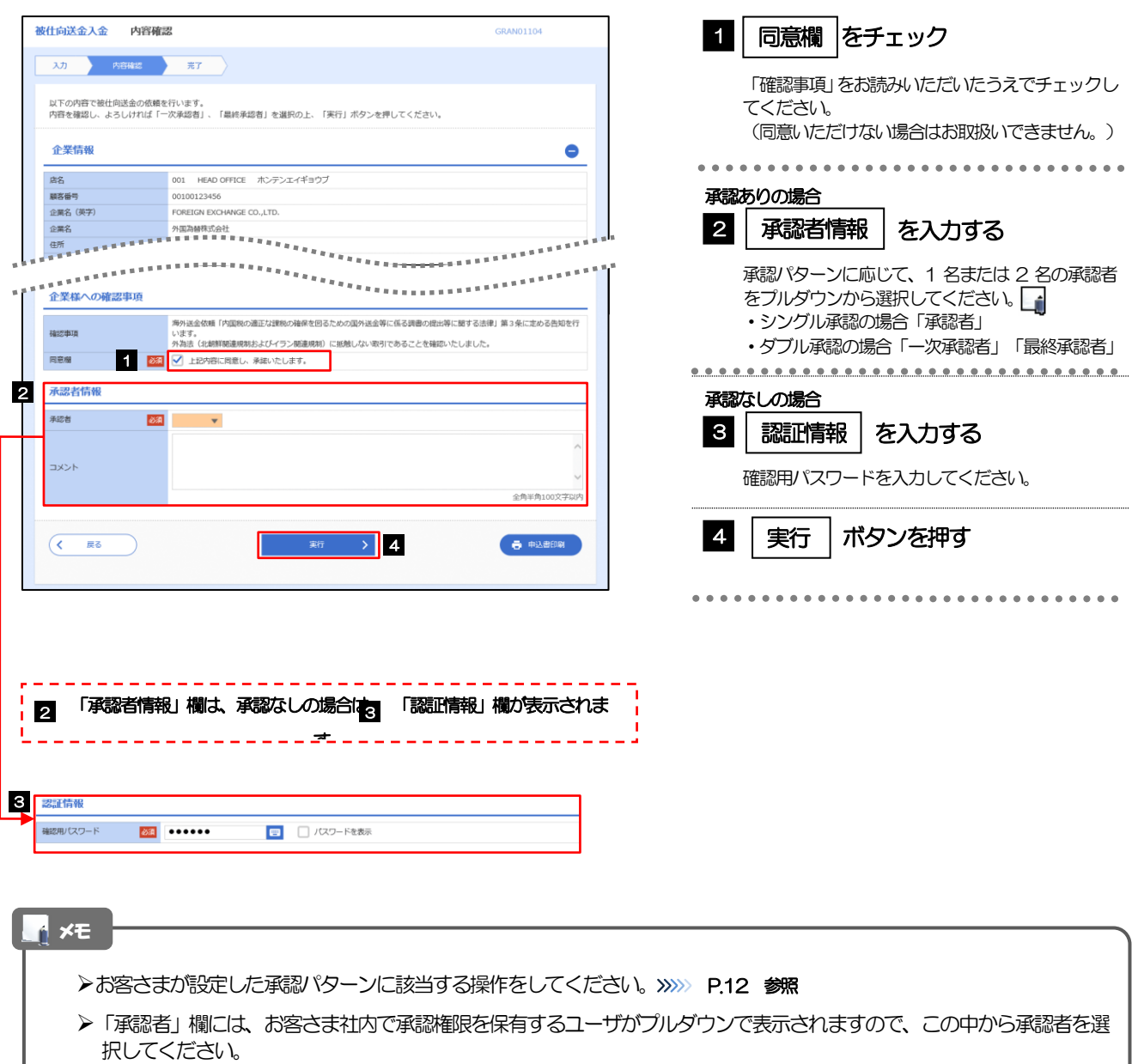

➢ダブル承認の場合、「一次承認者」と「最終承認者」に、同一の承認者は選択できません。

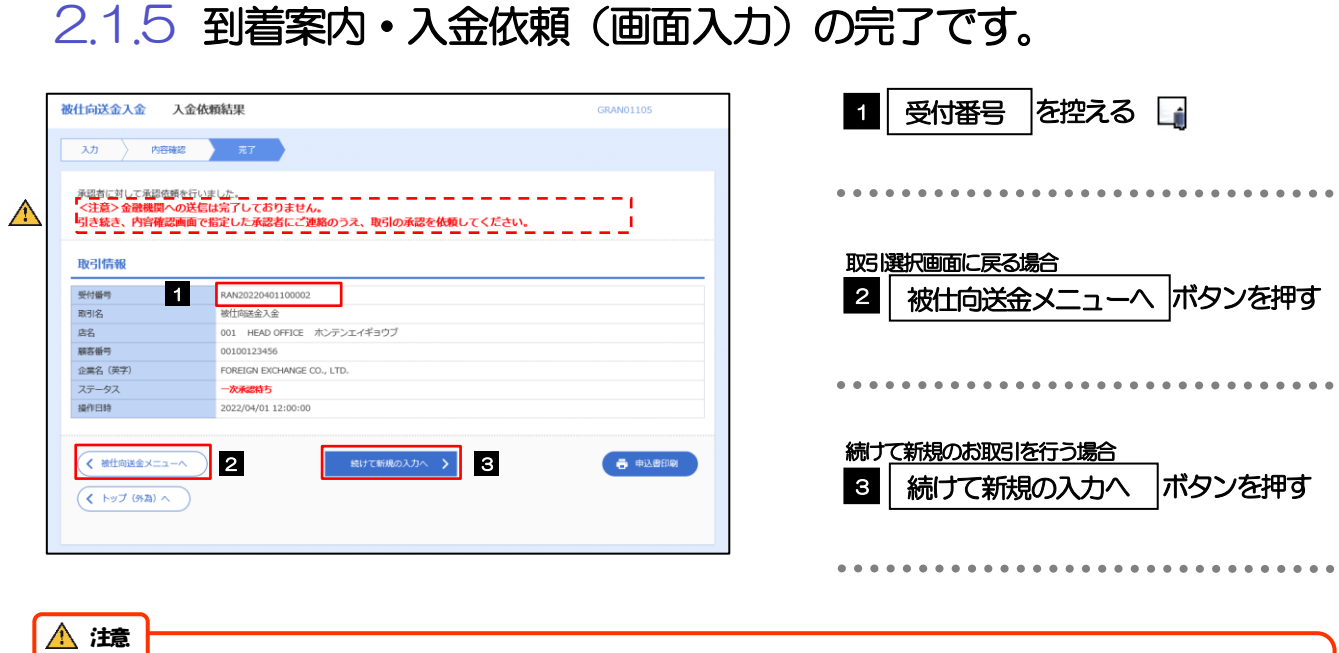

### ➢このメッセージが表示された場合、該当のお取引はお客さま社内で承認待ちの状態となっており、当行へのお申込はま だ完了しておりません。引き続き承認者にご連絡のうえ、承認操作 (>>>>> [P.105](#page-110-1) 参照) を依頼してください。 (お客さまの承認パターンがシングル承認、またはダブル承認の場合、承認者による承認操作が必要となります。)

▶承認なしの場合は、この操作で当行へのお申込みが完了します。(メッセージも表示されません。)

#### メモ

➢しずぎん外為WEB サービスでは、各種操作を行う際、受付番号を利用します。

**≻依頼内容を修正する場合は「引戻し可能取引一覧」より引戻し(取下げ)のうえ、修正してください。>>>>> [P.49](#page-54-1) 参照** 

# <span id="page-100-0"></span>2.2 取引照会

### 2.2.1 メニューを表示して、[被仕向送金] > [被仕向送金] > [取引照会]を選択します。

## 2.2.2 検索条件を入力して、[絞り込み]を押します。

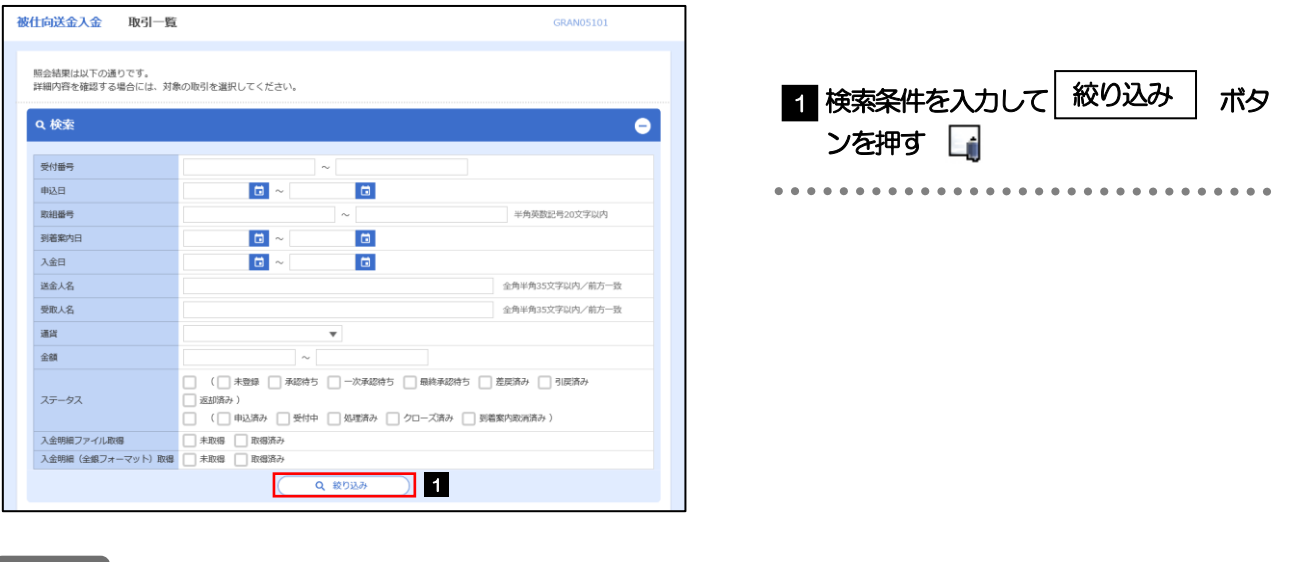

#### メモ

- ➢到着案内日が、1年前までの取引が照会できます。
- ➢最大1,000件までの取引が一覧表示されます。
- ➢「全取引照会」の取引権限を保有するユーザは、他ユーザ作成分を含むすべての取引を照会できます。

## 2.2.3 検索結果の一覧より照会する対象を選択します。

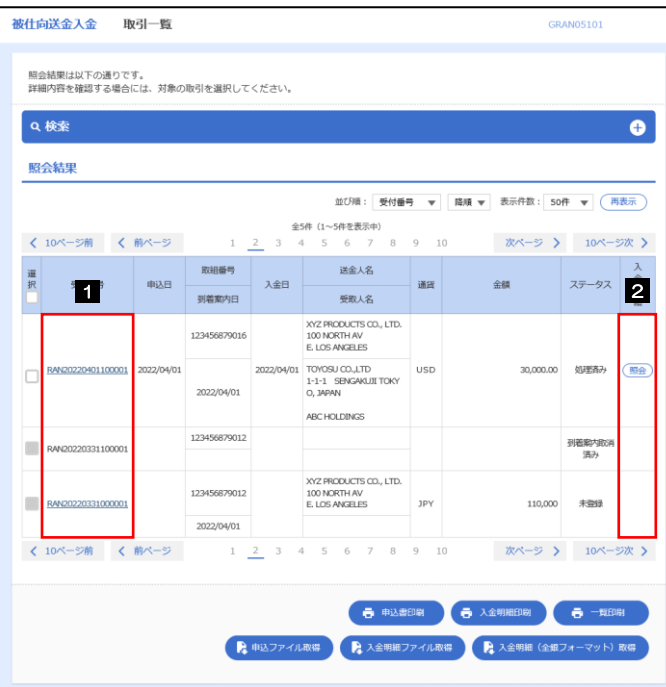

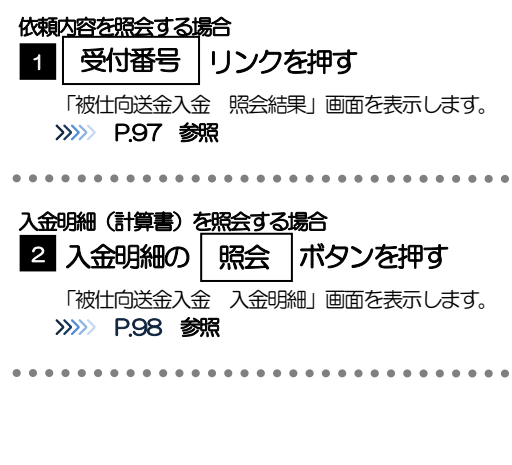

メモ

#### ➢一覧に表示するステータスは以下のとおりです。

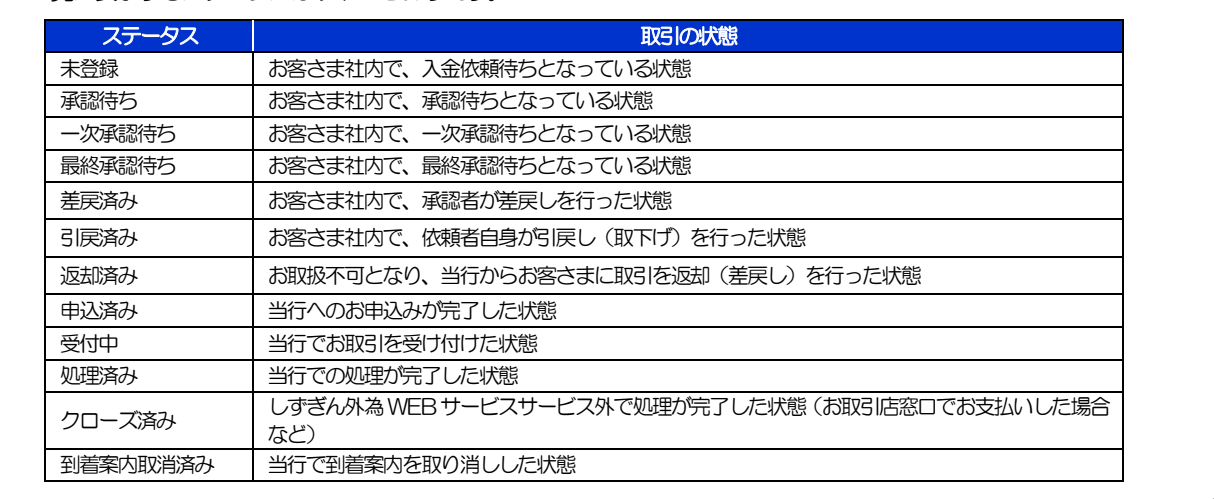

# <span id="page-102-0"></span>2.2.4 ご依頼内容が画面表示されます。

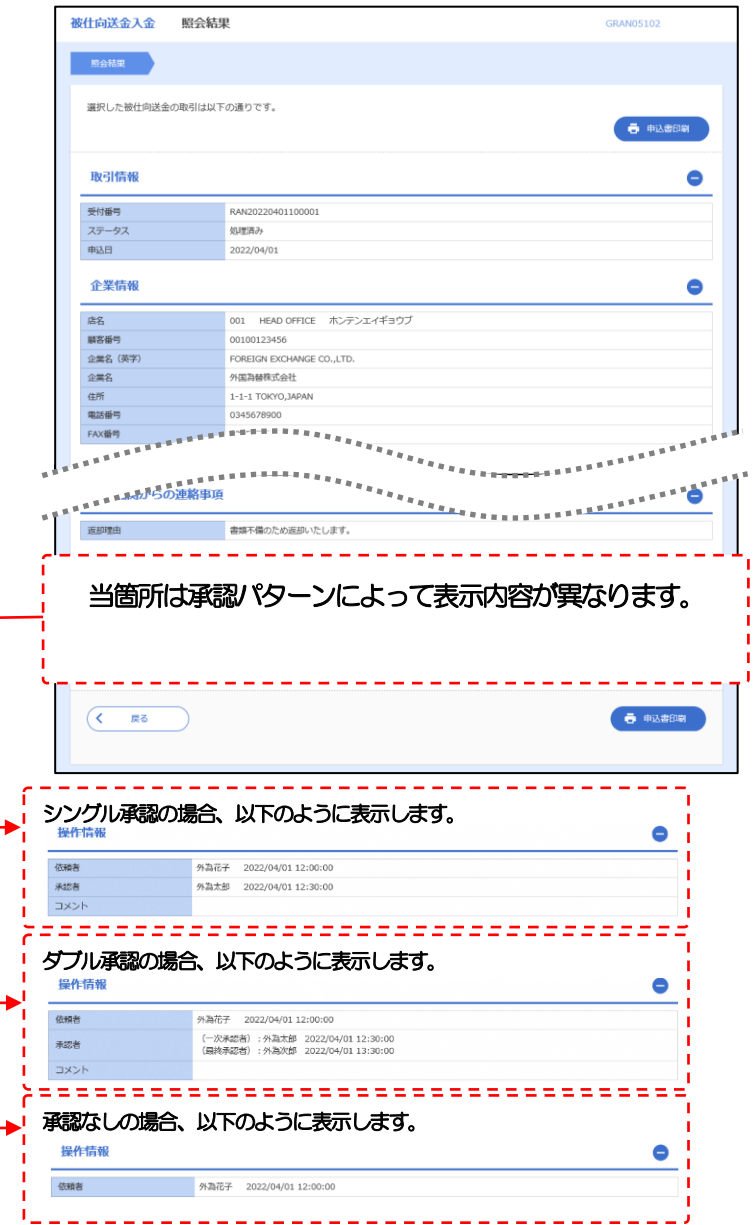

 $\mathbf{a}$ 

# <span id="page-103-0"></span>2.2.5 入金明細(計算書)が表示されます。

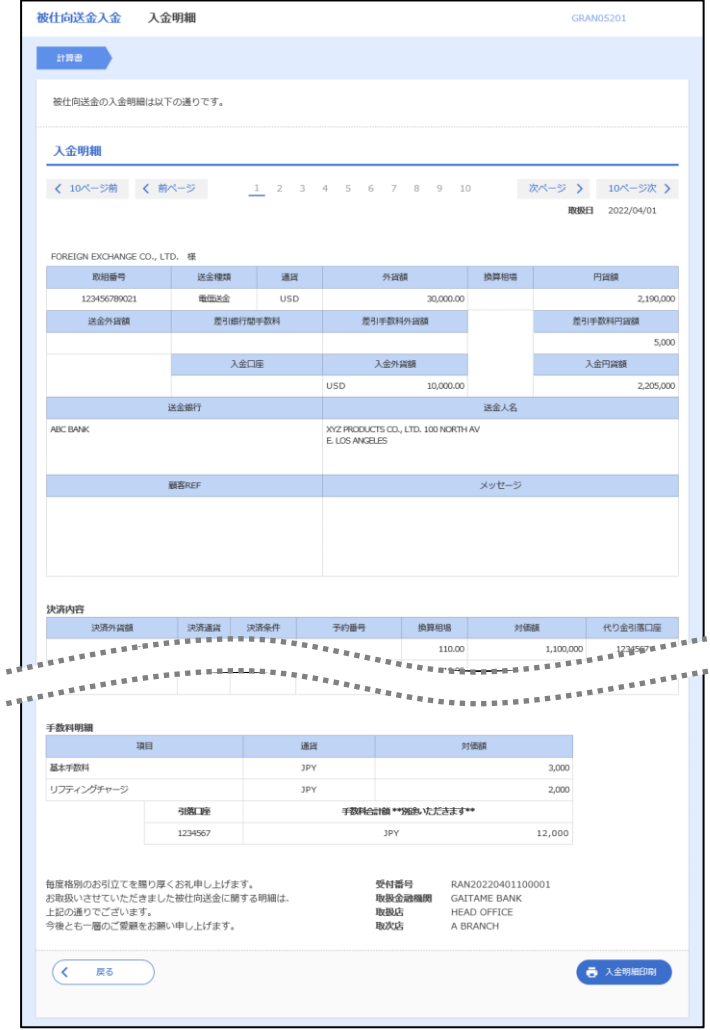

# 10. 被仕向送金照会

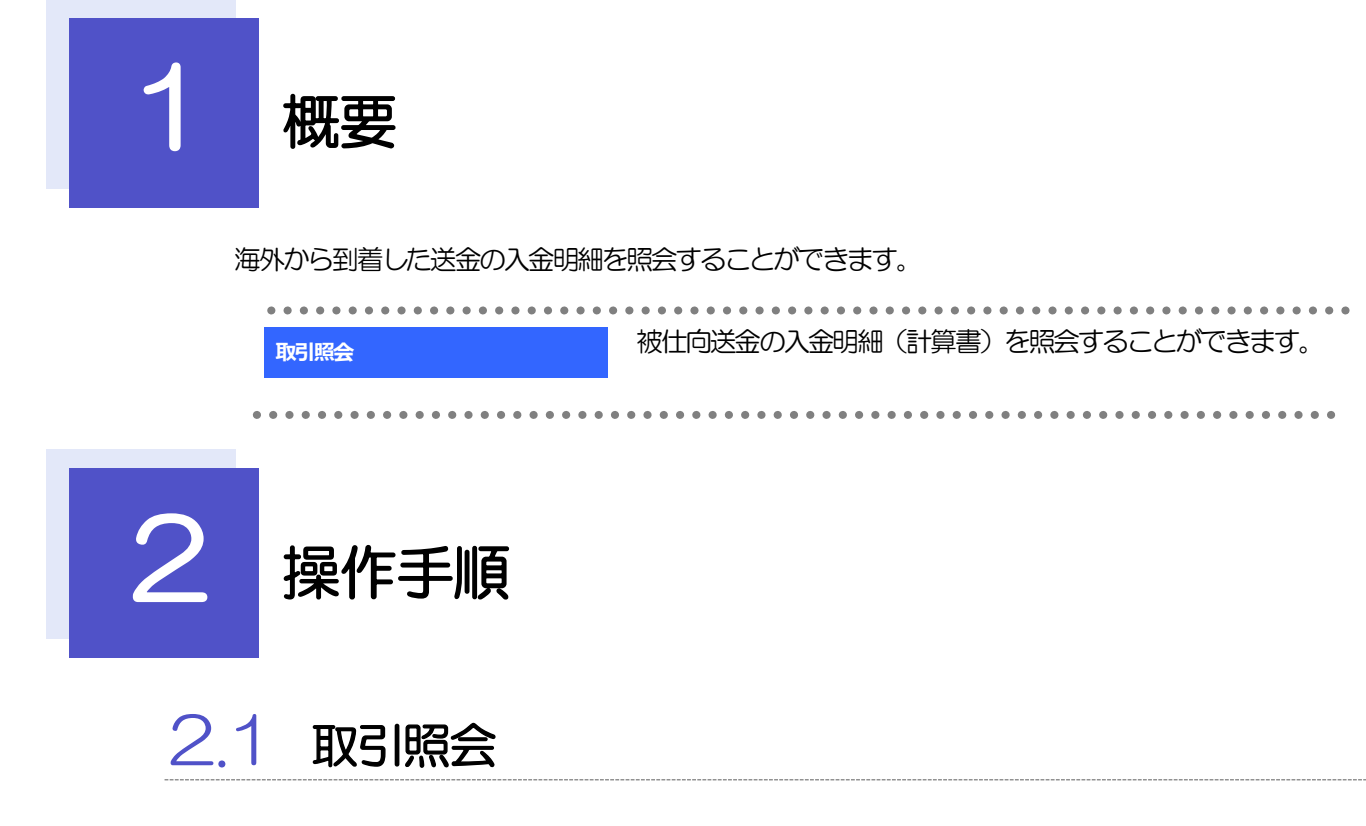

2.1.1 メニューを表示して、[被仕向送金] > [被仕向送金] > [取引照会]を選択します。

# 2.1.2 検索条件を入力して、[絞り込み]を押します。

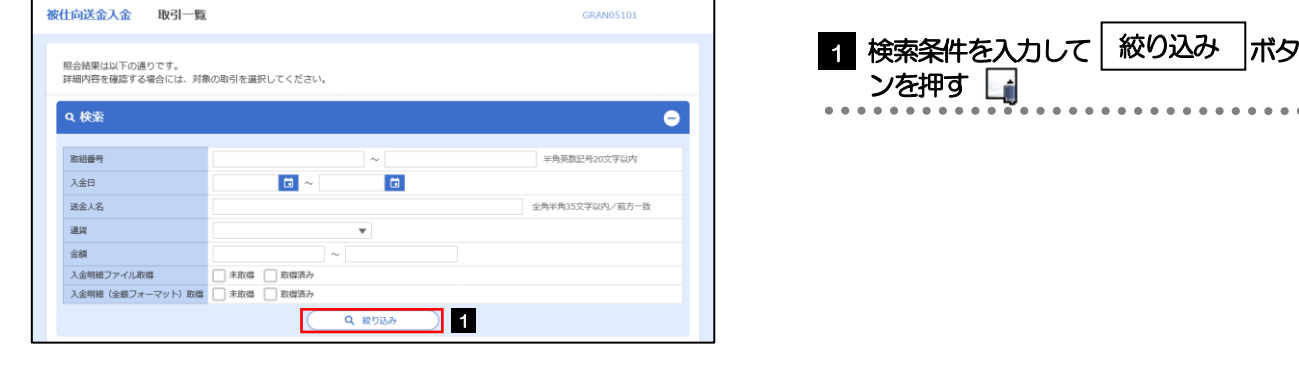

メモ

- ➢「取引照会」では、本サービスにて受付された被仕向送金取引の入金依頼内容および処理状況を照会するこ とができます。
- ➢入金日が、1年前までの取引が照会できます。
- ▶最大 1,000 件までの取引が一覧表示されます。
- ➢「全取引照会」の取引権限を保有するユーザは、他ユーザ作成分を含むすべての取引を照会できます。

# 2.1.3 検索結果の一覧より照会する対象を選択します。

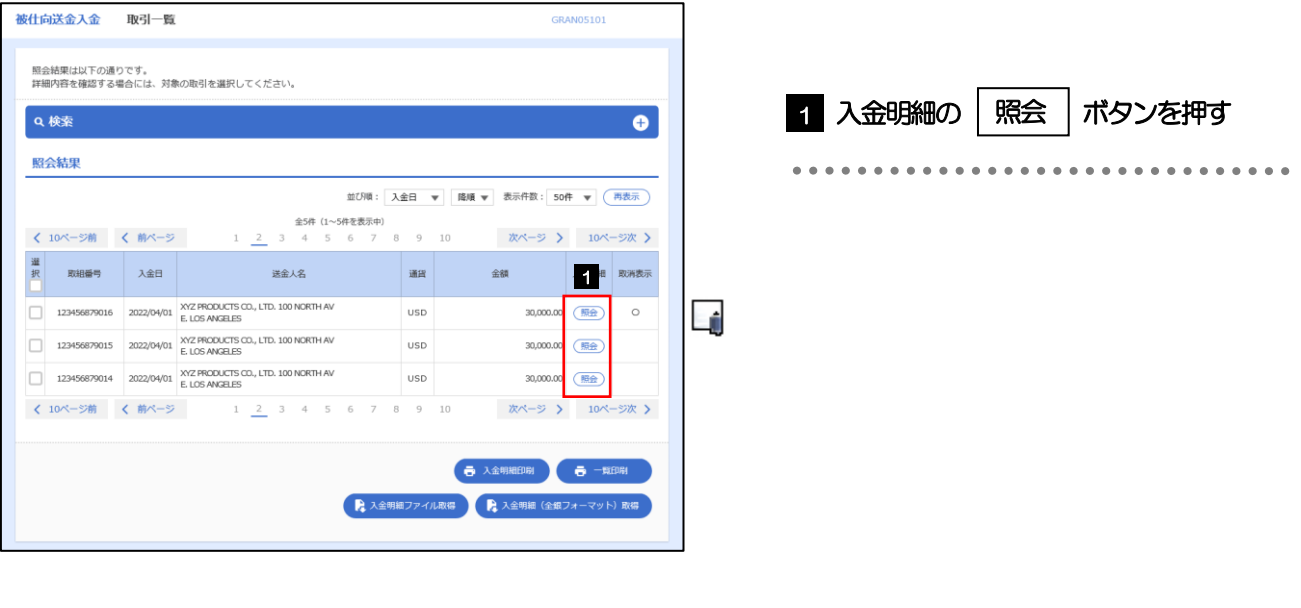

#### メモ

➢取消表示が「○」の場合は、取消済みの明細です。

# 2.1.4 入金明細(計算書)が表示されます。

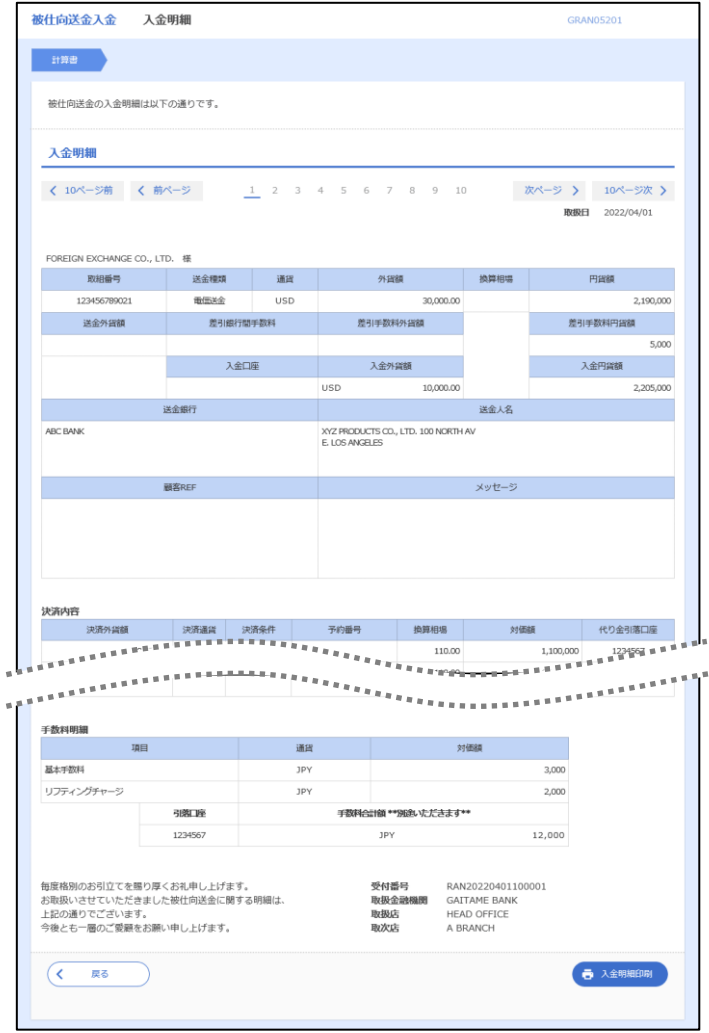
# 11. 承認

# 概要

承認依頼者から、自身が承認者に指定された取引について、承認または差戻しすることができます。 また、一括承認機能により、複数の取引を一度に承認することも可能です。 なお、承認操作は各業務とも共通の手順ですので、ここでは、「仕向送金」を例に説明します。

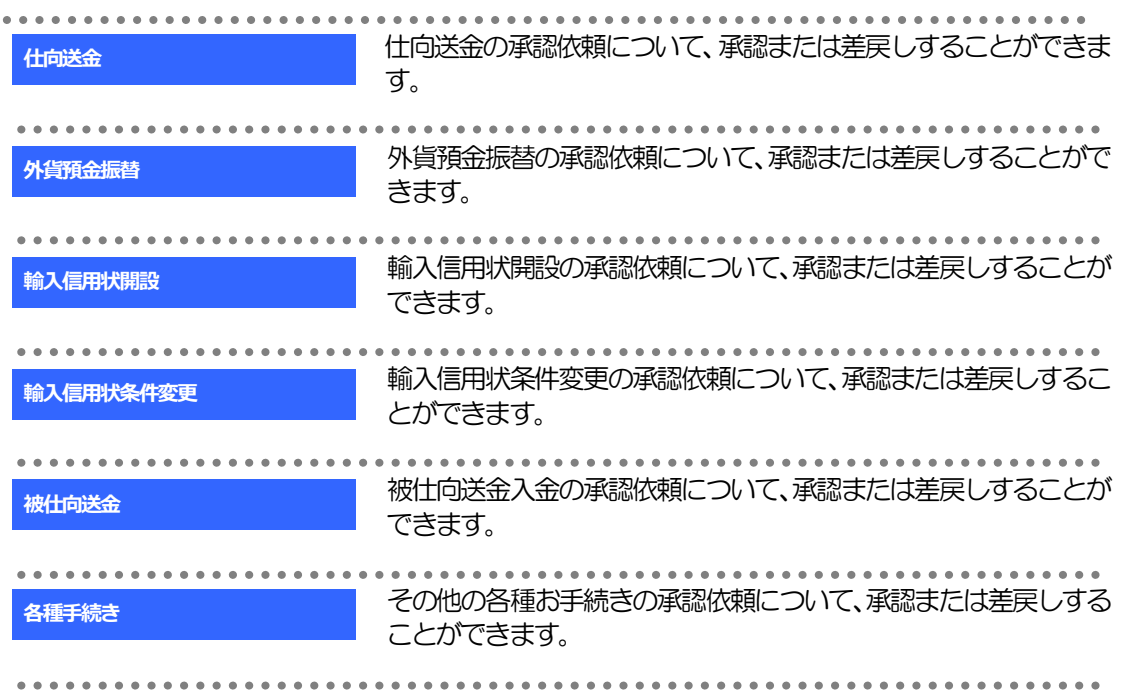

# 2 操作手順(仕向送金を例とします)

# <span id="page-110-0"></span>2.1 取引の承認/差戻し 2.1.1 メニューを表示して、[承認] > [仕向送金] を選択しま す。

# 2.1.2 承認待ち取引一覧を表示します。

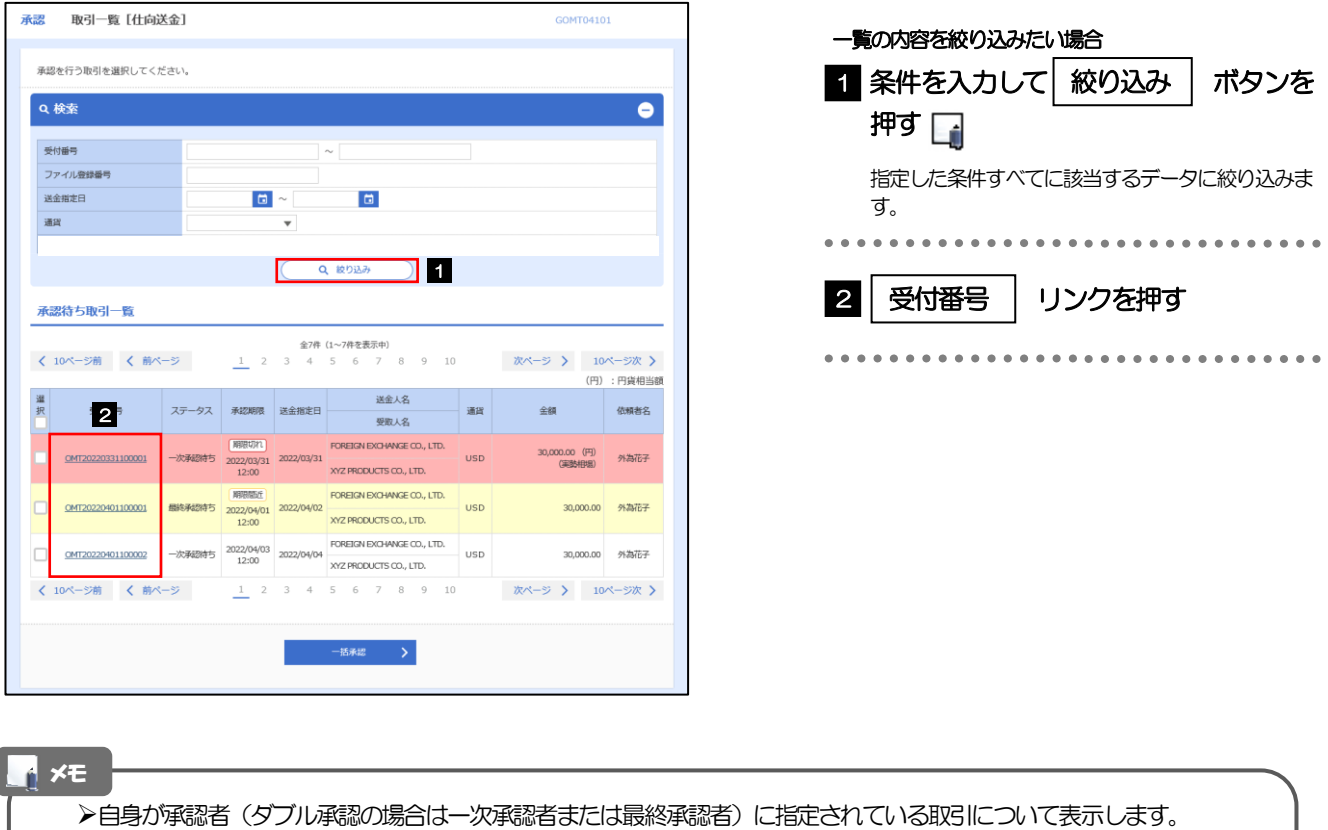

- 
- ▶承認依頼があった際、メールでお知らせします。 • 承認依頼者からの承認依頼時
	- ダブル承認の場合、一次承認者からの最終承認依頼時
- ▶「ファイル登録番号」を指定して、一括依頼単位 (ファイル登録単位) に絞り込むこともできます。
- >「外為トップ」画面「承認待ちのお取引」から直接遷移することも可能です。>>>>> [P.27](#page-32-0) 参照
- **▶ → → 市報 → → 押下により、複数件の取引をまとめて承認することもできます。>>>> [P.110](#page-115-0) 参照**

# 2.1.3 依頼内容を確認し、[承認]または [差戻し] を押しま す。

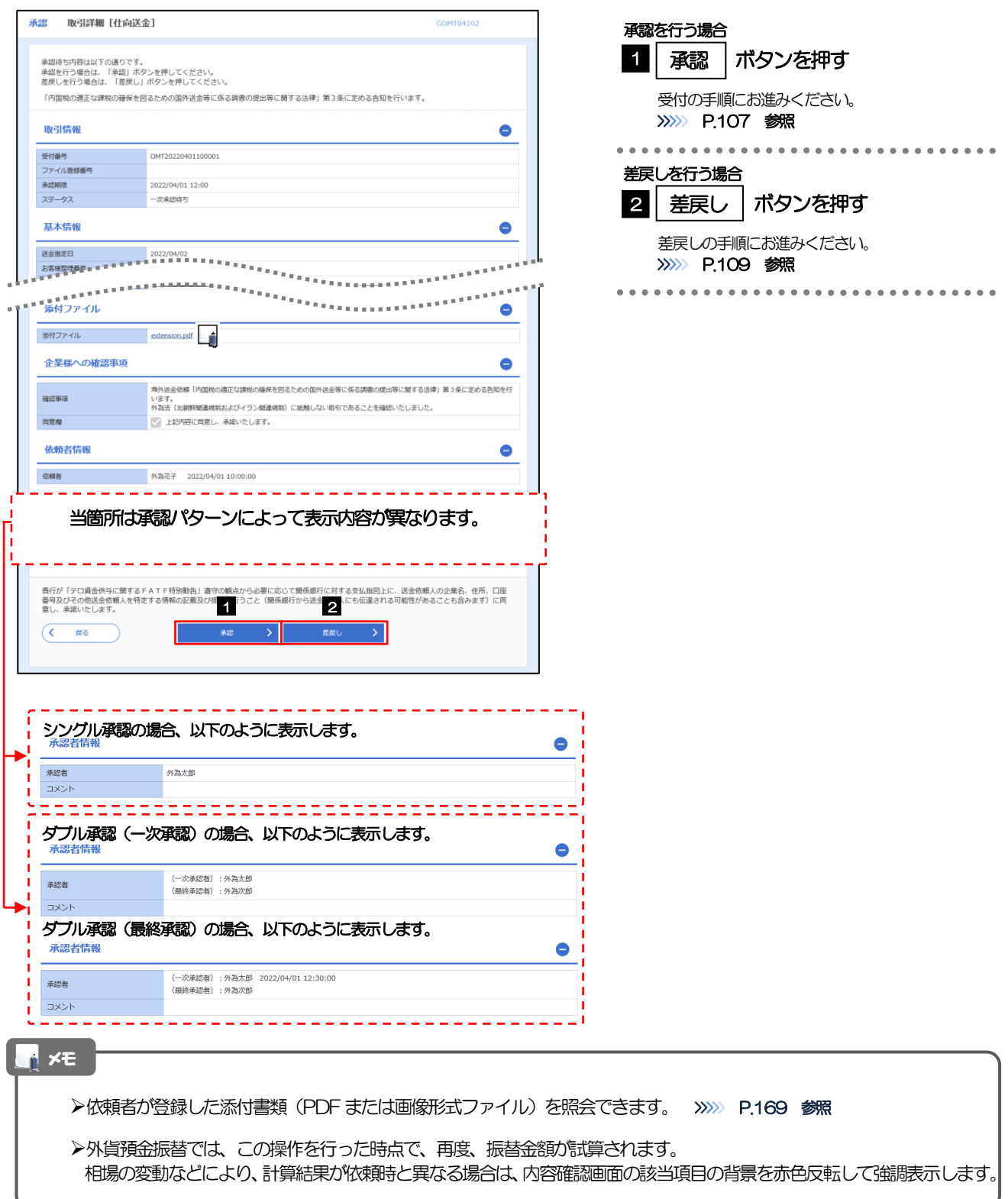

# <span id="page-112-0"></span>2.1.4 承認を行います。

(1) 依頼内容を確認し、[実行]を押します。

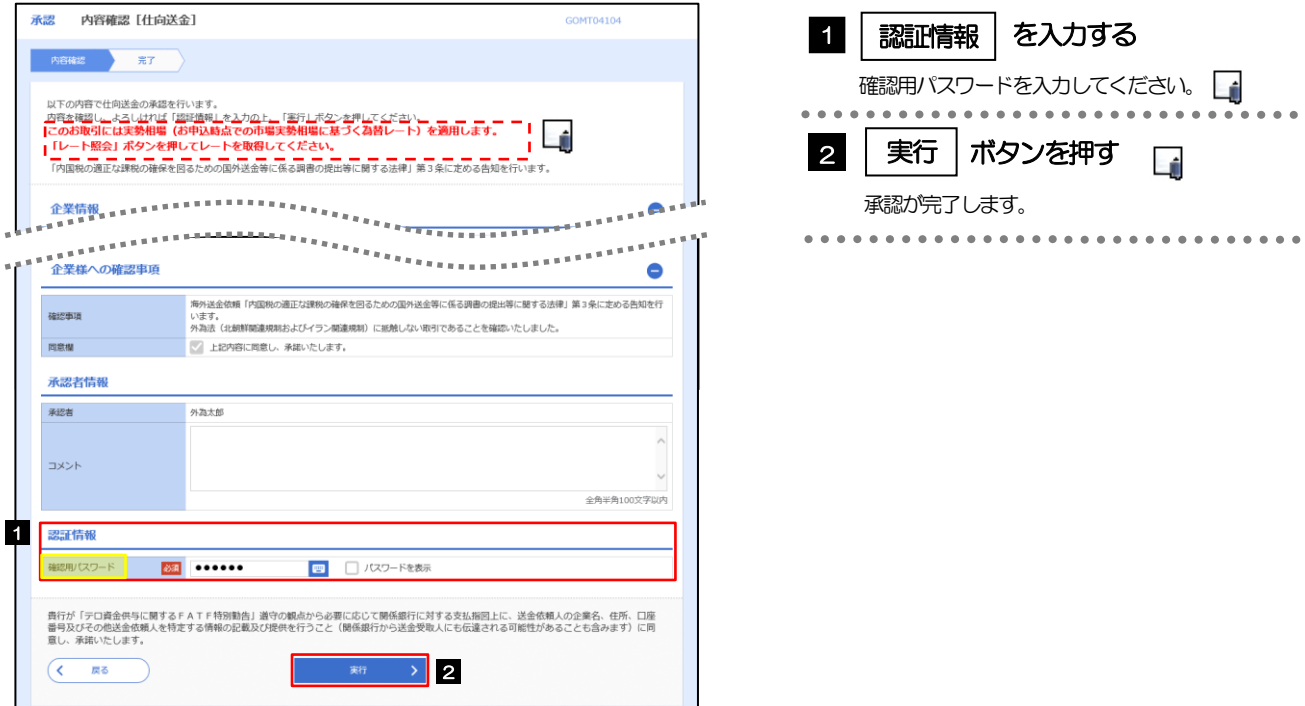

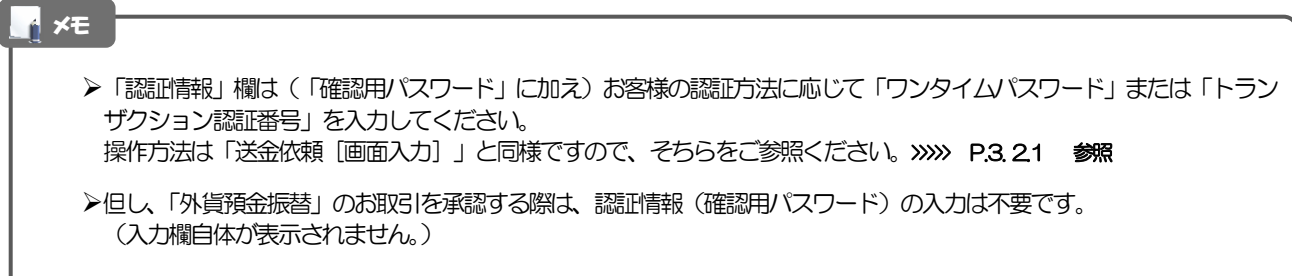

# (2) 承認の完了です。

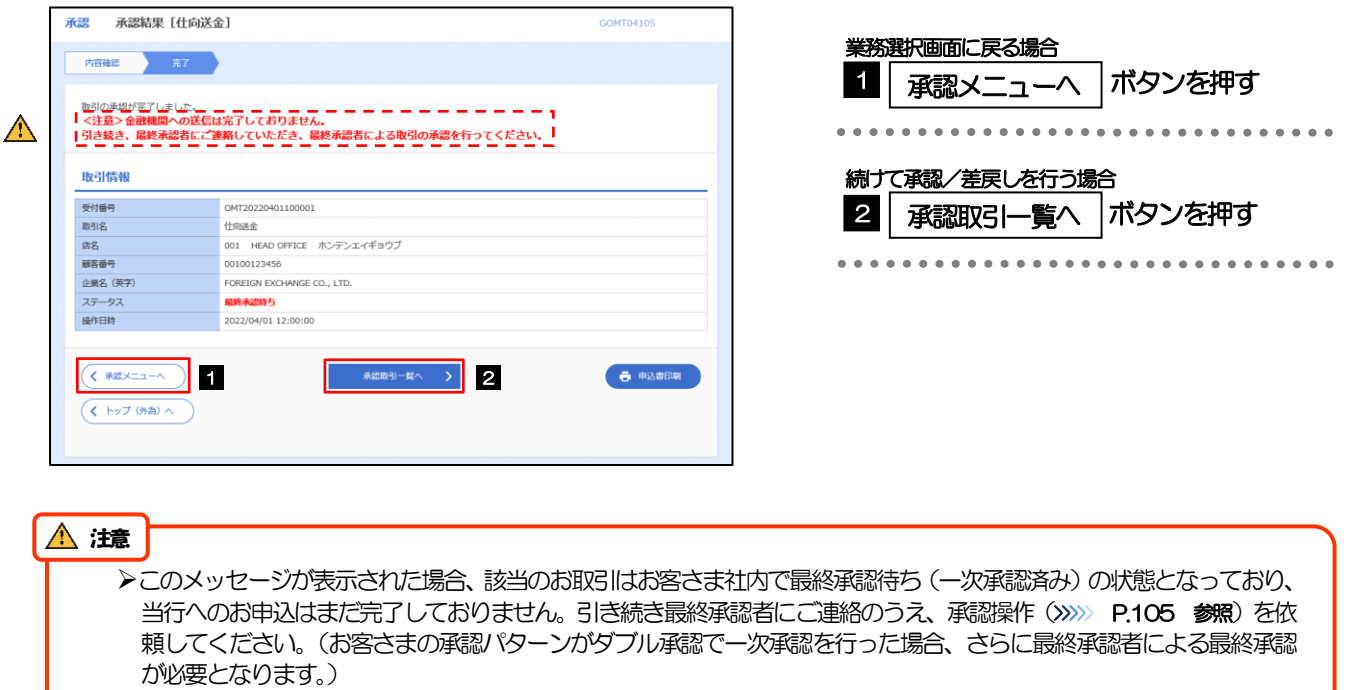

➢シングル承認の場合、またはダブル承認で最終承認を行った場合は、この操作で当行へのお申込みが完了します。(メッ セージも表示されません。)

# <span id="page-114-0"></span>2.1.5 差戻しを行います。

(1) 依頼内容を確認し、[実行]を押します。

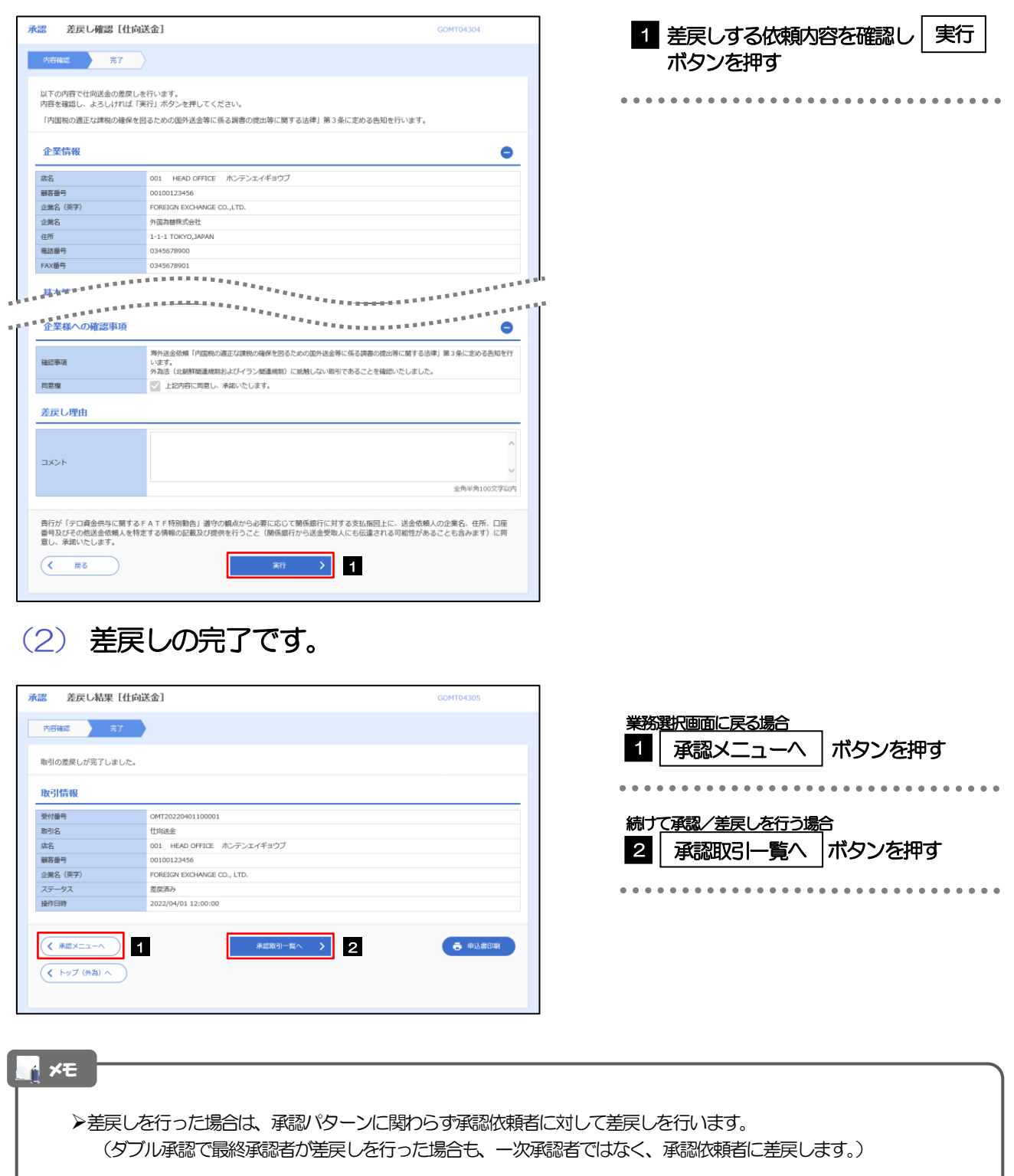

▶差戻しされた取引は「作成中取引一覧」より修正·再依頼、または削除することができます。>>>> [P.43](#page-48-0) 参照

## <span id="page-115-0"></span>2.1.6 一括承認を行います。

### (1) 承認待ち取引一覧より、承認する取引を選択します。

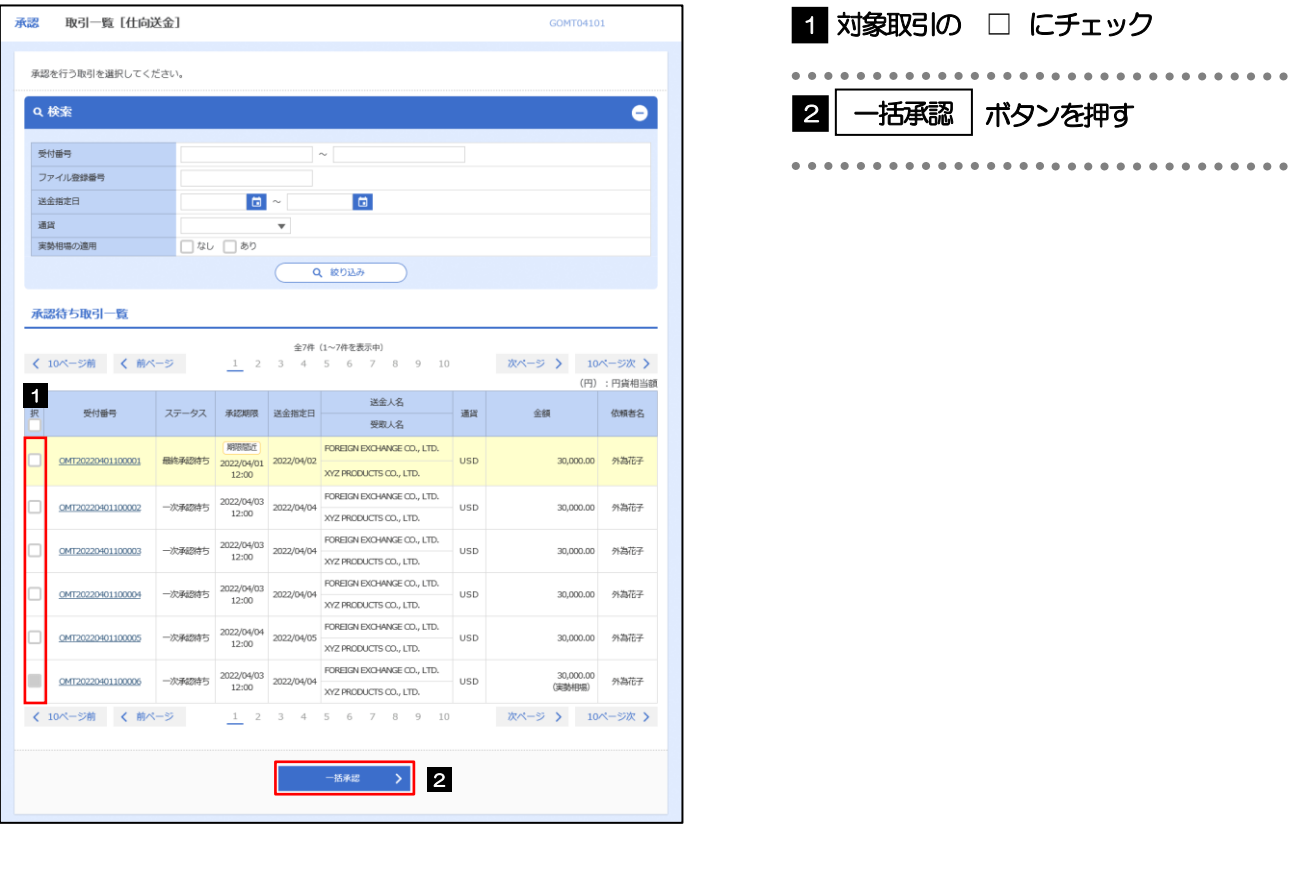

メモ

>一括承認が可能な取引件数は最大50件 (承認待ち取引一覧の1ページあたり最大表示件数)です。

➢外貨預金振替では、一括承認を行うことはできません。

## (2) 一覧の取引内容を確認し、[実行]を押します。

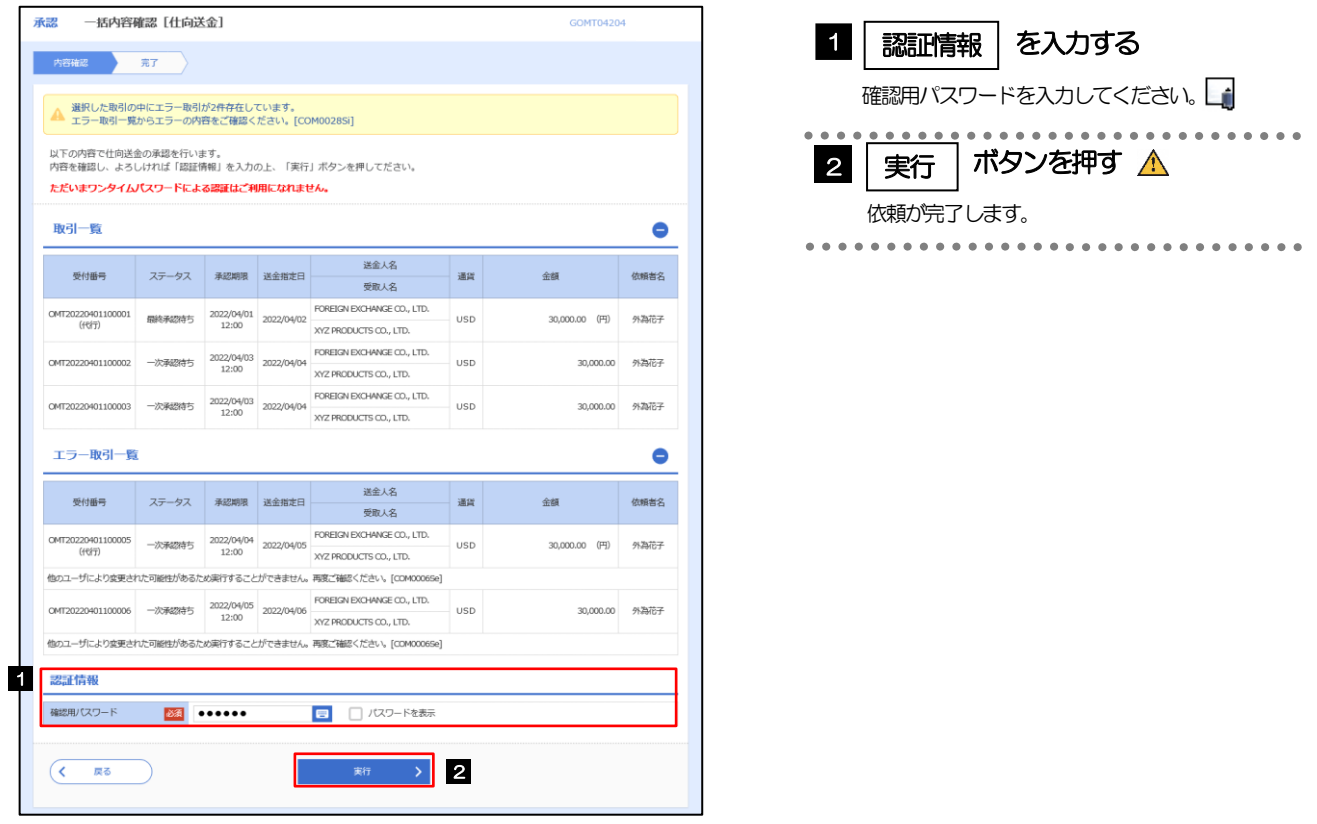

#### ➢エラー取引一覧が表示されていた場合、このまま実行することもできますが、「エラー取引一覧」に表示された取引に ついては承認されません。 エラー取引一覧に表示された取引については、差戻しを行ってください >>>>> [P.109](#page-114-0) 参照 注意

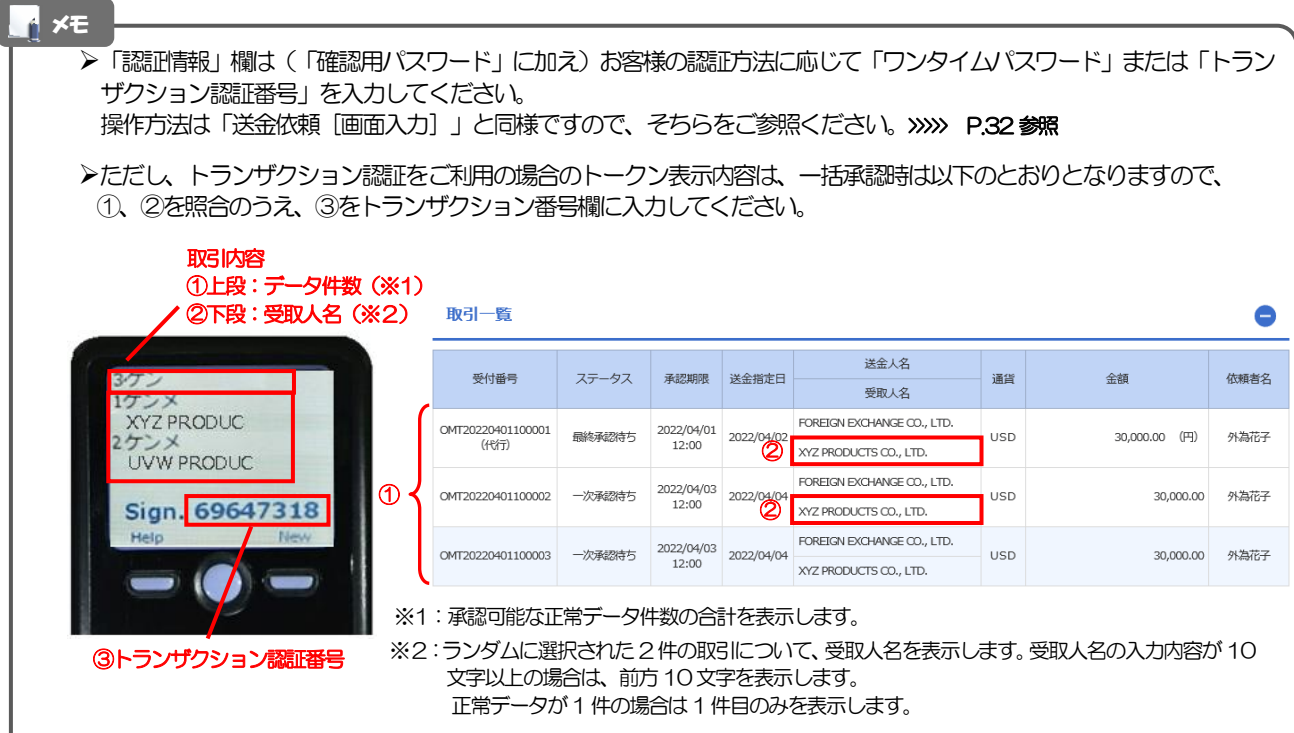

(3) 一括承認の完了です。

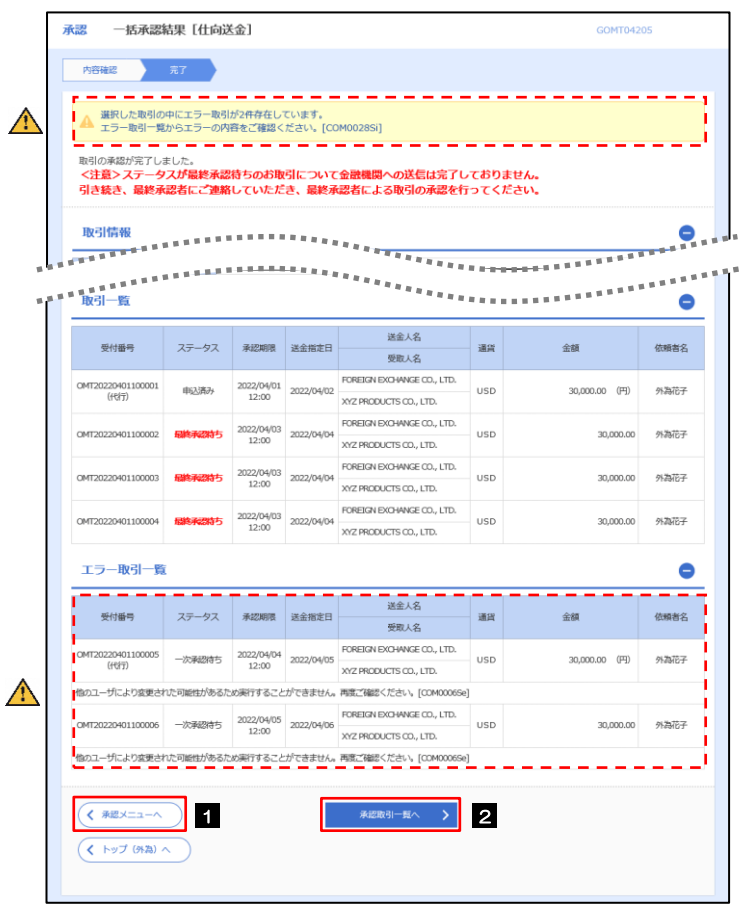

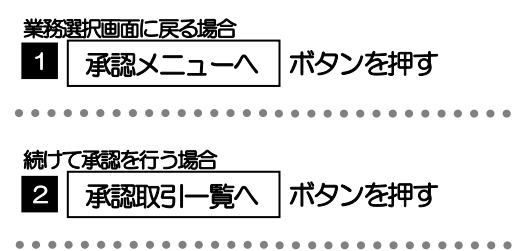

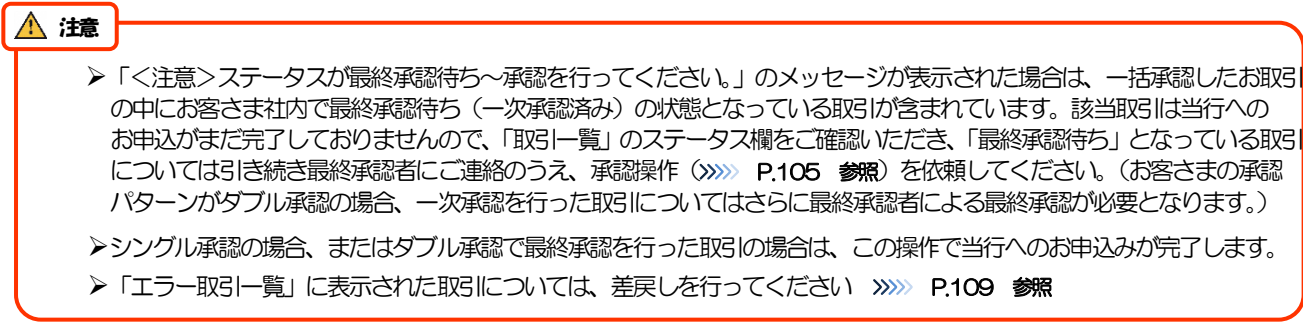

# 12. 為替予約

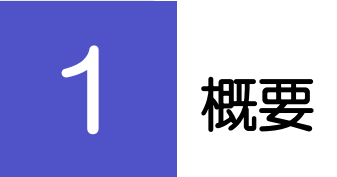

為替予約やリーブオーダーの依頼、締結確認(コンファーム)、および取引状況の照会を行うことができます。

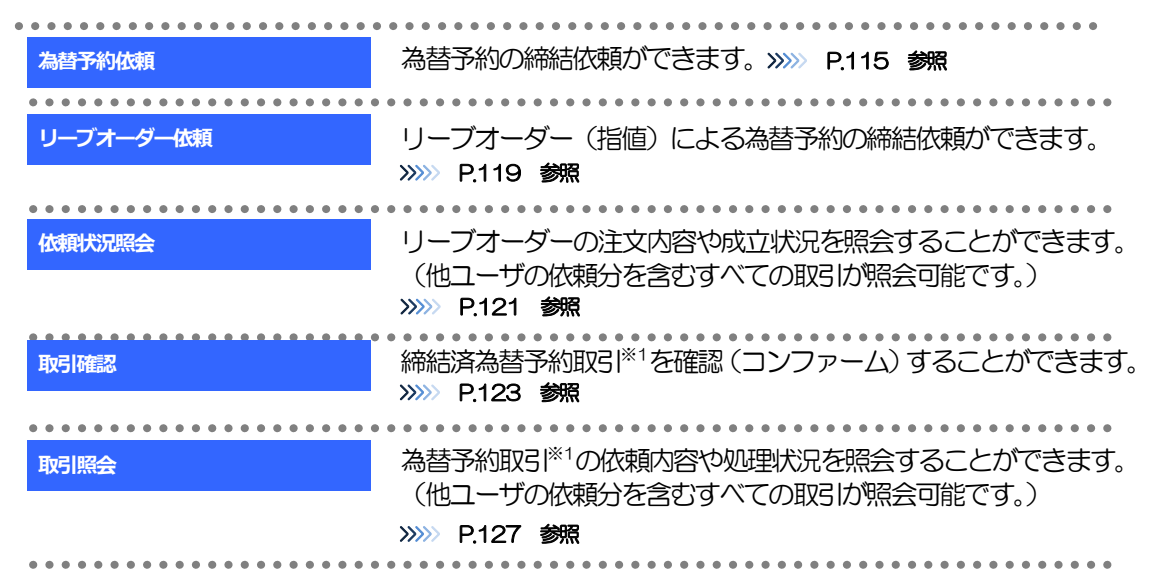

※1:リーブオーダーの成立により締結された為替予約取引を含みます。

# 2 操作手順

# <span id="page-120-0"></span>2.1 為替予約依頼(画面入力)

- 2.1.1 メニューを表示して、 [為替予約] > [為替予約] > [為 替予約依頼]を選択します。
- <span id="page-120-1"></span>2.1.2 依頼内容を指定し、[レート照会]を押します。

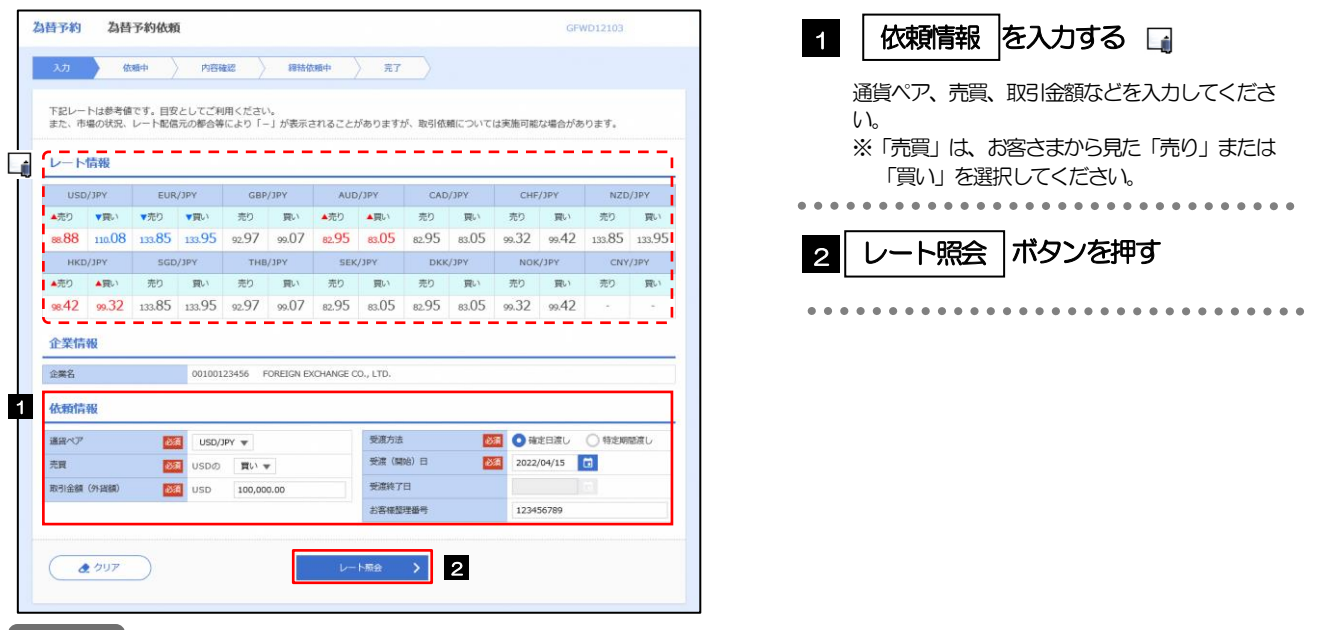

#### メモ

**≻レート情報には、マーケットでの「SPOT レート」(通常2営業日後の受渡レート) が約5 秒間隔でリアルタイム表示** されます。

※レート情報は、お客さまに適切なタイミングでレート照会を行っていただくためのマーケットレート(参考レート)で あり、実際に締結されるレートとは異なる場合があります。また、相場の急変などによりレートが表示できない場合には 「ー(ハイフン)」が表示されます。

➢前回レートよりも円高に推移した場合は青字、円安に推移した場合は赤字で表示されます。(以下表参照)

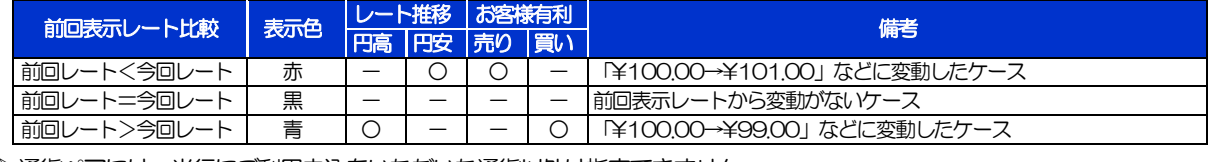

➢通貨ペアには、当行にご利用申込をいただいた通貨以外は指定できません。

- ➢中国元に関する通貨名は、画面上「CNY」と表示されますが、レート算出の基準となる相場は「オフショア中国元(CNH)」 となりますので、ご注意ください。
- ➢お取引金額は、当行が定めた限度額(上限/下限)、およびお客さま自身がユーザごとに設定した上限額の範囲内でのお 取引となります。
- ➢受渡方法には、以下の2種類があります。
	- •確定日渡し :お客さまが指定した受渡日当日に資金の受渡し (為替予約の履行) を行う。
	- ·特定期間渡し :お客さまが指定した期間内 (受渡開始日~終了日) に資金の受渡し (為替予約の履行) を行う。
- ➢「受渡(開始)日」「受渡終了日」は、当行がお客さまごとに定めた最長受渡期間を越える日付は指定できません。 また、該当通貨の海外市場の休日、および国内の金融機関非営業日は指定できません。

## 2.1.3 レート提示までの間、「為替予約依頼中」画面を表示しま す。

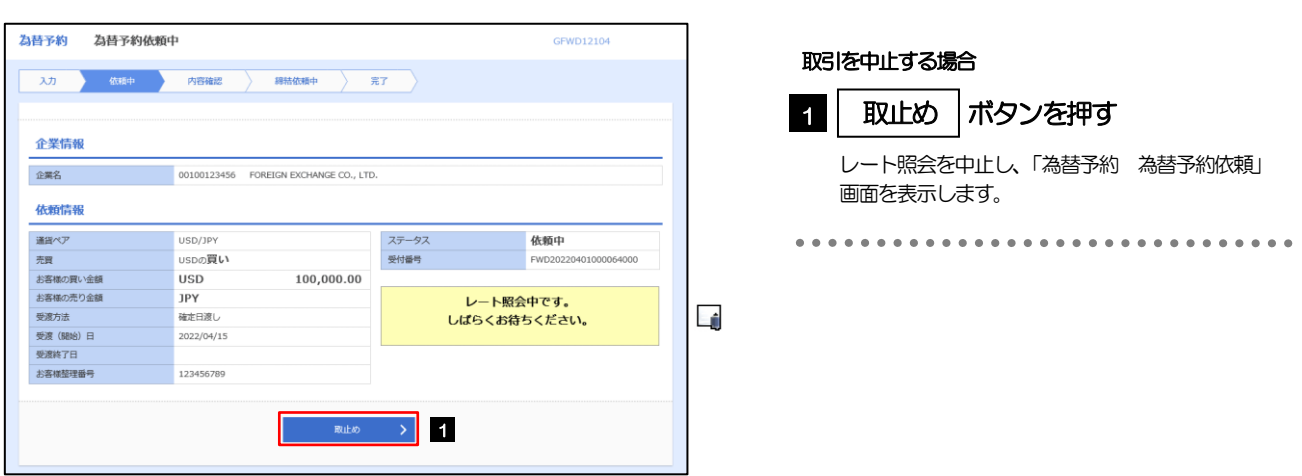

### ➢レート提示されるまで、点滅を繰り返します。 点滅中に - Elizo > を押下した場合、取引を中止して「為替予約依頼」画面に戻ります。>>>> [P.115](#page-120-1) 参照 ➢相場の急変などにより当行にて既定時間内にレートを提示できなかった場合は、「為替予約依頼結果」画面に遷移します ので、「返却理由」欄をご確認ください。 >>>>> [P.118](#page-123-0) 参照 メモ

# 2.1.4 提示されたレートを確認し、[締結依頼]を押します。

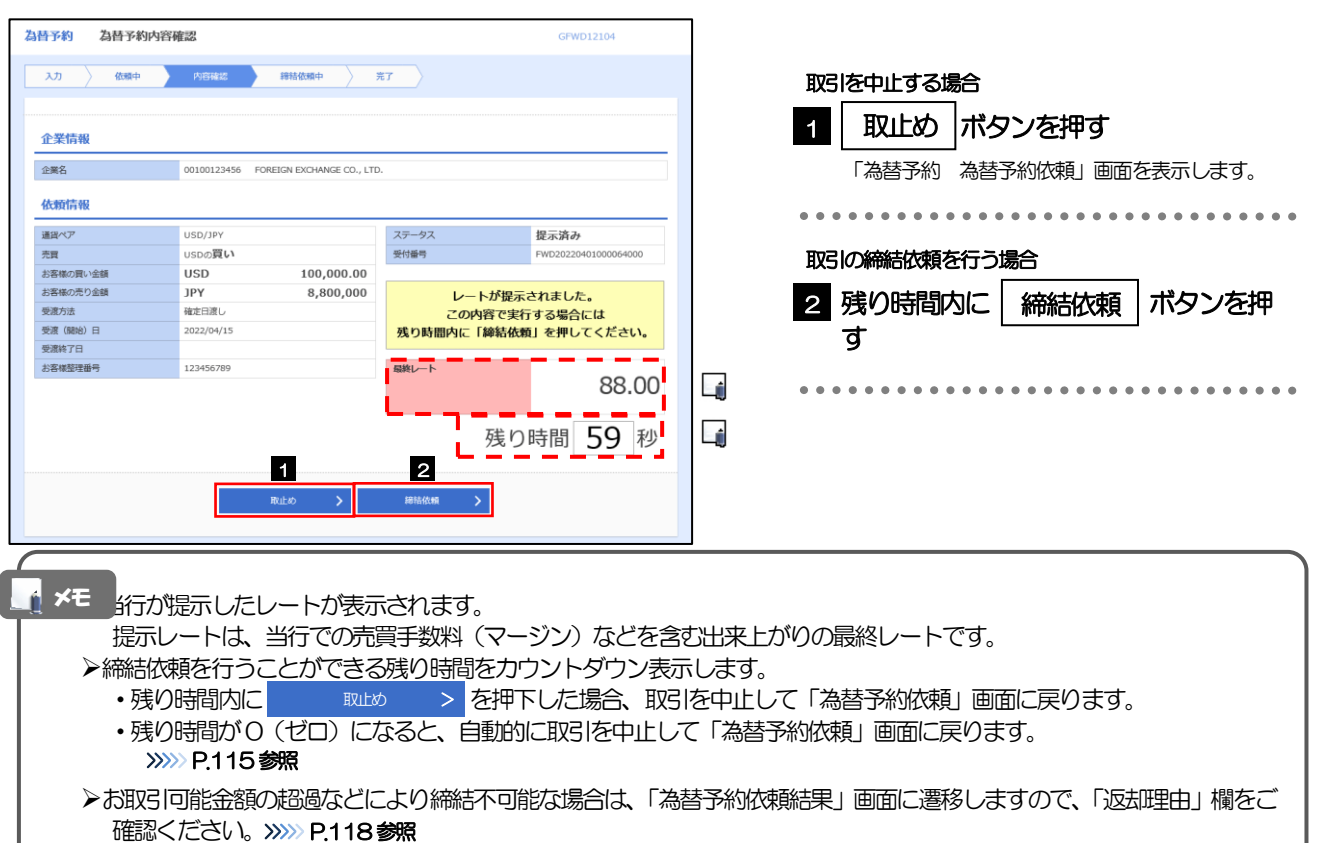

## 2.1.5 締結依頼が成立するまでの間、「為替予約締結依頼中」画 面を表示します。

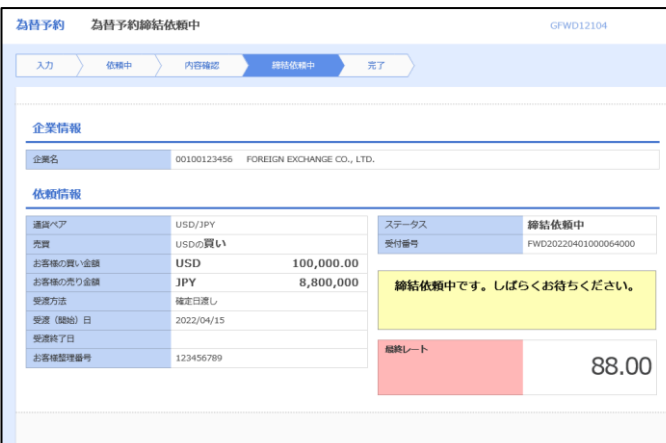

#### メモ

➢レート提示後の相場急変などにより締結できなかった場合は、「為替予約依頼結果」画面に遷移しますので、「返却理由」 欄をご確認ください。

>>>>> [P.118](#page-123-0) 参照

### 2.1.6 為替予約が締結されました。(為替予約依頼(画面入力) の完了)

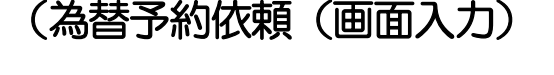

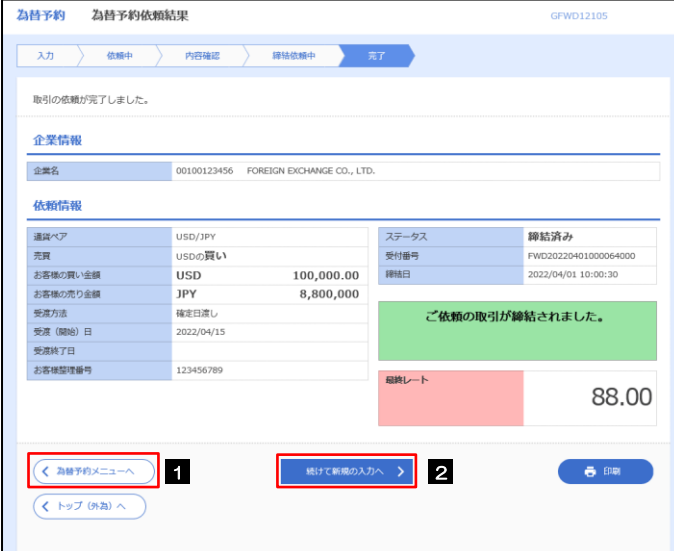

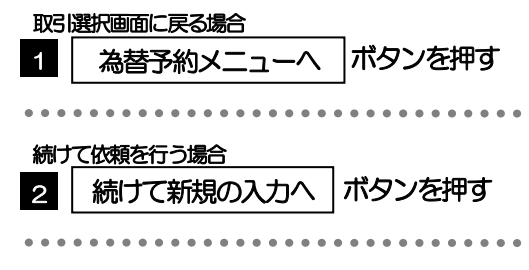

# <span id="page-123-0"></span>2.1.7 締結できなかった場合は、依頼結果画面に返却理由を表示 します。

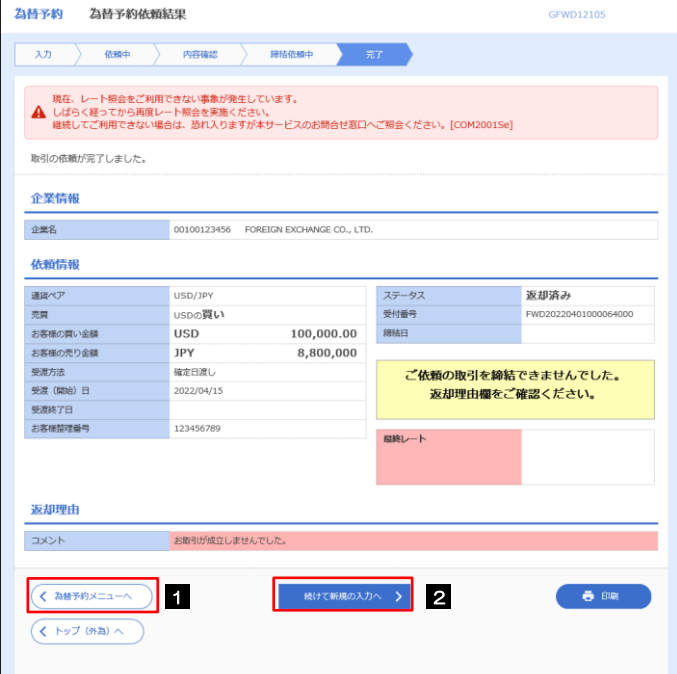

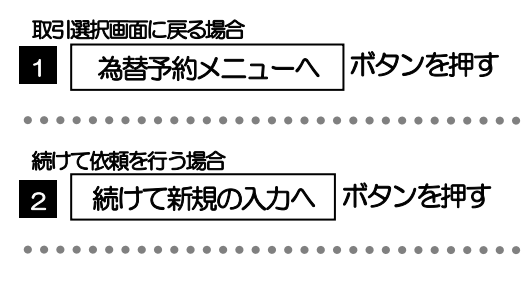

# <span id="page-124-0"></span>2.2 リーブオーダー依頼(画面入力)

## 2.2.1 メニューを表示して、[為替予約] > [リーブオーダー] >「リーブオーダー依頼]を選択します。

2.2.2 依頼内容を指定し、[内容確認]を押します。

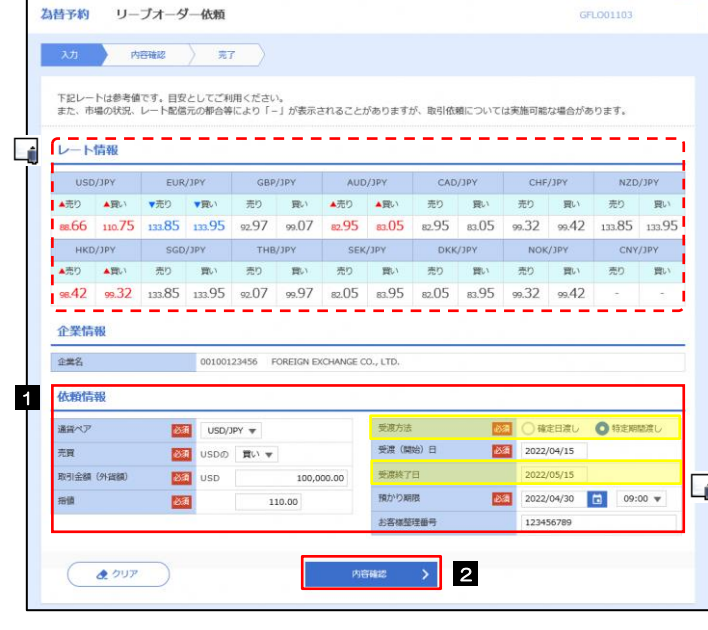

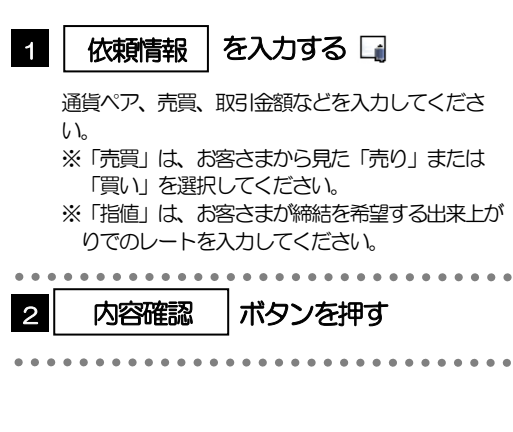

#### メモ

➢レート情報には、マーケットでの「SPOT レート」(通常2 営業日後の受渡レート)が約5秒間隔でリアルタイム表示されます。 ※レート情報はマーケットレート(参考レート)であり、リーブオーダーが成立した場合、実際にはお客さまが指定した「指値」にて為替予約が 締結されます。また、相場の急変などによりレートが表示できない場合には「-(ハイフン)」が表示されます。

➢前回レートよりも円高に推移した場合は青字、円安に推移した場合は赤字で表示されます。(以下表参照)

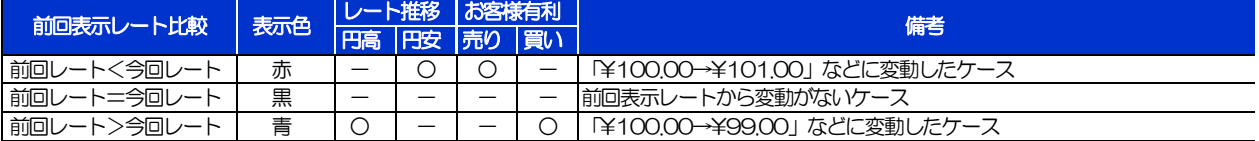

- ➢お客さまが指定した「指値」がマーケットレートより不利なレート(「売り」の場合「指値<マーケットレート」、「買い」の場 合「指値>マーケットレート」)だった場合には、注意メッセージが表示されますので、あらためてレートをご確認ください。 (そのまま操作を続行することも可能です。)
- ➢通貨ペアには、当行にご利用申込をいただいた通貨以外は指定できません。
- ➢中国元に関する通貨名は、画面上「CNY」と表示されますが、レート算出の基準となる相場は「オフショア中国元(CNH)」と なりますので、ご注意ください。
- ➢お取引金額は、当行が定めた限度額(上限/下限)、およびお客さま自身がユーザごとに設定した上限額の範囲内でのお取引とな ります。
- ▶受渡方法には、以下の2種類があります。
	- •確定日渡し :お客さまが指定した受渡日当日に資金の受渡し (為替予約の履行) を行う。
	- •特定期間渡し :お客さまが指定した期間内 (受渡開始日~終了日) に資金の受渡し (為替予約の履行) を行う。
- ➢「受渡(開始)日」「受渡終了日」は、当行がお客さまごとに定めた最長受渡期間を越える日付は指定できません。 また、該当通貨の海外市場の休日、および国内の金融機関非営業日は指定できません。
- ➢「預かり期限」は、当行がお客さまごとに定めた最長預かり期限を超える日付は指定できません。(当日物/翌日物は依頼日当 日限りとなります。)
	- また、国内の金融機関非営業日は指定できません。

2.2.3 依頼内容を確認し、[実行]を押します。

# 2.2.4 リーブオーダー依頼 (画面入力)の完了です。

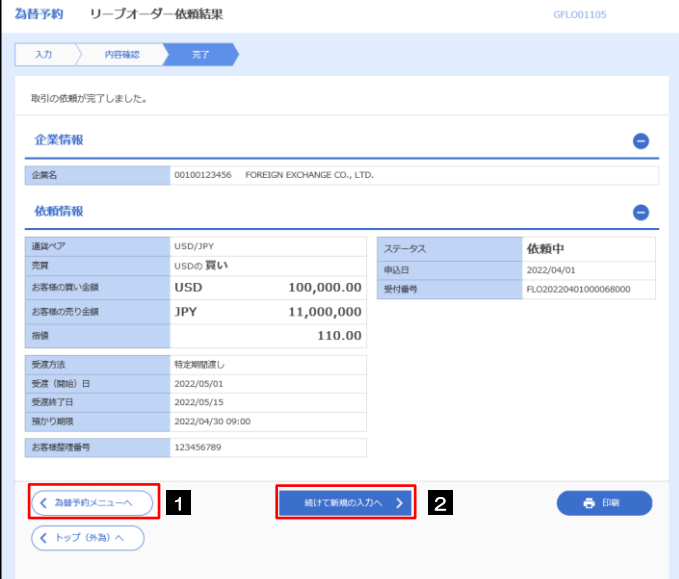

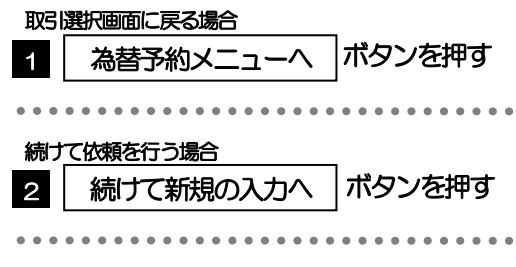

# <span id="page-126-0"></span>2.3 依頼状況照会

## 2.3.1 メニューを表示して、[為替予約] > [リーブオーダー] >[依頼状況照会]を選択します。

## 2.3.2 検索条件を入力して、[絞り込み]を押します。

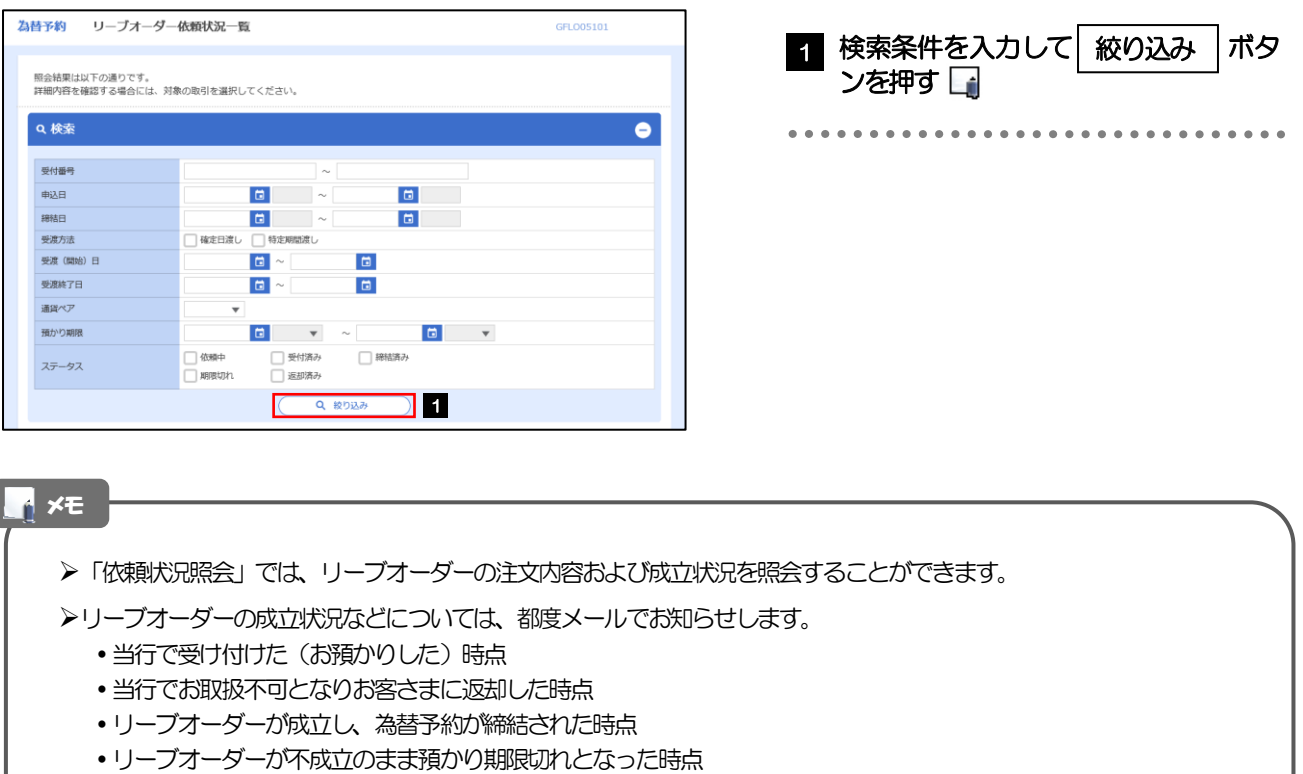

➢照会可能期間は以下のとおりです。

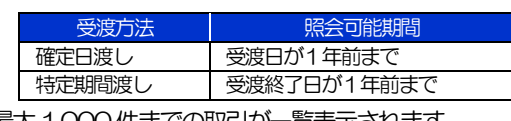

➢最大1,000件までの取引が一覧表示されます。

➢照会権限を保有するユーザは、他ユーザが依頼した取引を含むすべての取引を照会できます。

# 2.3.3 検索結果の一覧より照会する対象を選択します。

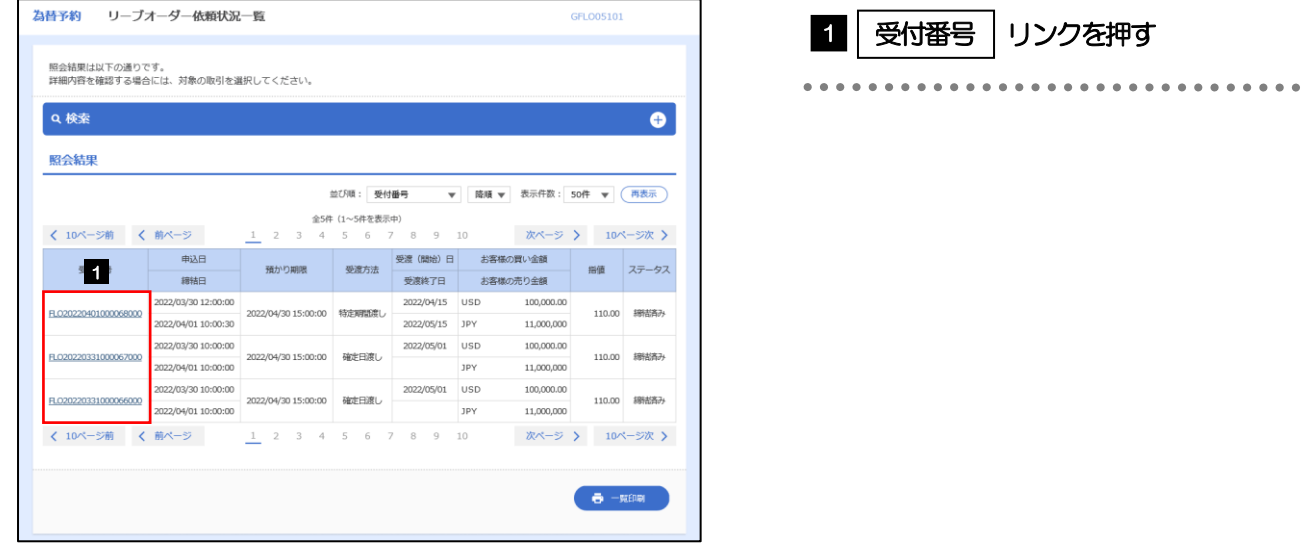

#### メモ

#### ➢一覧に表示するステータスは以下のとおりです。

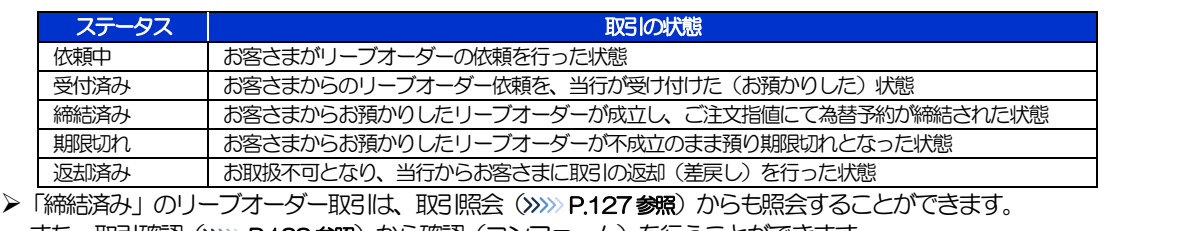

#### また、取引確認(>>>>> [P.123](#page-128-0) 参照)から確認(コンファーム)を行うことができます。

# 2.3.4 ご依頼内容が画面表示されます。

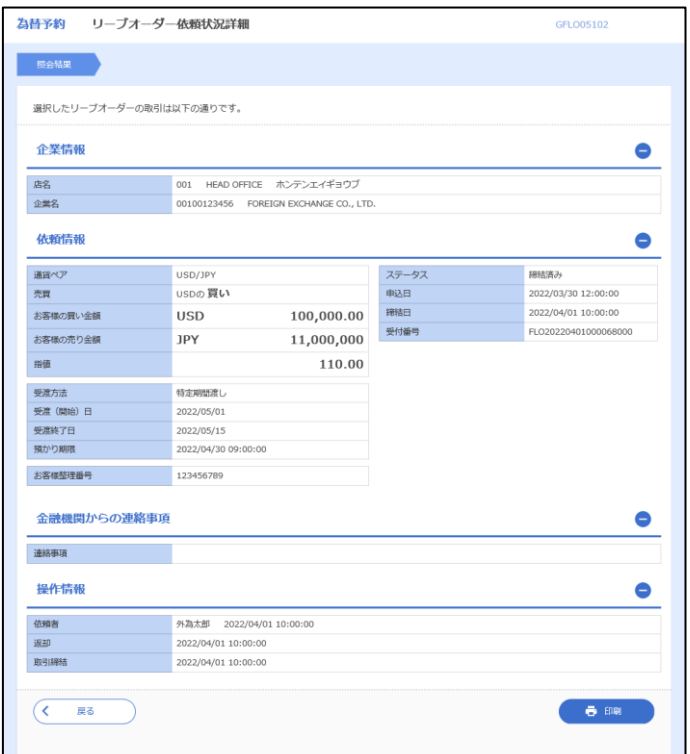

# <span id="page-128-0"></span>2.4 取引確認

## 2.4.1 メニューを表示して、[為替予約] > [為替予約] > [取 引確認(コンファーム)]を選択します。

## 2.4.2 取引確認一覧が表示されます。□

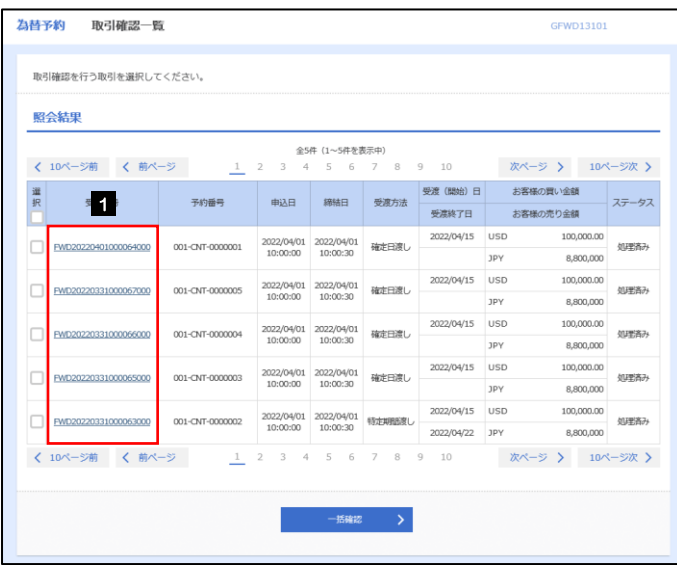

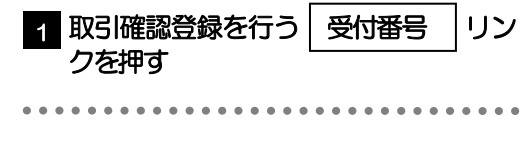

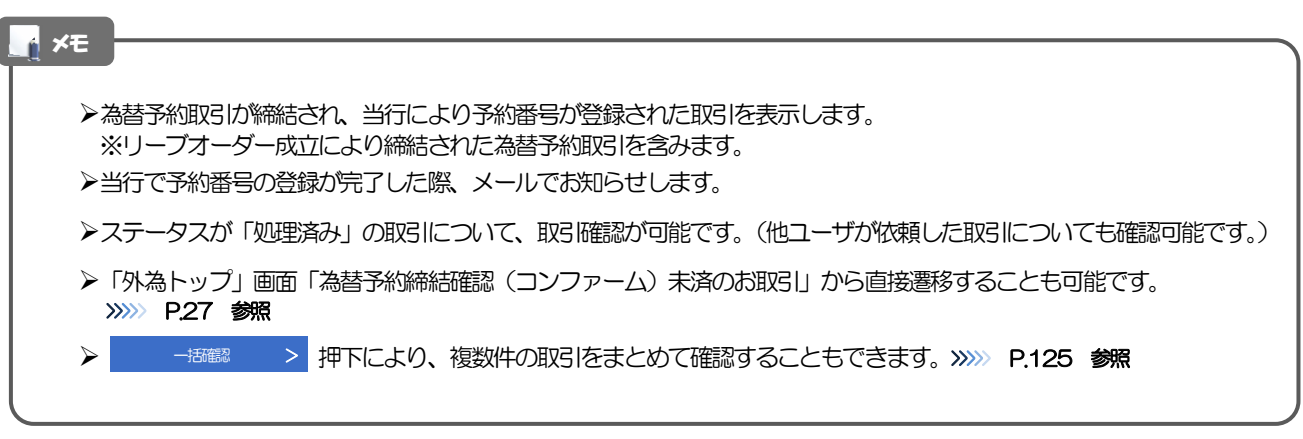

# 2.4.3 表示された内容を確認し [確認] を押します。

# 2.4.4 取引確認の完了です。

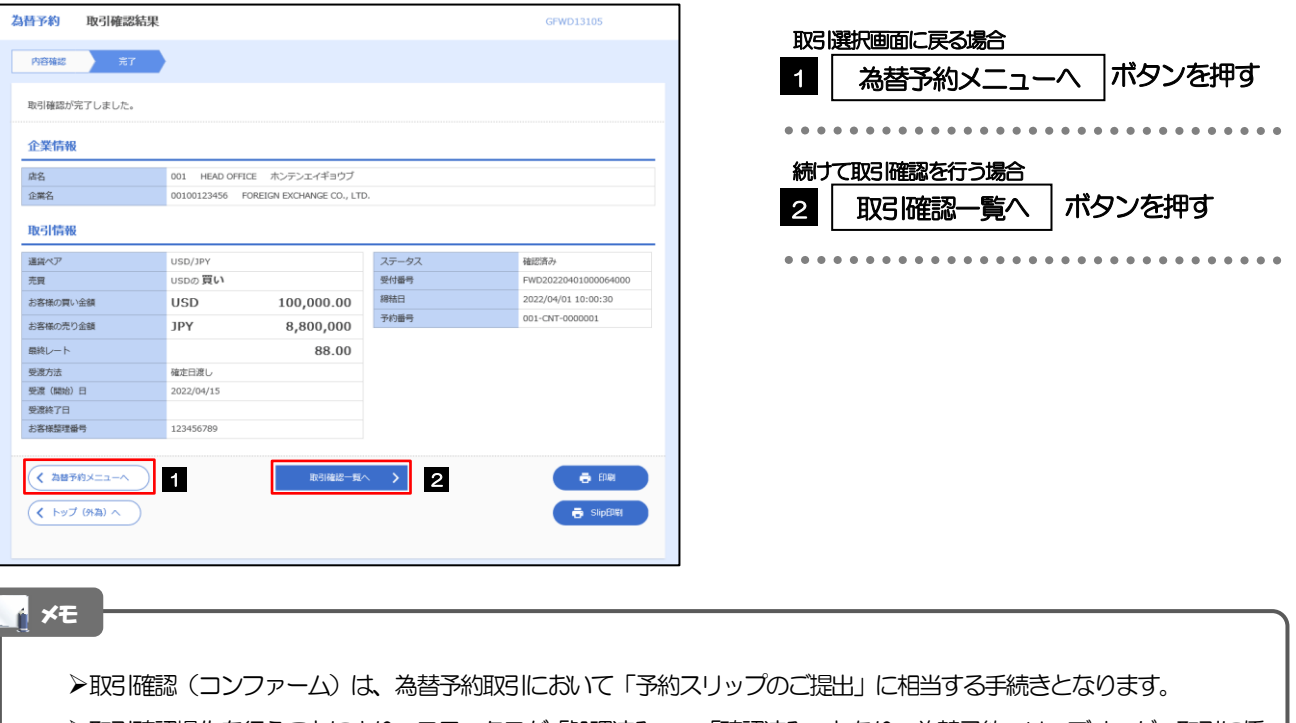

➢取引確認操作を行うことにより、ステータスが「処理済み」→「確認済み」となり、為替予約・リーブオーダー取引に係 る一連の操作はすべて完了します。

また、締結確認票(コンファメーション・スリップ)の「取引確認欄」も「UNCONFIRMED」→「CONFIRMED」の 表示に変わります。

# <span id="page-130-0"></span>2.4.5 一括確認を行います。

(1) 取引確認一覧より、承認する取引を選択します。

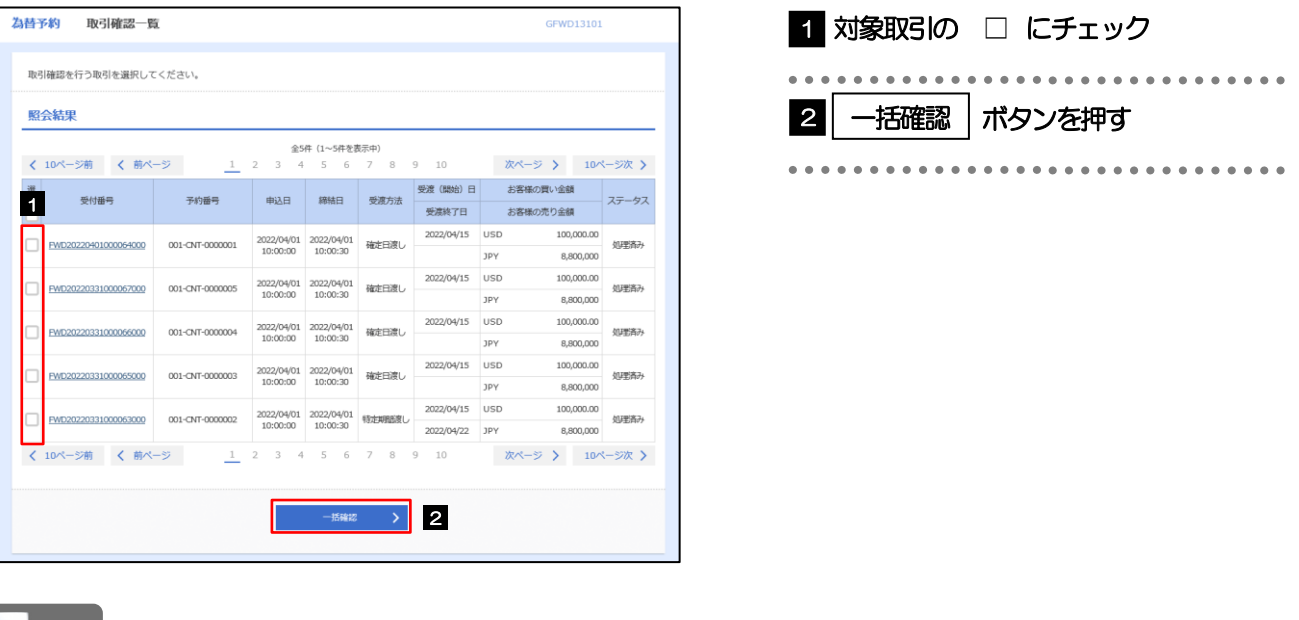

メモ

➢一括確認が可能な取引件数は最大50件(取引確認一覧の1ページあたり最大表示件数)です。

### (2) 一覧の取引内容を確認し、[確認]を押します。

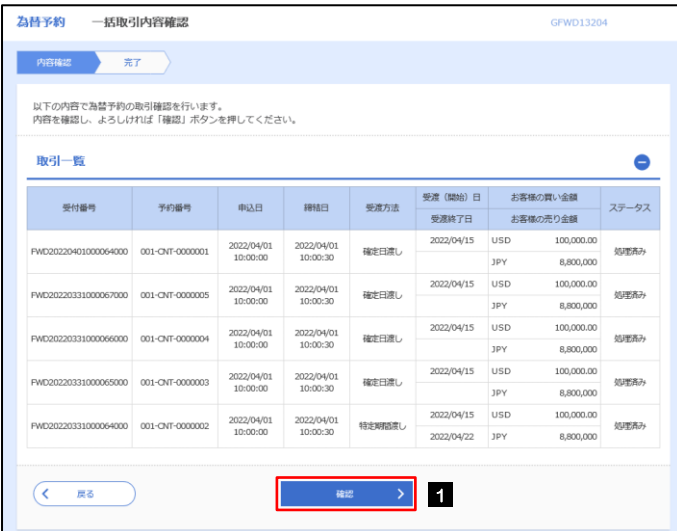

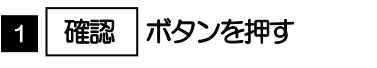

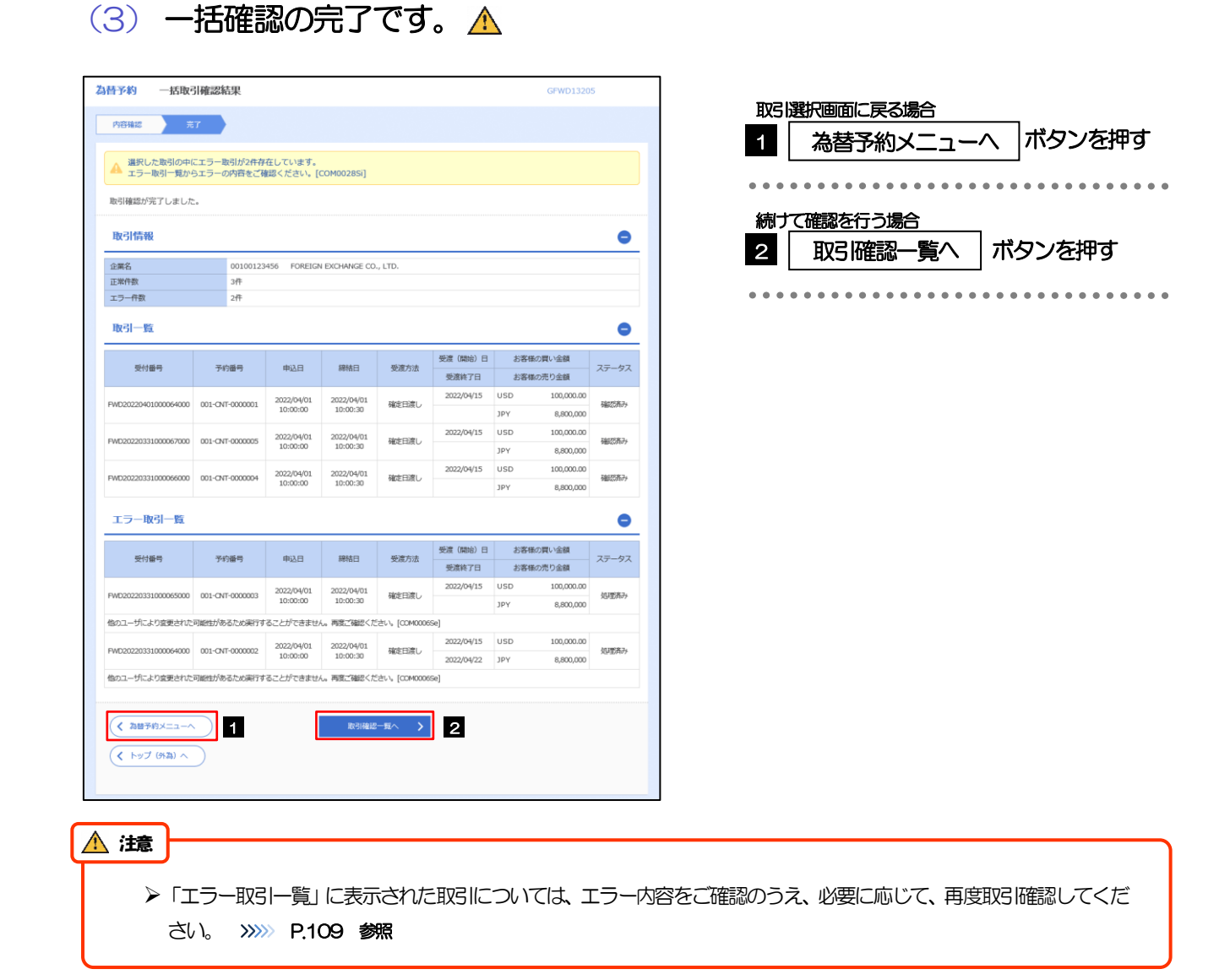

# <span id="page-132-0"></span>2.5 取引照会

## 2.5.1 メニューを表示して、[為替予約] > [為替予約] > [取 引照会]を選択します。

## 2.5.2 検索条件を入力して、[絞り込み]を押します。

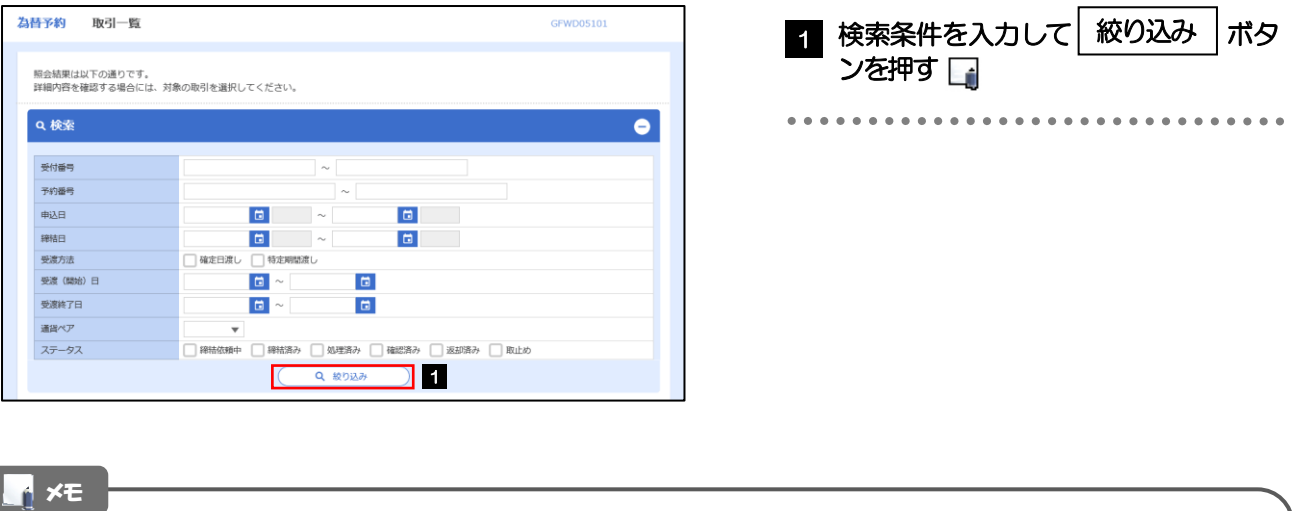

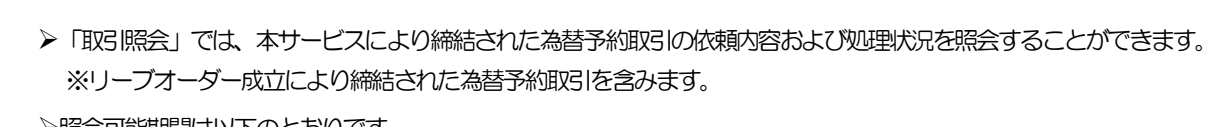

➢照会可能期間は以下のとおりです。

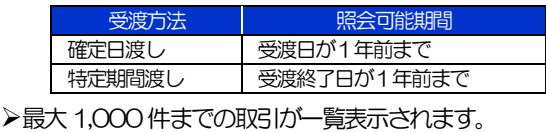

▶照会権限を保有するユーザは、他ユーザが依頼·確認した取引を含むすべての取引を照会できます。

# 2.5.3 検索結果の一覧より照会する対象を選択します。

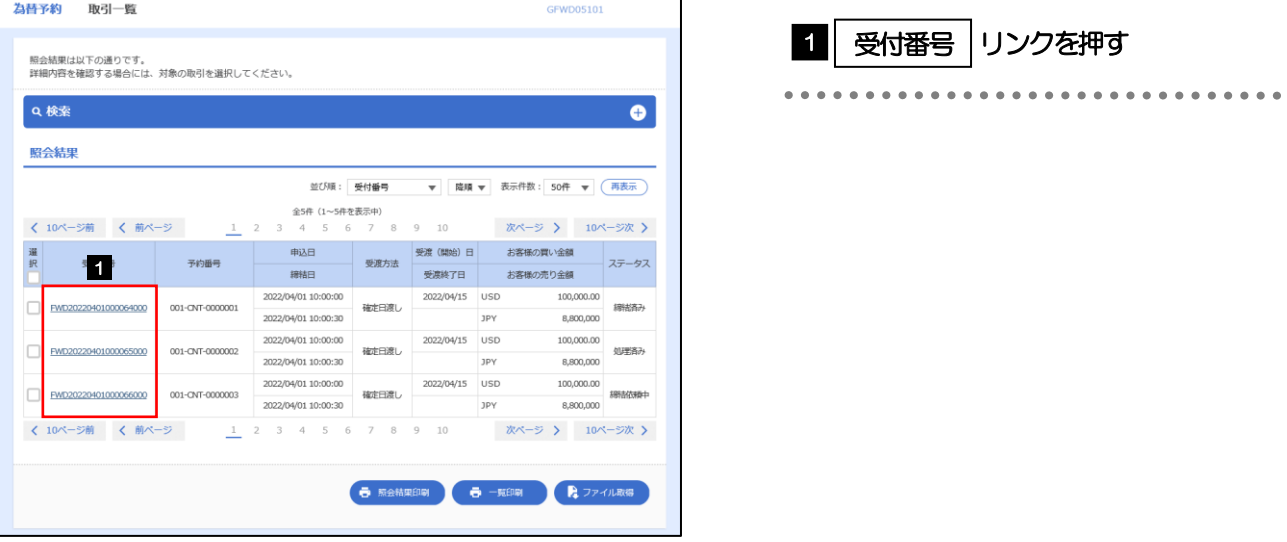

#### メモ

➢一覧に表示するステータスは以下のとおりです。

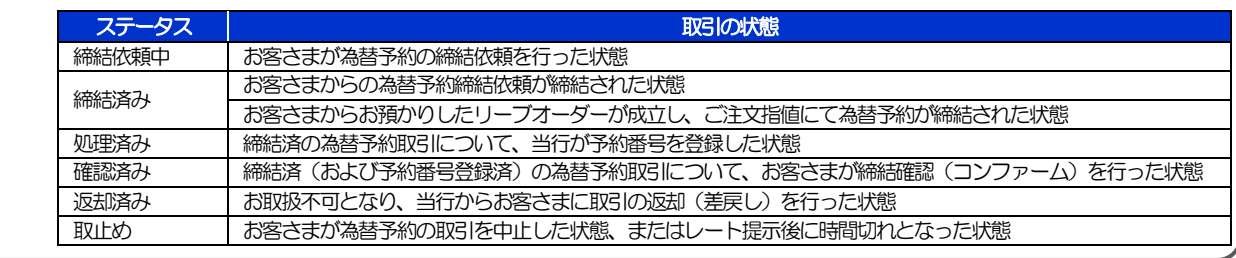

# 2.5.4 ご依頼内容が画面表示されます。

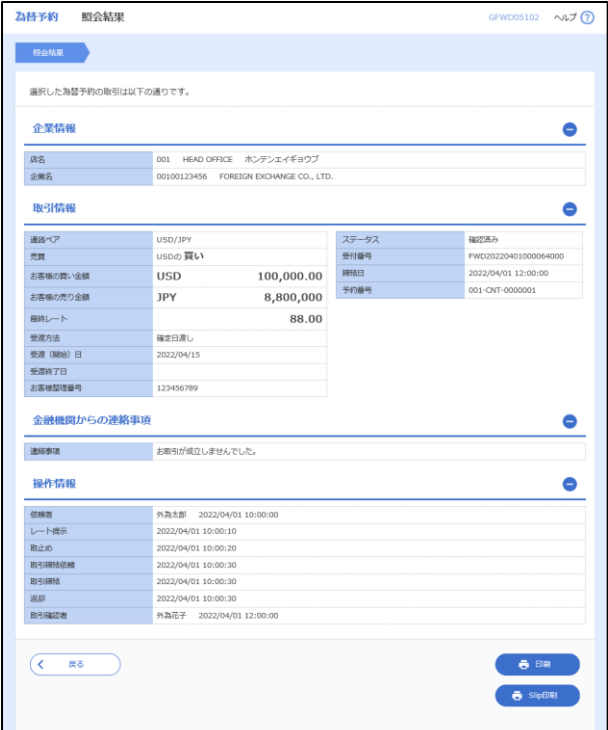

# 13.為替予約明細照会

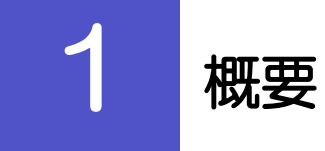

為替予約の残高明細や締結明細、および時価評価明細を照会することができます。

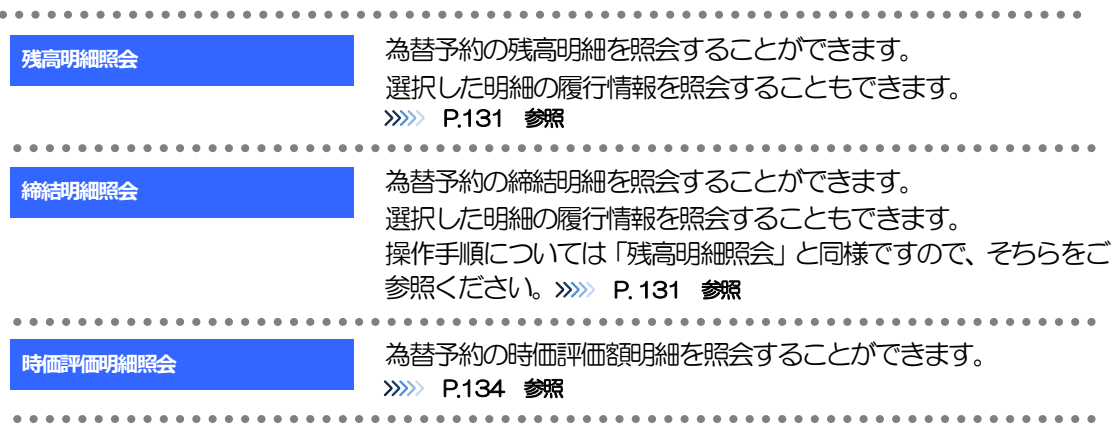

# 2 操作手順

# <span id="page-136-0"></span>2.1 為替予約残高明細照会

- 2.1.1 メニューを表示して、 [為替予約] > [為替予約明細] > [残高明細照会]を選択します。
- 2.1.2 検索条件を入力して、[絞り込み]を押します。

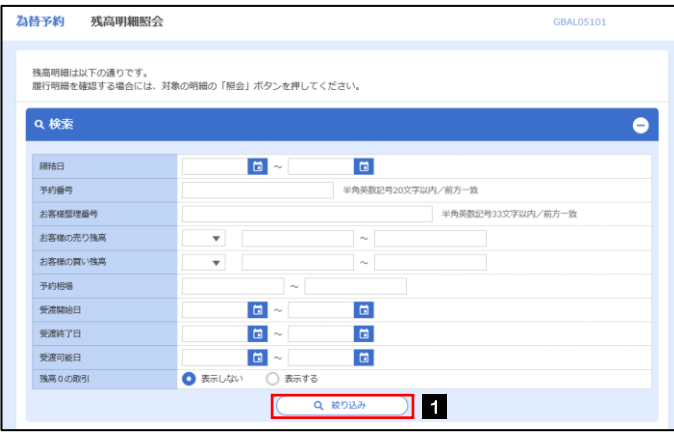

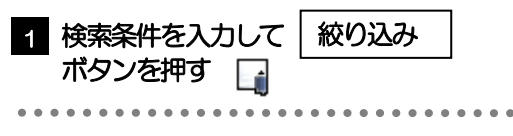

メモ

▶受渡日(特定期間渡し取引の場合は、受渡終了日)が1年前までの残高明細が照会できます。

➢為替予約残高明細は、最大1,000件まで表示されます。

# 2.1.3 検索結果の為替予約残高明細が表示されます。

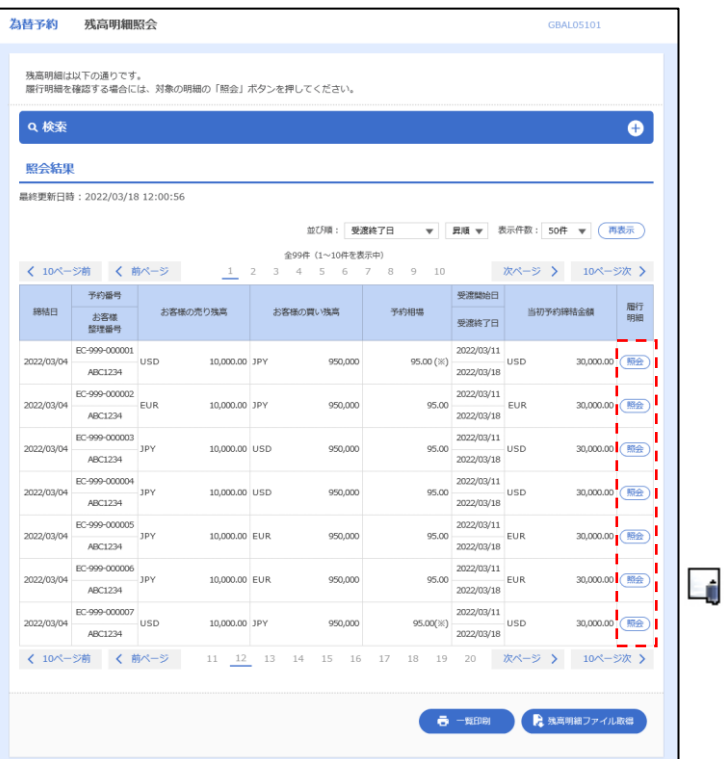

メモ

▶履行明細欄の「照会」ボタンを押すことで該当明細の履行情報を照会することができます。>>>>> [P.133](#page-138-0) 参照

# <span id="page-138-0"></span>2.2 履行明細照会

# 2.2.1 選択した明細の履行情報が表示されます。

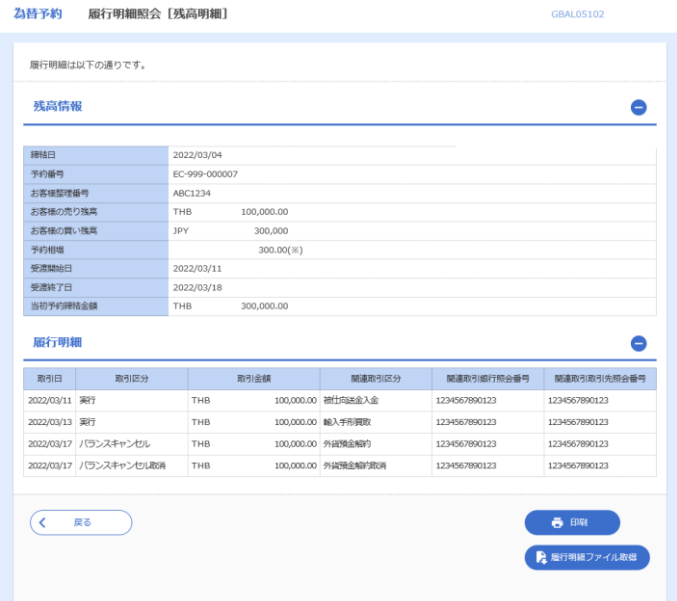

# <span id="page-139-0"></span>2.3 為替予約時価評価明細照会

2.3.1 メニューを表示して、[為替予約] > [為替予約明細] > [時価評価明細照会]を選択します。

### 2.3.2 検索条件を入力して、[絞り込み]を押します。

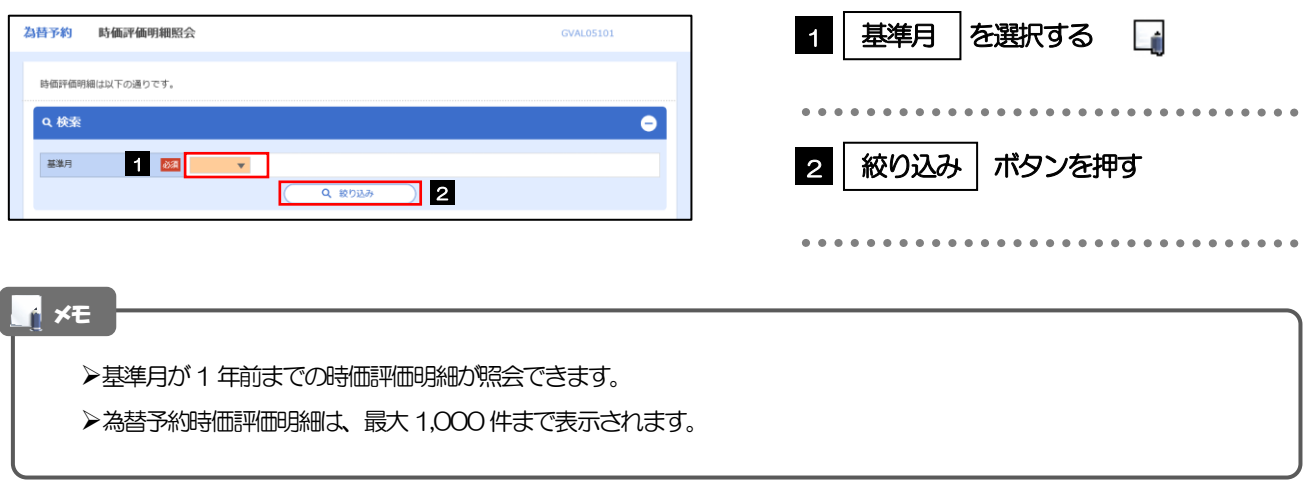

# 2.3.3 検索結果の為替予約時価評価明細が表示されます。

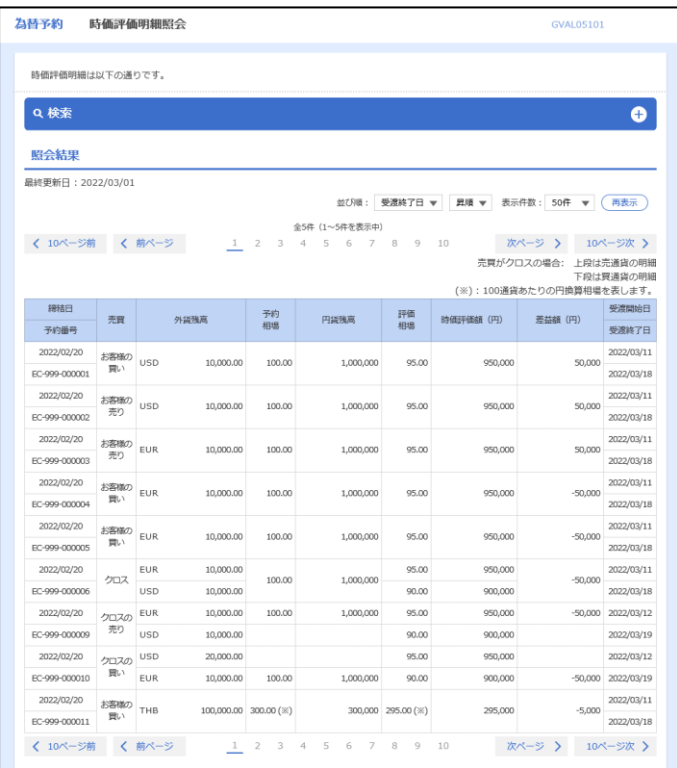

# 14.相場情報照会

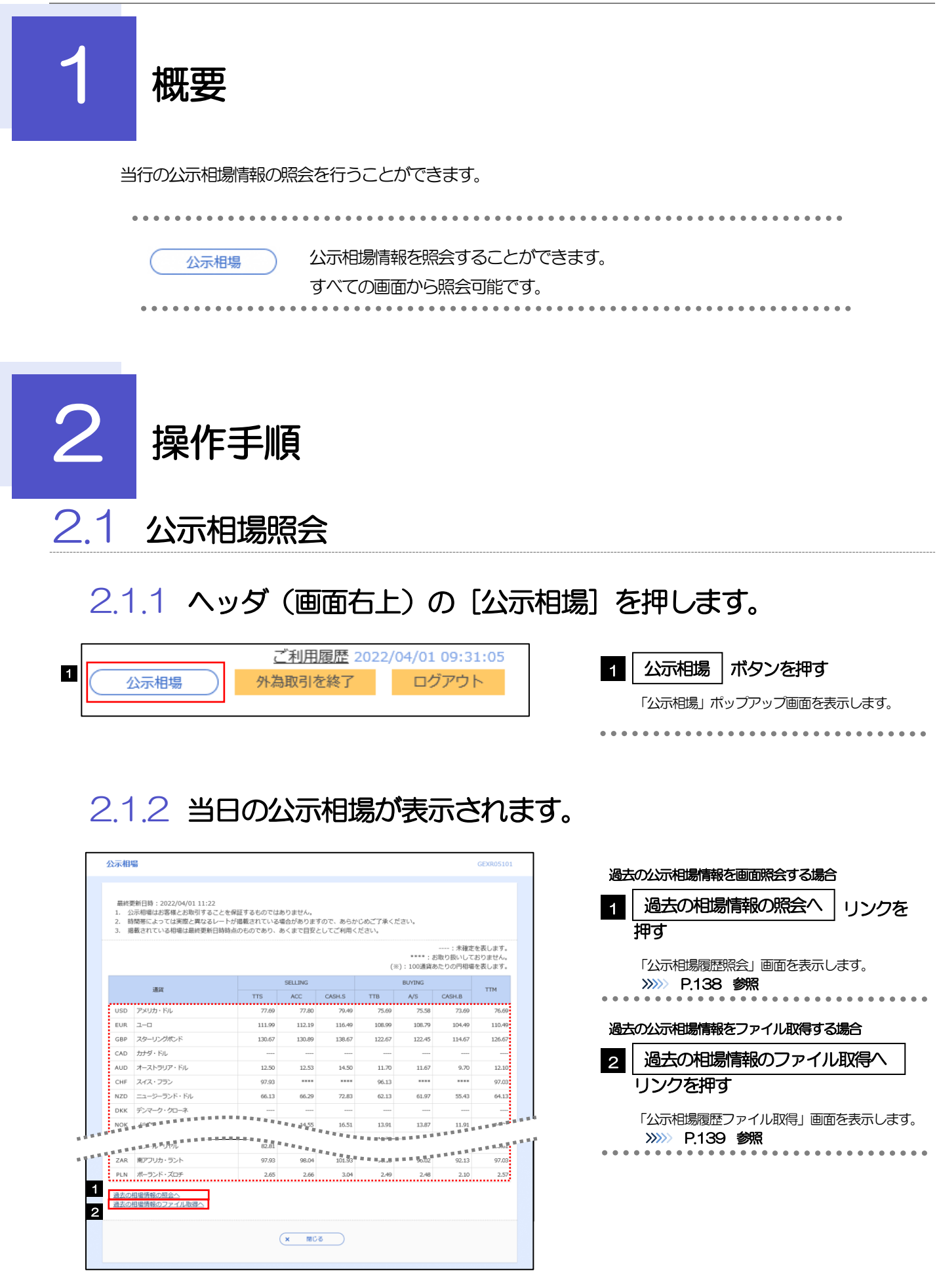

#### ➢通貨ごとに以下の相場情報が表示されます。

メモ

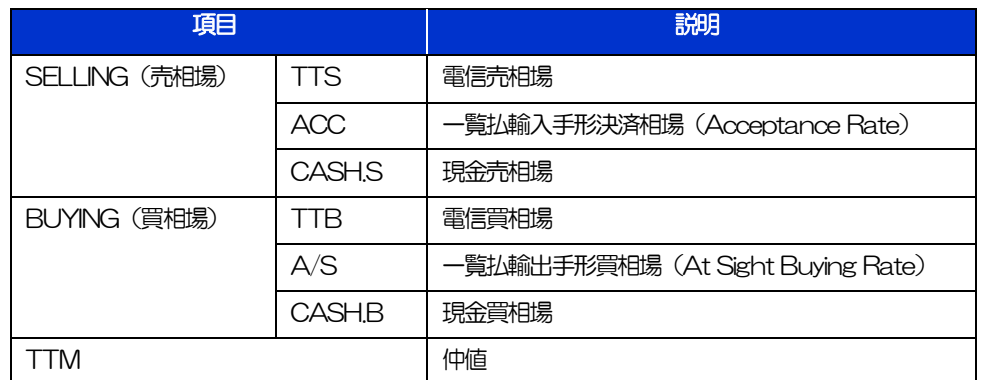

#### ➢相場の状態や通貨によっては、以下のように表示されることがあります。

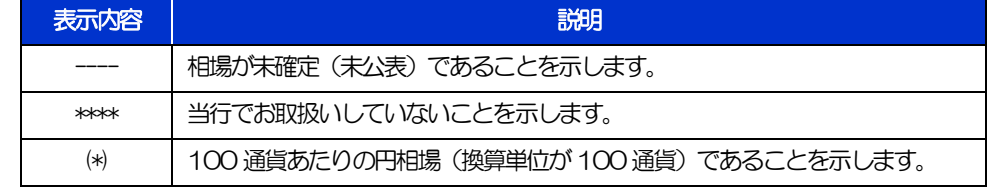

### <span id="page-143-0"></span>2.1.3 公示相場履歴照会画面で、検索条件を入力して [絞り込 み]を押します。

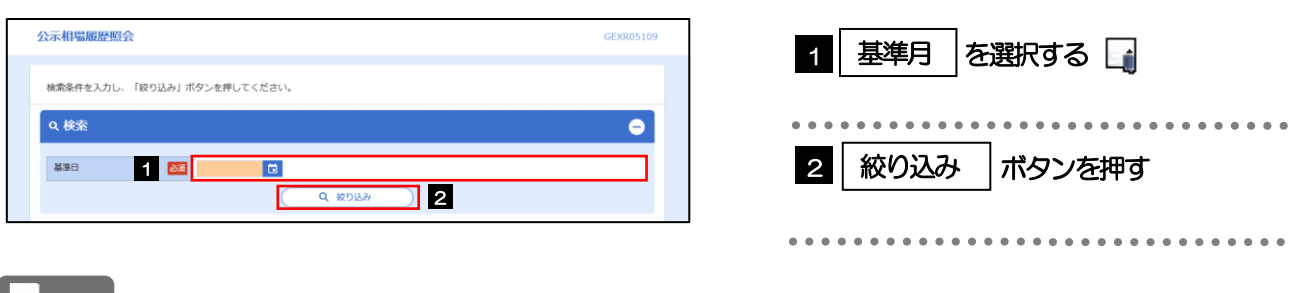

#### メモ

▶過去1年分の公示相場情報を照会することができます。(基準日には、前日~1年前までの日付を入力してください。)

# 2.1.4 検索結果の過去相場が表示されます。

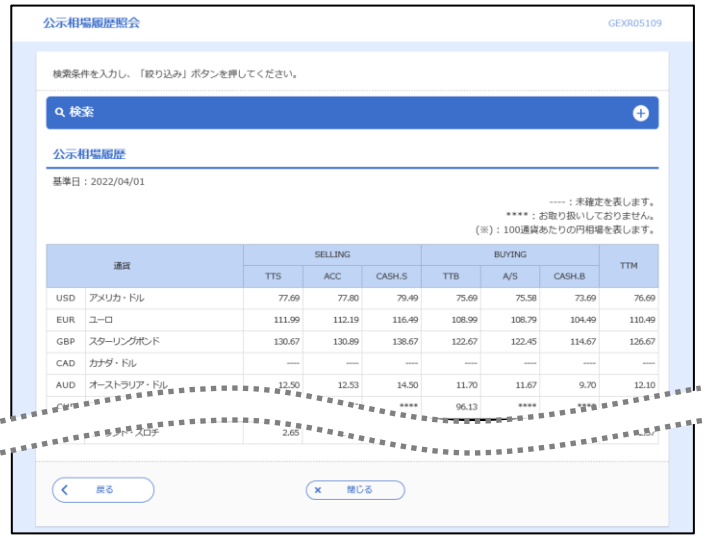
#### 2.1.5 公示相場履歴ファイル取得画面で、検索条件を入力して [ファイル取得]を押します。

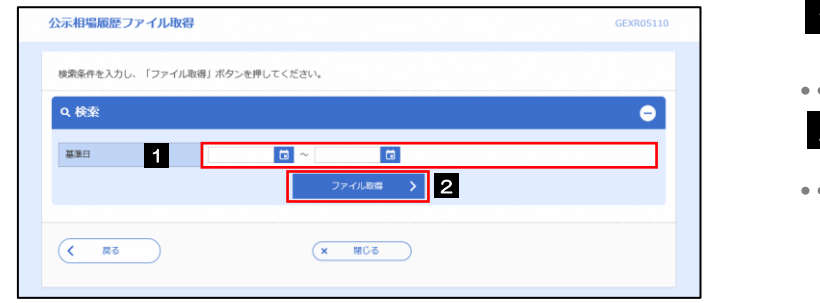

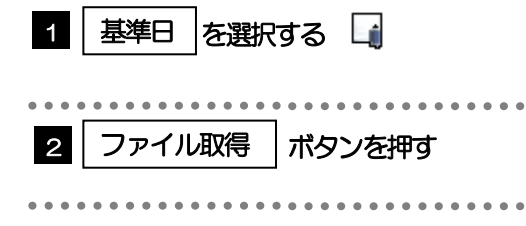

#### ▶過去1年分の公示相場情報をファイル取得することができます。(基準日には、前日~1年前までの日付を入力してくだ さい。) >>>>> [P.173](#page-178-0) 参照 ➢基準日の入力を省略することができますが、この場合には、過去最大日数分の公示相場情報が出力されます。 ➢画面照会とは異なり「ACC」「 CASH.S」「A/S」「CASH.B」の相場情報は出力されません。 メモ

(「TTS」「TTB」「TTM」のみ、基準日ごとに出力されます。)

### 15. 各種管理

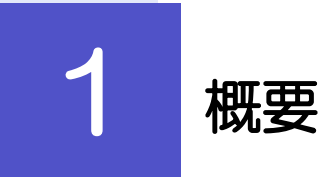

承認パターンの設定やユーザの外為権限の設定などを行うことができます。

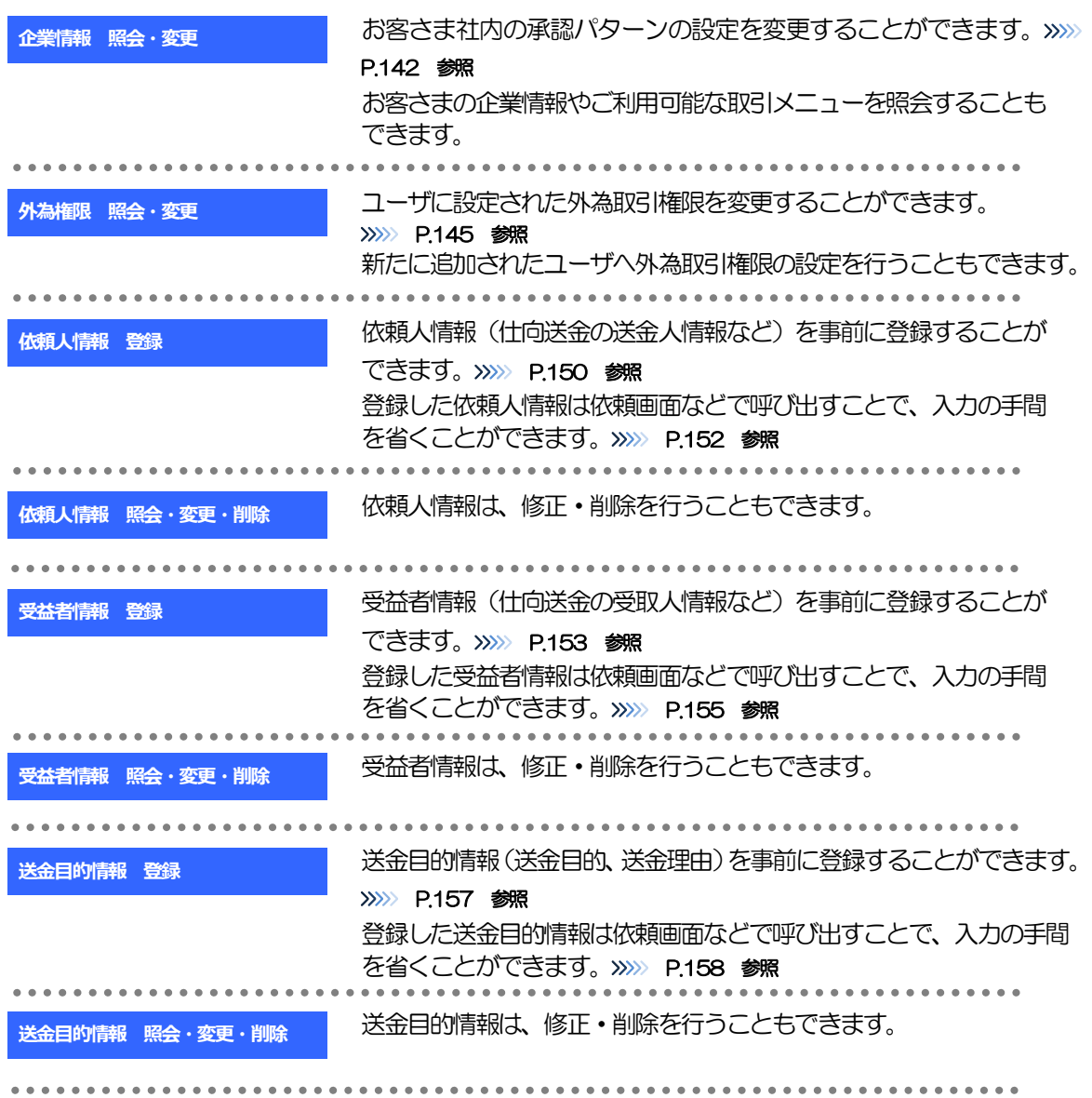

# 2 操作手順

### <span id="page-147-0"></span>2.1 企業情報の照会・変更

#### 2.1.1 メニューを表示して、[各種管理] > [企業情報] > [照 会・変更]を選択します。

#### 2.1.2 企業情報を変更し、[内容確認]を押します。

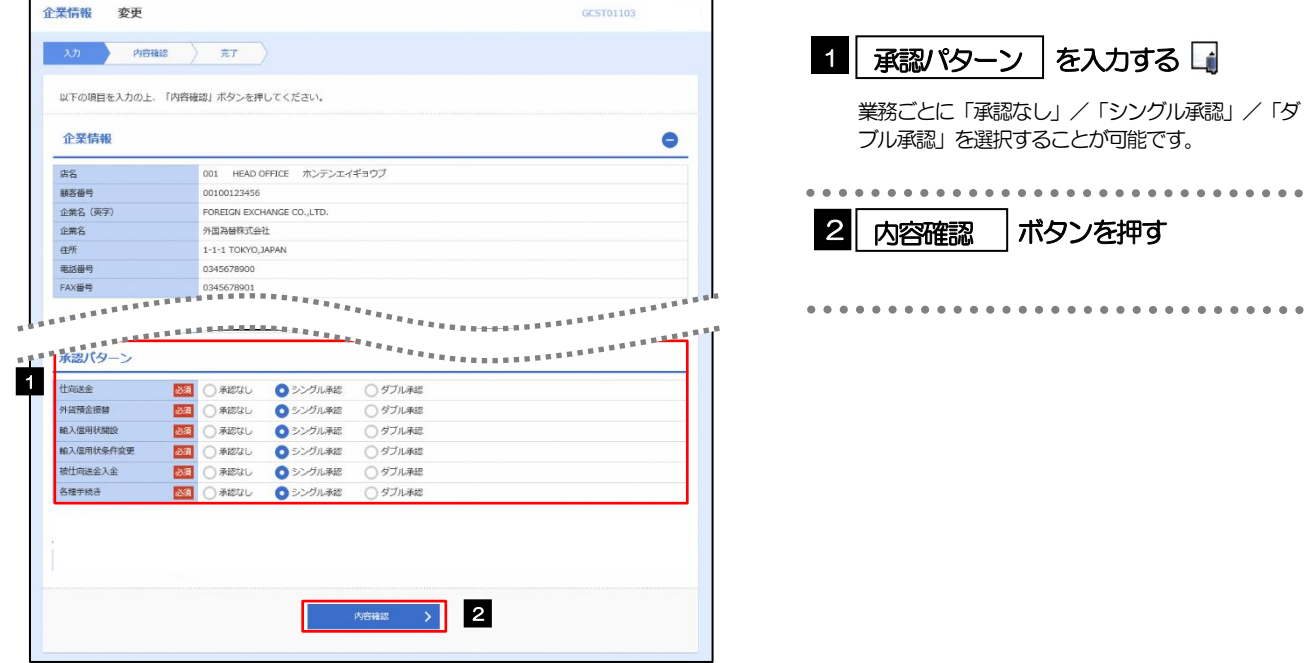

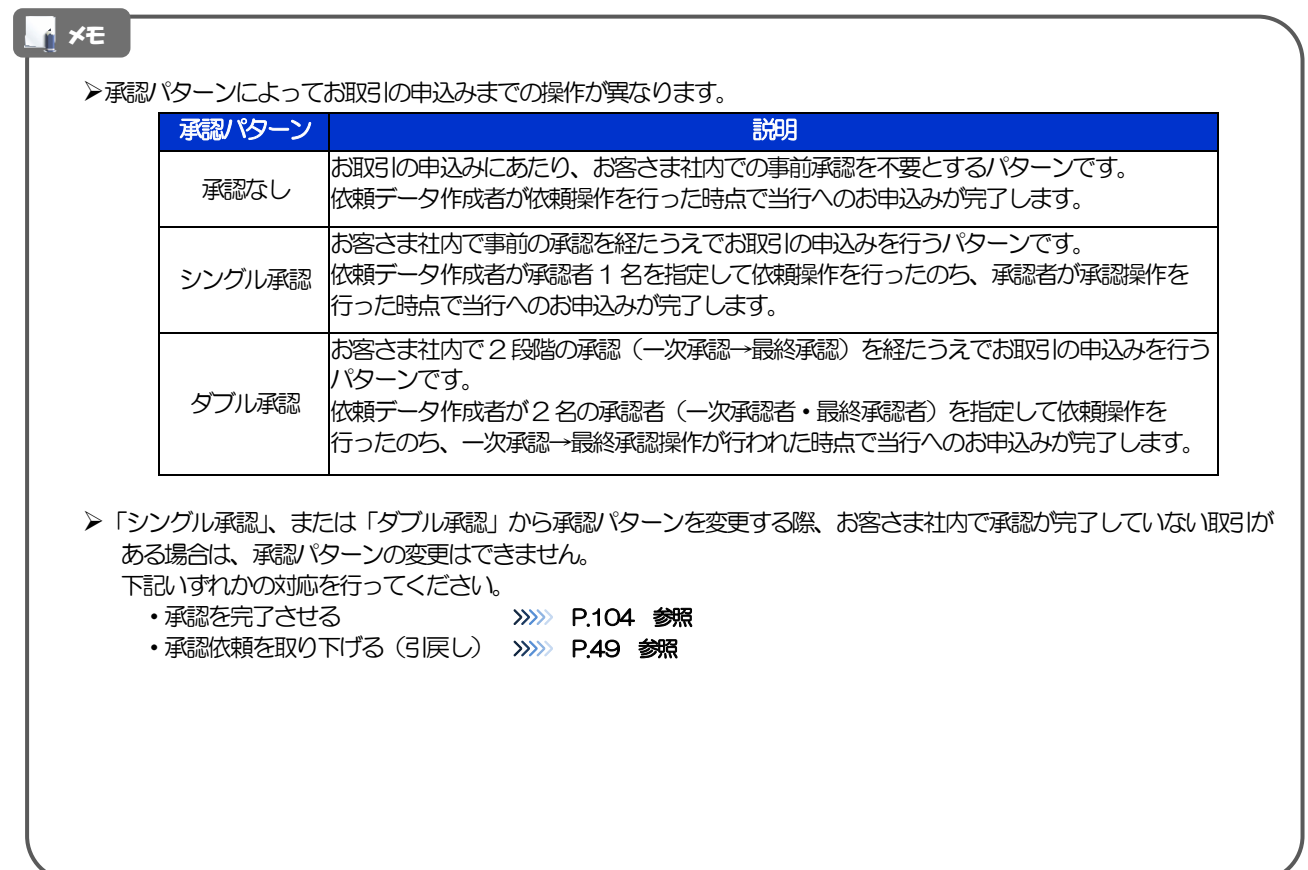

#### 2.1.3 変更内容を確認し、[実行]を押します。

#### 2.1.4 企業情報の変更は完了です。

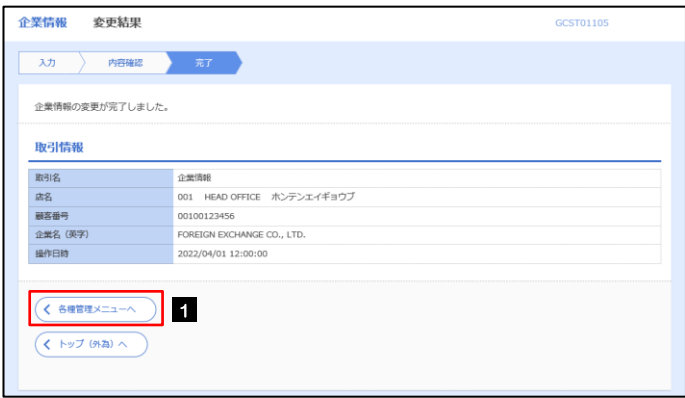

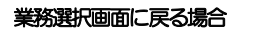

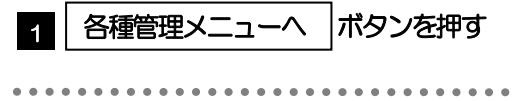

#### <span id="page-150-0"></span>2.2 外為権限の照会・変更

#### 2.2.1 メニューを表示して、[各種管理] > [外為権限] > [照 会・変更]を選択します。

#### 2.2.2 権限を変更するユーザの [ログイン ID] リンクを押しま す。

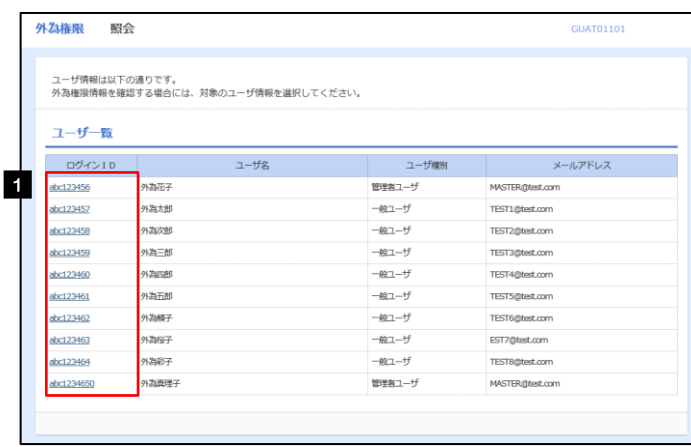

**1 ログインID リンクを押す** 

#### 2.2.3 ユーザの情報を確認し、[変更]を押します。

í.

ı

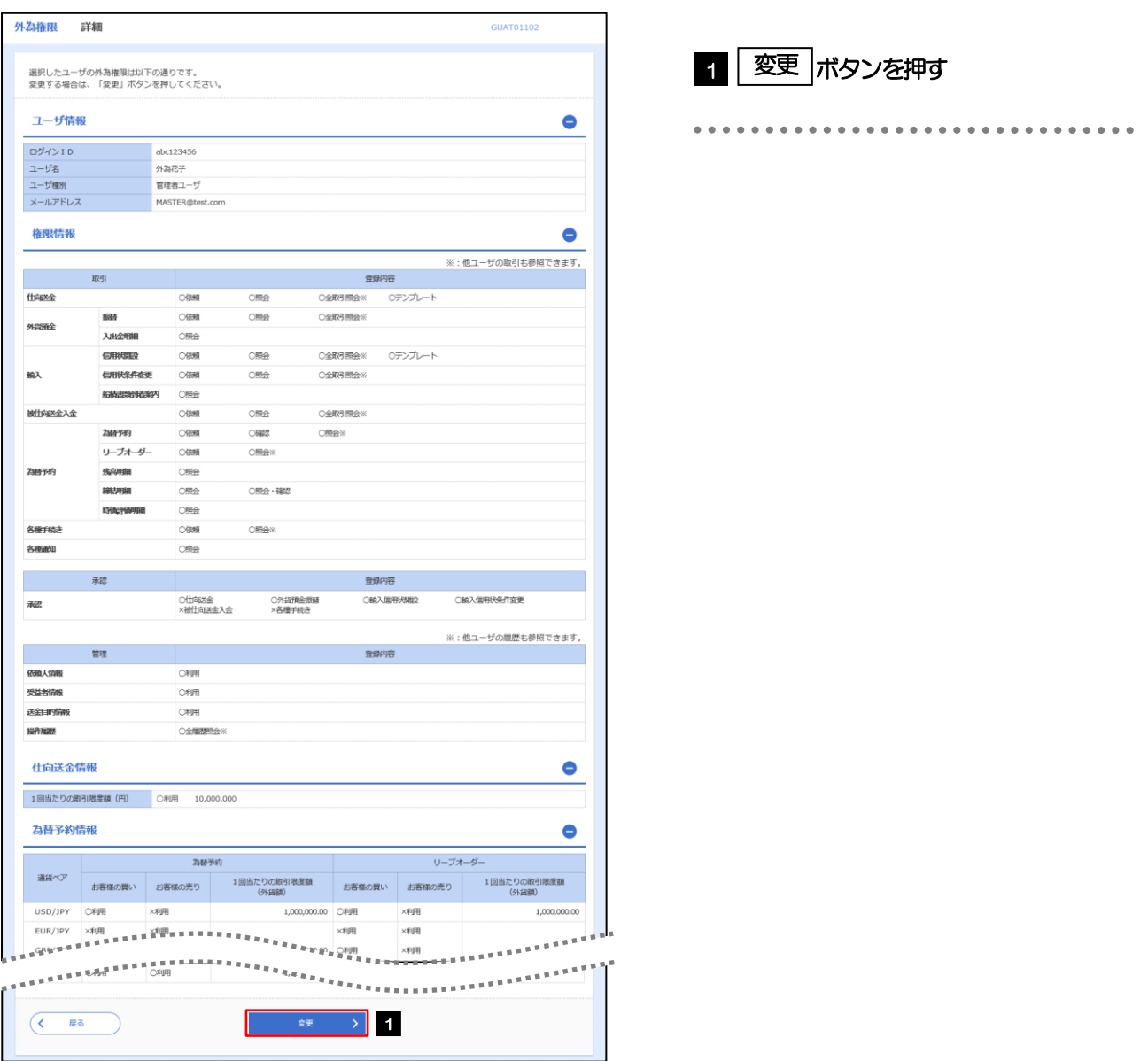

2.2.4 権限情報を変更し、[内容確認]を押します。

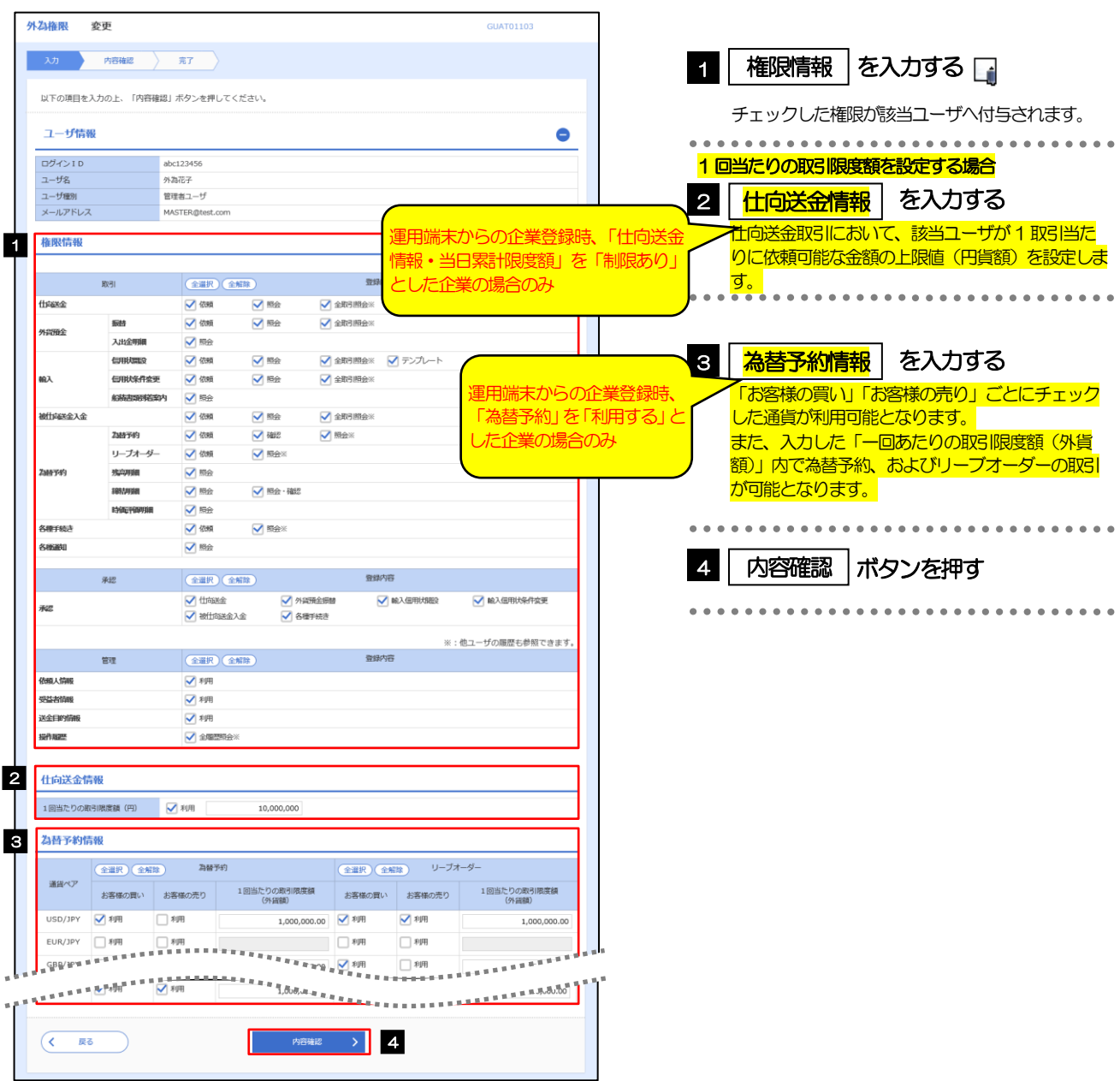

#### メモ

➢権限情報の登録内容欄をチェックした場合、以下の機能が利用できます。

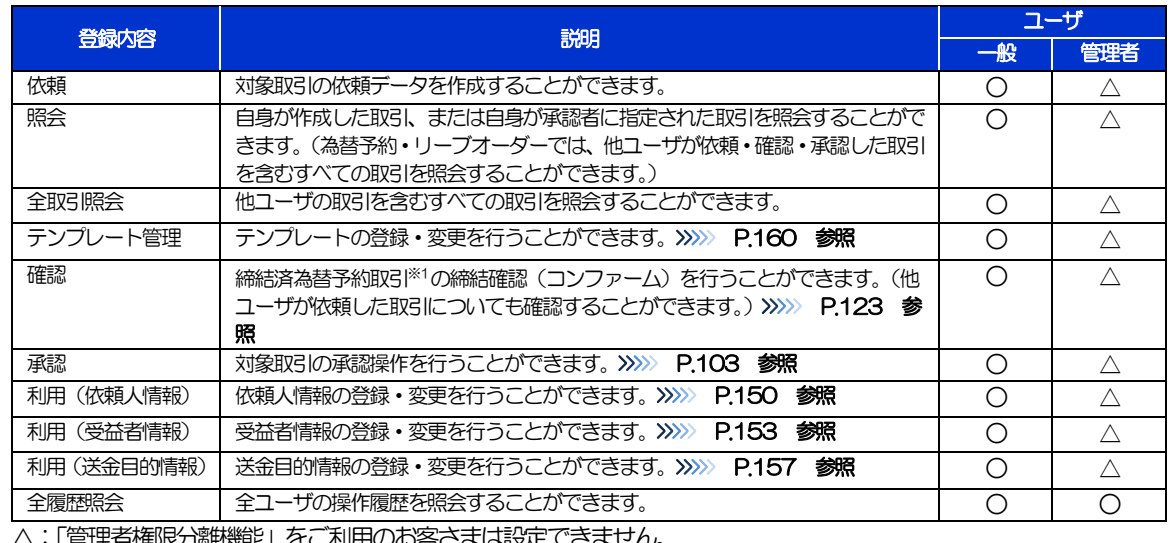

△:「管理者権限分離機能」をご利用のお客さまは設定できません。

※1:為替予約の取引には、リーブオーダー成立により締結された為替予約取引を含みます。

➢「管理者権限分離機能」とは、管理者ユーザに設定できる権限を管理系業務の操作に限定し、実際の取引に関わる操作 は一般ユーザのみ利用可能とする機能のことです。

➢「企業情報の照会・変更」(>>>>> [P.142](#page-147-0))、および「外為権限の照会・変更」(本操作)は、管理者ユーザのみご利用可 能です。(一般ユーザはご利用になれません。)

#### 2.2.5 変更内容を確認し、[実行]を押します。

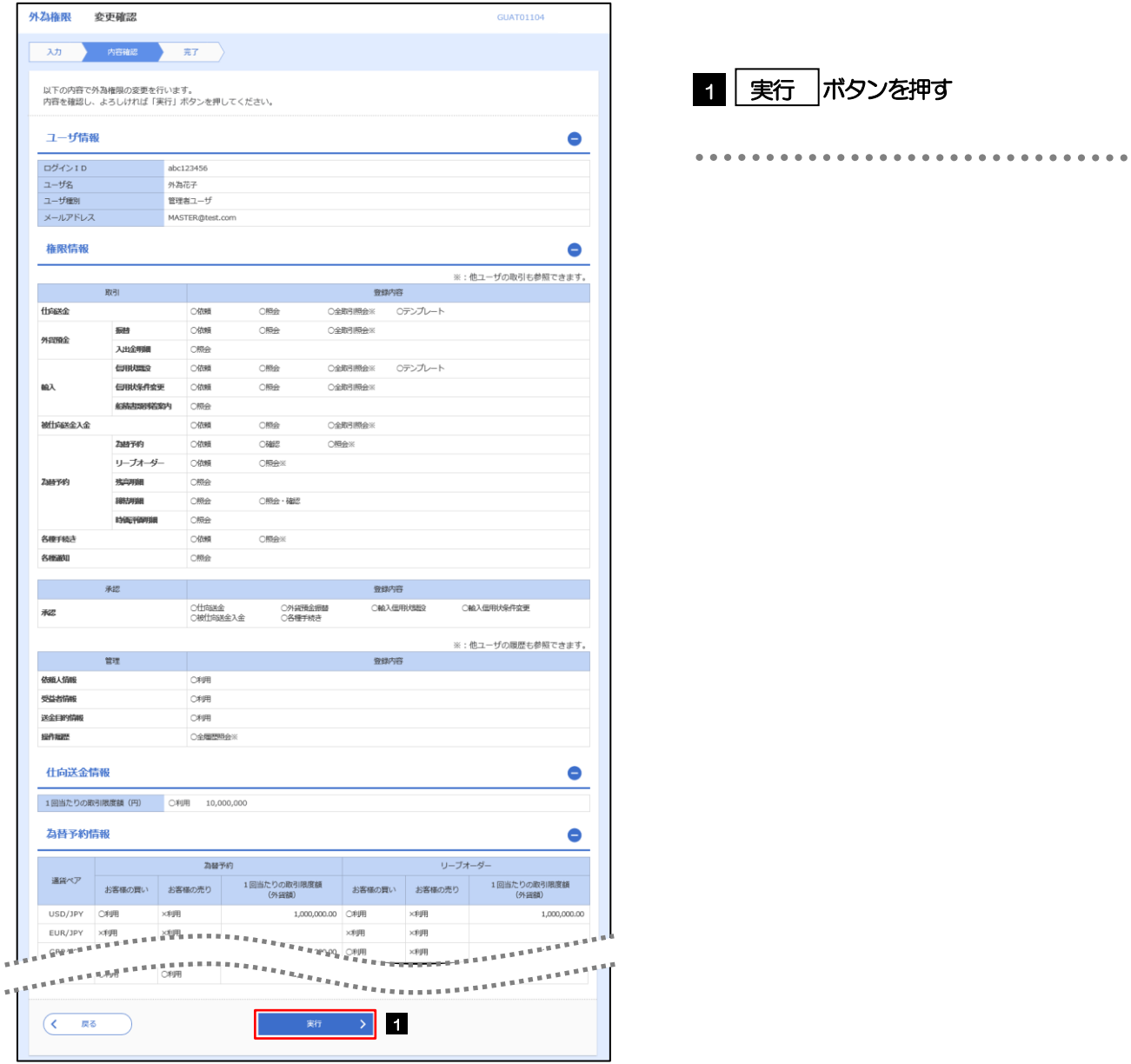

#### 2.2.6 外為取引権限の変更は完了です。

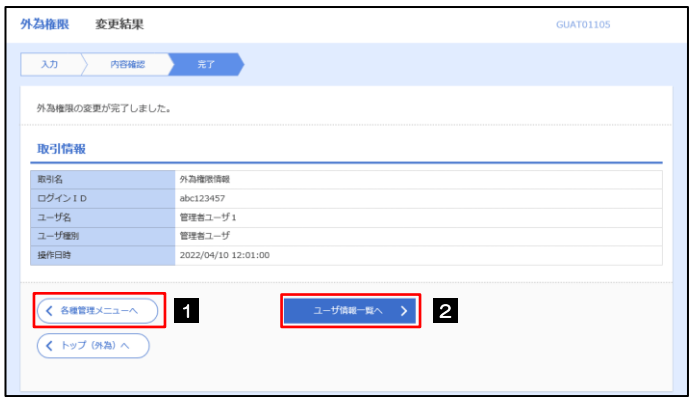

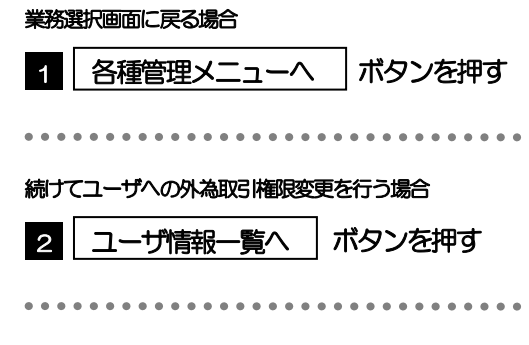

#### <span id="page-155-0"></span>2.3 依頼人情報の登録

**Contract Contract** 

#### 2.3.1 メニューを表示して、[各種管理] > [依頼人情報] > [登録] を選択します。

#### 2.3.2 依頼人情報を入力して、[内容確認]を押します。

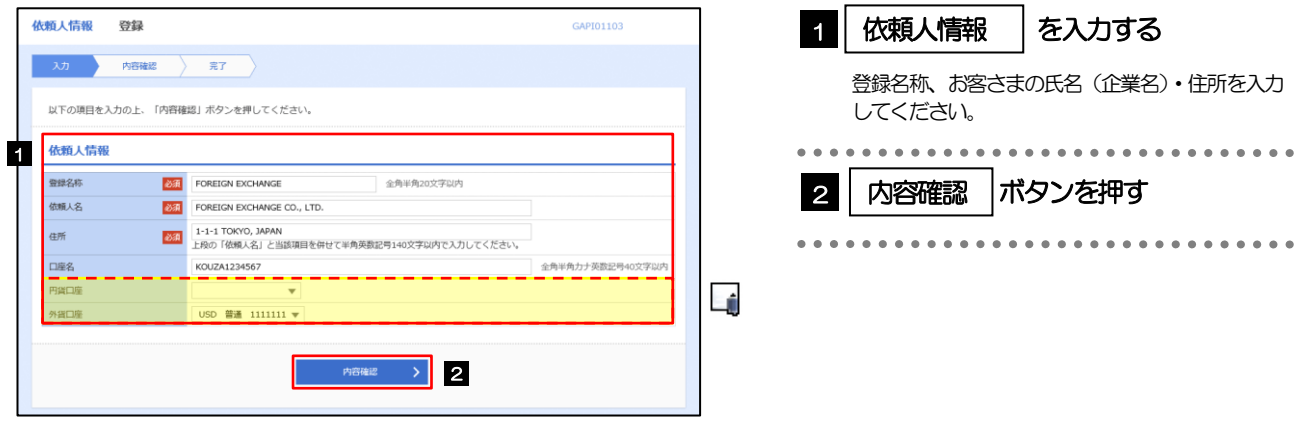

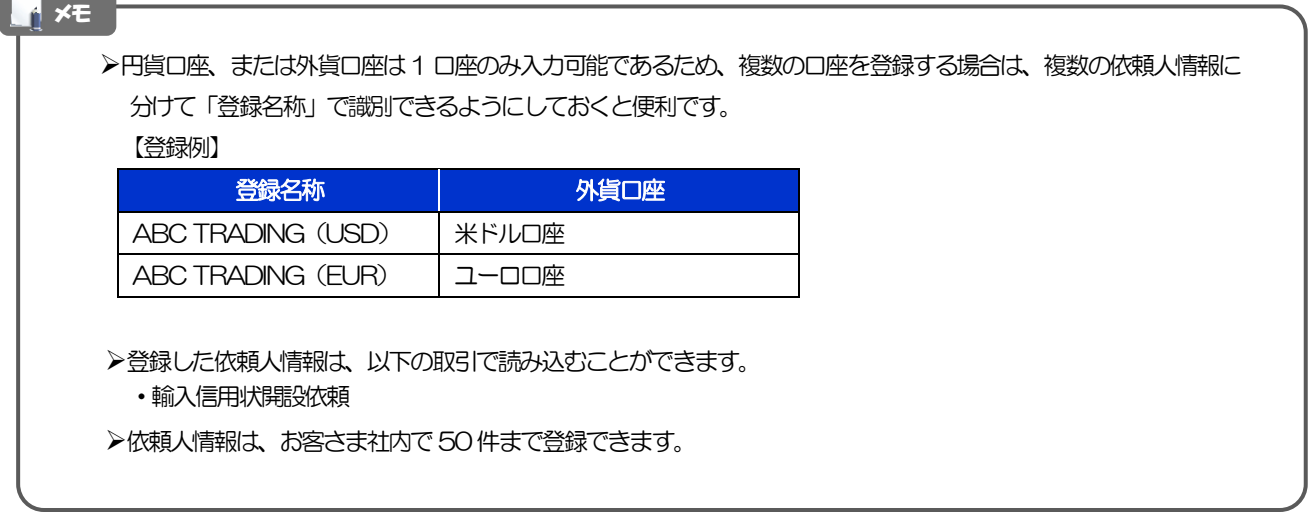

#### 2.3.3 登録内容を確認し、[実行]を押します。

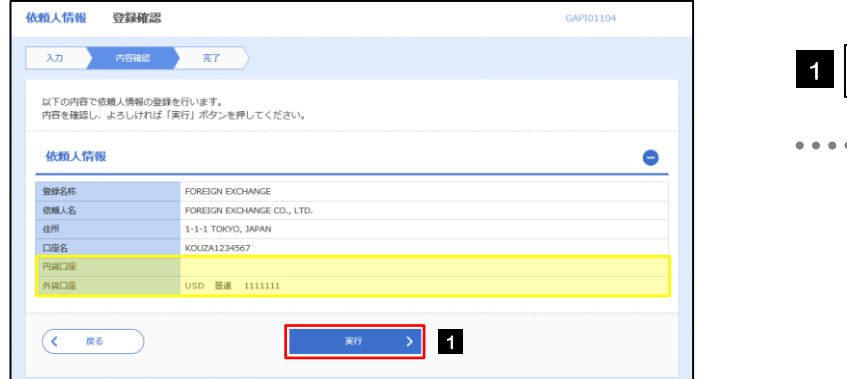

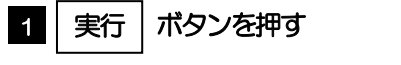

#### 2.3.4 依頼人情報が登録されました。

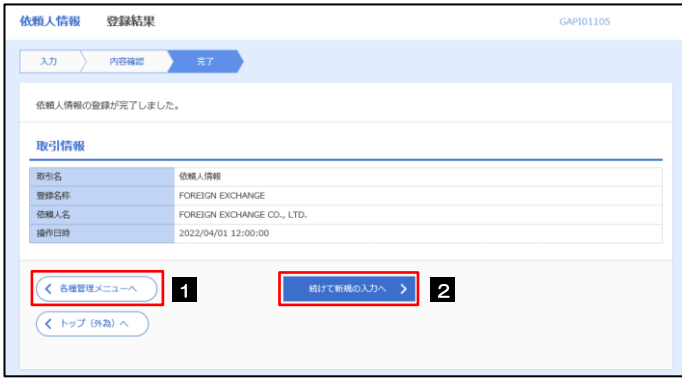

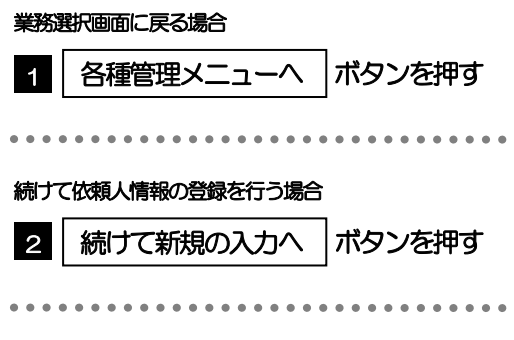

### <span id="page-157-0"></span>2.4 依頼人情報の読込 (仕向送金を例とします)

#### 2.4.1 依頼画面で [送金人情報] を押します。 ロ

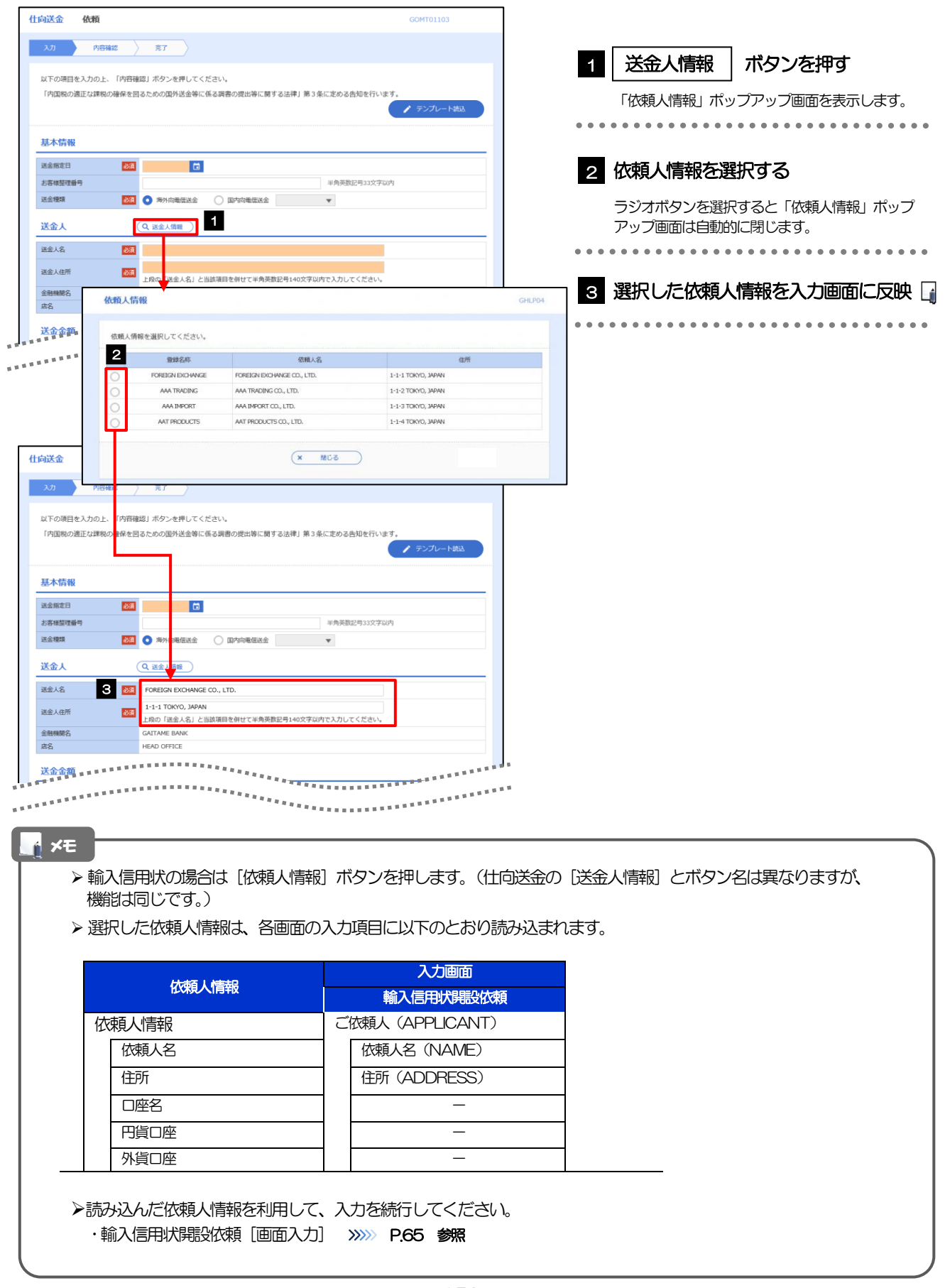

### <span id="page-158-0"></span>2.5 受益者情報の登録 2.5.1 メニューを表示して、[各種管理] > [受益者情報] > [登録]を選択します。

#### 2.5.2 受益者情報を入力して、[内容確認]を押します。

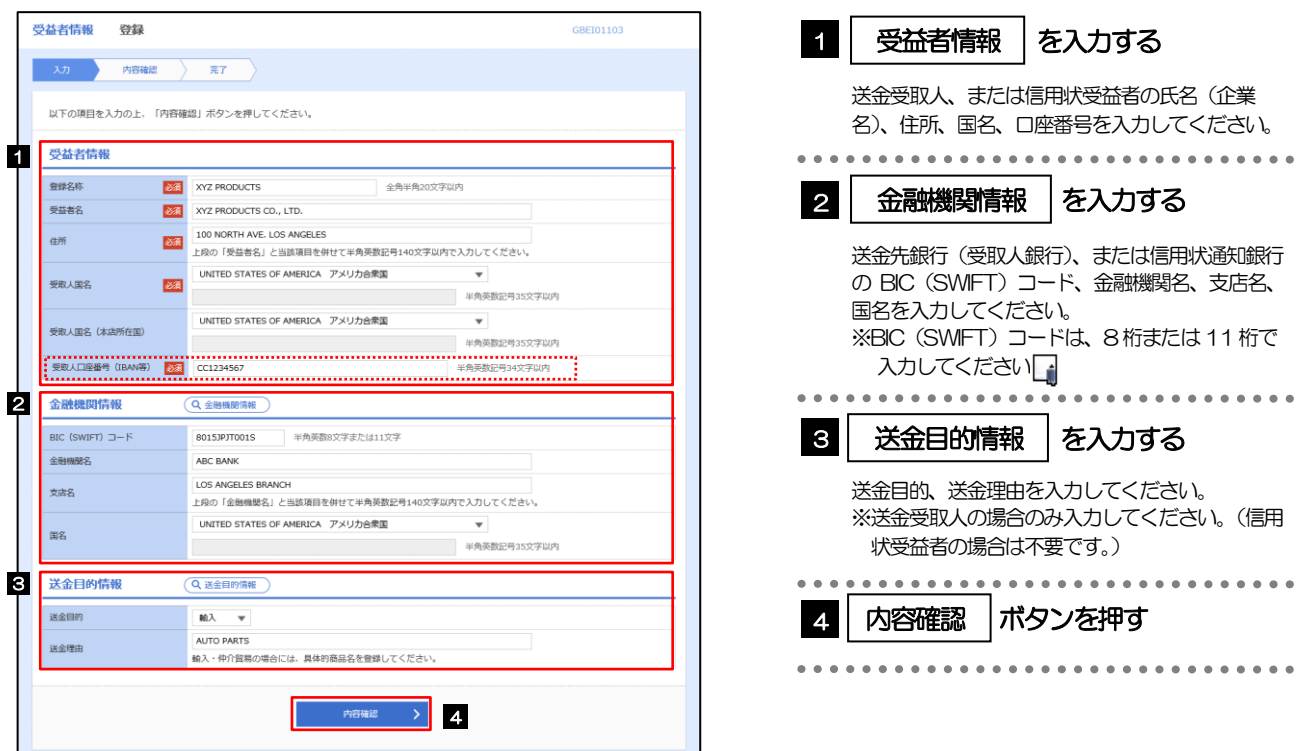

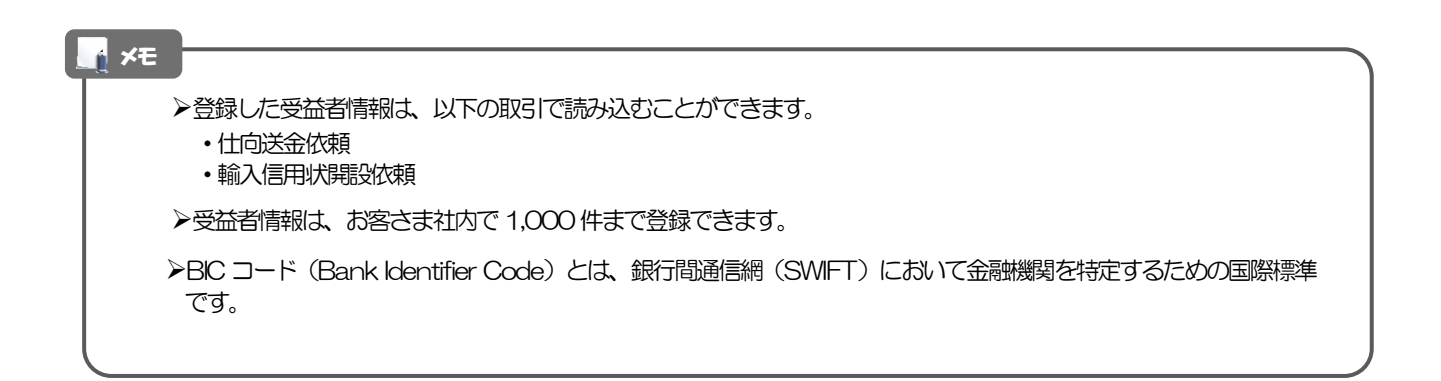

. . . . . .

 $\cdots \cdots$ 

#### 2.5.3 登録内容を確認し、[実行]を押します。

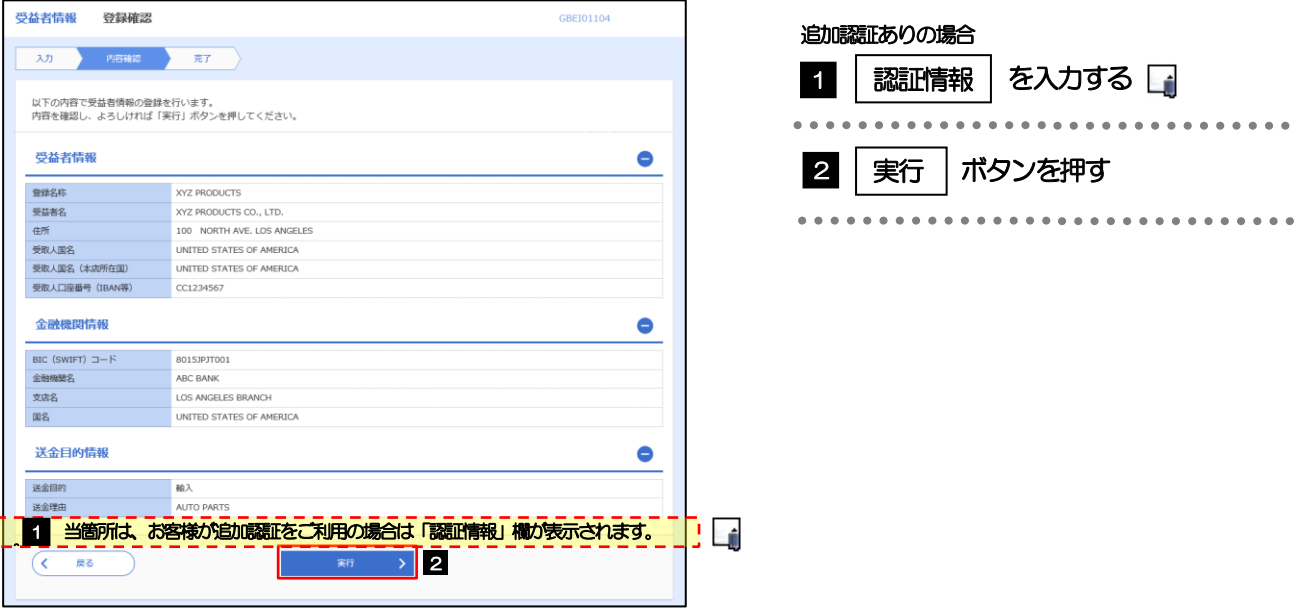

#### メモ

Í

- >「認証情報」欄は(「確認用パスワード」に加え)お客様の認証方法に応じて「ワンタイムパスワード」または「トラン ザクション認証番号」を入力してください。 操作方法は「送金依頼 [画面入力] 」と同様ですので、そちらをご参照ください。>>>>> [P.32](#page-37-0) 参照
- ➢ただし、トランザクション認証をご利用の場合のトークン表示内容は、受益者情報登録時は以下のとおりとなりますので、 ①、②を照合のうえ、③をトランザクション番号欄に入力してください。

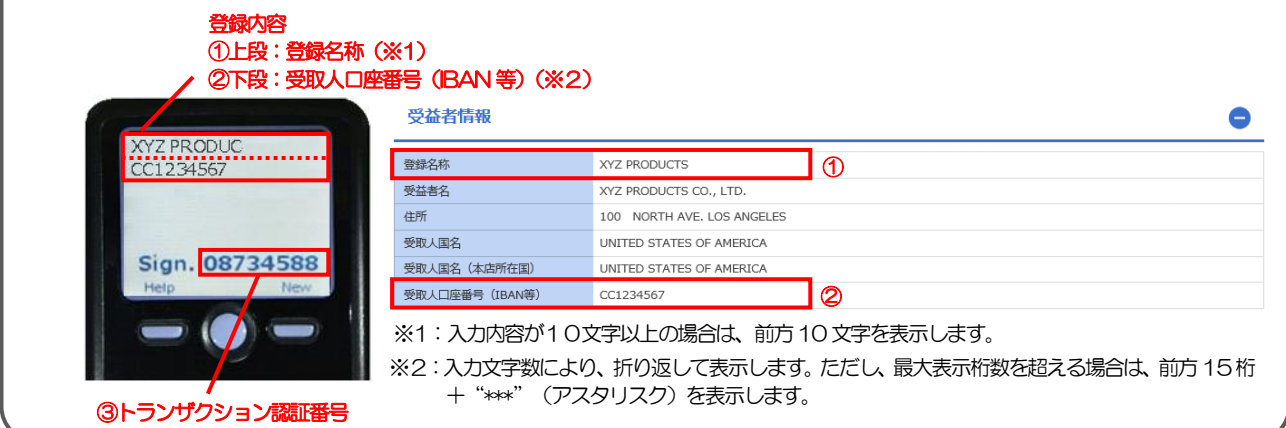

#### 2.5.4 受益者情報が登録されました。

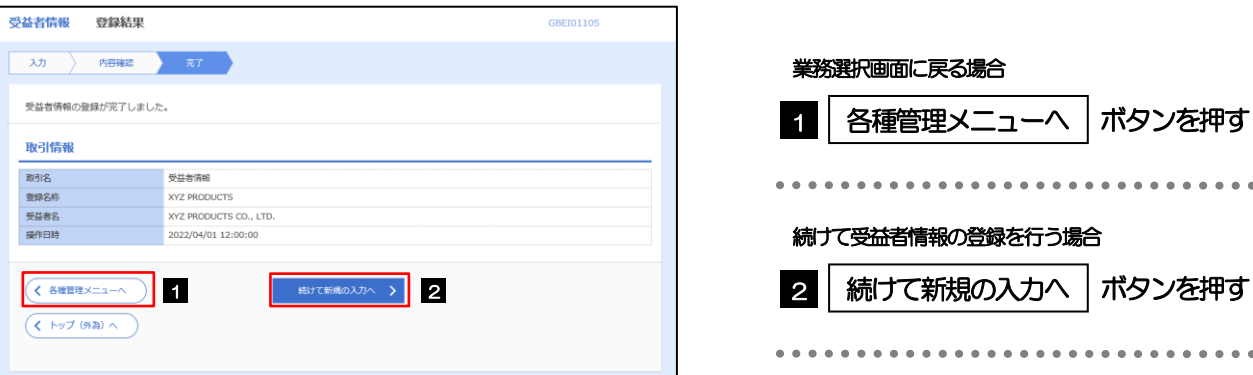

#### <span id="page-160-0"></span>2.6 受益者情報の読込(仕向送金を例とします)

#### 2.6.1 依頼画面で [受益者情報] を押します。

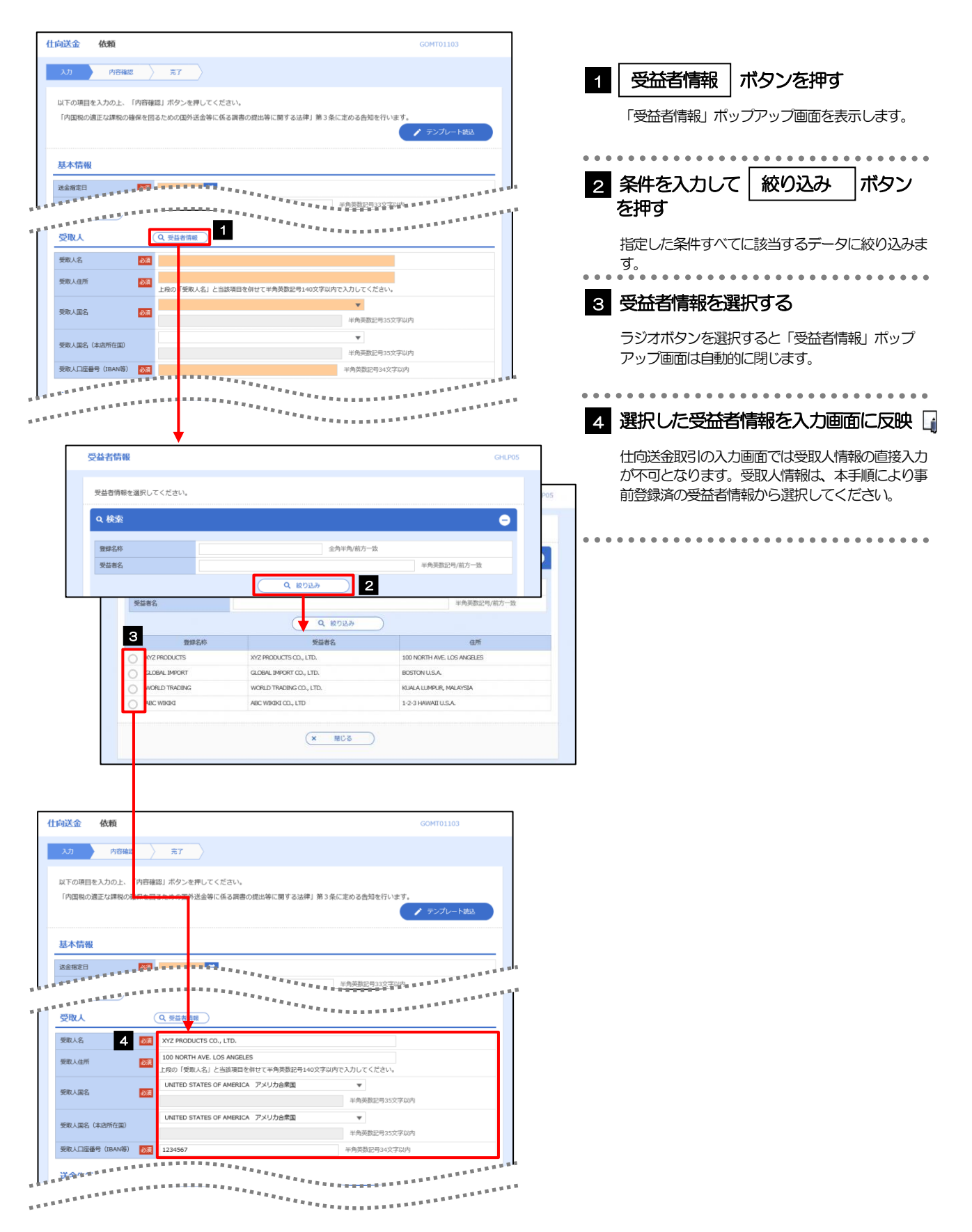

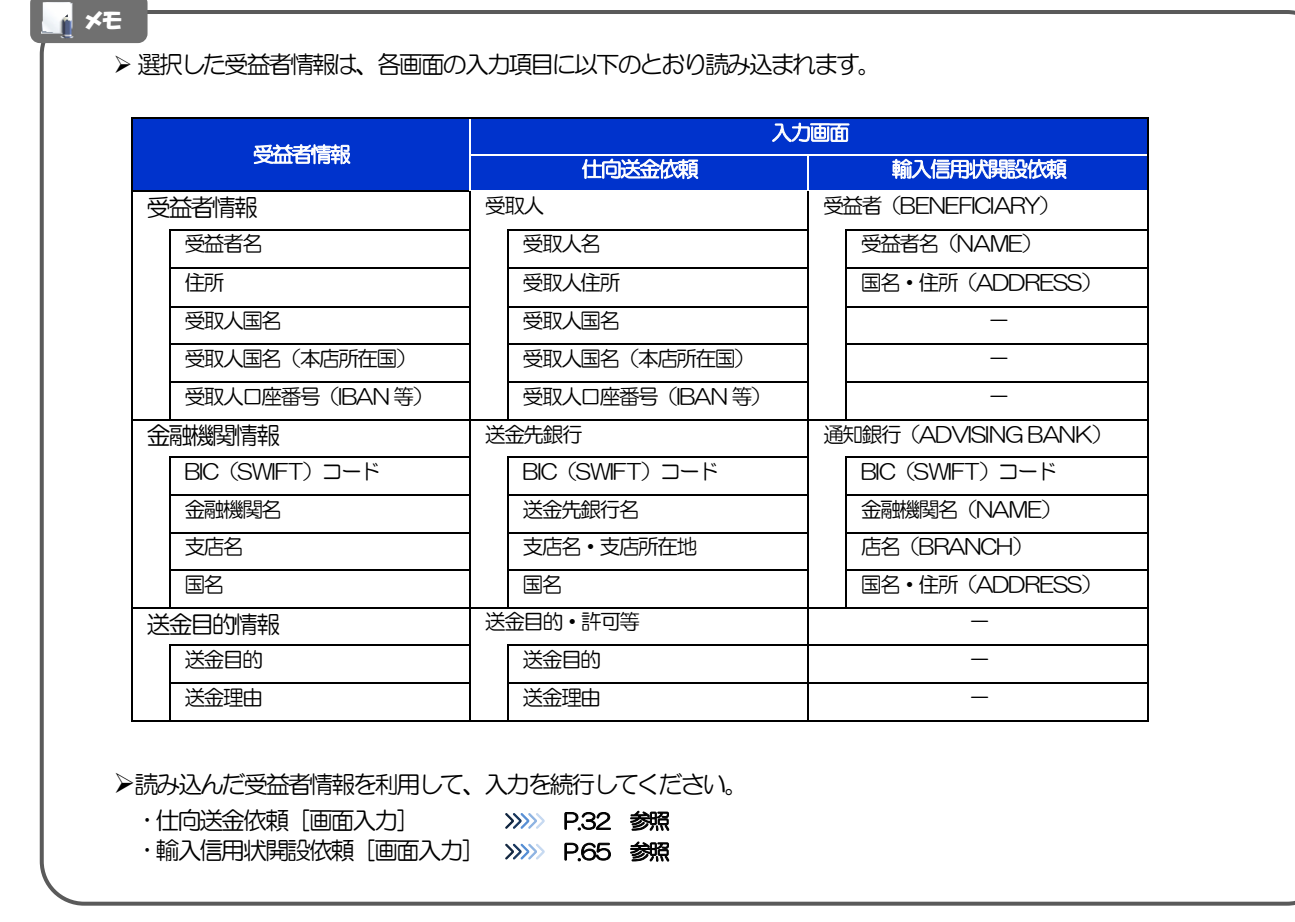

### <span id="page-162-0"></span>2.7 送金目的情報の登録

#### 2.7.1 メニューを表示して、[各種管理] > [送金目的情報] > [登録]を選択します。

#### 2.7.2 送金目的情報を入力して、[内容確認]を押します。

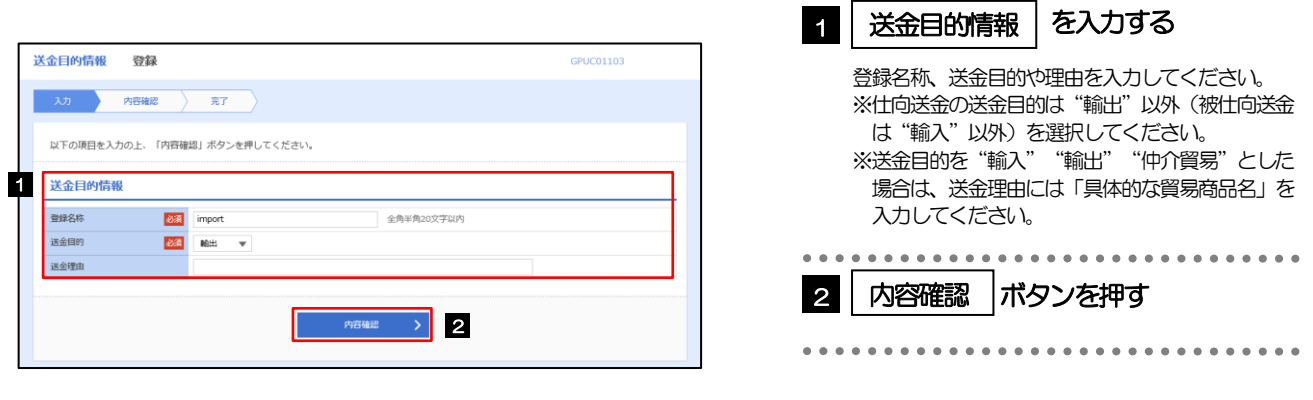

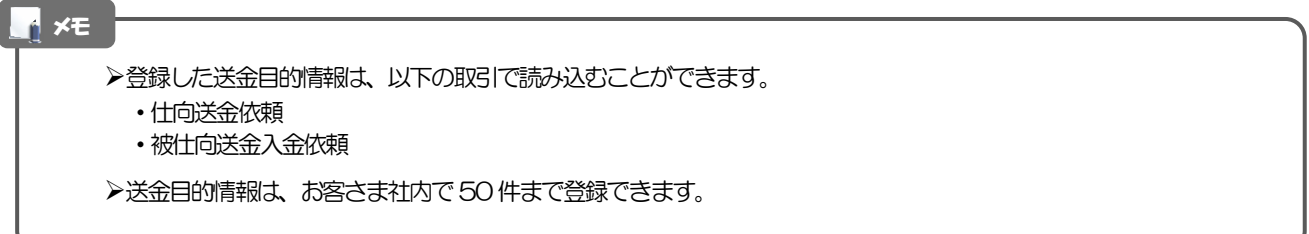

#### 2.7.3 登録内容を確認し、[実行]を押します。

#### 2.7.4 送金目的情報が登録されました。

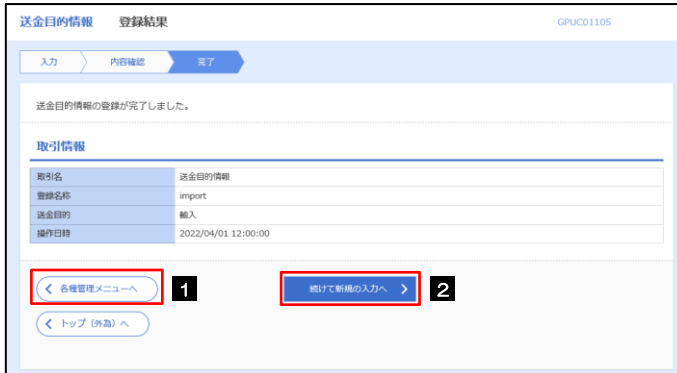

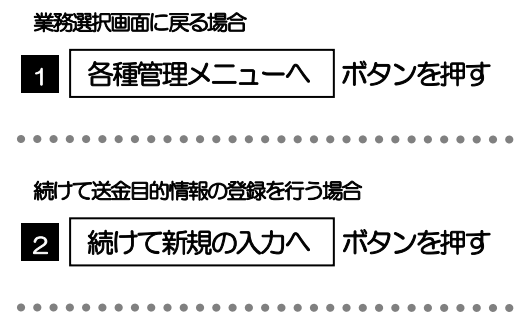

### <span id="page-163-0"></span>2.8 送金目的情報の読込(仕向送金を例とします)

#### 2.8.1 依頼画面で [送金目的情報] を押します。

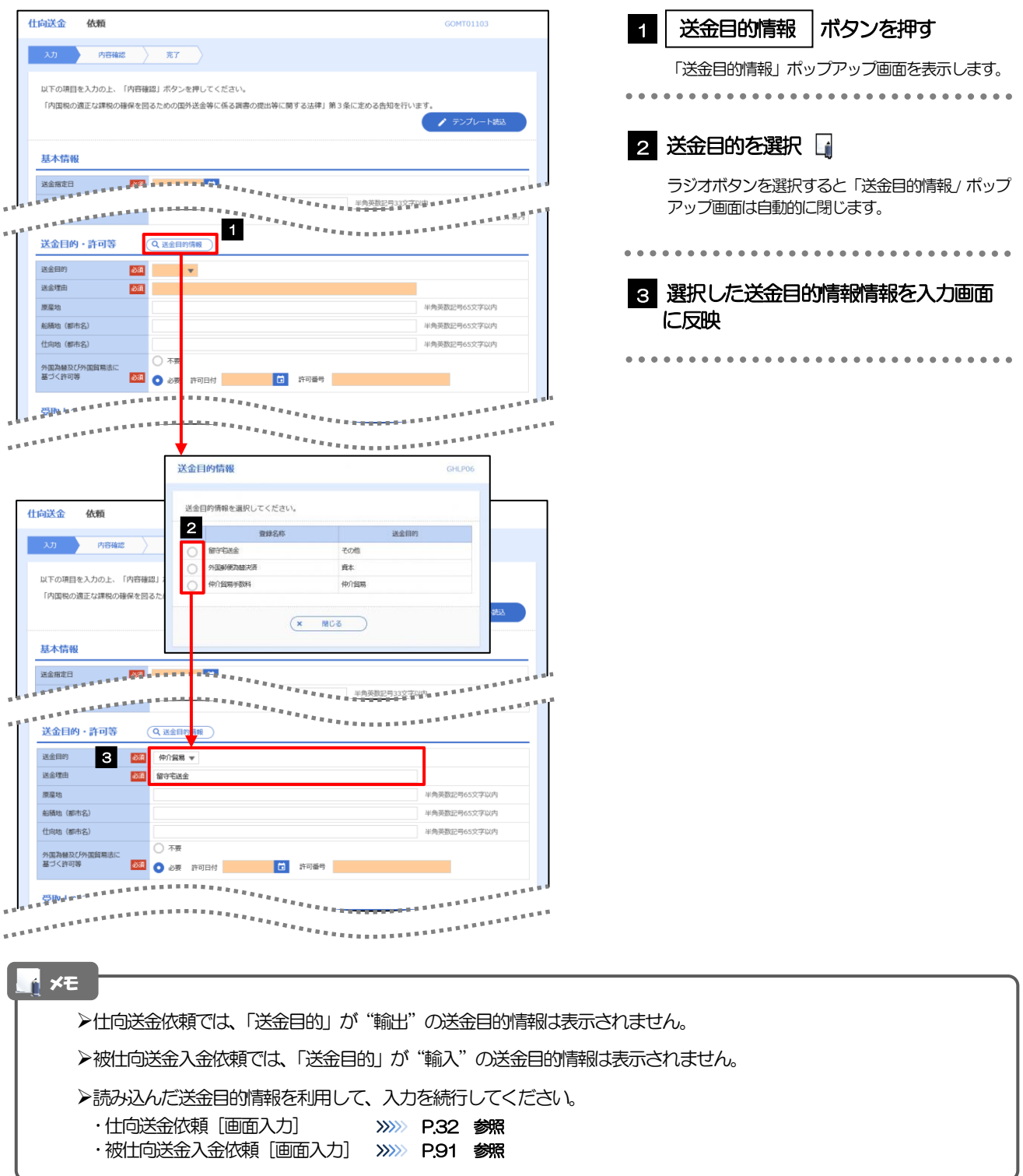

## 16. 便利な機能

### <span id="page-165-0"></span>テンプレート機能

テンプレートとは同一受取人への仕向送金など、定型的な取引の依頼内容をテンプレート(雛型)として登録して おく機能です。

登録したテンプレートは次回以降の依頼画面で呼び出すことで、入力の手間を省くことができます。

#### ➢テンプレート機能は以下の取引が対象です。 仕向送金依頼 輸入信用状開設依頼 ➢テンプレートは、対象取引ごとに1,000件まで保存できます。 保存期限はありません。 ➢取引選択画面の「テンプレートを登録」ボタン押下で、新規のテンプレートを登録することもできます。 ➢取引選択画面の「テンプレートの照会・修正・削除」ボタン押下で表示された登録済みのテンプレートを修正・削除す ることもできます。 ↑ メモー

#### 1.1 テンプレート保存(仕向送金を例とします)

1.1.1 依頼結果画面(または修正結果画面、照会結果画面)で [テンプレート保存]ボタンを押します。

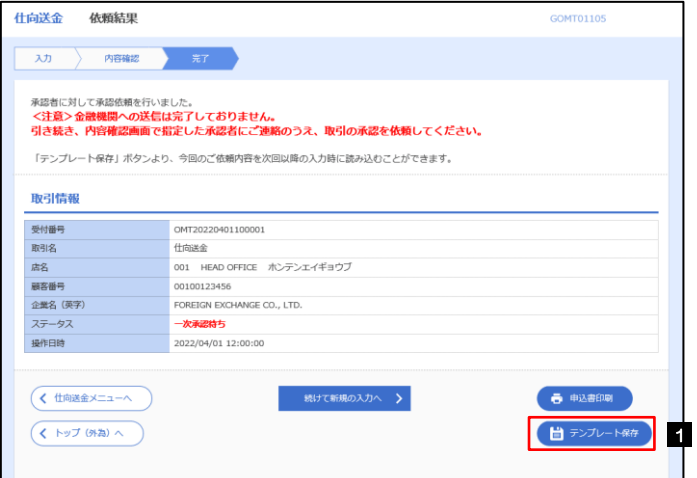

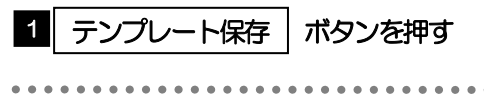

#### 1.1.2 登録名称を指定して [実行] ボタンを押します。

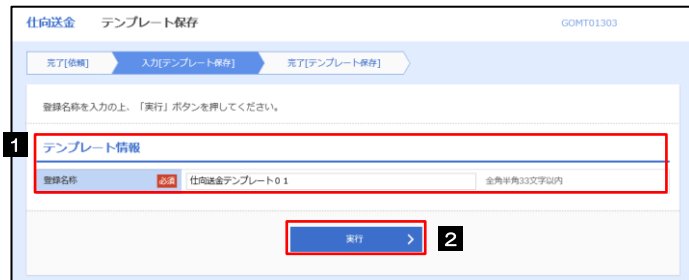

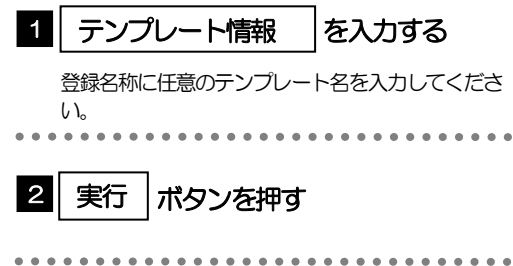

#### 1.1.3 テンプレート保存の完了です。

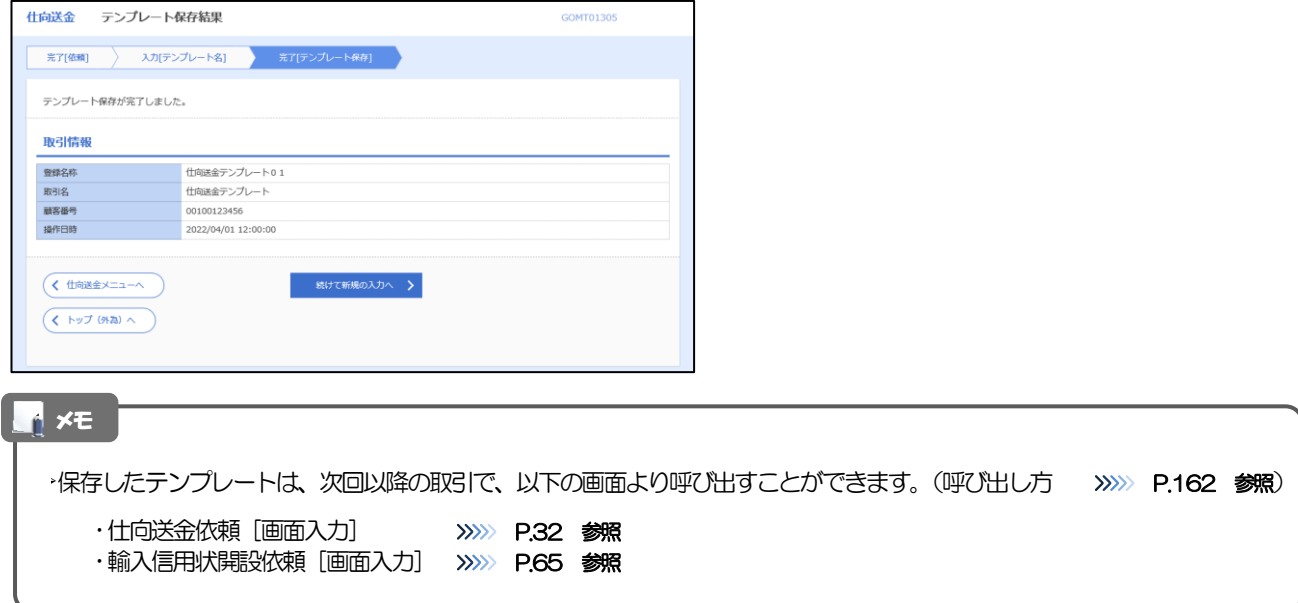

### <span id="page-167-0"></span>1.2 テンプレート読込 (仕向送金を例とします)

#### 1.2.1 依頼画面で [テンプレート読込] ボタンを押します。

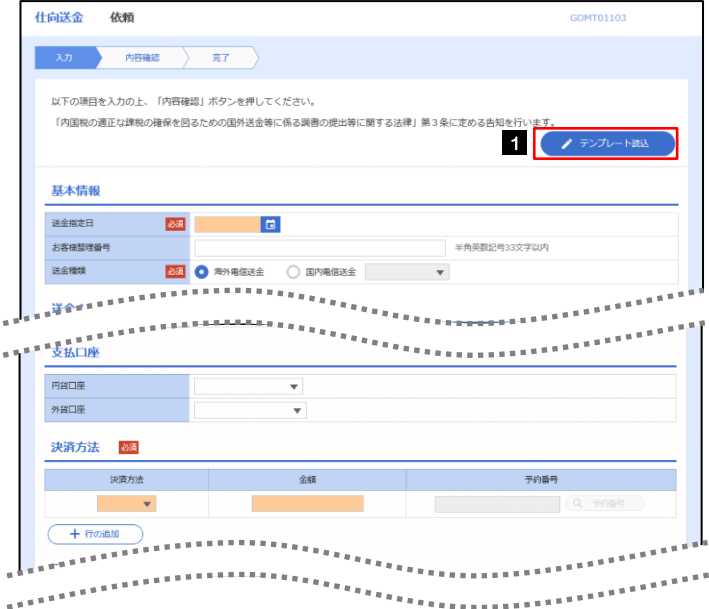

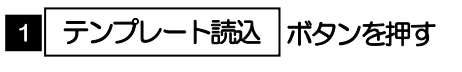

#### 1.2.2 一覧より呼び出すテンプレートを選択します。

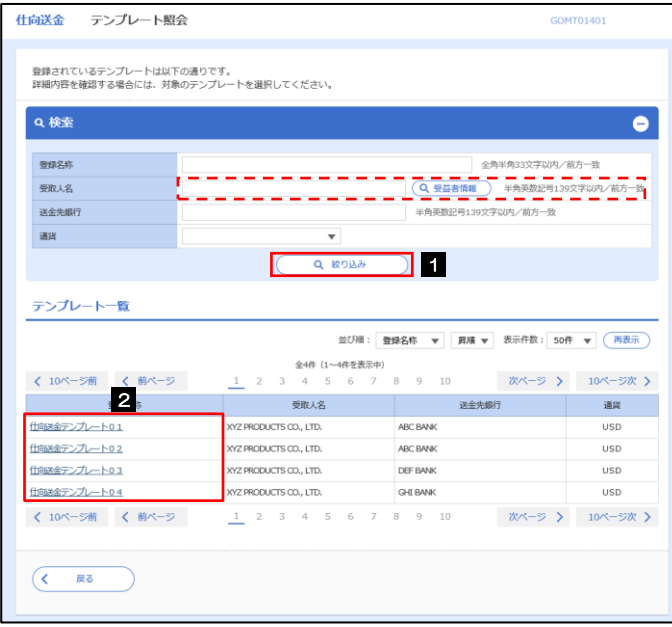

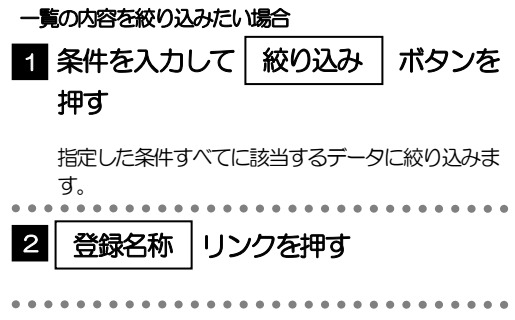

#### 1.2.3 依頼画面にテンプレート内容が読み込まれました。

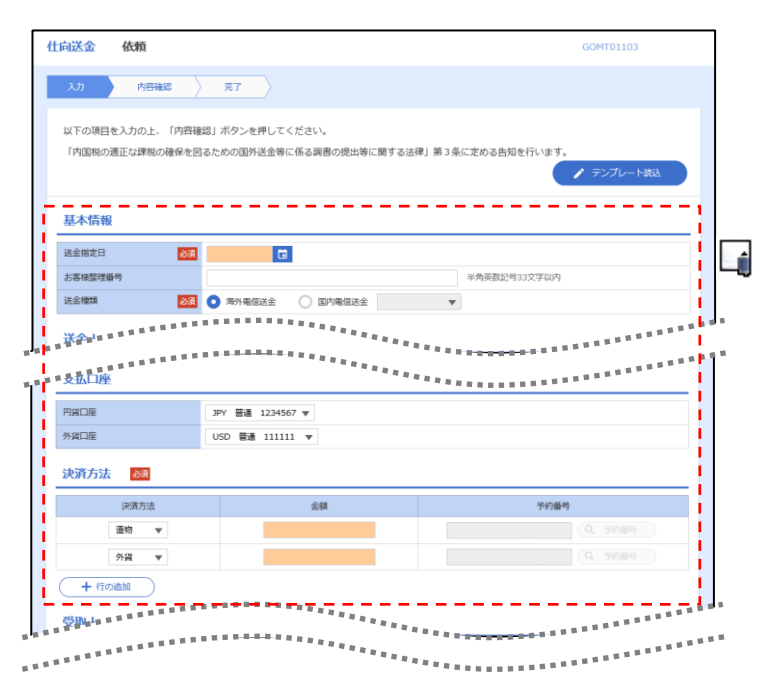

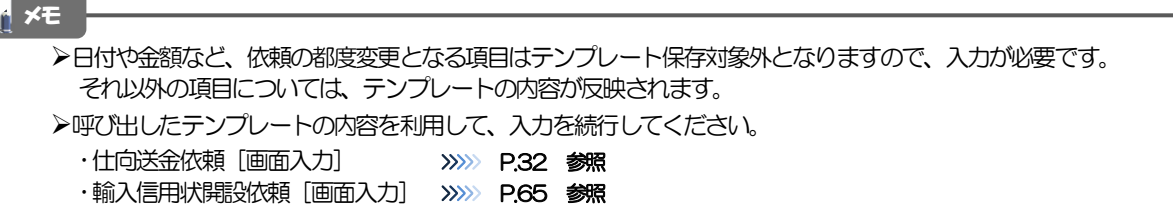

## 2 複写作成

「取引照会」で照会した内容を、複写/再利用したうえで、新しい依頼取引を作成することができます。

#### 2.1 複写作成(仕向送金を例とします)

#### 2.1.1 照会結果画面で [複写作成] ボタンを押します。

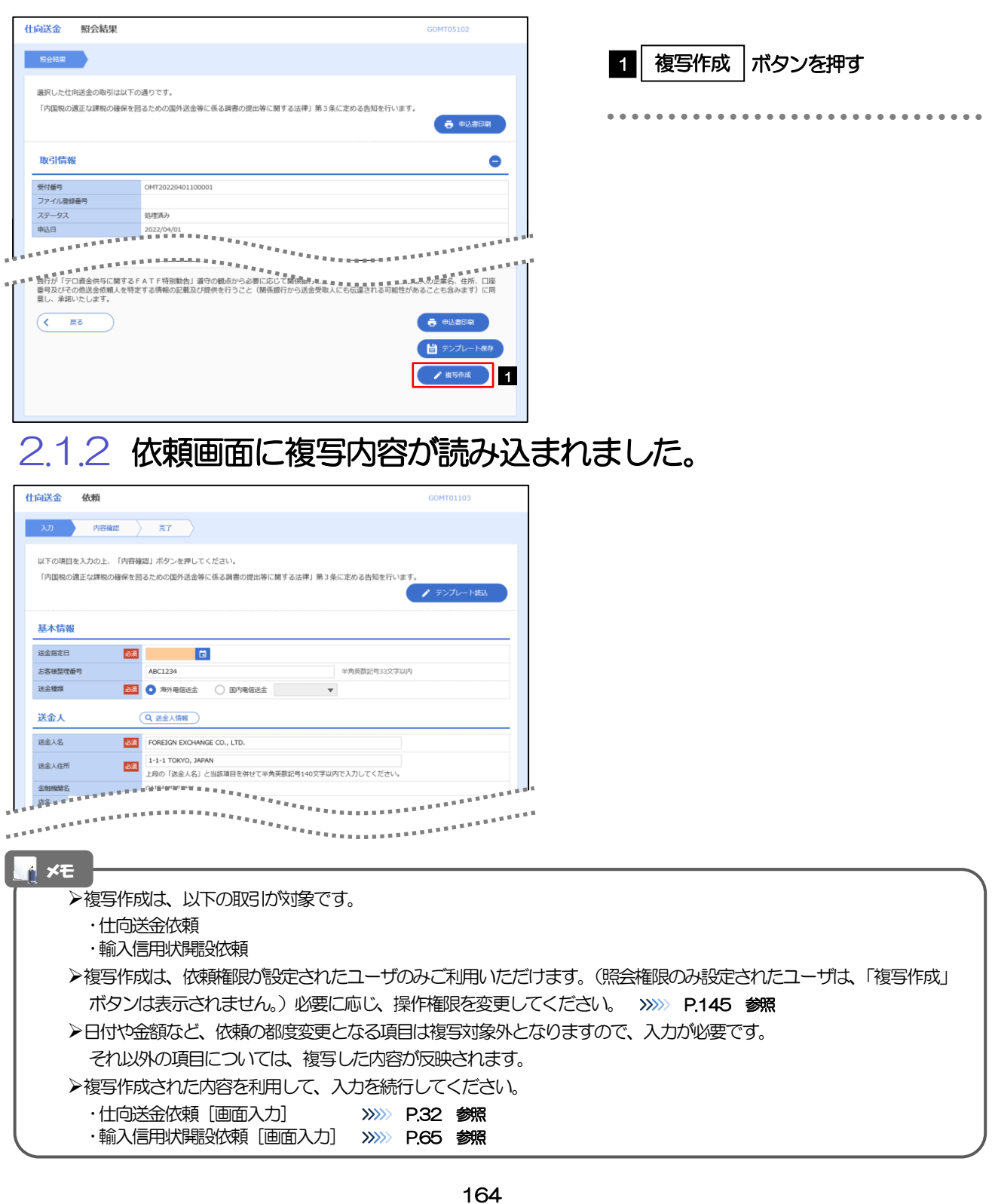

# 3 一時保存

お取引内容を入力中に作業を中断したい場合、入力途中の内容を保存することができます。作業を再開したい場 合は、「作成中取引一覧」から一時保存した内容を呼び出すことができます。([P.166](#page-171-0) 参照)

3.1 一時保存

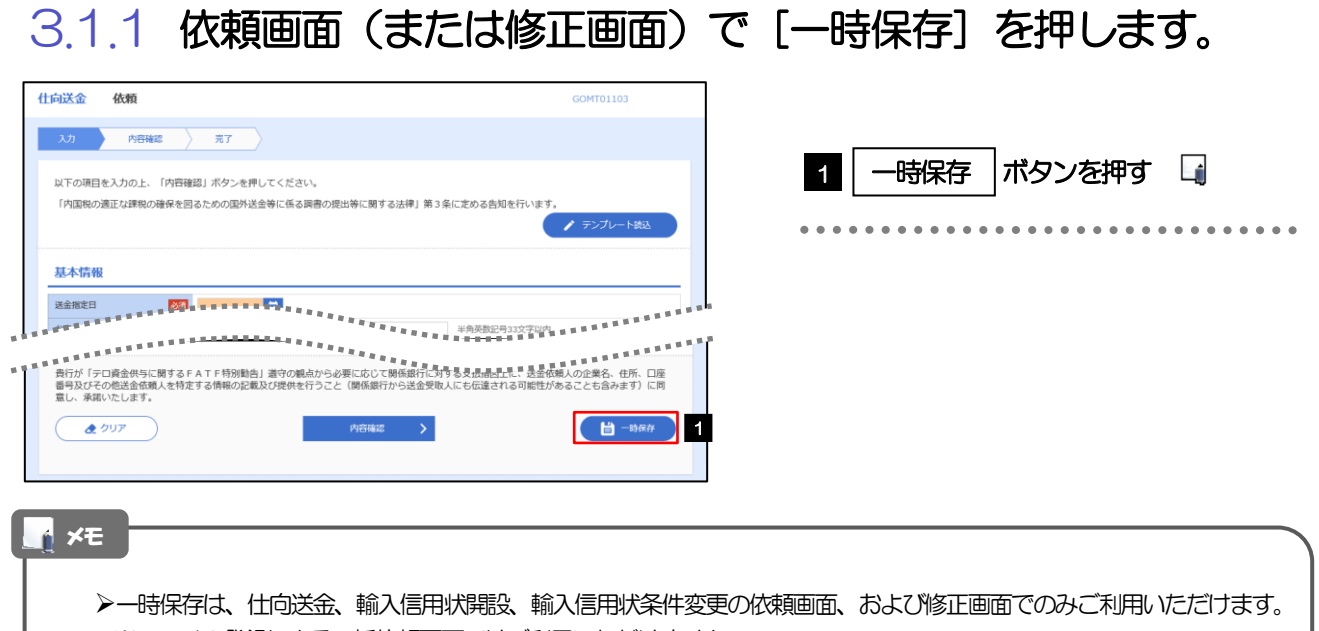

- ※ファイル登録による一括依頼画面ではご利用いただけません。
- ▶依頼画面で一時保存した取引は、「作成中取引一覧」から呼び出したのち、修正画面から再度一時保存(上書き再保存)す ることができます。(再保存後も同様に、「作成中取引一覧」から呼び出したのち再び再保存することができます。) ※ファイル登録による一括依頼取引についても、一括依頼後に引戻し/差戻し/返却となった個々の取引については「作 成中取引一覧」からの呼出し→修正画面からの一時保存が可能です。)
- ➢1 ユーザにつき、仕向送金、輸入信用状開設、輸入信用条件変更ごとに 25件まで取引を保存できます。
- ➢一時保存された取引の保存期間は、保存した日から1 年間です。
- ➢一時保存できない場合、画面の上側にメッセージが表示されますので、確認、および入力内容を修正してください。

#### 3.1.2 一時保存の完了です。

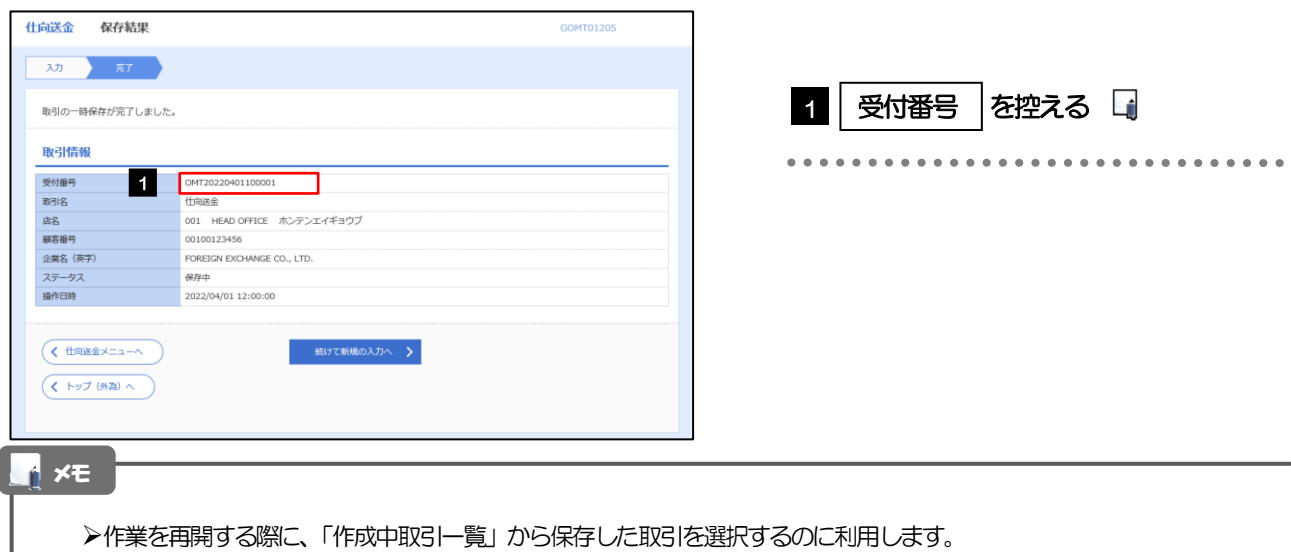

. . . . . . . . . . . . . . . . . .

. . . . . . . . . . . . . . . . . . .

#### <span id="page-171-0"></span>3.2 作業の再開

#### 3.2.1 メニューを表示して、[仕向送金] > [仕向送金] > [作 成中取引の修正・削除]を選択します。

#### 3.2.2 作成中取引一覧画面を表示して、[受付番号]リンクを押 します。

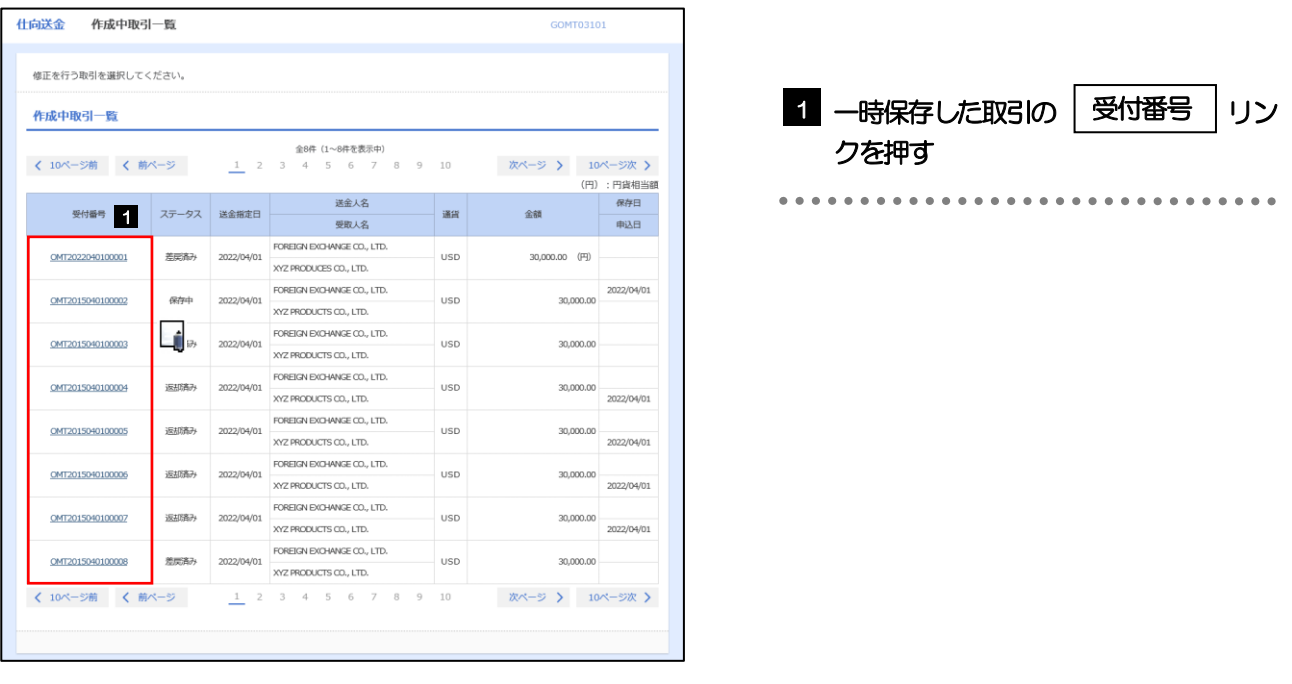

#### メモ

- ➢一時保存した取引のステータスは、「保存中」です。
- ➢「作成中取引一覧」については、[P.43](#page-48-0)をご参照ください。

#### 3.2.3 一時保存した取引が呼び出されます。

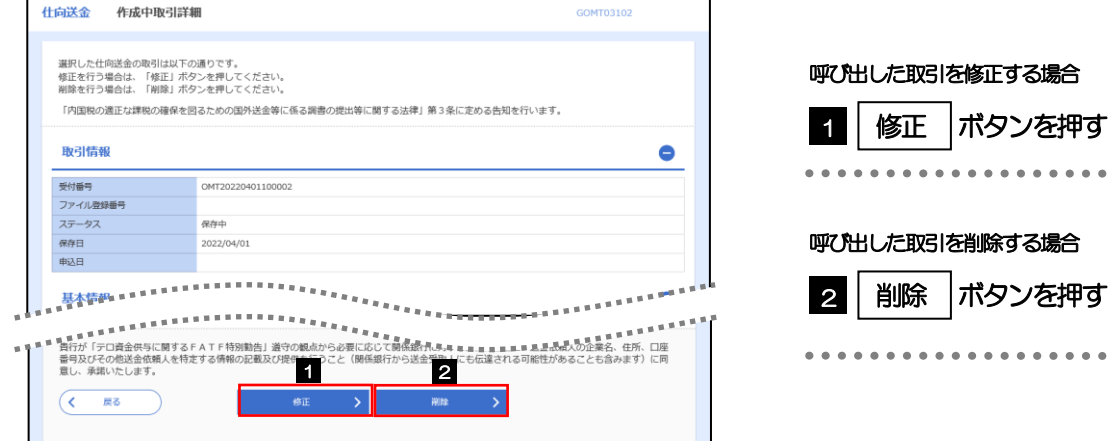

## 4 添付ファイル登録・照会

#### 4.1 添付ファイルの登録(仕向送金を例とします)

お取引の申込にあたり、必要書類を PDF または画像形式のファイルで添付することができます。

#### 4.1.1 依頼画面を表示して、[ファイル選択]を押します。

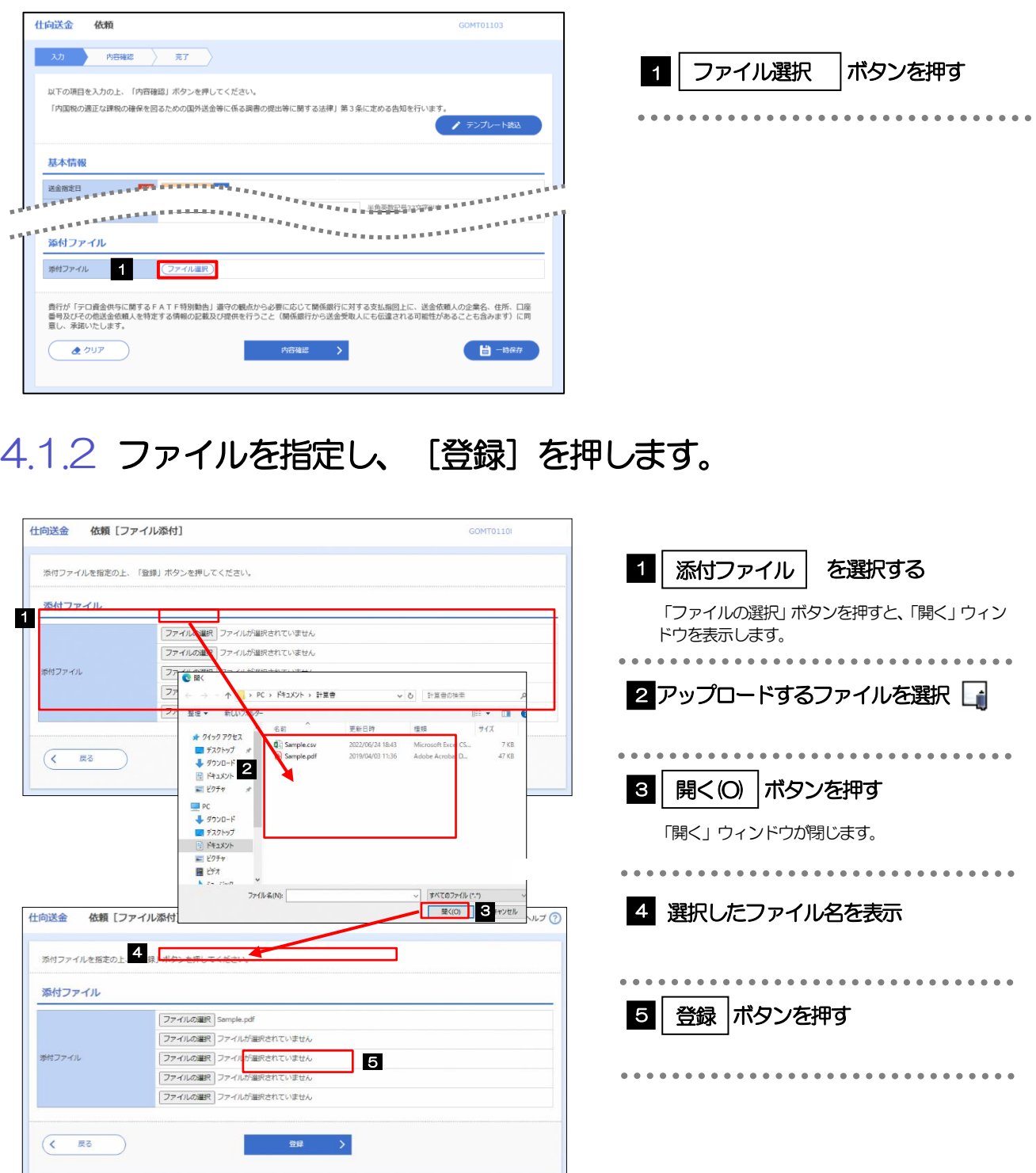

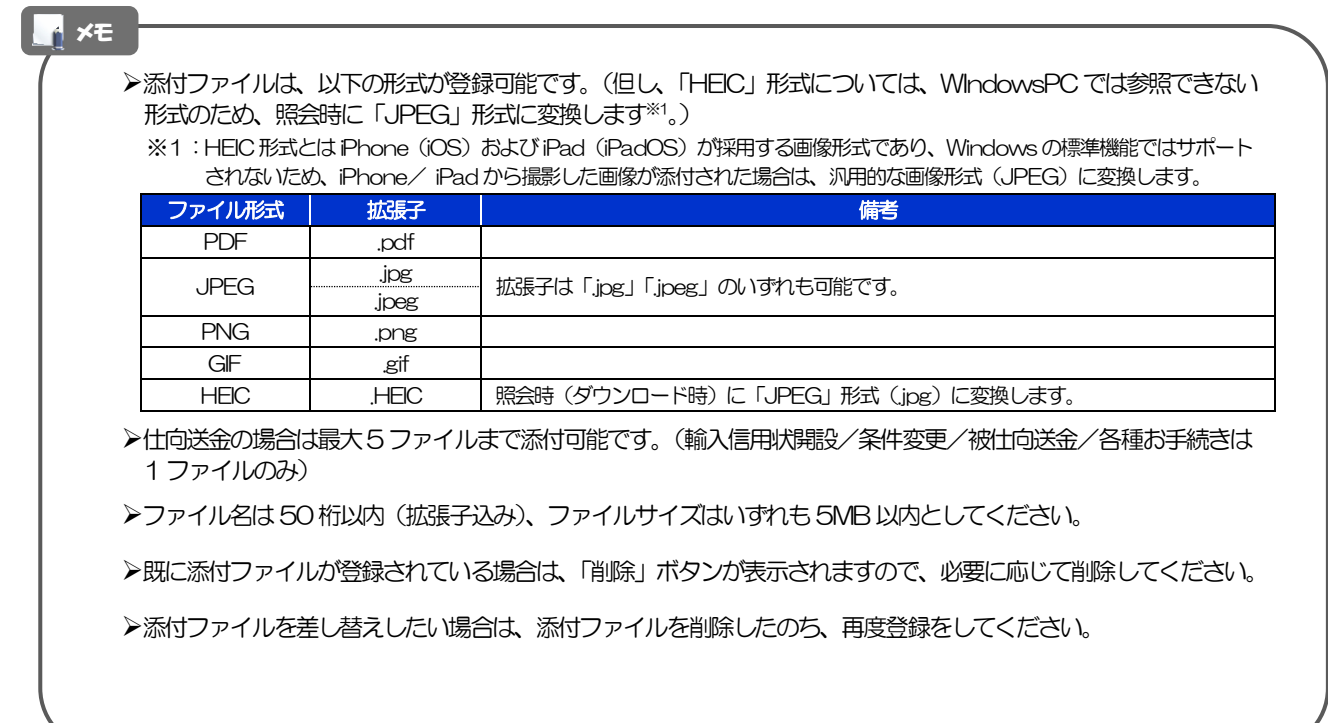

#### <span id="page-173-0"></span>4.1.3 添付ファイルが登録されました。

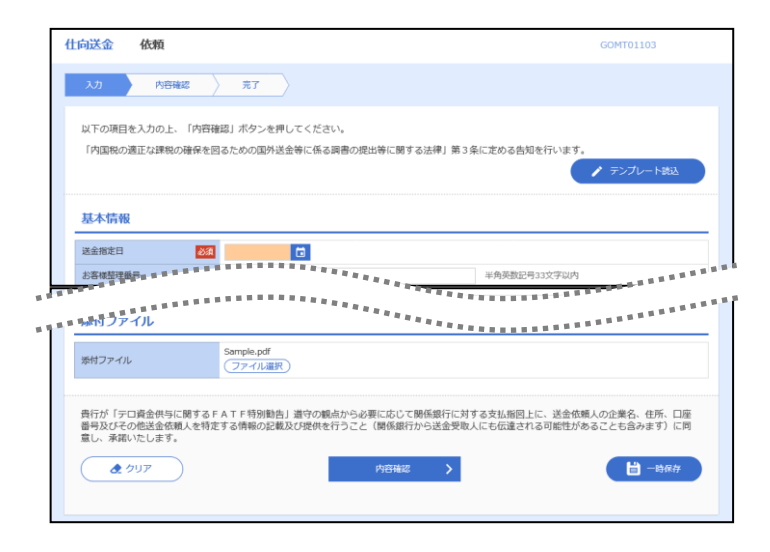

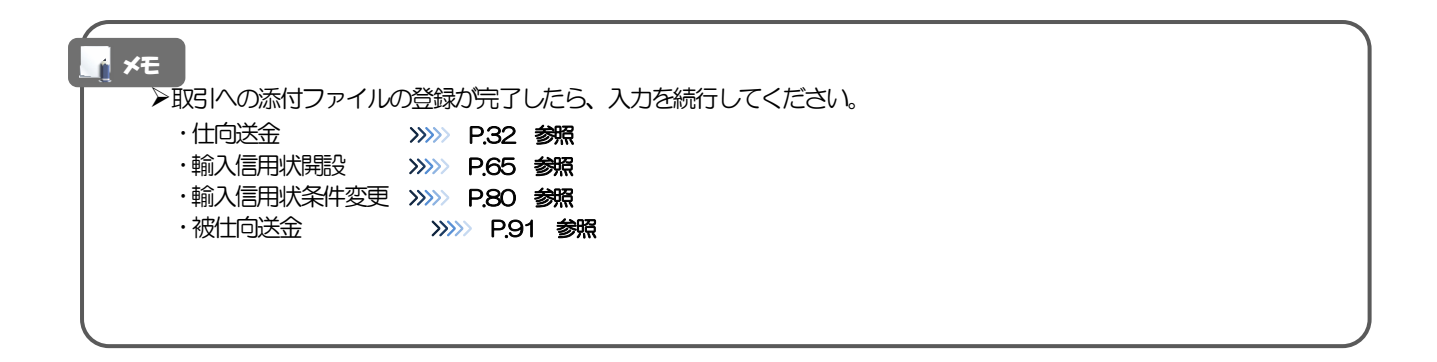

### 4.2 添付ファイルの照会

作成中のお取引やお申込いただいたお取引にお客さまご自身が登録された添付ファイル、および当行がお 客さま宛ての通知・ご連絡事項に添付したファイルを照会することが

できます。

照会可能な添付ファイルは以下のとおりです。

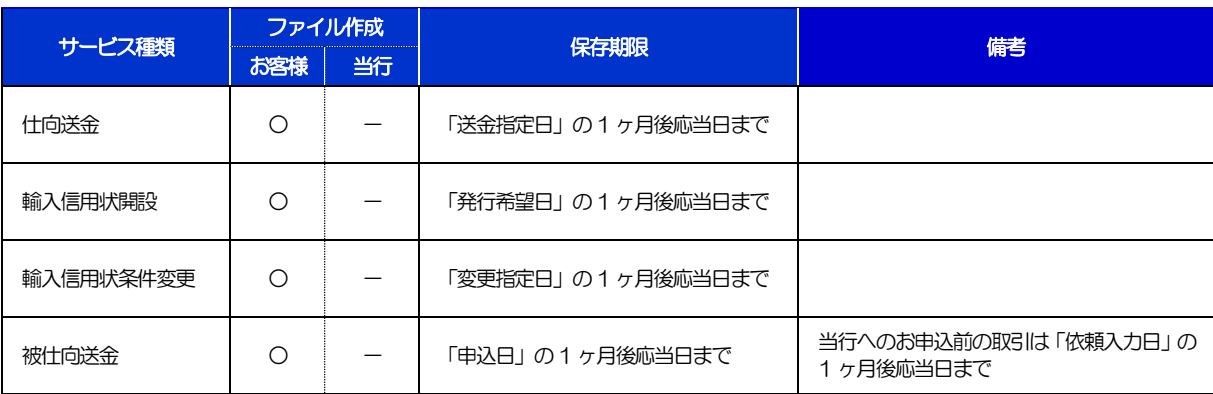

※1:保存期間を過ぎたファイルは、照会できません。(画面にはファイル名のみ表示され、リンクを押すことができません。)

メモ

➢「HEIC」形式で添付したファイルは、照会時に「JPEG」形式に変換されます。(ファイル名が「○○.HEIC」→「○○.HEIC,jpg」 に変わります。) >>>>> [P.168](#page-173-0) 参照

## 5 計算書ファイル(PDF 形式)照会

お申込いただいたお取引に対して、当行が作成した計算書(PDF 形式)を照会することができます。 照会可能な計算書ファイルは以下のとおりです。

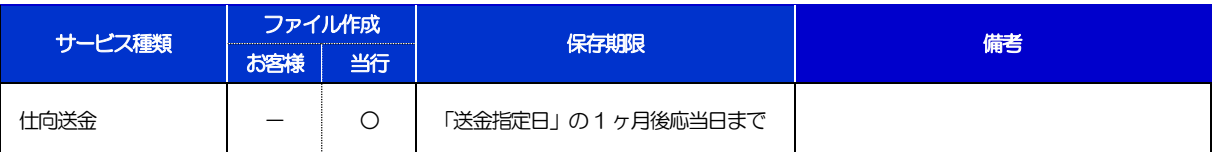

※1:保存期間を過ぎたファイルは、照会できません。(画面にはファイル名のみ表示され、リンクを押すことができません。)

## 17. 印刷・ファイル取得

#### 印刷

お客さまのお申込内容(申込書)や当行が作成した計算書などをPDF 形式ファイルで印刷できます。 印刷できるPDF 帳票は、以下のとおりです。

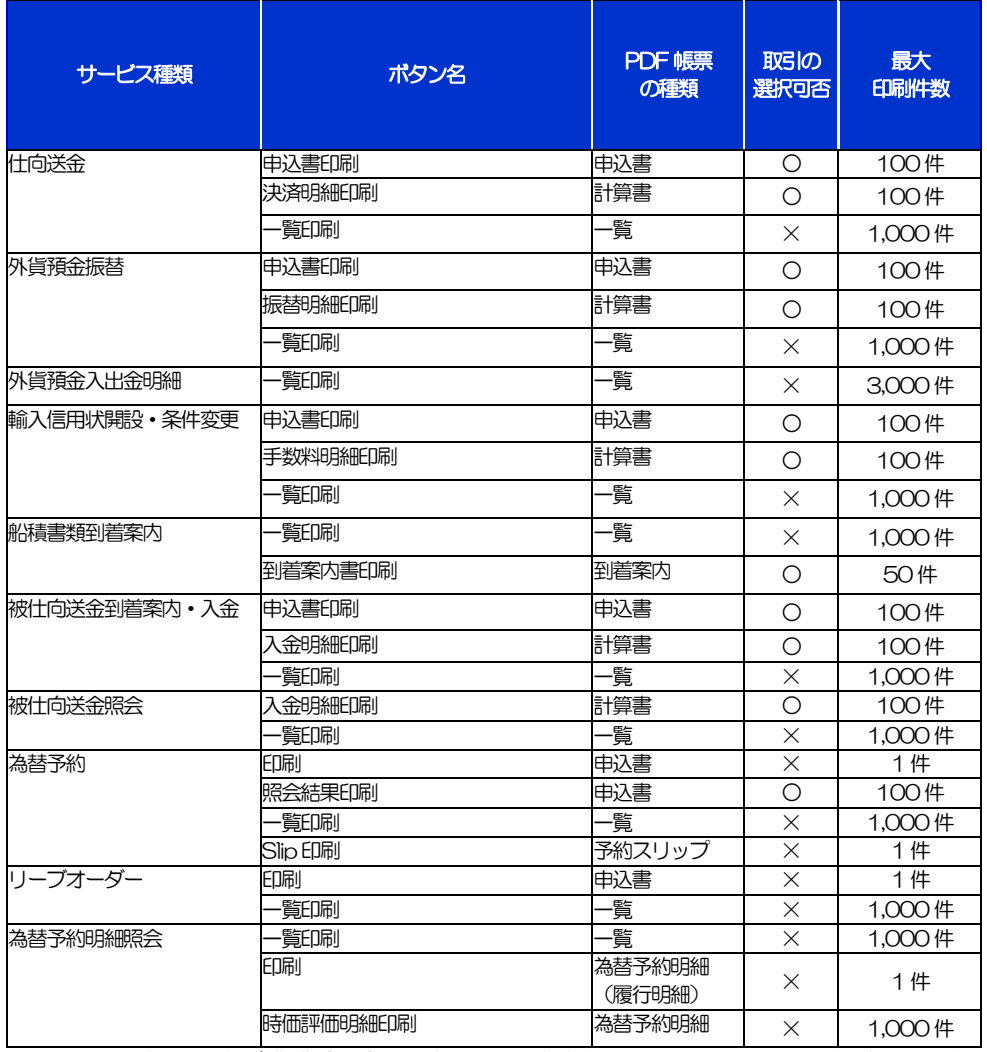

\* 1 「取引の選択可否」欄が"×"(不可)の場合、取引の選択有無に関わらず、すべての取引を一括印刷します。 ただし、一覧印刷については取引ではなく、取引の一覧を印刷します。

※2 「取引の選択可否」欄が"O"(可能)の場合、同じページに表示されている取引のうち、選択された取引のみ印刷します。 異なるページに跨って表示された取引を選択することはできません。

※3 並び順を変更し再表示した場合、再表示後の順序で印刷されます。

※4 計算書については、一覧画面で「照会」ボタンが表示されていない(計算書が登録されていない)取引を 1件でも選択した場合、印刷 を行うことができません。

# <span id="page-178-0"></span>2 ファイル取得

お客さまのお申込内容(申込書)や当行が作成した計算書などをファイルとして取得できます。 取得できるファイルは、以下のとおりです。

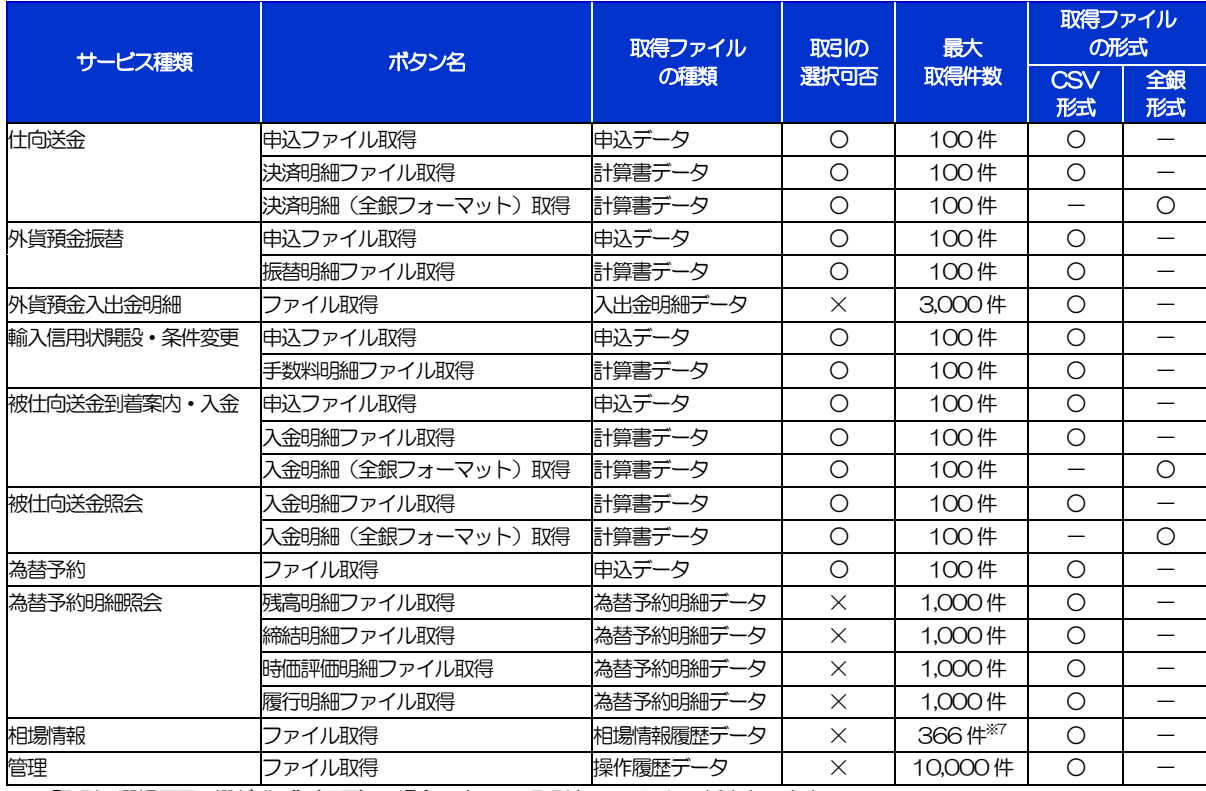

-<br>※1「取引の選択可否」欄が "×" (不可) の場合、すべての取引をファイルに一括出力します。

※2「取引の選択可否」欄が"○"(可能)の場合、同じページに表示されている取引のうち、選択された取引のみファイルに出力します。 異なるページに跨って表示された取引を選択することはできません。

※3 全銀形式ファイルのフォーマットについては、「ご利用ガイド(別冊)」をご参照ください。

※4 並び順を変更し再表示した場合、再表示後の順序でファイルに出力されます。

※5 操作履歴は、画面に表示されていない操作履歴も取得されます。

※6計算書については、一覧画面で「照会」ボタンが表示されていない(計算書が登録されていない)取引を1件でも選択した場合、 ファイル取得を行うことができません。

※7前日~最大1年前までの公示相場情報について、取得が可能です。

### 18. パスワードの管理

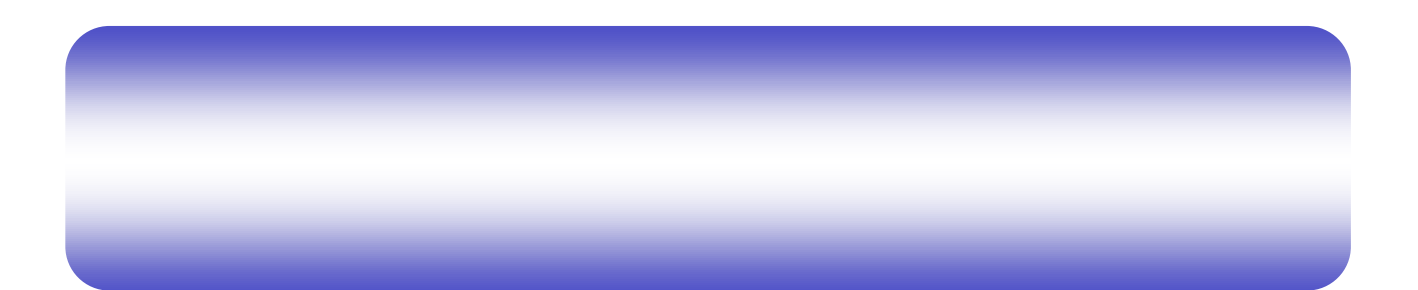
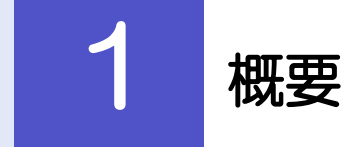

お客さまのパスワード(ログインパスワード、確認用パスワード)の変更手順などについて説明します。 ご自身の状況にあわせて手順をご確認ください。 パスワードはWEB-PC バンキングサービスから各種操作を行うことができます。

#### ▼ログインパスワード・確認用パスワード

■ご自身のパスワードを変更したい 「利用者管理」からご自身のパスワードを変更してください。>>>> [P.177](#page-182-0) 参照 パスワードの変更には、現在利用されているパスワードを入力する必要があります。

#### ■パスワードが利用停止になってしまった

マスターユーザ、または管理者ユーザへ利用停止の解除を依頼してください。>>>> [P.179](#page-184-0) 参照 併せて、パスワードの変更も依頼してください。>>>>> [P.181](#page-186-0) 参照 パスワード変更後にログインを行うと「パスワード強制変更」画面が表示されますので、ご自身が利 用されるパスワードに変更してください。>>>>> [P.185](#page-190-0) 参照 ご自身以外にマスターユーザ、または管理者ユーザがいない場合は、お取引店ままでご連絡ください。 

#### ■パスワードを失念してしまった

マスターユーザ、または管理者ユーザへパスワードの変更を依頼してください。>>>>> P[. 181](#page-186-0) 参照 パスワード変更後にログインを行うと「パスワード強制変更」画面が表示されますので、ご自身が利 用されるパスワードに変更してください。>>>>> P.185 参照

ご自身以外にマスターユーザ、または管理者ユーザがいない場合は、お取引店までご連絡ください。

,

#### ■ログインしたら「パスワード強制変更」画面が表示された

マスターユーザ、または管理者ユーザが登録したパスワードから、ご自身が利用されるパスワードへ 変更してください。>>>>> P.185 参照

パスワードの変更には、マスターユーザ、または管理者ユーザから連絡されたパスワードを入力する 必要があります。

#### ■パスワードの有効期限が切れてしまった

ログインを行うと「パスワード期限切れ」画面が表示されます。>>>> [P.186](#page-191-0) 参照

パスワードの変更には、現在利用されているパスワードを入力する必要があります。

■マスターユーザ、および管理者ユーザがすべて利用停止になってしまった お取引店までご連絡ください。

#### ▼ワンタイムパスワード

■ワンタイムパスワードが利用停止になってしまった マスターユーザ、または管理者ユーザへ利用停止の解除を依頼してください。>>>> [P.188](#page-193-0) 参照 ご自身以外にマスターユーザ、または管理者ユーザがいない場合は、お取引店までご連絡ください。

#### ▼トランザクション認証

...................

#### . . . . . . . . . . . . . . . . . . . ■トランザクション認証が利用停止になってしまった

マスターユーザ、または管理者ユーザへ利用停止の解除を依頼してください。>>>> [P.190](#page-195-0) 参照 ご自身以外にマスターユーザ、または管理者ユーザがいない場合は、お取引店までご連絡ください。

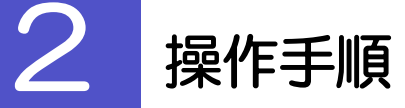

## <span id="page-182-0"></span>2.1 ご自身のパスワード変更

ご自身のログインパスワード、および確認用パスワードを変更することができます。

#### 2.1.1 WEB-PC バンキングサービストップページにて、[管 理] > [利用者管理] > [パスワード変更] を選択しま す。

2.1.2 ログインパスワード、確認用パスワードを変更し、[実 行] を押します。

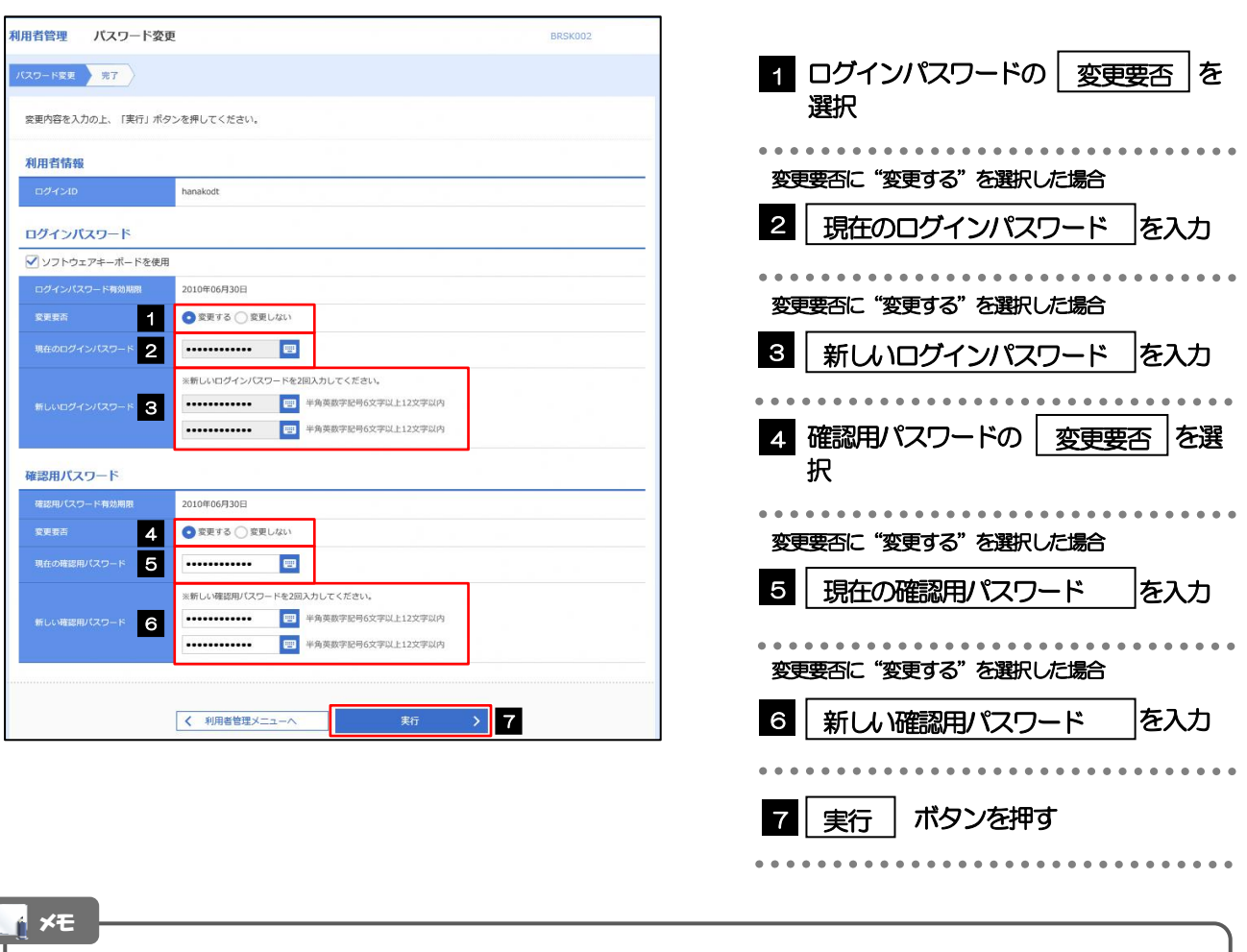

➢現在ご利用いただいているパスワードを失念された場合は、パスワードの変更は行えません。 マスターユーザ、または管理者ユーザにパスワードの変更をご依頼ください。>>>>> [P.181](#page-186-0) 参照

➢「ログインパスワード」、「確認用パスワード」の説明については、[P.10](#page-15-0) をご参照ください。

#### 2.1.3 ご自身のパスワードが変更されました。

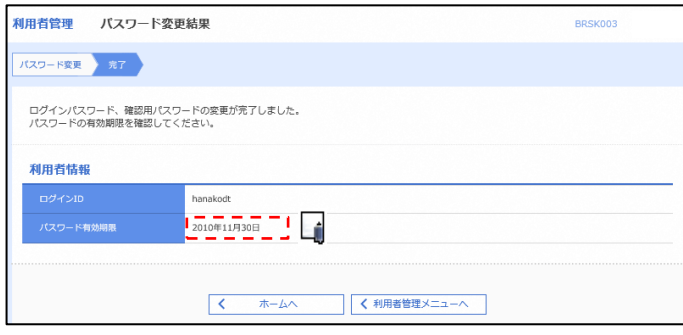

#### ➢パスワードの有効期限が過ぎる前に、パスワードの変更をご検討ください。 有効期限を過ぎてもパスワードを変更されていない場合、ログインした際に「パスワード有効期限切れ画面」が表示さ れます。>>>>> [P.186](#page-191-0) 参照 **N** メモ

#### <span id="page-184-0"></span>2.2 パスワード利用停止の解除(マスターユーザ/管理者ユ ーザ)

マスターユーザ、または管理者ユーザは、パスワード利用停止になった他のユーザを解除(利用可能な状態 に)することができます。

#### 2.2.1 WEB-PC バンキングサービストップページにて、[管 理]>[利用者管理]>[利用者停止・解除]を選択しま す。

2.2.2 利用者停止・解除一覧画面で、利用停止状態を解除したい ユーザを選択し、[実行]を押します。

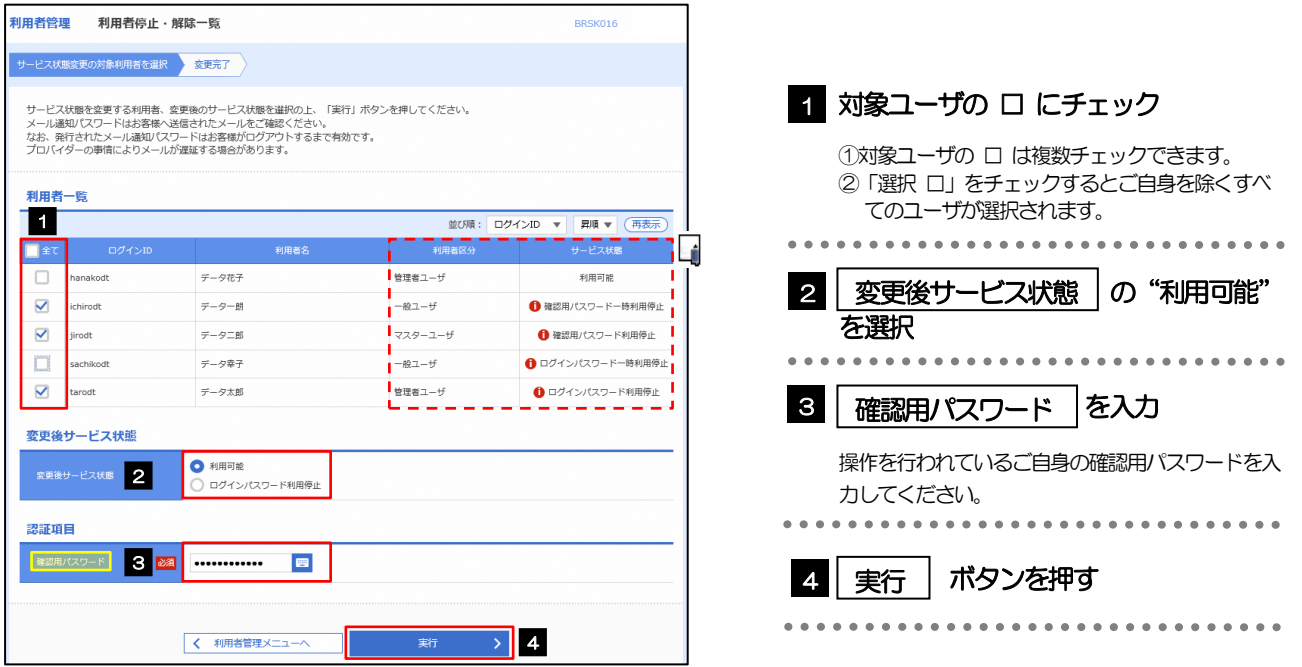

メモ

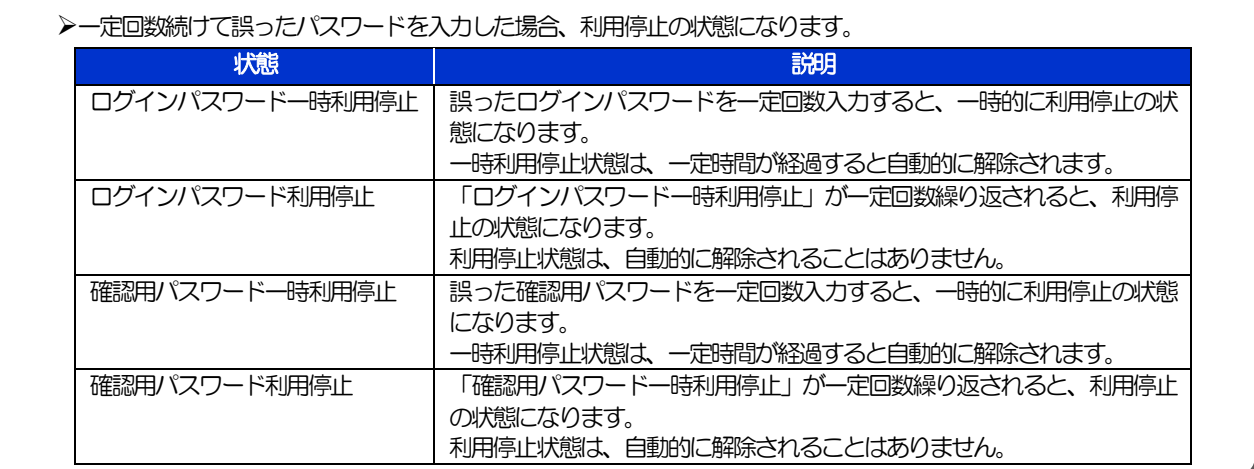

#### 2.2.3 パスワード利用停止が解除されました。

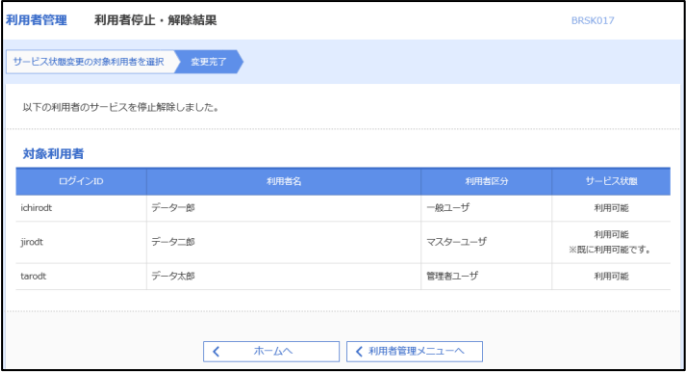

引続き該当ユーザのパスワード変更を行う場合

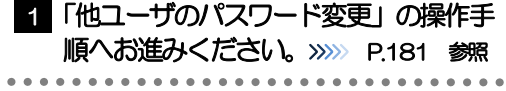

#### <span id="page-186-0"></span>2.3 他ユーザのパスワード変更(マスターユーザ/管理者ユ ーザ)

マスターユーザ、または管理者ユーザは、他のユーザのログインパスワード、および確認用パスワードを変更 することができます。

#### 2.3.1 WEB-PC バンキングサービストップページにて、[管 理]>[利用者管理]>[利用者情報の管理]を選択しま す。

#### 2.3.2 利用者一覧画面でパスワードを変更したいユーザを選択 し、 [変更]を押します。

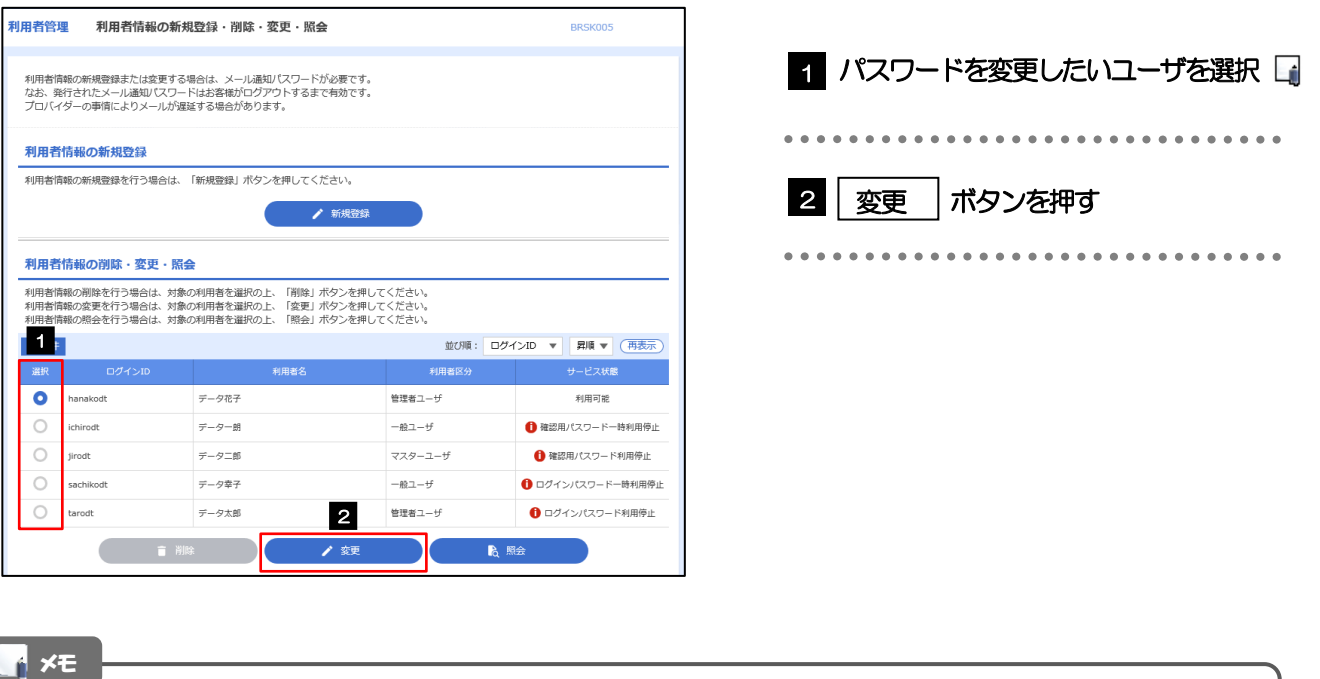

➢ご自身のユーザを選択されても、パスワードの変更はできません。 ·ご自身のパスワードを変更する >>>>> [P.177](#page-182-0) 参照

#### 2.3.3 ログインパスワード、または確認用パスワードを変更し、 [次へ] を押します。

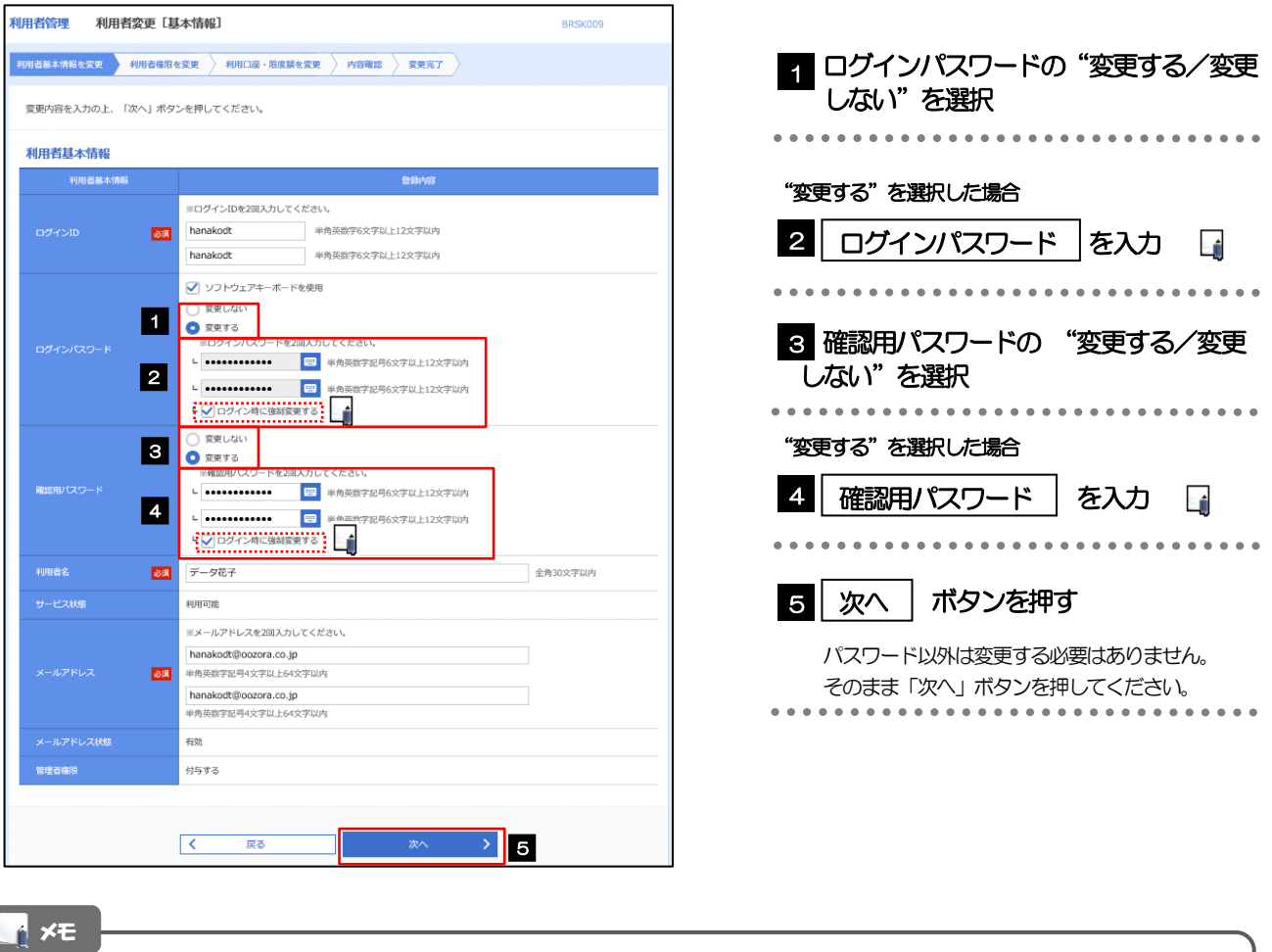

- ➢「ログイン時に強制変更する」にチェックした場合、パスワードを変更されたユーザが次回ログインした際に 「パスワード強制変更」画面が表示されます。>>>>> [P.185](#page-190-0) 参照
- ➢「ログインパスワード」、「確認用パスワード」の説明については、[P.10](#page-15-0) をご参照ください。

## 2.3.4 利用者変更[権限]画面を表示して、[次へ]を押します。

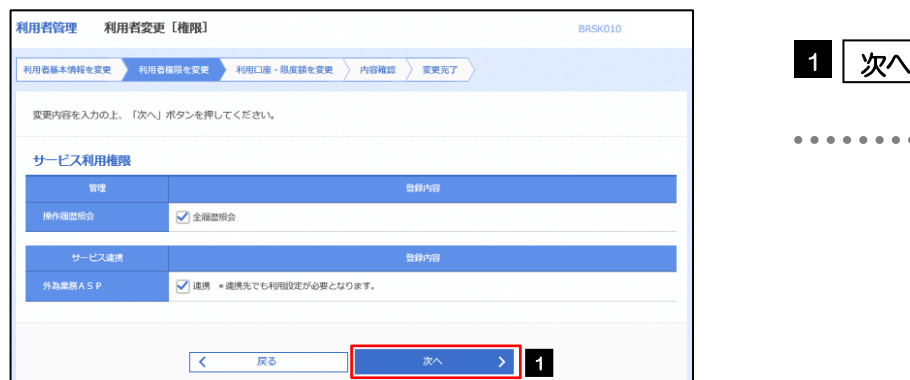

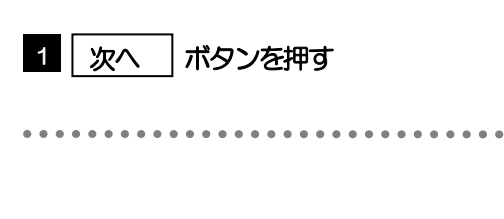

## 2.3.5 利用者変更[口座]画面を表示して、[変更]を押します。

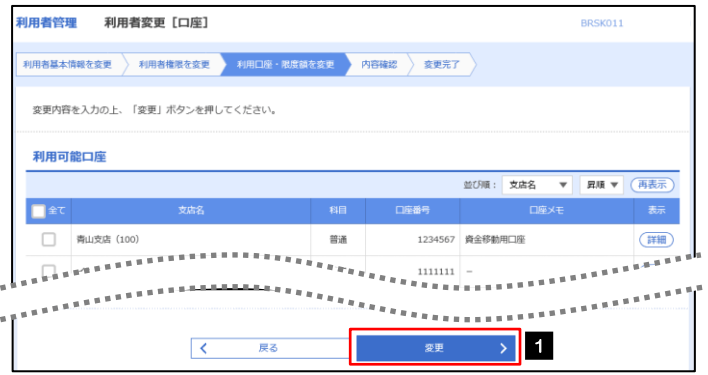

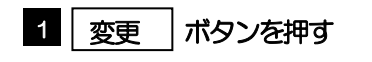

...............................

#### 2.3.6 変更内容を確認し、[実行]を押します。

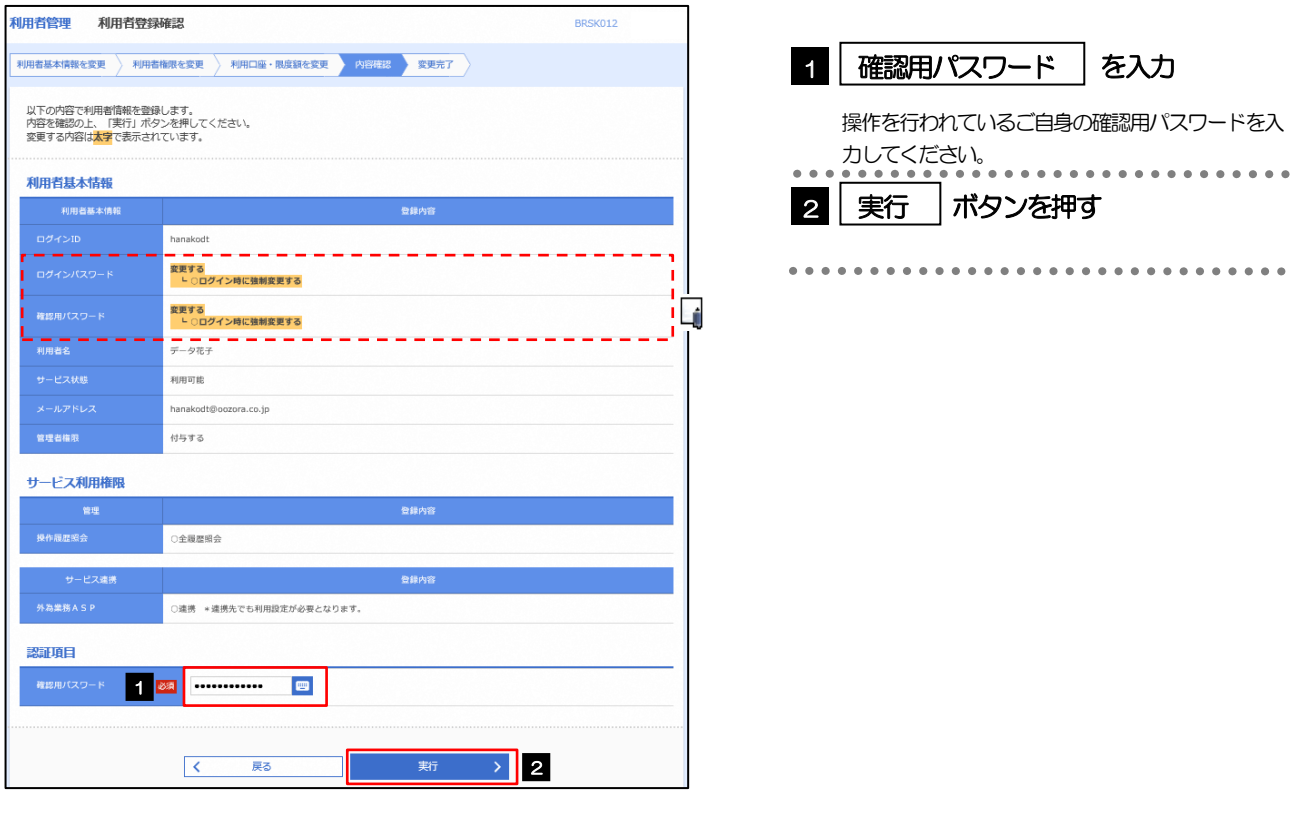

#### メモ

と変更した項目は、背景をオレンジ色反転して太字で表示されます。

## 2.3.7 パスワードが変更されました。

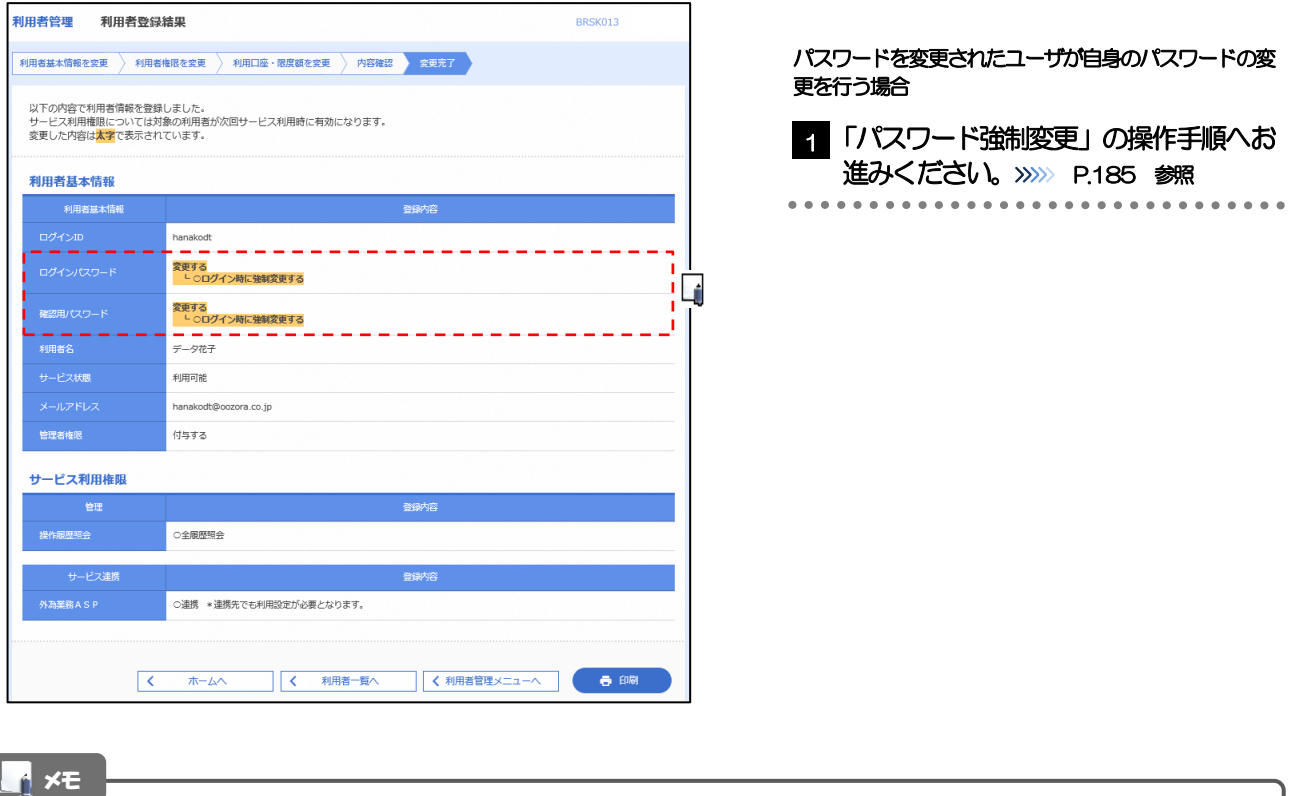

➢パスワードを変更したユーザに、変更後のパスワードを連絡してください。

## <span id="page-190-0"></span>2.4 パスワード強制変更

マスターユーザ、または管理者ユーザにパスワードを変更された状態でログインすると、「パスワード強制変 更」画面に変更対象のパスワードが表示されますので、ご自身のパスワードへの変更を行ってください。

2.4.1 パスワード強制変更画面に表示された変更対象のパスワー ドを変更し、[実行]を押します。

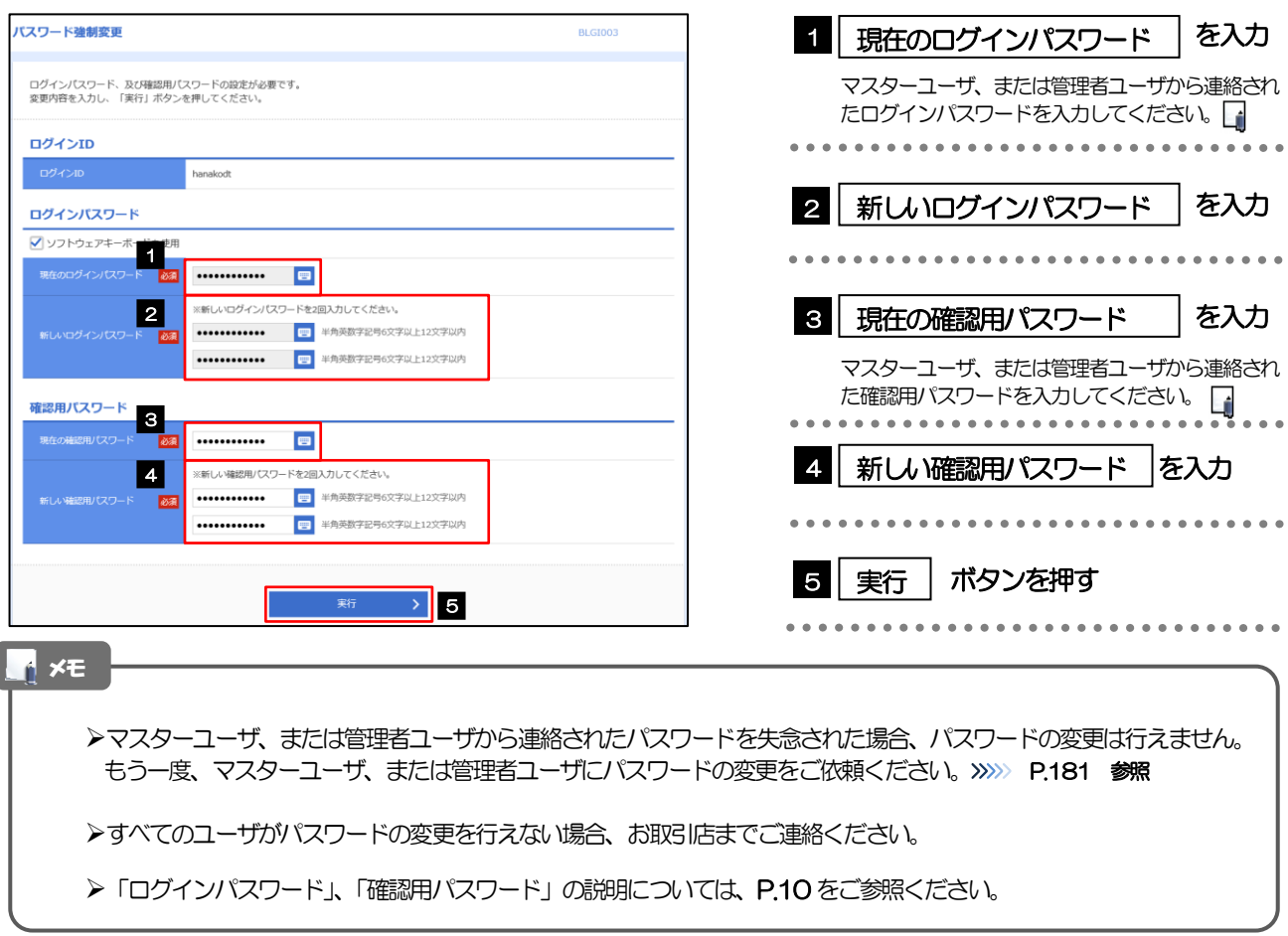

#### 2.4.2 ご自身のパスワードが変更されました。

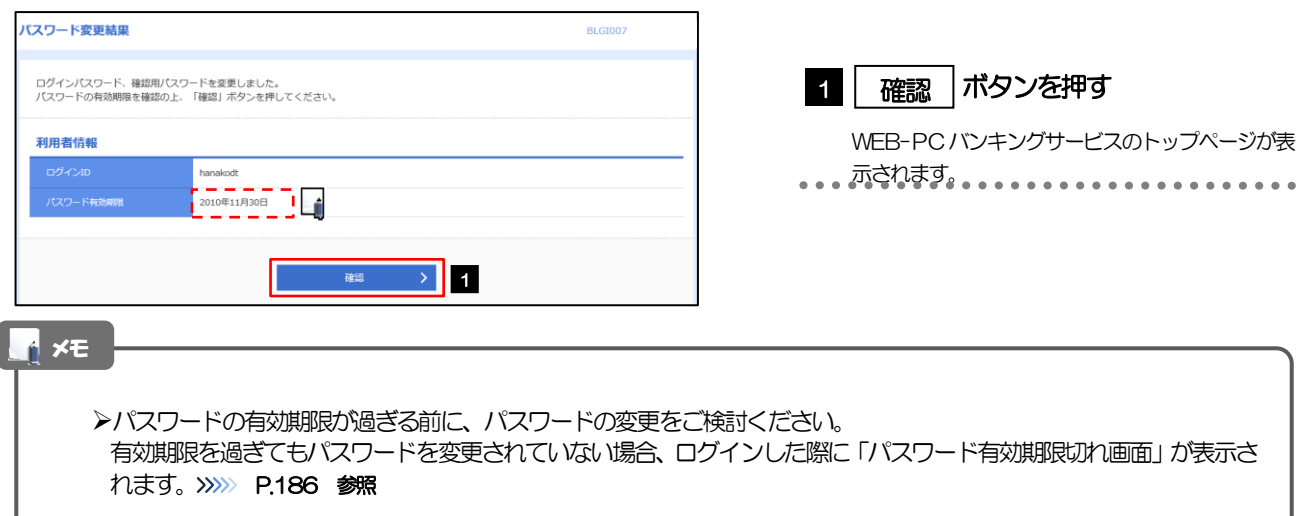

## <span id="page-191-0"></span>2.5 パスワード有効期限切れ

パスワードの有効期限が切れた状態で、ログインすると「パスワード期限切れ」画面に変更対象のパスワード が表示されますので、パスワードの変更を行ってください。

#### 2.5.1 パスワード期限切れ画面に表示された変更対象のパスワー ドを変更し、[実行]を押します。

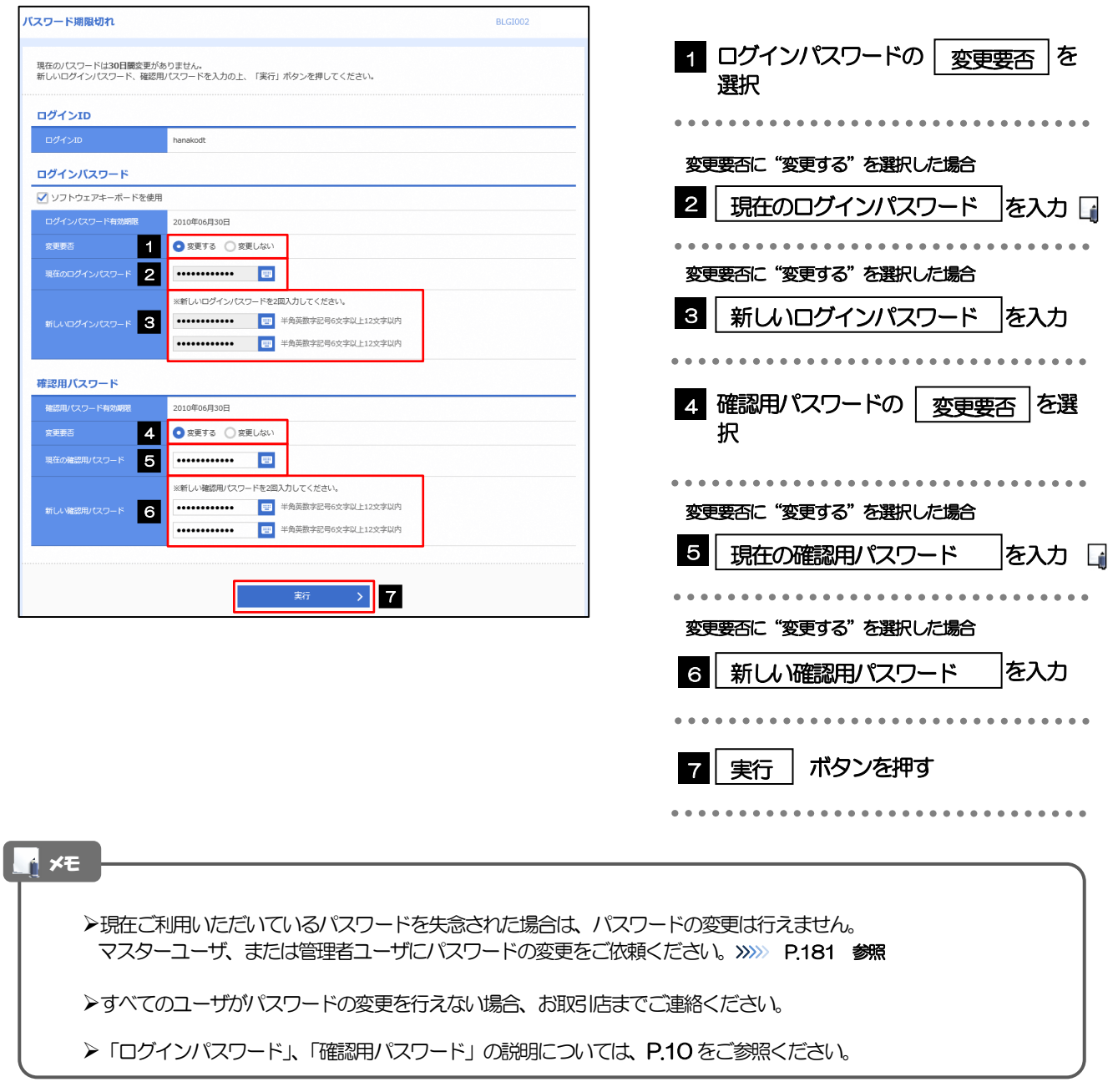

#### 2.5.2 ご自身のパスワードが変更されました。

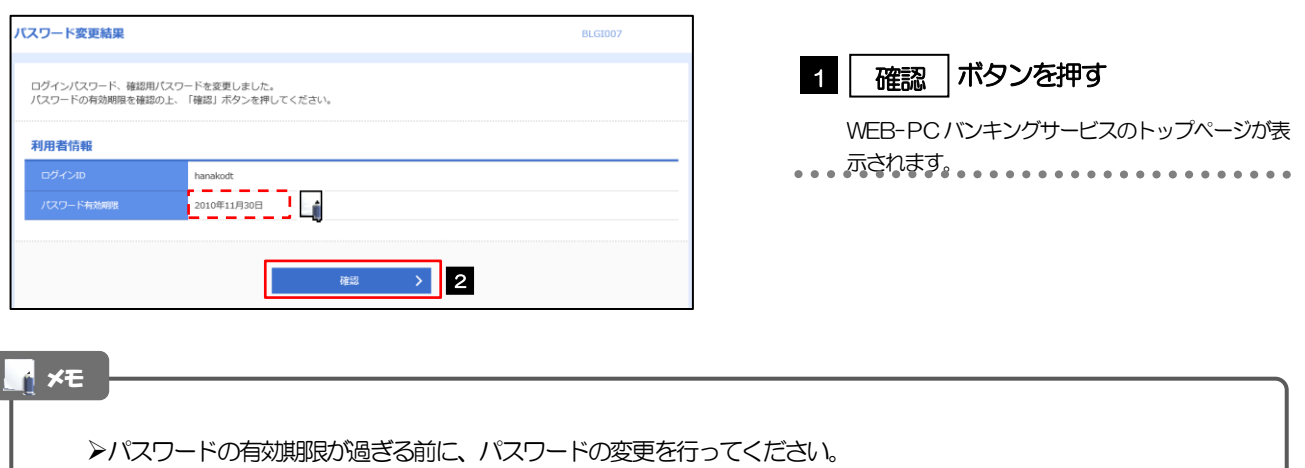

## <span id="page-193-0"></span>2.6 ワンタイムパスワード利用停止の解除(マスターユーザ /管理者ユーザ)

マスターユーザ、または管理者ユーザは、ワンタイムパスワードが利用停止になった他のユーザの状態を解除 (利用可能な状態に)することができます。

#### 2.6.1 WEB-PCバンキングサービストップページにて、「管 理] > [利用者管理] > [ワンタイムパスワードの利用停 止解除]を選択します。

#### 2.6.2 ワンタイムパスワード利用停止解除一覧画面で、利用停止 状態を解除したいユーザを選択し、「停止解除]を押しま す。

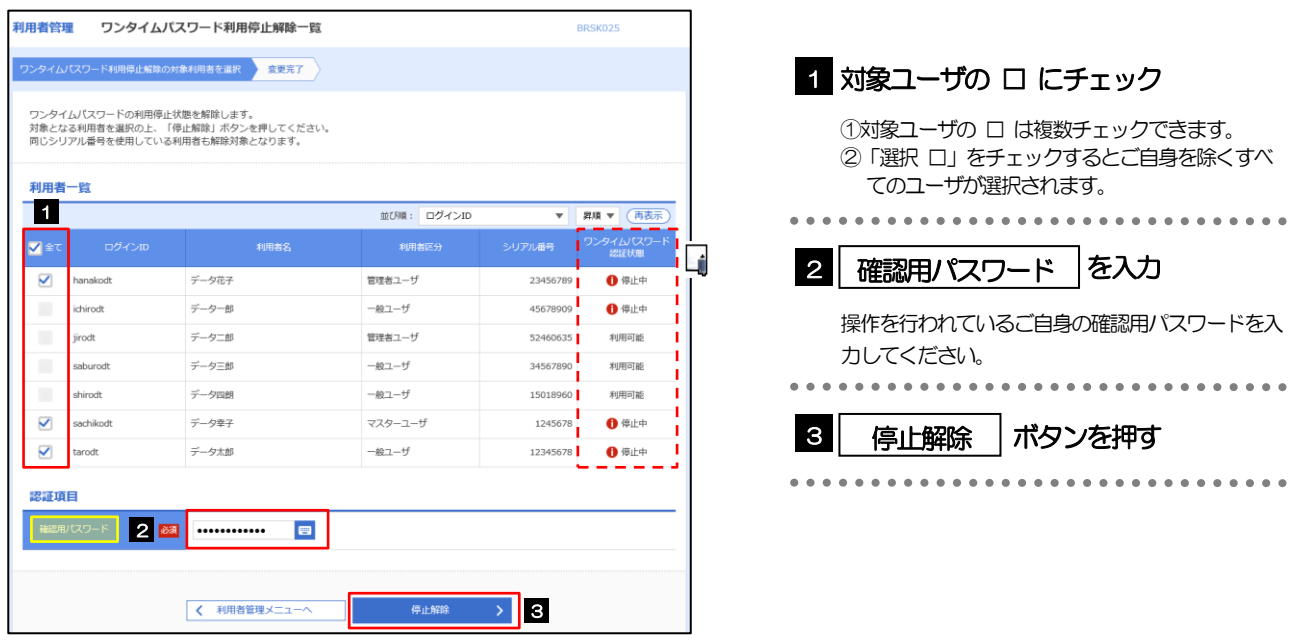

メモ

➢ワンタイムパスワード認証を繰返し誤った場合、利用停止の状態になります。繰返し回数、認証状態はOTP認証セン タで管理されます。

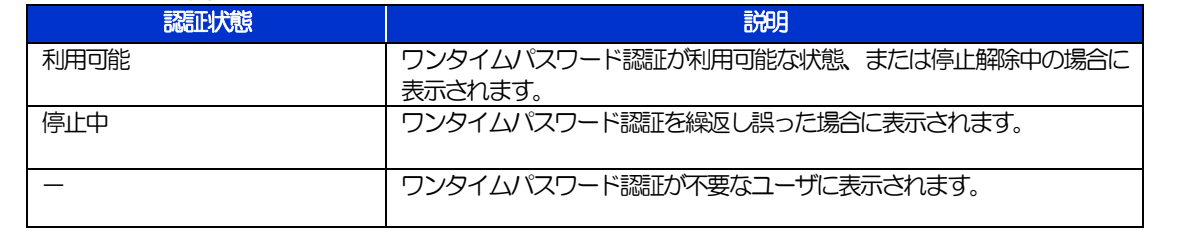

#### 2.6.3 ワンタイムパスワードの利用停止が解除されました。

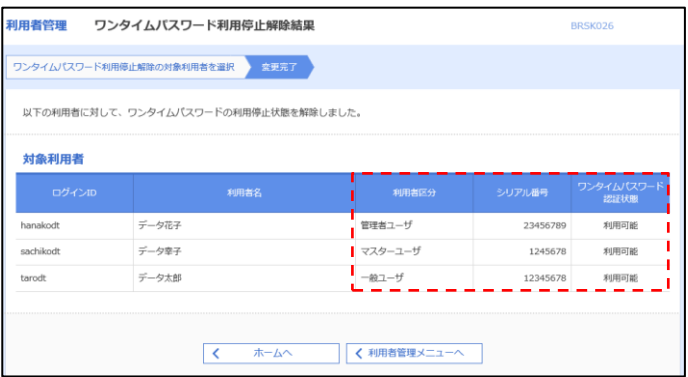

## <span id="page-195-0"></span>2.7 トランザクション認証利用停止の解除(マスターユーザ /管理者ユーザ)

マスターユーザ、または管理者ユーザは、トランザクション認証が利用停止になった他のユーザの状態を解除 (利用可能な状態に)することができます。

#### 2.7.1 WEB-PC バンキングサービストップページにて、[管 理]>[利用者管理]>[トランザクション認証の利用停 止解除]を選択します。

#### 2.7.2 トランザクション認証利用停止解除一覧画面で、利用停止 状態を解除したいユーザを選択し、「停止解除]を押しま す。

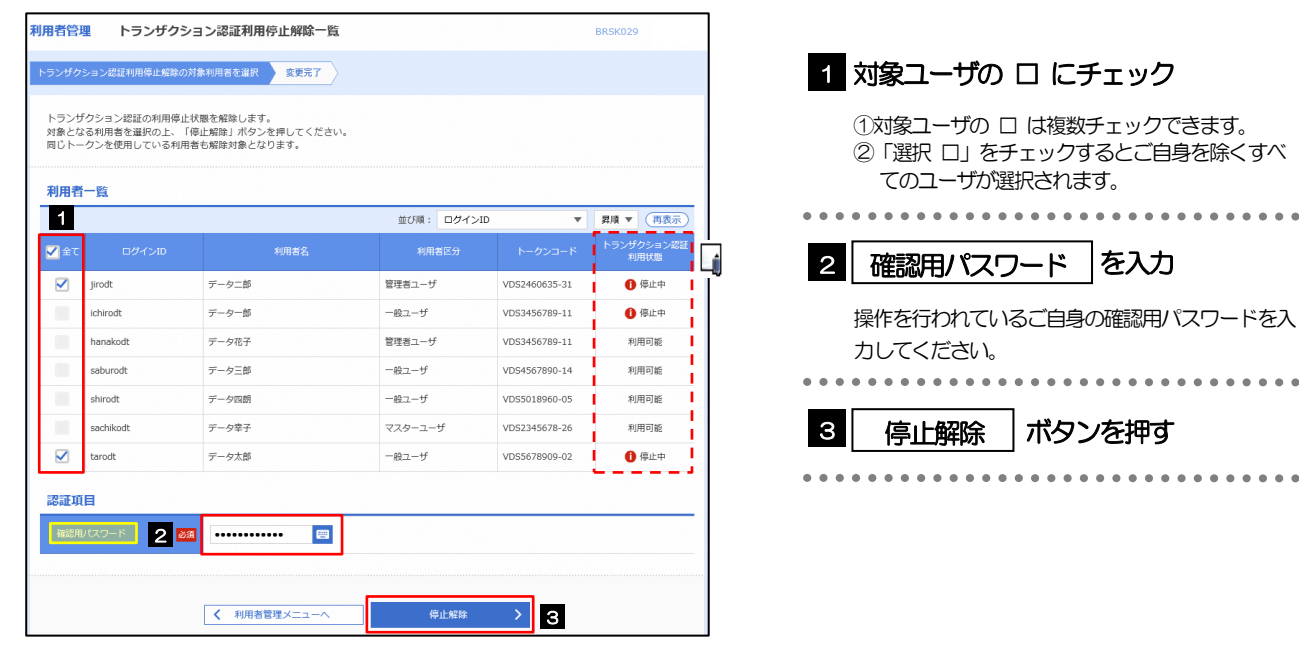

メモ

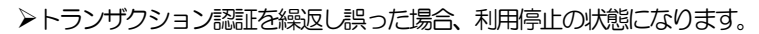

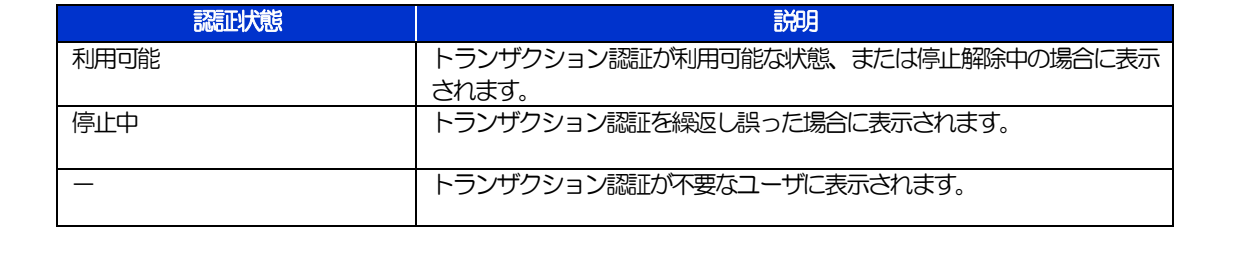

#### 2.7.3 トランザクション認証の利用停止が解除されました。

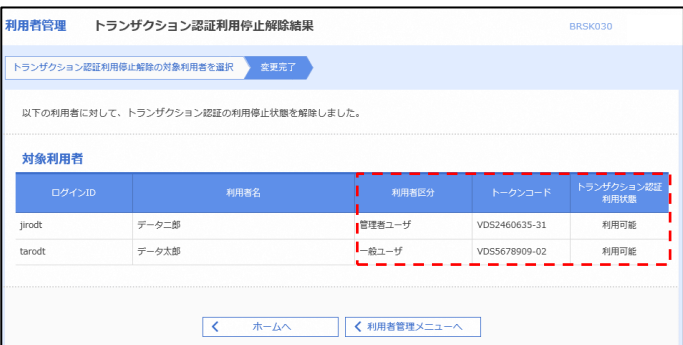

## 19. メールアドレスの変更

# 1 概要

メールアドレスはマスターユーザ、または管理者ユーザにより、WEB-PC バンキングサービスから変更を行うこ とができます。(一般ユーザは変更できませんので、マスターユーザ、または管理者ユーザに変更を依頼してくだ さい。)

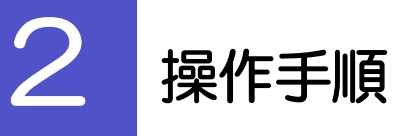

## 2.1 メールアドレスの変更(マスターユーザ/管理者ユーザ)

マスターユーザ、または管理者ユーザは、ご自身、および他ユーザのメールアドレスを変更することができ ます。

2.1.1 WEB-PC バンキングサービストップページにて、[管 理] > [利用者管理] > [利用者情報の管理] を選択しま す。

#### 2.1.2 利用者一覧画面でメールアドレスを変更したいユーザを選 択し、[変更]を押します。

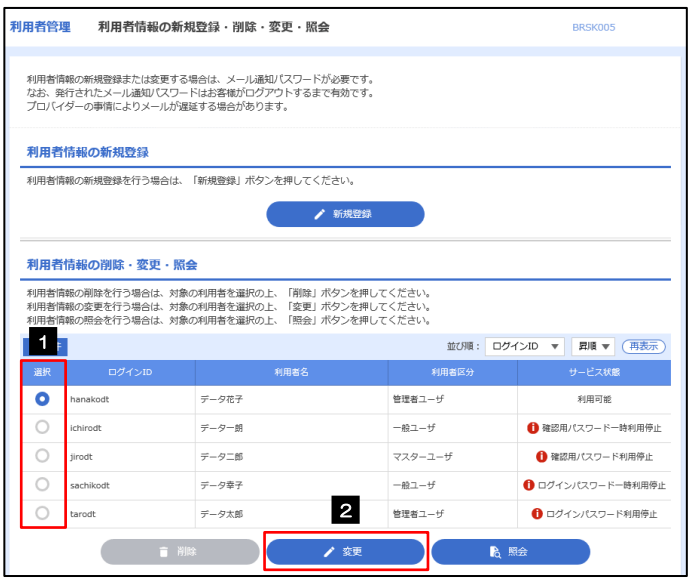

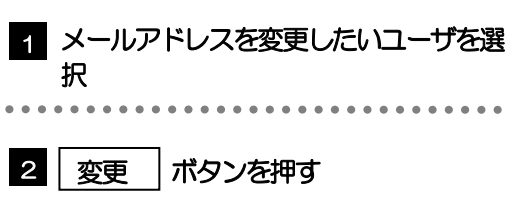

#### 2.1.3 メールアドレスを変更し、[次へ]を押します。

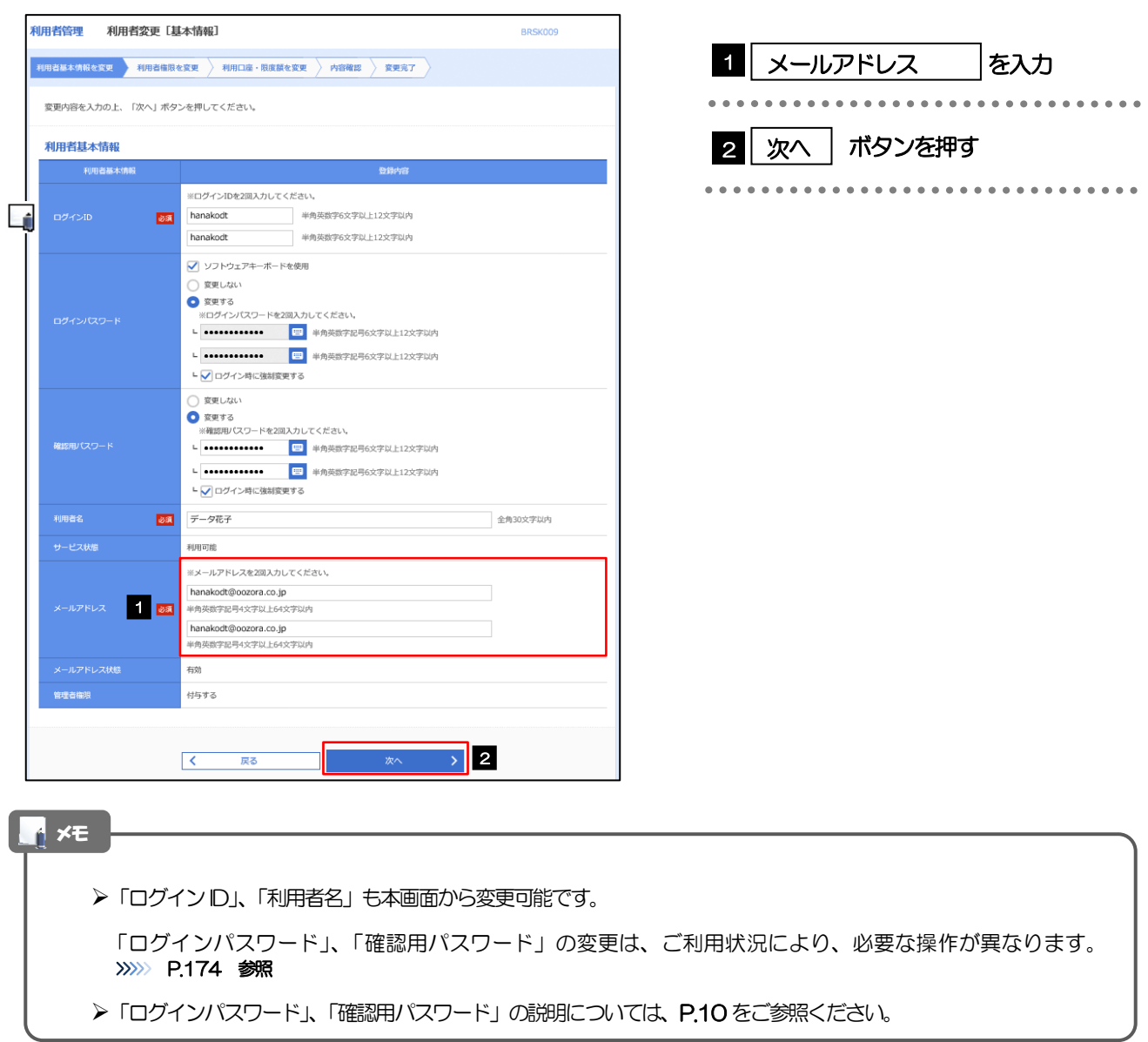

#### 2.1.4 利用者変更[権限]画面を表示して、[次へ]を押します。

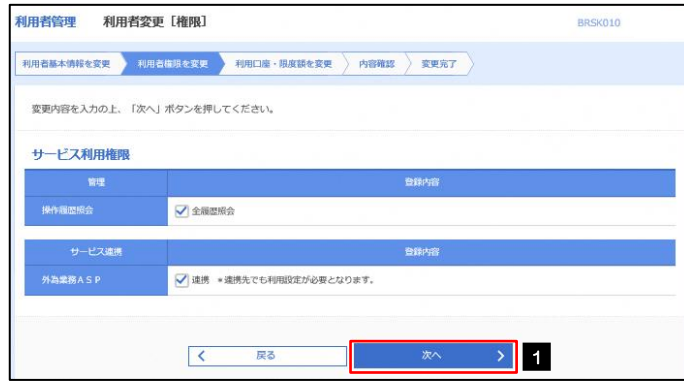

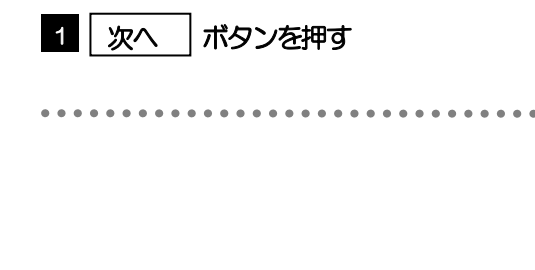

#### 2.1.5 利用者変更[口座]画面を表示して、[変更]を押します。 **利用者管理** 利用者変更 [口座] BRSK011 1 | 変更 |ボタンを押す 変更内容を入力の上、「変更」ボタンを押してください。 利用可能口座 並び順: 支店名 ▼ 昇順 ▼ (再表示) 表示  $\begin{tabular}{|c|c|c|c|} \hline & $\pm \tau$ & $\cdots$ \\ \hline \end{tabular}$ 口座メモ □ 青山支店 (100) 1234567 資金移動用口座 音通 (詳細) \*\*\*\*\*\*\*\* **\*\*\*\*\*\*\*\*\*\*\*\*\***  $n \times n$

## 2.1.6 変更内容を確認し、[実行]を押します。

くまま

 $\rightarrow$  1

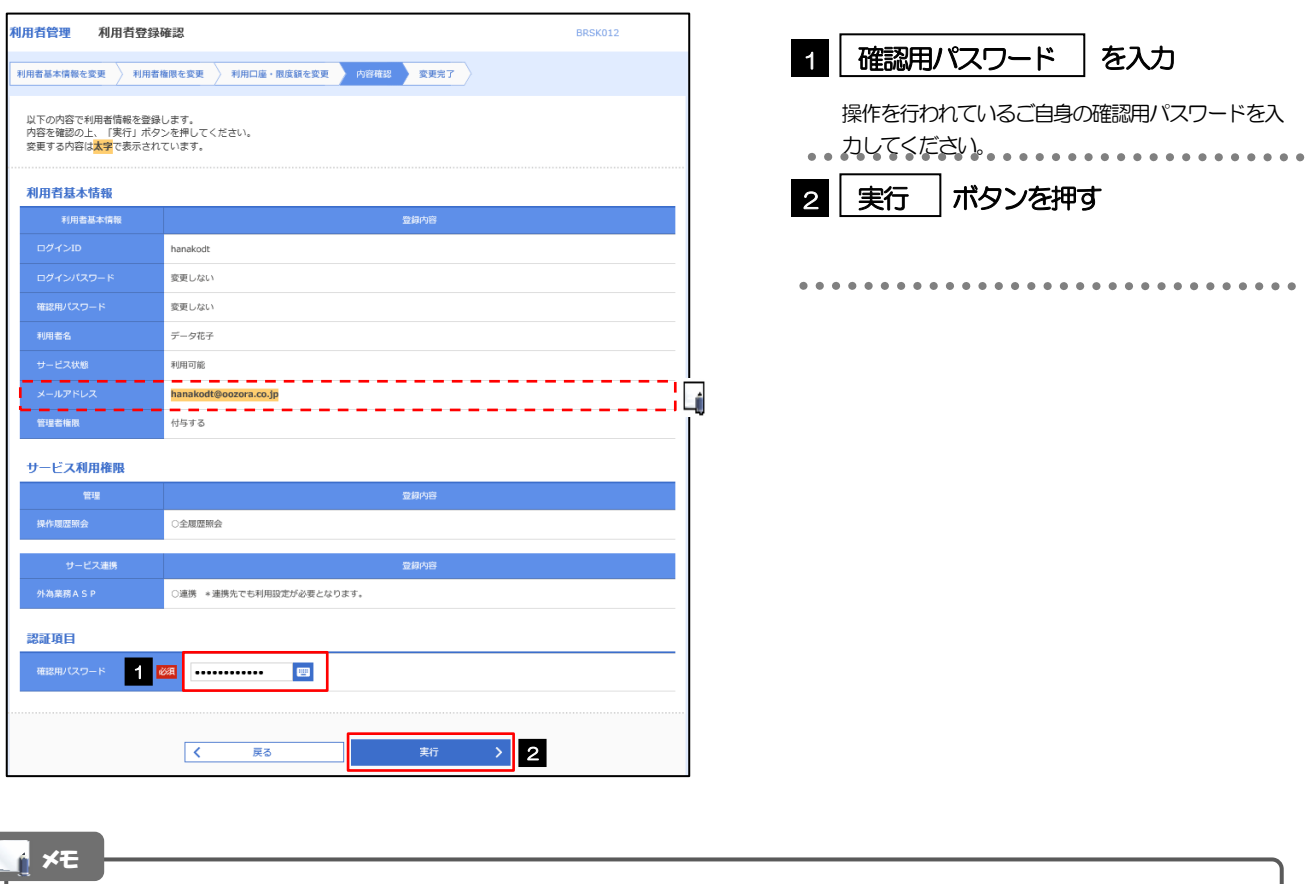

と変更した項目は、背景をオレンジ色反転して太字で表示されます。

## 2.1.7 メールアドレスが変更されました。

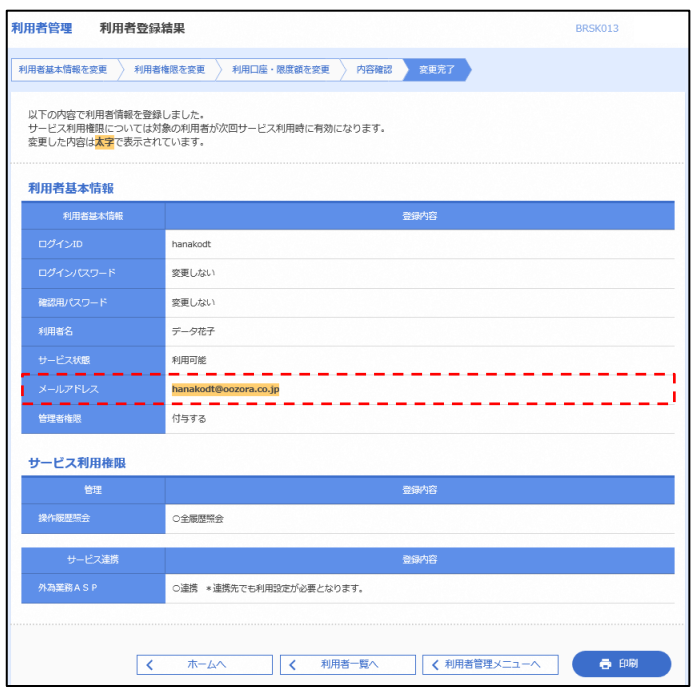

メモ

➢メールアドレスを変更したユーザに、再ログインを依頼してください。